# **brother**

# MANUAL DO UTILIZADOR DE SOFTWARE

# DCP-9010CN MFC-9120CN MFC-9320CW

Nem todos os modelos estão disponíveis em todos os países.

# **Marcas comerciais**

O logotipo Brother é uma marca comercial registada da Brother Industries, Ltd.

Brother é uma marca comercial registada da Brother Industries, Ltd.

Microsoft, Windows, Windows Server, Outlook e Internet Explorer são marcas comerciais registadas da Microsoft Corporation nos Estados Unidos e/ou noutros países.

Windows Vista é uma marca comercial registada ou uma marca comercial da Microsoft Corporation nos Estados Unidos e noutros países.

Apple, Macintosh, Safari e TrueType são marcas registadas da Apple Inc. nos Estados Unidos e noutros países.

Adobe, Flash, Illustrator, PageMaker, Photoshop, PostScript e PostScript3 são marcas comerciais registadas ou marcas comerciais da Adobe Systems Incorporated nos Estados Unidos e/ou noutros países.

Corel, CorelDRAW, WordPerfect e Paint Shop Pro são marcas comerciais ou marcas comerciais registadas da Corel Corporation e/ou das respectivas filiais no Canadá, nos EUA e/ou noutros países.

Nuance, o logótipo Nuance, PaperPort e ScanSoft são marcas comerciais ou marcas comerciais registadas da Nuance Communications, Inc. ou das suas filiais nos Estados Unidos e/ou noutros países.

**Quaisquer denominações comerciais e nomes de produtos que apareçam em produtos da Brother, documentos afins e quaisquer outros materiais são marcas comerciais ou marcas registadas das respectivas empresas.**

#### **Compilação e Publicação**

Sob supervisão da Brother Industries, Ltd., este manual foi compilado e publicado com as informações mais recentes sobre descrições e especificações do produto.

O conteúdo deste manual e as especificações deste produto estão sujeitos a alteração sem aviso prévio.

A Brother reserva-se o direito de, sem aviso prévio, efectuar alterações nas especificações e materiais aqui contidos e não é responsável por quaisquer danos (incluindo consequenciais) causados pela utilização dos materiais apresentados, incluindo, mas não se limitando a, erros tipográficos e outros relacionados com esta publicação.

#### **Direitos de autor e licença**

©2009 Brother Industries, Ltd.

Este produto inclui software desenvolvido pelos seguintes fornecedores:

©1983-1998 PACIFIC SOFTWORKS, INC.

©2009 Devicescape Software, Inc.

Este produto inclui o software "KASAGO TCP/IP" desenvolvido pela ZUKEN ELMIC, Inc.

# Índice

# Secção I Windows®

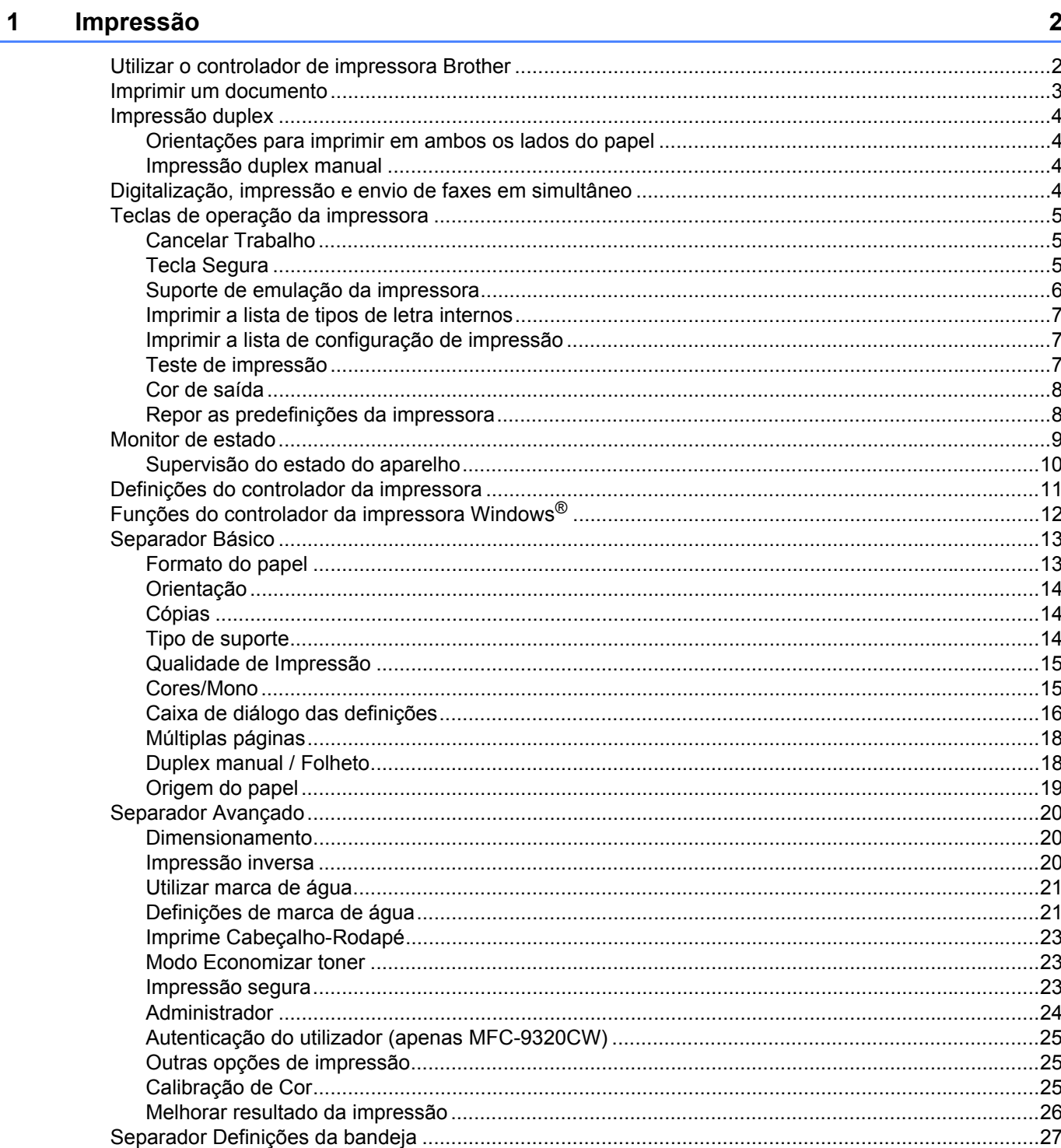

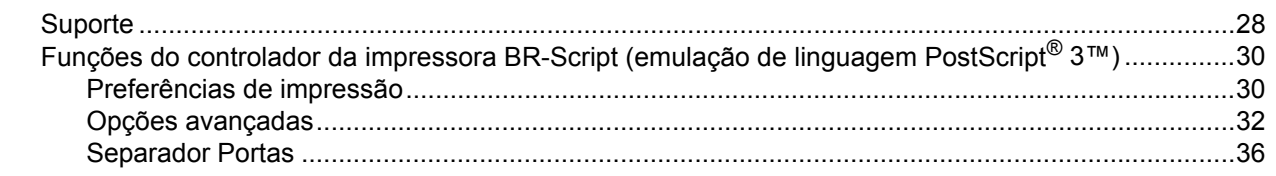

#### Digitalização  $2^{\sim}$

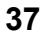

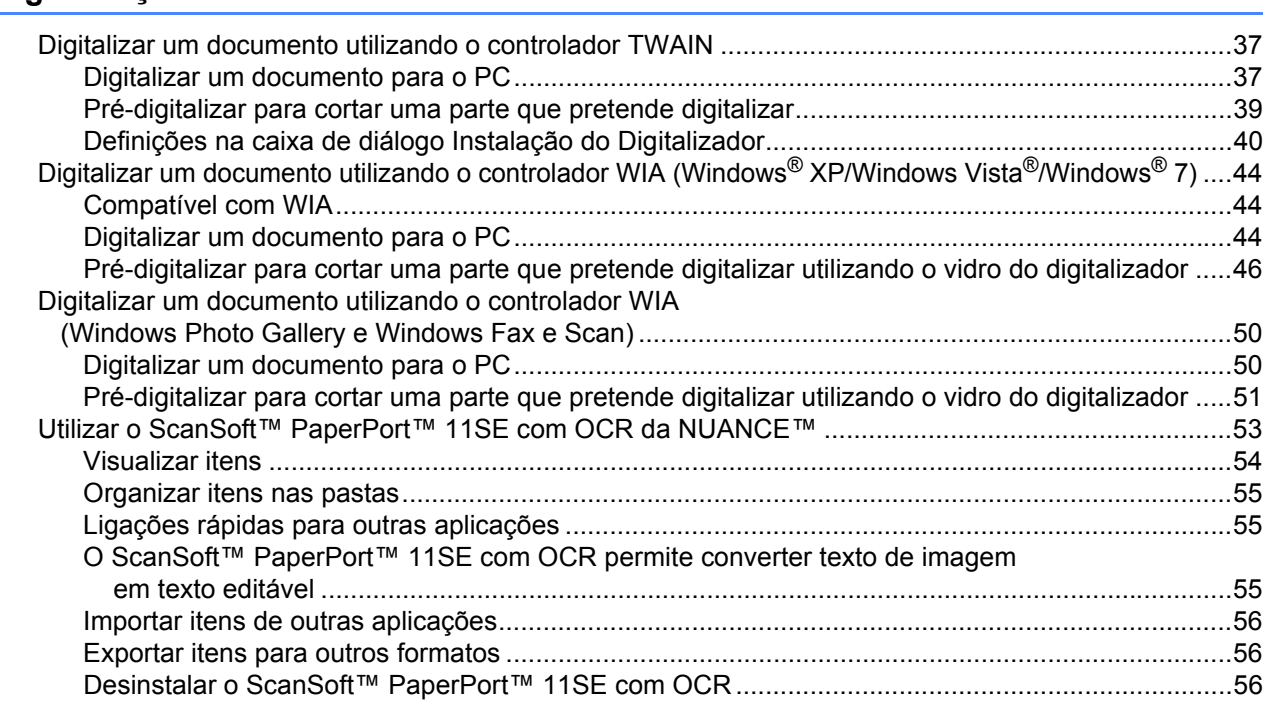

#### $\mathbf{3}$ **ControlCenter3**

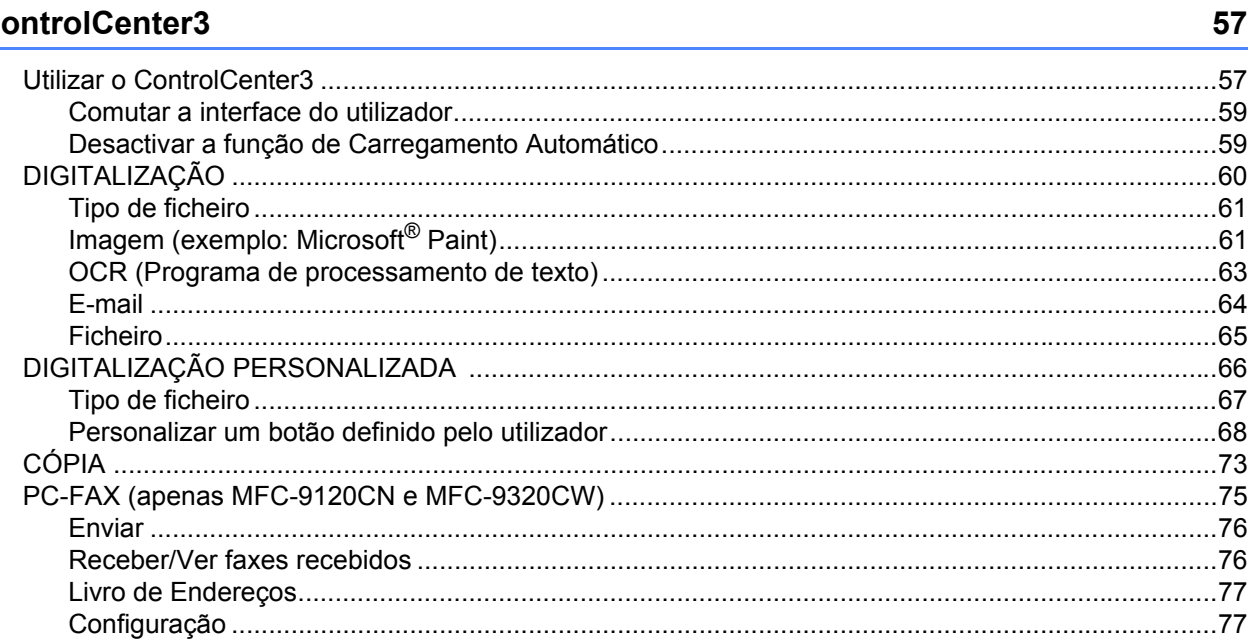

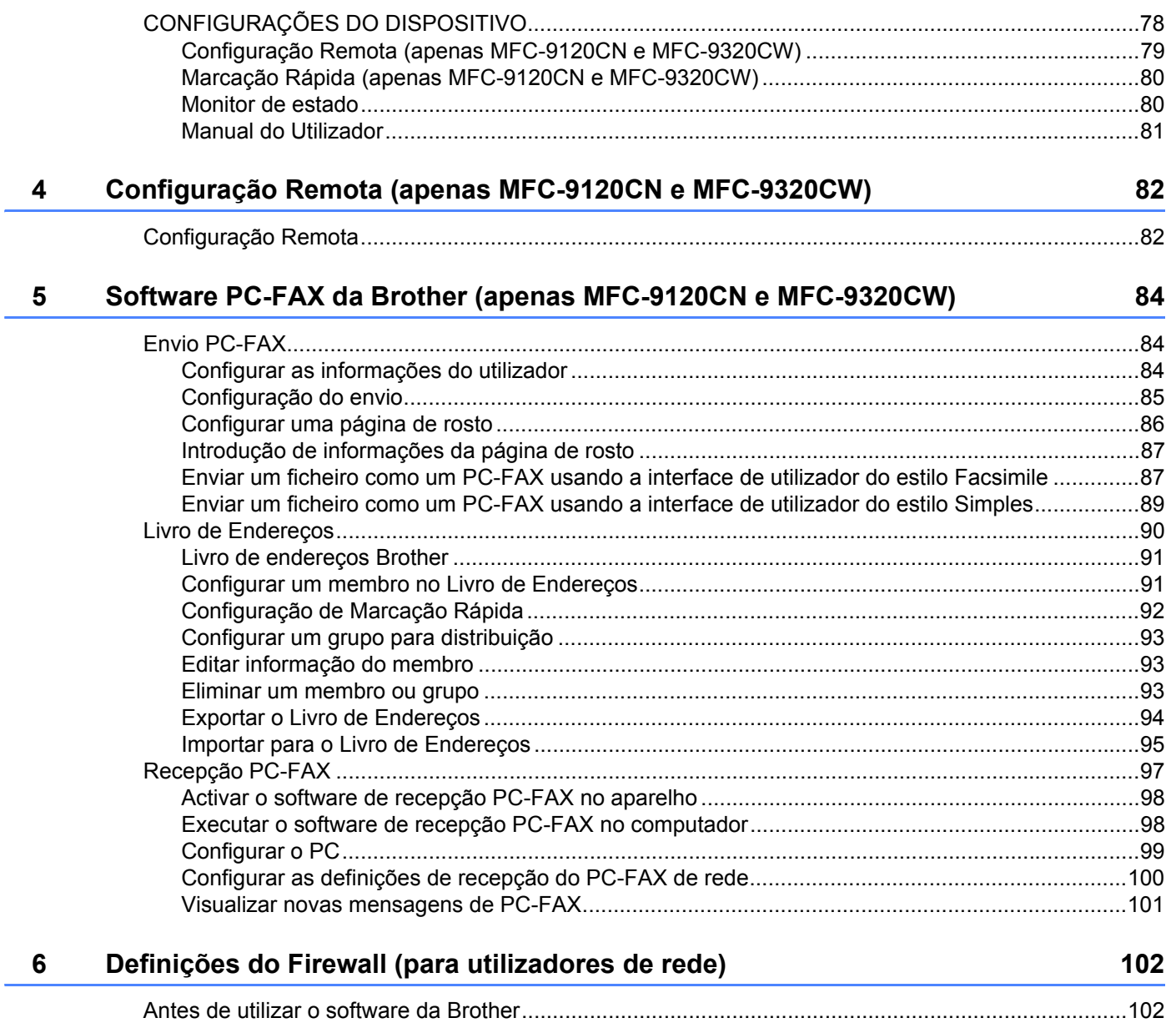

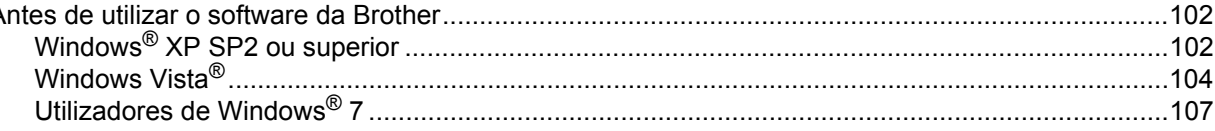

ś

# Secção II Apple Macintosh

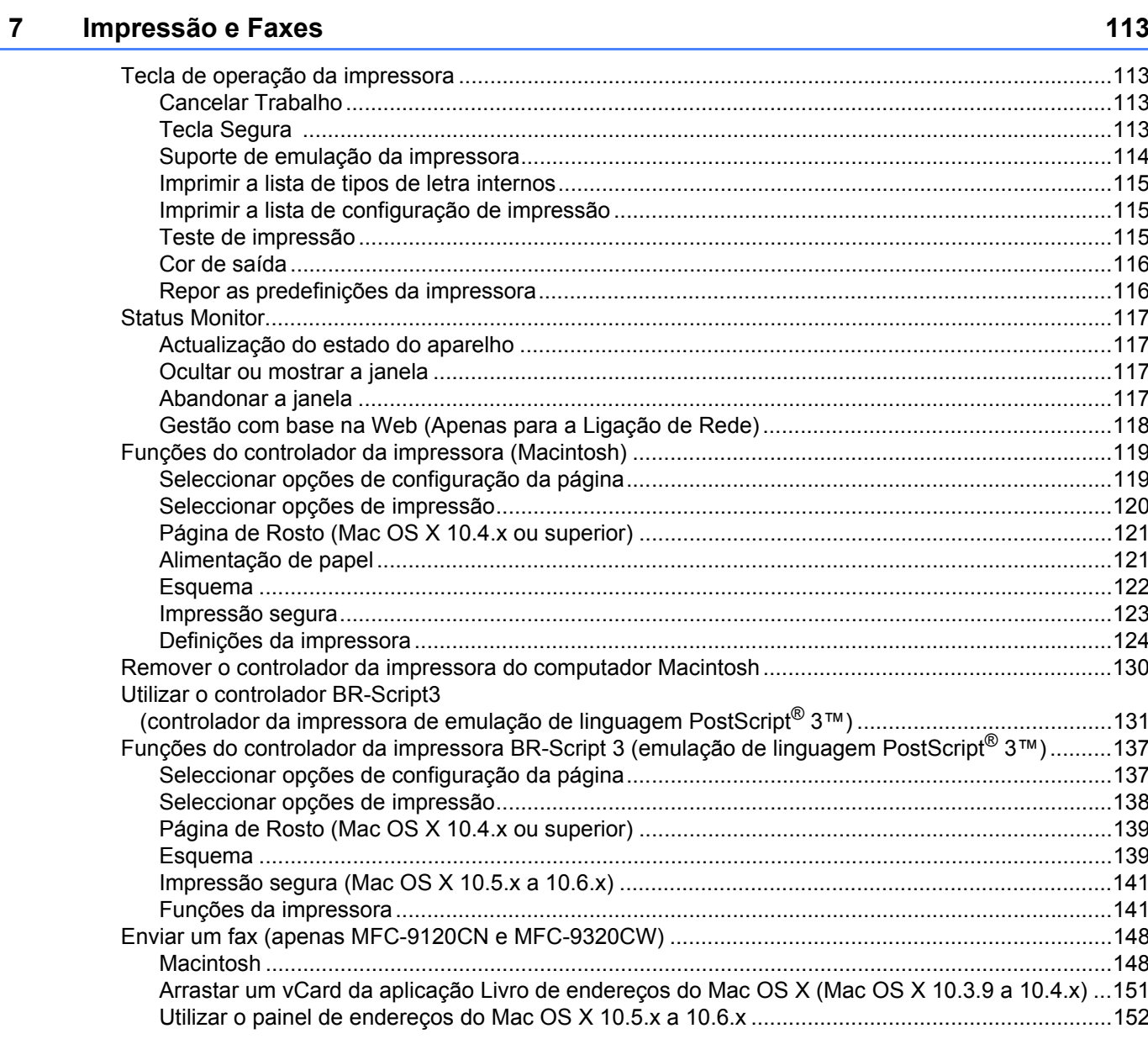

#### Digitalização  $\boldsymbol{8}$

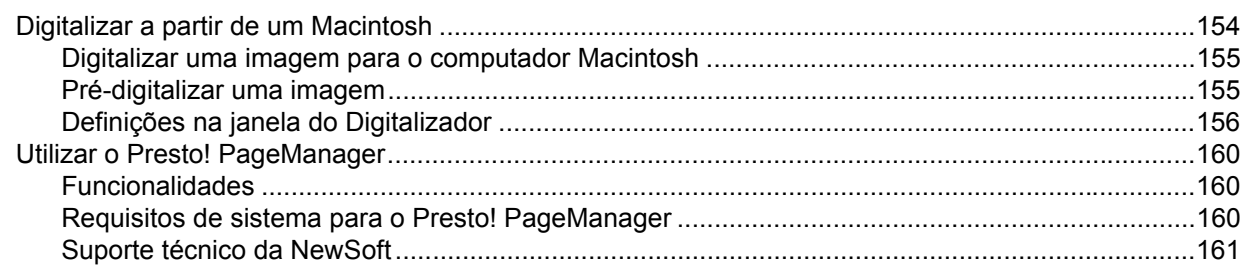

154

 $\sim$   $\sim$   $\sim$ 

#### **ControlCenter2**  $9$

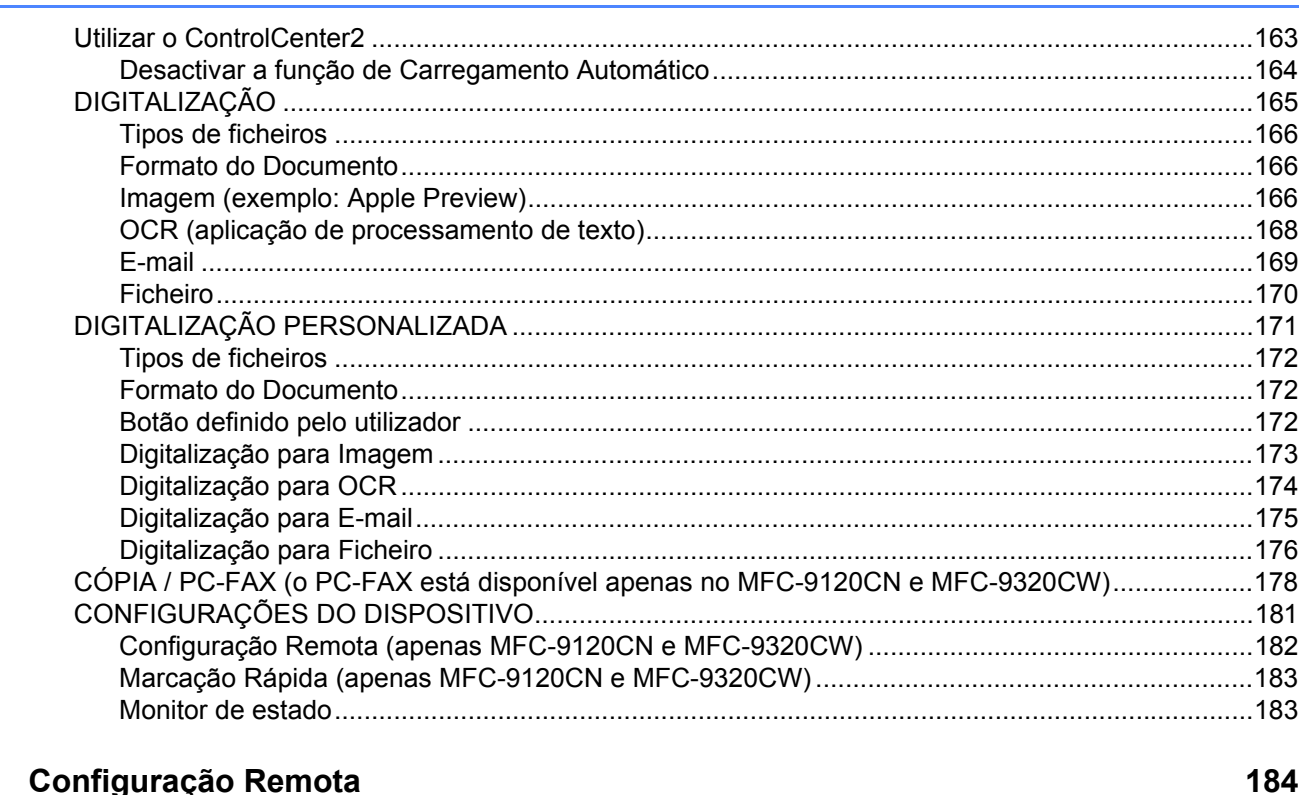

#### $10$ Configuração Remota

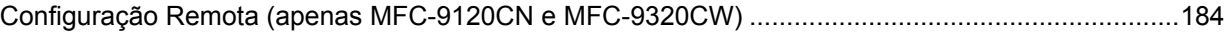

163

# Secção III Utilizar a tecla Digitalizar

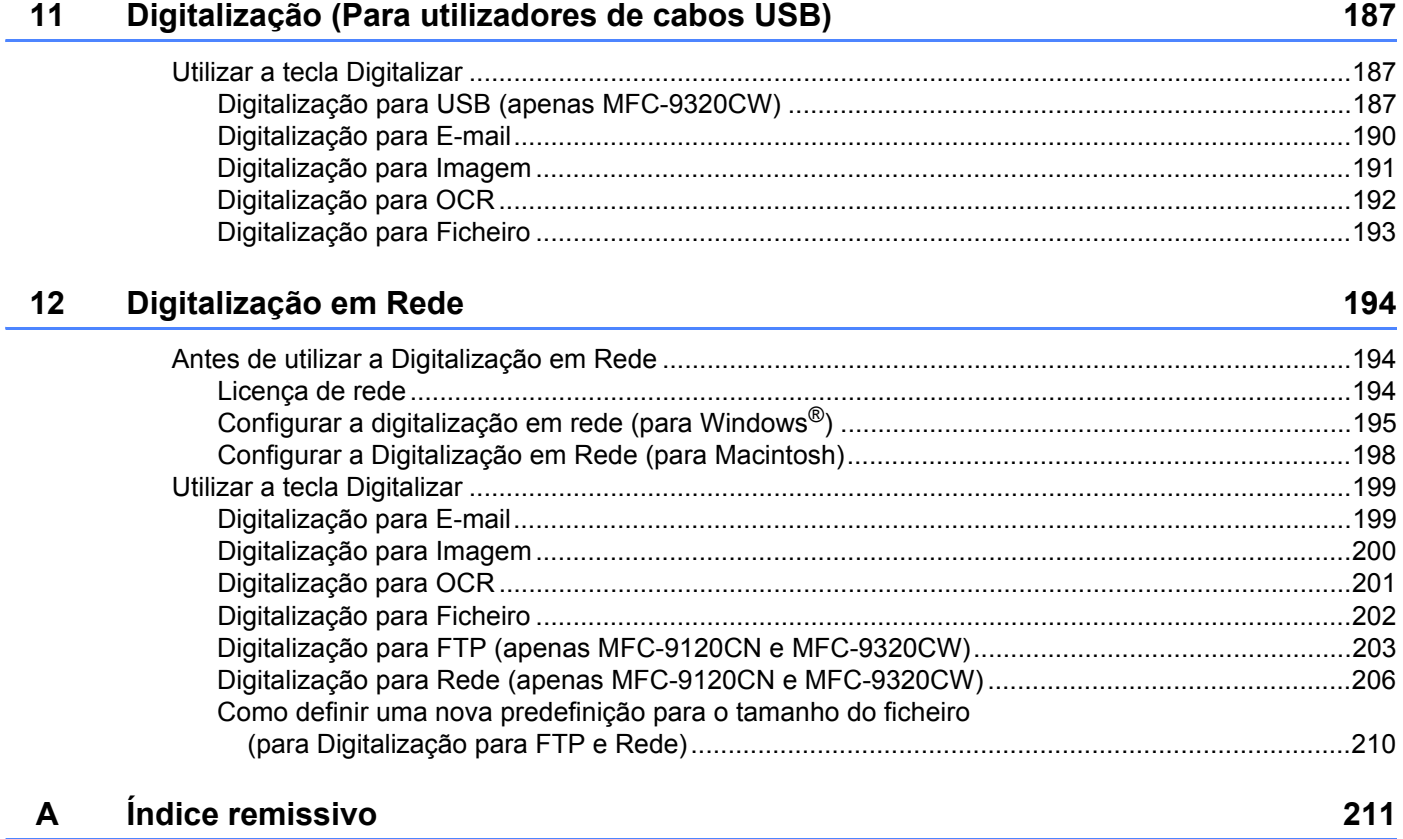

# **Secção I**

# <span id="page-8-0"></span>**Windows® <sup>I</sup>**

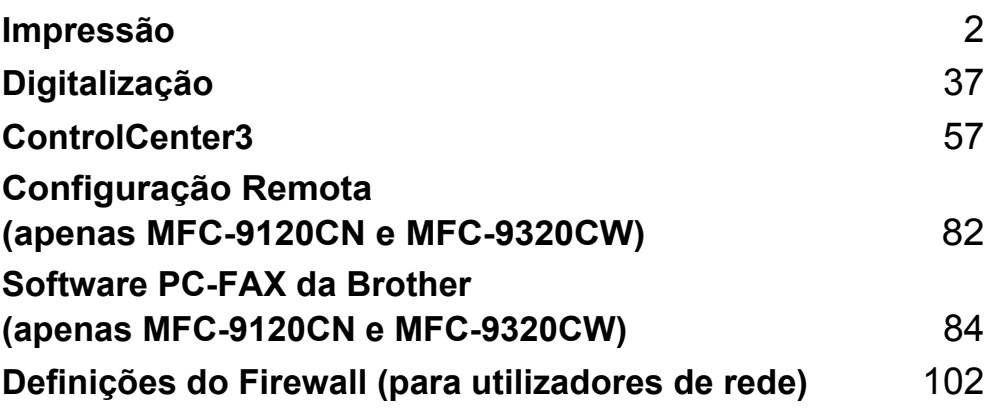

# **Nota**

<span id="page-9-0"></span>**1**

- Os ecrãs desta secção são do Windows® XP. Os ecrãs no seu computador podem variar em função do seu sistema operativo.
- Se o seu computador estiver protegido por um firewall e não conseguir imprimir, poderá ter de configurar as definições do firewall para permitir a comunicação através da porta número 137. (Consulte *[Definições](#page-109-0)  [do Firewall \(para utilizadores de rede\)](#page-109-0)* na página 102.)

# <span id="page-9-1"></span>**Utilizar o controlador de impressora Brother <sup>1</sup>**

Um controlador de impressora é um software que traduz os dados do formato utilizado pelo computador para o formato necessário para uma impressora específica, utilizando uma linguagem de comando de impressora ou uma linguagem de descrição de página.

Os controladores da impressora encontram-se no CD-ROM fornecido. Instale os controladores seguindo o *Guia de Instalação Rápida*. Também pode transferir o controlador de impressora mais recente a partir do Brother Solutions Center em:

### **<http://solutions.brother.com>**

### **Impressão em Windows®**

Os controladores de impressora dedicados para Microsoft<sup>®</sup> Windows<sup>®</sup> 2000 Professional/XP/XP Professional x64 Edition/Windows Vista<sup>®</sup>/Windows<sup>®</sup> 7/Windows Server<sup>®</sup> 2003 <sup>1</sup>/Windows Server<sup>®</sup> 2008 [1/](#page-9-2)Windows Server® 2008 R2 [1](#page-9-2) encontram-se disponíveis no CD-ROM fornecido com o dispositivo Brother. Pode instalá-los facilmente no seu sistema Windows<sup>®</sup> utilizando o nosso programa de instalação. Os controladores suportam o nosso modo de compressão exclusivo que melhora a velocidade de impressão em aplicações do Windows® e que lhe permite efectuar várias definições da impressora, incluindo o modo de impressão económica e formatos de papel personalizados.

<span id="page-9-2"></span>1 O Windows Server<sup>®</sup> 2003 e o Windows Server<sup>®</sup> 2008/Windows Server<sup>®</sup> 2008 R2 estão disponíveis apenas para impressão em rede.

# <span id="page-10-0"></span>**Imprimir um documento <sup>1</sup>**

Quando o aparelho recebe dados do computador, começa a imprimir recolhendo papel da gaveta do papel. A gaveta do papel pode alimentar muitos tipos de papéis e de envelopes. (Consulte o *Manual do Utilizador* para obter informações acerca da Gaveta do Papel e do Papel Recomendado.)

**4** A partir da sua aplicação, escolha o comando Imprimir.

Se houver quaisquer outros controladores instalados no seu computador, seleccione Impressora **Brother MFC-XXXX** ou **DCP-XXXX Printer**\* como controlador da impressora no menu Imprimir ou Definições da impressora na aplicação de software e, em seguida, clique em OK para iniciar a impressão.

\*(Em que XXXX é o nome do seu modelo. Se estiver a utilizar um cabo LAN para ligar o seu aparelho, então o nome do controlador da impressora incluirá a palavra LAN.)

**Nota**

(Macintosh) Consulte *[Funções do controlador da impressora \(Macintosh\)](#page-126-0)* na página 119.

**2** O computador envia os dados para o aparelho.

Quando o aparelho terminar de imprimir todos os dados, o LCD apresenta o estado do aparelho.

**Nota**

Pode escolher o formato e a orientação do papel na sua aplicação.

Se a sua aplicação não suportar o formato de papel personalizado, seleccione o papel com o formato imediatamente superior.

Em seguida, ajuste a área de impressão alterando as margens direita e esquerda na sua aplicação.

# <span id="page-11-0"></span>**Impressão duplex <sup>1</sup>**

O controlador da impressora fornecido suporta impressão duplex (frente e verso).

### <span id="page-11-1"></span>**Orientações para imprimir em ambos os lados do papel <sup>1</sup>**

- Se o papel for fino, pode ficar amarrotado.
- Se o papel estiver enrolado, vire a pilha, alise-a e volte a colocá-la na gaveta do papel ou na ranhura de alimentação manual.
- Se o papel não for alimentado correctamente, pode estar enrolado. Retire o papel, alise-o e vire a pilha.
- Quando utilizar a função de impressão duplex manual, é possível que ocorram encravamentos de papel ou que a qualidade de impressão seja reduzida.

Se houver um encravamento de papel, consulte *Encravamentos de papel* no *Manual do Utilizador*. Se tiver um problema com a qualidade de impressão, consulte *Melhorar a qualidade da impressão* no *Manual do Utilizador*.

### <span id="page-11-4"></span><span id="page-11-2"></span>**Impressão duplex manual <sup>1</sup>**

O aparelho imprime primeiro todas as páginas com numeração par num lado do papel. Em seguida, o controlador Windows® dá-lhe indicação (através de uma mensagem de contexto) para reinserir o papel. Antes de reinserir o papel, alise-o bem, ou poderá ocorrer um encravamento. A utilização de papel muito fino ou espesso não é recomendada.

# <span id="page-11-3"></span>**Digitalização, impressão e envio de faxes em simultâneo <sup>1</sup>**

O aparelho permite imprimir dados do computador durante o envio ou a recepção de faxes na memória ou durante a digitalização de um documento para o computador. O envio de faxes não é interrompido durante a impressão através do PC. No entanto, durante a cópia ou recepção de faxes directamente para papel, a operação de impressão através do PC é interrompida (pausa) e retomada após a conclusão da cópia ou da recepção do fax.

# <span id="page-12-0"></span>**Teclas de operação da impressora <sup>1</sup>**

# <span id="page-12-1"></span>**Cancelar Trabalho <sup>1</sup>**

Para cancelar a tarefa de impressão em curso, prima **Cancelar Trabalho**. Pode eliminar os dados que permanecem na memória da impressora premindo **Cancelar Trabalho**. Para cancelar várias tarefas de  $impressão, mantenha esta tecla premida até que o LCD apresente Canc track(tools)).$ 

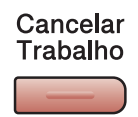

# <span id="page-12-3"></span><span id="page-12-2"></span>**Tecla Segura <sup>1</sup>**

Os dados seguros são protegidos por palavra-passe. Só quem conhecer a palavra-passe é que poderá imprimir os dados seguros. O aparelho não imprimirá os dados seguros até que a palavra-passe seja introduzida. Após a impressão do documento, os dados serão eliminados da memória. Para utilizar esta função, tem de definir a palavra-passe na caixa de diálogo do controlador da impressora. Se desligar o interruptor de energia, os dados seguros guardados na memória serão eliminados.

Segura

### a Prima **Segura**.

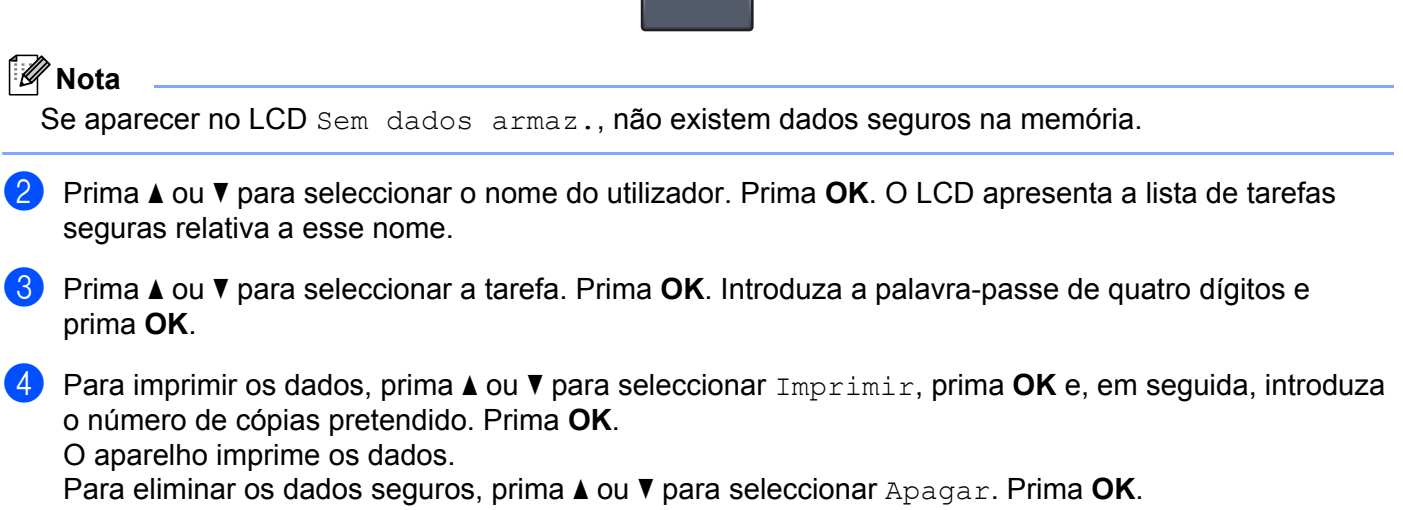

### <span id="page-13-0"></span>**Suporte de emulação da impressora <sup>1</sup>**

O aparelho recebe comandos de impressão numa linguagem de tarefa de impressão ou emulação. Sistemas operativos e aplicações diferentes enviam os comandos de impressão em linguagens diferentes. O aparelho pode receber comandos de impressão em inúmeras emulações e possui uma função de selecção da emulação automática. Quando o aparelho recebe dados do computador, selecciona automaticamente o modo de emulação. A predefinição é Auto.

O aparelho dispõe dos modos de emulação que se seguem. Pode alterar a definição utilizando o painel de controlo ou um web browser.

■ Modo HP LaserJet

O modo HP LaserJet (ou modo HP) é o modo de emulação no qual esta impressora suporta a linguagem PCL6 de uma impressora laser Hewlett-Packard LaserJet. Muitas aplicações suportam este tipo de impressora laser. Utilizando este modo, a impressora terá um funcionamento optimizado com essas aplicações.

■ Modo BR-Script 3

O BR-Script é uma linguagem de descrição de página original da Brother e um intérprete de emulação de linguagem PostScript®. Esta impressora suporta PostScript® 3™. O intérprete BR-Script desta impressora permite controlar o texto e os gráficos na página.

Para obter informações técnicas sobre os comandos PostScript<sup>®</sup>, consulte os seguintes manuais:

- Adobe Systems Incorporated. PostScript<sup>®</sup> Language Reference, 3<sup>ª</sup> edição. Addison-Wesley Professional, 1999. ISBN: 0-201-37922-8
- Adobe Systems Incorporated. PostScript<sup>®</sup> Language Program Design. Addison-Wesley Professional, 1988. ISBN: 0-201-14396-8
- Adobe Systems Incorporated. PostScript<sup>®</sup> Language Tutorial and Cookbook. Addison-Wesley Professional, 1985. ISBN: 0-201-10179-3

#### **Configurar o modo de emulação <sup>1</sup>**

- a (MFC-9120CN e MFC-9320CW) Prima **Menu**, **4**, **1**. (DCP-9010CN) Prima **Menu**, **3**, **1**.
- **2) Prima A ou V para seleccionar** Auto, HP LaserJet ou BR-Script 3. Prima OK.

#### c Prima **Parar/Sair**.

#### **Nota**

Recomendamos que efectue a definição de emulação com a sua aplicação ou com o servidor de rede. Se a definição não funcionar devidamente, seleccione manualmente o modo de emulação pretendido utilizando os botões do painel de controlo do aparelho.

# <span id="page-14-0"></span>**Imprimir a lista de tipos de letra internos <sup>1</sup>**

Pode imprimir uma lista dos tipos de letra internos (ou residentes) do aparelho para verificar o aspecto de cada tipo de letra antes de o escolher.

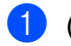

a (MFC-9120CN e MFC-9320CW) Prima **Menu**, **4**, **2**, **1**. (DCP-9010CN) Prima **Menu**, **3**, **2**, **1**.

- **2) Prima A ou V para seleccionar 1.HP LaserJet OU 2.BR-Script 3. Prima OK.**
- **3** Prima Mono Iniciar ou Cor Iniciar. O aparelho imprime a lista.
- d Prima **Parar/Sair**.

### <span id="page-14-1"></span>**Imprimir a lista de configuração de impressão <sup>1</sup>**

Pode imprimir uma lista das definições actuais da impressora.

- a (MFC-9120CN e MFC-9320CW) Prima **Menu**, **4**, **2**, **2**. (DCP-9010CN) Prima **Menu**, **3**, **2**, **2**.
- **2** Prima Mono Iniciar ou Cor Iniciar. O aparelho imprime as definições.
- c Prima **Parar/Sair**.

#### <span id="page-14-2"></span>**Teste de impressão <sup>1</sup>**

Se registar problemas com a qualidade de impressão, pode fazer um teste de impressão.

- a (MFC-9120CN e MFC-9320CW) Prima **Menu**, **4**, **2**, **3**. (DCP-9010CN) Prima **Menu**, **3**, **2**, **3**.
- **2** Prima Mono Iniciar ou Cor Iniciar.
- c Prima **Parar/Sair**.

#### **Nota**

Se o problema for evidente no documento impresso, consulte *Melhorar a qualidade da impressão* no *Manual do Utilizador*.

# <span id="page-15-0"></span>**Cor de saída <sup>1</sup>**

Se o controlador não tiver definições de cor, pode seleccionar as definições de cor.

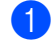

a (MFC-9120CN e MFC-9320CW) Prima **Menu**, **4**, **3**. (DCP-9010CN) Prima **Menu**, **3**, **3**.

**2** Prima  $\triangle$  ou  $\nabla$  para seleccionar Auto, Cor ou P&B.

### **Nota**

Para obter mais informações sobre as definições de cor, consulte *Cores/Mono* [na página 15](#page-22-2).

**8** Prima **OK**.

d Prima **Parar/Sair**.

# <span id="page-15-1"></span>**Repor as predefinições da impressora <sup>1</sup>**

Pode repor as configurações de fábrica de impressão do aparelho.

- a (MFC-9120CN e MFC-9320CW) Prima **Menu**, **4**, **4**. (DCP-9010CN) Prima **Menu**, **3**, **4**.
- **2** Para repor as predefinições, prima 1 para seleccionar 1. Repor. Para sair sem efectuar alterações, prima **2** para seleccionar 2.Sair.
- c Prima **Parar/Sair**.

# <span id="page-16-0"></span>**Monitor de estado <sup>1</sup>**

O utilitário Monitor de estado é uma ferramenta de software configurável que permite controlar o estado de um ou mais dispositivos e obter uma notificação imediata através de mensagens de erro, tais como falta de papel ou papel encravado.

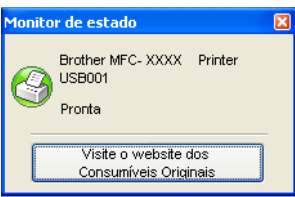

Pode verificar o estado do dispositivo em qualquer momento clicando duas vezes no ícone no tabuleiro de tarefas ou seleccionando o **Monitor de estado**, que se encontra em

**Iniciar**/**Todos os programas**/**Brother**/**MFC-XXXX** (ou **DCP-XXXX**) no seu computador.

 $\blacksquare$  (Para Windows<sup>®</sup> 7)

Se tiver definido **Activar Monitor de estado** durante a instalação, encontrará o botão o lou o ícone **Monitor de estado** na barra de tarefas. Para mostrar o ícone **Monitor de estado** na sua barra de tarefas, clique no botão . O ícone **Monitor de estado** aparece na janela pequena. Em seguida, arraste o ícone **B** para a barra de estado.

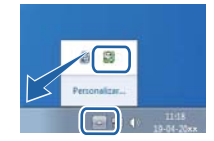

Existe também uma ligação ao website **Consumíveis Originais Brother**. Clique no botão **Visite o website dos Consumíveis Originais** para obter mais informações sobre consumíveis originais da Brother.

# **Nota**

Para obter mais informações sobre a utilização do software Monitor de estado, clique com o botão direito do rato no ícone **Monitor de estado** e seleccione **Ajuda**.

# <span id="page-17-0"></span>**Supervisão do estado do aparelho <sup>1</sup>**

O ícone do Monitor de estado muda de cor consoante o estado do aparelho.

Um ícone verde indica a condição de espera normal.

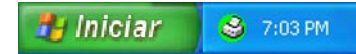

■ Um ícone amarelo indica um aviso.

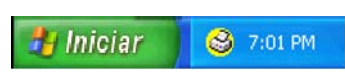

Um ícone vermelho indica que ocorreu um erro de impressão.

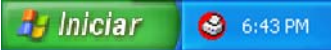

Existem duas localizações onde pode visualizar o **Monitor de estado** no seu computador - no tabuleiro de tarefas ou no ambiente de trabalho.

# <span id="page-18-0"></span>**Definições do controlador da impressora <sup>1</sup>**

# **Nota**

(Macintosh) Consulte *[Impressão e Faxes](#page-120-0)* na página 113.

Pode alterar as definições da impressora que se seguem quando imprimir a partir do computador.

- **Formato do papel**
- **Orientação**
- **Cópias(Y)**
- Tipo de suporte
- **Qualidade de impressão**
- **Cores / Mono**
- **Múltiplas páginas**
- Duplex manual / Folheto<sup>[1](#page-18-1)</sup>
- **Origem do papel**
- **Dimensionamento**
- **Impressão inversa**
- **Utilizar marca de água** [1](#page-18-1)
- Imprime Cabeçalho-Rodapé<sup>[1](#page-18-1)</sup>
- Modo Economizar toner
- **Impressão segura**
- **Administrador** [1](#page-18-1)
- Autenticação do Utilizador [1](#page-18-1)2
- **Calibração de Cor** [1](#page-18-1)
- **Melhorar resultado da impressão**

<span id="page-18-1"></span><sup>1</sup> Estas definições não se encontram disponíveis com o controlador da impressora BR-Script para Windows<sup>®</sup>.

<span id="page-18-2"></span><sup>2</sup> Apenas MFC-9320CW.

# <span id="page-19-0"></span>**Funções do controlador da impressora Windows® <sup>1</sup>**

Para obter mais informações, consulte o texto da **Ajuda** do controlador da impressora.

# **Nota**

- Os ecrãs desta secção são do Windows® XP. Os ecrãs do computador variam consoante o sistema operativo.
- Pode aceder à caixa de diálogo **Preferências de impressão** clicando em **Preferências de impressão...** no separador **Geral** da caixa de diálogo **Printer Propriedades**.

Impressão

# <span id="page-20-0"></span>**Separador Básico <sup>1</sup>**

Também pode alterar as definições de Disposição da Página clicando na ilustração do lado esquerdo do separador **Básico**.

Brother MFC-XXXX: Printer Preferências de impressão  $\sqrt{2|\mathbf{x}|}$ SelutionsCenter brother MFC-XXXX Básico Avançado  ${\bf A}$   $\equiv$ Formato do papel  $\sqrt{4}$  $\ddot{\phantom{0}}$ Orientacão **⊙** Vertical O Horizontal **ultall** Cópias<sup>(</sup>Y)  $\overline{1}$  $\Rightarrow$   $\Box$  Agrupar v Tipo de suporte Papel normal (1)  $(4)$ Qualidade de impressão Normal (600 x 600 dpi)  $\ddot{\phantom{1}}$ Cores / Mono Automática Y Formato do papel: A4 210 x 297 mm<br>(8.3 x 11.7 pol.) Definições. Tipo de suporte : Papel normal Múltiplas páginas Normal  $\ddotmark$ Cópias: 1 Qualidade de impressão : Normal Ordem das páginas Direita e baixo (2) Duplex manual / Folheto: Linha de limite Nenhuma Dimensionamento : Desactivar Duplex manual / Folheto Nenhuma  $\ddot{\phantom{1}}$ Marca de água : Desactivar Definicões de duple Impressão segura : Desactiva Origem do papel Selecção automática Y Primeira página (3)  $\underline{\mathbf{0}}$ utras páginas Como na primeira página  $\ddotmark$  $Predefinição$ Suporte.  $\overline{\alpha}$ Cancelar Aplicar Ajuda

- a Seleccione as opções de **Formato do papel**, **Orientação**, **Cópias(Y)**, **Tipo de suporte**, **Qualidade de impressão** e **Cores / Mono** (1).
- b Seleccione as opções de **Múltiplas páginas** e **Duplex manual / Folheto** (2).
- Seleccione a **Origem do papel** (3).
- Confirme as definições actuais na janela (4).
- **6** Clique em OK para aplicar as definições que escolheu. Para voltar às predefinições, clique em **Predefinição** e, de seguida, em **OK**.

# <span id="page-20-1"></span>**Formato do papel <sup>1</sup>**

A partir da caixa pendente, seleccione o formato do papel que está a utilizar.

# <span id="page-21-0"></span>**Orientação <sup>1</sup>**

A Orientação selecciona a posição em que o documento será impresso (**Vertical** ou **Horizontal**).

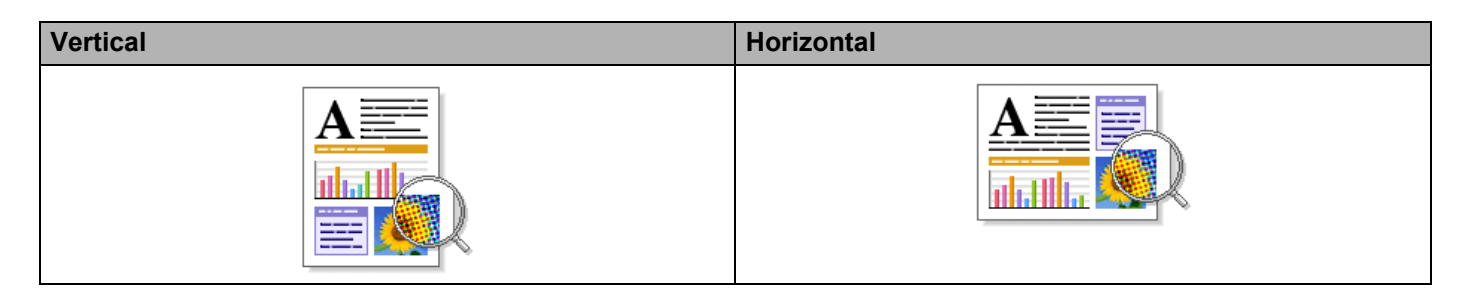

# <span id="page-21-1"></span>**Cópias <sup>1</sup>**

A opção Cópias permite definir o número de cópias a imprimir.

#### **Agrupar**

Com a caixa de verificação Agrupar seleccionada, será impressa uma cópia completa do documento, sendo depois repetida a impressão do número de cópias seleccionado. Se a caixa de verificação Agrupar não estiver seleccionada, será impressa uma página para todas as cópias seleccionadas e só depois será impressa a página seguinte do documento.

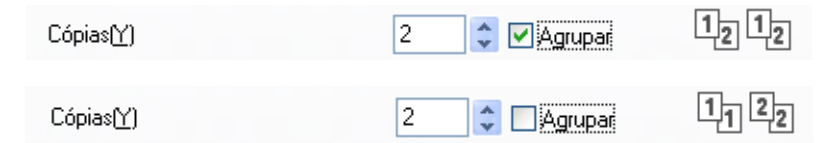

# <span id="page-21-2"></span>**Tipo de suporte <sup>1</sup>**

Pode utilizar os tipos de suporte que se seguem na sua impressora. Para obter a melhor qualidade de impressão, seleccione o tipo de suporte que pretende utilizar.

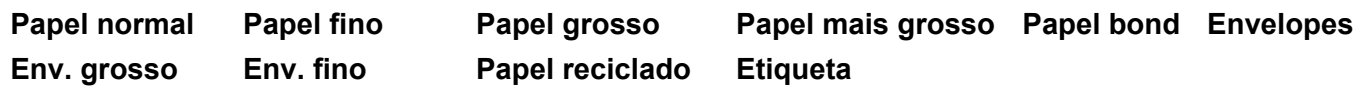

# **Nota**

- Quando utilizar papel normal (60 a 105 g/m2, 16 a 28 lb), seleccione **Papel normal**. Quando utilizar papel de gramagem mais elevada ou papel áspero, seleccione **Papel grosso** ou **Papel mais grosso**. Para papel Bond, seleccione **Papel bond**.
- Quando utilizar envelopes, seleccione **Envelopes**. Se o toner não se fixar correctamente no envelope quando tiver seleccionado **Envelopes**, seleccione **Env. grosso**. Se o envelope ficar enrugado quando tiver seleccionado **Envelopes**, seleccione **Env. fino**. Para obter mais informações, consulte o Manual do Utilizador.

# <span id="page-22-0"></span>**Qualidade de Impressão <sup>1</sup>**

Pode seleccionar as definições de qualidade de impressão que se seguem.

#### **Normal (600 x 600 dpi)**

 $600 \times 600$  dpi. Recomendada para impressão comum. Boa qualidade de impressão com velocidades de impressão razoáveis.

#### **Fina (classe 2400 dpi)**

Classe 2400 dpi. É o modo de impressão com melhor qualidade. Utilize este modo para imprimir imagens com precisão, como fotografias. Uma vez que os dados de impressão são muito maiores do que no modo normal, o tempo de processamento/tempo de transferência dos dados e o tempo de impressão serão superiores.

### **Nota**

A velocidade de impressão varia consoante a definição de qualidade de impressão seleccionada. Uma qualidade de impressão mais elevada demora mais tempo a imprimir, enquanto uma qualidade de impressão inferior demora menos tempo a imprimir.

# <span id="page-22-2"></span><span id="page-22-1"></span>**Cores/Mono <sup>1</sup>**

Pode alterar as definições de Cores/Mono conforme apresentado em seguida:

#### **Automática**

A impressora verifica o conteúdo de cor dos documentos. Se detectar cor, imprime a cores. Se não detectar conteúdo de cor, imprime a preto e branco.

#### **Cores**

Se o documento contiver cor e pretender imprimir a cores, seleccione este modo.

#### **Mono**

Seleccione este modo se o documento tiver texto e/ou objectos apenas em preto e escala de cinzentos. Se o documento tiver cor, ao seleccionar o modo Mono imprime o documento em 256 tons de cinzento.

#### **Nota**

Se acabar o toner Azul, Magenta ou Amarelo, seleccionar **Mono** permite continuar a imprimir enquanto o toner Preto não acabar.

# <span id="page-23-0"></span>**Caixa de diálogo das definições <sup>1</sup>**

Pode alterar as definições que se seguem clicando em **Definições** no separador **Básico**.

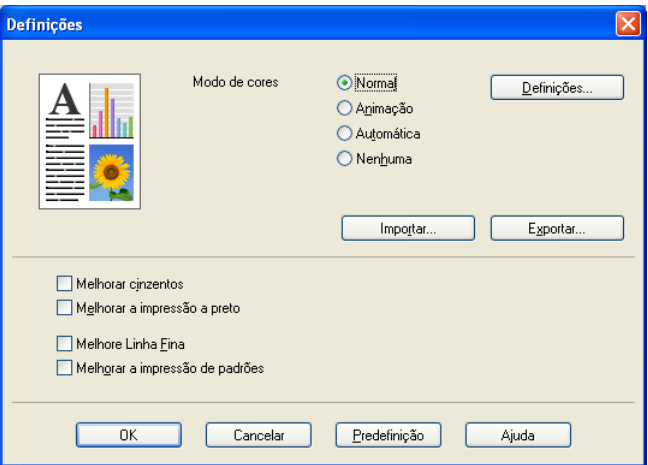

#### **Modo de cores**

Estão disponíveis as seguintes opções no modo de correspondência de cores:

• **Normal**

Este é o modo de cores predefinido.

• **Animação**

As cores de todos os elementos são ajustadas para ficarem cores mais vívidas.

• **Automática**

O controlador da impressora selecciona automaticamente o tipo de **Modo de cores**.

• **Nenhuma**

Se pretender aplicar as definições de gestão de cor da sua aplicação, seleccione esta definição. O controlador da impressora não ajustará as cores.

#### **Importar**

Pode ajustar a configuração de impressão de uma imagem específica clicando em **Definições**. Quando terminar de ajustar os parâmetros da imagem, como o brilho e o contraste, pode importar essas definições como um ficheiro de configuração de impressão. Utilize a função **Exportar** para criar um ficheiro de configuração de impressão com base nas definições actuais.

#### **Exportar**

Pode ajustar a configuração de impressão de uma imagem específica clicando em **Definições**. Quando terminar de ajustar os parâmetros da imagem, como o brilho e o contraste, pode exportar essas definições como um ficheiro de configuração de impressão. Utilize a função **Importar** para carregar um ficheiro de configuração previamente exportado.

#### **Melhorar cinzentos**

Pode melhorar a qualidade de imagem de uma área sombreada.

#### **Melhorar a impressão a preto**

Se não conseguir imprimir correctamente um gráfico a preto, seleccione esta definição.

#### **Melhore Linha Fina**

Pode melhorar a qualidade de imagem de linhas finas.

#### **Melhorar a impressão de padrões**

Seleccione esta opção se as áreas preenchidas e os padrões impressos forem diferentes dos padrões e áreas preenchidas que vê no computador.

#### **Definições**

Se pretender alterar as definições de cor, como brilho, contraste, intensidade ou saturação, clique no botão **Definições** para aceder a definições mais avançadas.

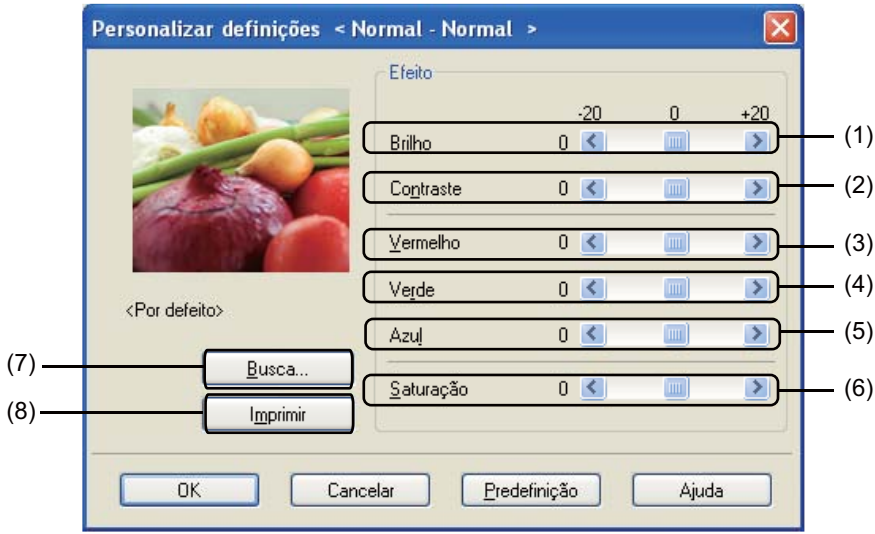

#### • **Brilho** (1)

Mover a barra de deslizamento para a direita torna a imagem mais clara e movê-la para a esquerda escurece a imagem.

• **Contraste** (2)

À medida que aumenta o contraste, as secções escuras ficam ainda mais escuras e as secções claras ficam ainda mais claras.

• **Vermelho** (3)

Aumente a intensidade de **Vermelho** na imagem.

• **Verde** (4)

Aumente a intensidade de **Verde** na imagem.

• **Azul** (5)

Aumente a intensidade de **Azul** na imagem.

• **Saturação** (6)

Aumente a saturação quando pretender imprimir uma imagem mais vívida ou diminua a saturação quando pretender imprimir uma imagem menos vívida.

• **Busca** (7)

Clicando no botão **Busca**, pode alterar a imagem apresentada na janela de pré-visualização. Tem de ser um ficheiro de mapa de bits.

• **Imprimir** (8)

Pode imprimir a imagem apresentada na pré-visualização clicando no botão **Imprimir**.

# <span id="page-25-0"></span>**Múltiplas páginas <sup>1</sup>**

A selecção de Múltiplas páginas pode reduzir o tamanho de imagem de uma página, permitindo a impressão de várias páginas numa só folha de papel, ou aumentar o tamanho da imagem para imprimir uma página em várias folhas de papel.

#### **Ordem das páginas**

Quando a opção N em 1 está seleccionada, é possível seleccionar a ordem das páginas a partir da lista pendente.

#### **Linha de limite**

Quando imprimir várias páginas numa folha com a função Múltiplas páginas, pode optar por incluir um rebordo sólido, um rebordo pontilhado ou por não ter nenhum rebordo em volta de cada página da folha.

# <span id="page-25-1"></span>**Duplex manual / Folheto <sup>1</sup>**

Quando pretender imprimir um folheto ou efectuar uma impressão duplex manual, utilize esta função.

#### **Nenhuma**

Desactiva a impressão duplex.

#### **Duplex manual**

Neste modo, a impressora imprime primeiro todas as páginas com numeração par. Em seguida, o controlador da impressora pára e apresenta as instruções necessárias para reinserir o papel. Quando clicar em **OK**, serão impressas as páginas com numeração ímpar (consulte *[Impressão duplex manual](#page-11-4)* [na página 4](#page-11-4)).

Se seleccionar **Duplex manual** e clicar em **Definições de duplex**, pode alterar as definições que se seguem.

• **Tipo de duplex**

Existem seis tipos de direcções de encadernação duplex disponíveis para cada orientação.

#### • **Margem para encadernação**

Se assinalar a opção Margem para encadernação, também pode especificar a margem de encadernação em polegadas ou milímetros.

#### **Folheto**

Esta função permite imprimir um documento como um folheto. Por exemplo: se pretender imprimir um ficheiro de 4 páginas como folheto, primeiro o aparelho imprime automaticamente a página 4 e a página 1 no mesmo lado do papel e, em seguida, a página 2 e a página 3 no outro lado do papel. Para fazer o folheto, dobre a meio as páginas impressas.

Se seleccionar **Folheto** e clicar em **Definições de duplex**, pode alterar as definições que se seguem.

• **Tipo de duplex**

Existem dois tipos de direcções de encadernação duplex disponíveis para cada orientação.

• **Margem para encadernação**

Se assinalar a opção Margem para encadernação, também pode especificar a margem de encadernação em polegadas ou milímetros.

### <span id="page-26-0"></span>**Origem do papel <sup>1</sup>**

Pode seleccionar **Selecção automática**, **Bandeja1** ou **Manual** e especificar bandejas separadas para a impressão da primeira página e para a impressão das restantes páginas.

**Nota**

A impressora activa automaticamente o modo de alimentação manual quando coloca papel na ranhura de alimentação manual, mesmo que esteja seleccionada outra definição.

# <span id="page-27-0"></span>**Separador Avançado**

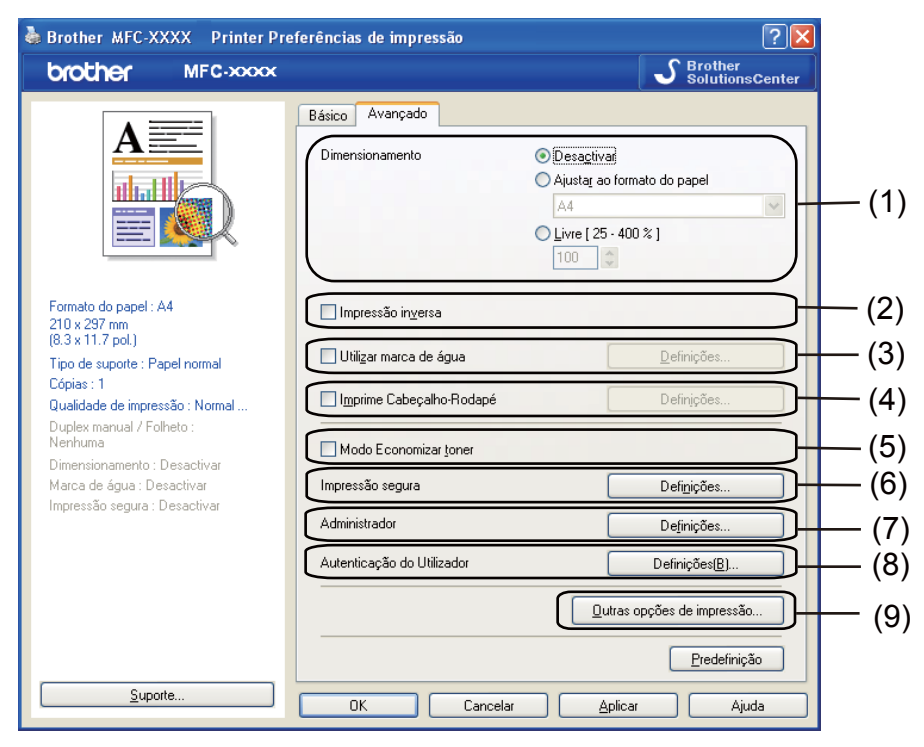

Altere as definições do separador clicando num dos seguintes ícones:

- **Dimensionamento** (1)
- **Impressão inversa** (2)
- **Utilizar marca de água** (3)
- **Imprime Cabeçalho-Rodapé** (4)
- Modo Economizar toner (5)
- **Impressão segura** (6)
- **Administrador** (7)
- **Autenticação do Utilizador** (8) (apenas MFC-9320CW)
- **Outras opções de impressão** (9)

# <span id="page-27-1"></span>**Dimensionamento <sup>1</sup>**

Pode alterar o dimensionamento da imagem a imprimir.

### <span id="page-27-2"></span>**Impressão inversa <sup>1</sup>**

Seleccione **Impressão inversa** para inverter os dados de cima para baixo.

# <span id="page-28-0"></span>**Utilizar marca de água <sup>1</sup>**

Pode inserir um logótipo ou texto no documento como marca de água. Pode escolher uma das marcas de água predefinidas ou utilizar um ficheiro de mapa de bits criado por si. Seleccione **Utilizar marca de água** e, em seguida, clique no botão **Definições...**

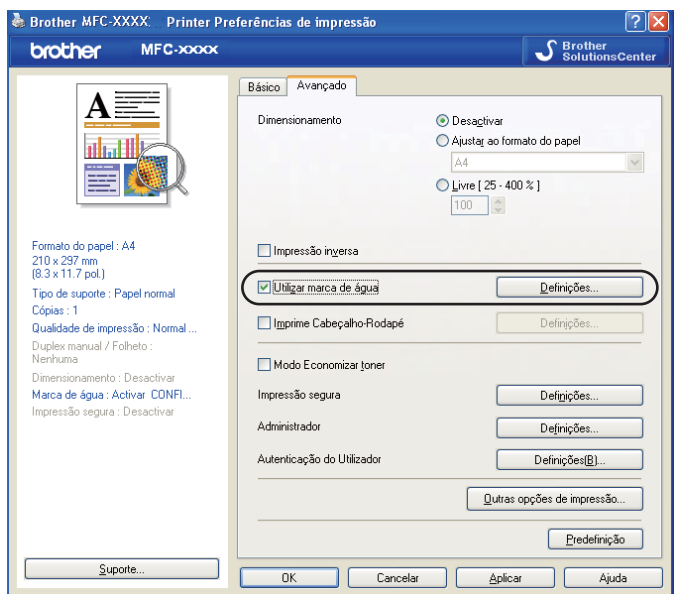

# <span id="page-28-1"></span>**Definições de marca de água <sup>1</sup>**

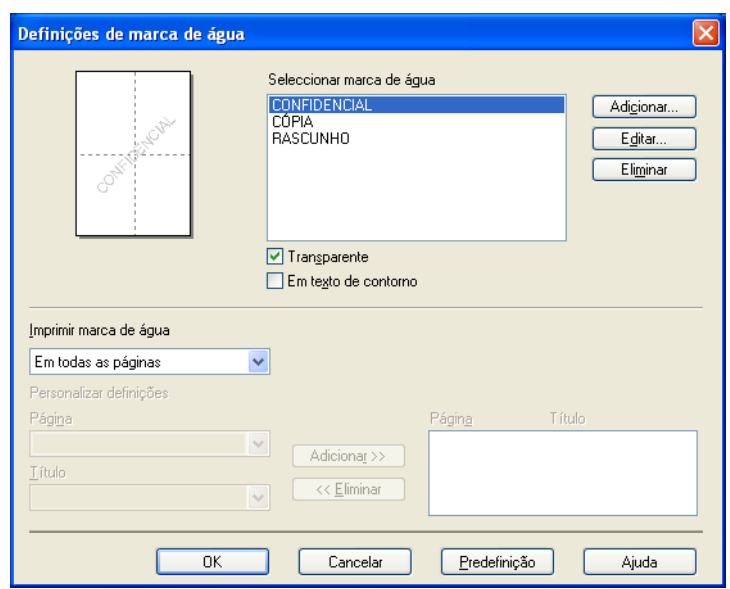

#### **Transparente <sup>1</sup>**

Seleccione **Transparente** para imprimir a imagem da marca de água como fundo do documento. Se esta função não estiver seleccionada, a marca de água será impressa em primeiro plano no documento.

#### **Em texto de contorno <sup>1</sup>**

Seleccione **Em texto de contorno** se quiser apenas imprimir o contorno da marca de água. Disponível se seleccionar uma marca de água de texto.

#### **Imprimir marca de água <sup>1</sup>**

Pode imprimir a marca de água de uma das seguintes formas.

- **Em todas as páginas**
- **Apenas na primeira página**
- **A partir da segunda página**

#### **Personalizar**

Clique no botão **Editar** para alterar as definições da marca de água.

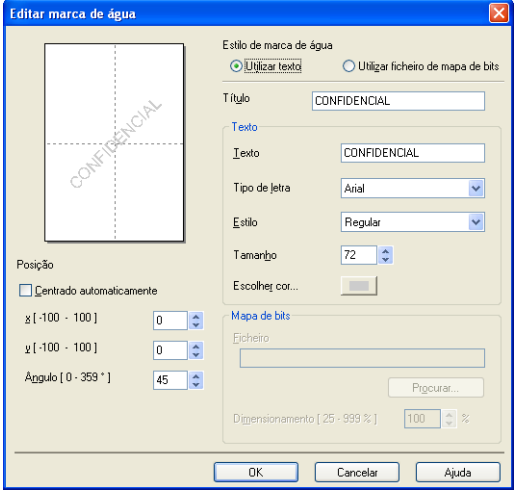

Pode alterar o tamanho e a posição da marca de água na página seleccionando a marca de água e clicando no botão **Editar**. Se quiser acrescentar uma nova marca de água, clique no botão **Adicionar** e seleccione **Utilizar texto** ou **Utilizar ficheiro de mapa de bits** no **Estilo de marca de água**.

#### **Título**

Introduza o título que pretender no campo.

#### ■ Texto

Introduza o texto da marca de água na caixa **Texto** e, em seguida, seleccione **Tipo de letra**, **Estilo**, **Tamanho** e **Escolher cor**.

#### ■ Mapa de bits

Introduza o nome do ficheiro e a localização da imagem de mapa de bits na caixa **Ficheiro** ou clique em **Procurar** para localizar o ficheiro. Também pode definir o tamanho de dimensionamento da imagem.

#### **Posição**

Utilize esta definição se quiser controlar a posição da marca de água na página.

## <span id="page-30-0"></span>**Imprime Cabeçalho-Rodapé <sup>1</sup>**

Quando esta função está activada, imprimirá no documento a data e hora do relógio do computador, bem como o nome de utilizador de início de sessão no computador ou o texto que tiver introduzido. Se clicar em **Definições**, pode personalizar as informações.

#### **Imprime ID**

Se seleccionar **Nome Utilizador Registado**, o nome de utilizador de início de sessão no computador será impresso. Se seleccionar **Cliente** e introduzir o texto na caixa de edição **Cliente**, o texto introduzido será impresso.

### <span id="page-30-1"></span>**Modo Economizar toner**

Esta função permite reduzir a utilização de toner. Se activar o **Modo Economizar toner**, as impressões ficam mais claras. A predefinição é **Desactivar**.

### **Nota**

Não recomendamos o **Modo Economizar toner** para a impressão de fotografias ou de imagens em escala de cinzentos.

### <span id="page-30-2"></span>**Impressão segura <sup>1</sup>**

Os documentos seguros são documentos protegidos por uma palavra-passe quando são enviados para o aparelho. Só quem conhecer a palavra-passe é que poderá imprimi-los. Uma vez que os documentos estão seguros no aparelho, terá de introduzir a palavra-passe utilizando o painel de controlo do aparelho para imprimi-los.

Para enviar um documento seguro:

a Clique em **Definições...** de **Impressão segura** e seleccione **Impressão segura**.

b Introduza a palavra-passe e clique em **OK**.

c Tem de imprimir os documentos seguros a partir do painel de controlo do aparelho. (Consulte *[Tecla](#page-12-3)  Segura* [na página 5](#page-12-3).)

#### **Nota**

A impressão de cópias múltiplas não está disponível quando a **Impressão segura** está activada.

Para eliminar um documento seguro:

Tem de utilizar o painel de controlo do aparelho para eliminar um documento seguro. (Consulte *[Tecla Segura](#page-12-3)* [na página 5](#page-12-3).)

# <span id="page-31-0"></span>**Administrador <sup>1</sup>**

Os administradores têm autoridade para limitar o acesso a funções como o dimensionamento e a marca de água.

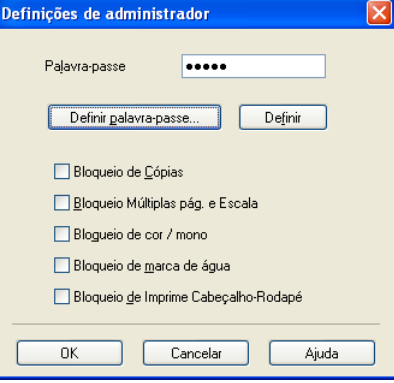

#### **Palavra-passe**

Introduza a palavra-passe nesta caixa.

### **Nota**

Clique em **Definir palavra-passe...** para alterar a palavra-passe.

#### **Bloqueio de Cópias**

Bloqueie a selecção de páginas a copiar para impedir a impressão de cópias múltiplas.

#### **Bloqueio Múltiplas pág. e Escala**

Bloqueie a definição de dimensionamento e a definição de múltiplas páginas.

**Bloqueio de cor / mono**

Bloqueie as definições de **Cores / Mono** em Mono para impedir a impressão a cores.

**Bloqueio de marca de água**

Bloqueie as definições actuais da opção Marca de água para impedir que sejam efectuadas alterações.

**Bloqueio de Imprime Cabeçalho-Rodapé**

Bloqueie as definições actuais da opção Imprime Cabeçalho-Rodapé para impedir que sejam efectuadas alterações.

# <span id="page-32-0"></span>**Autenticação do utilizador (apenas MFC-9320CW) <sup>1</sup>**

Se tiver um acesso limitado à Impressão através do PC devido à definição de Bloqueio da função de segurança 2.0, tem de definir a sua ID e número PIN na caixa de diálogo **Autenticação do Utilizador**. Clique em **Definições** da **Autenticação do Utilizador** e introduza a sua ID e número PIN. Se o seu nome de início de sessão no computador estiver registado no Bloqueio da função de segurança 2.0, pode seleccionar a caixa **Usar Nome Início de Sessão PC** em vez de introduzir a sua ID e número PIN.

Para obter mais informações sobre o Bloqueio da função de segurança 2.0, consulte o *Manual do Utilizador de Rede* incluído no CD-ROM fornecido.

# **Nota**

- Se pretender ver informações sobre a sua ID, tais como o estado de uma função limitada e o número de páginas restantes que ainda pode imprimir, clique em **Verificar**. Aparece a caixa de diálogo **Resultado da autenticação**.
- Se pretender que a caixa de diálogo Resultado da autenticação apareça sempre que imprimir, seleccione **Mostrar estado de impressão antes de imprimir**.
- Se pretender introduzir a sua ID e número PIN sempre que imprimir, seleccione **Inserir Nome ID/PIN para cada tarefa de impressão**.

# <span id="page-32-1"></span>**Outras opções de impressão <sup>1</sup>**

Pode definir as seguintes opções na Função de impressão:

- **Calibração de Cor**
- **Melhorar resultado da impressão**

# <span id="page-32-2"></span>**Calibração de Cor <sup>1</sup>**

A densidade de saída de cada cor pode variar consoante a temperatura e a humidade do ambiente onde a impressora se encontra. Esta definição ajuda a melhorar a densidade de cor permitindo que o controlador da impressora utilize os dados de calibração de cor armazenados na impressora.

#### **Usar dados de calibração**

Se o controlador da impressora conseguir obter os dados de calibração, selecciona automaticamente esta caixa. Anule a selecção da caixa se não pretender utilizar os dados.

#### **Iniciar Calibração de Cor**

Se clicar neste botão, o aparelho inicia a calibração de cor e, em seguida, o controlador da impressora tenta obter os dados de calibração da impressora.

#### **Nota**

Se utilizar a função Direct Print, a função PictBridge ou o controlador da impressora BR-Script para imprimir, tem de efectuar a calibração a partir do painel de controlo. Consulte o Manual do Utilizador para obter mais informações.

## <span id="page-33-0"></span>**Melhorar resultado da impressão <sup>1</sup>**

Esta função permite melhorar um problema de qualidade de impressão.

#### **Evitar enrolamento do papel**

Se escolher esta definição, pode evitar que o papel fique enrolado.

Se imprimir apenas algumas páginas, não precisa de escolher esta definição. Recomendamos que modifique a definição do controlador da impressora em **Tipo de suporte** para uma definição fina.

# **Nota**

Esta operação irá reduzir a temperatura do processo de fusão do aparelho.

#### **Melhorar fixação do toner**

Se escolher esta definição, pode melhorar a fixação do toner no papel. Se esta selecção não representar melhorias, seleccione **Papel mais grosso** nas definições **Tipo de suporte**.

# **Nota**

Esta operação irá aumentar a temperatura do processo de fusão do aparelho.

# <span id="page-34-0"></span>**Separador Definições da bandeja <sup>1</sup>**

# **Nota**

A partir do menu **Iniciar**, seleccione **Painel de controlo** e, em seguida, **Impressoras e faxes**. Clique com o botão direito do rato no ícone da **Brother MFC-XXXX Printer** (**Brother DCP-XXXX Printer**) e seleccione **Propriedades** para aceder ao separador **Definições da bandeja**.

Pode definir o formato do papel para cada gaveta do papel e detectar automaticamente o número de série no separador **Definições da bandeja**, conforme apresentado em seguida.

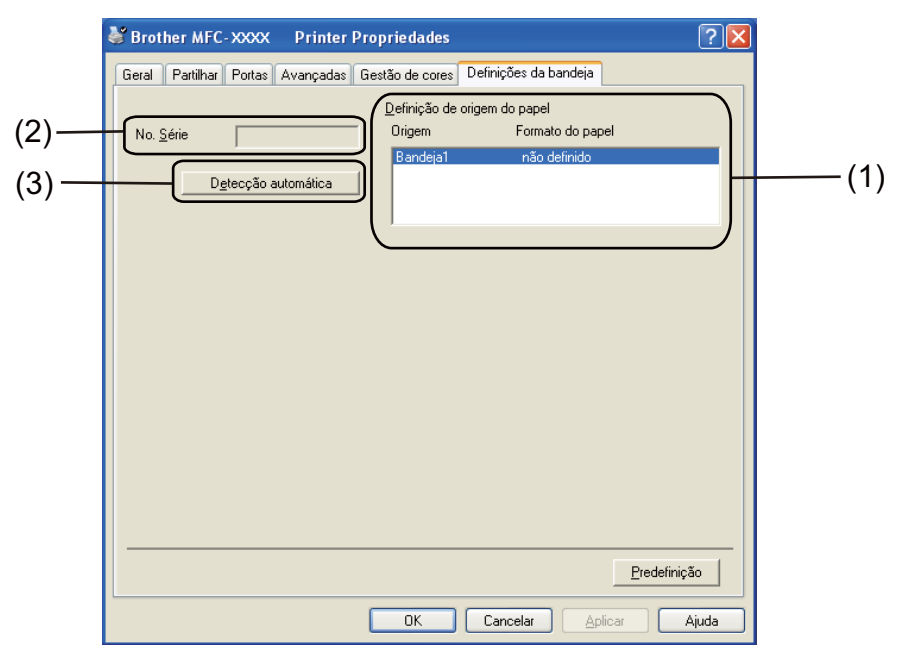

#### **Definição de origem do papel** (1)

Esta função reconhece o formato do papel definido a partir do menu do painel de controlo para cada gaveta do papel clicando em **Detecção automática** (3).

#### ■ **No. Série** (2)

Se clicar em **Detecção automática** (3), o controlador da impressora irá consultar a impressora e apresentar o respectivo número de série. Se não conseguir receber as informações, o ecrã apresentará a indicação "---------".

### **Nota**

A função **Detecção automática** (3) não se encontra disponível nas seguintes condições:

- O interruptor de energia da impressora está desligado.
- A impressora está em estado de erro.
- A impressora está num ambiente de rede partilhado.
- O cabo não está devidamente ligado à impressora.

Impressão

# <span id="page-35-0"></span>**Suporte <sup>1</sup>**

Clique em **Suporte...** na caixa de diálogo **Preferências de impressão**.

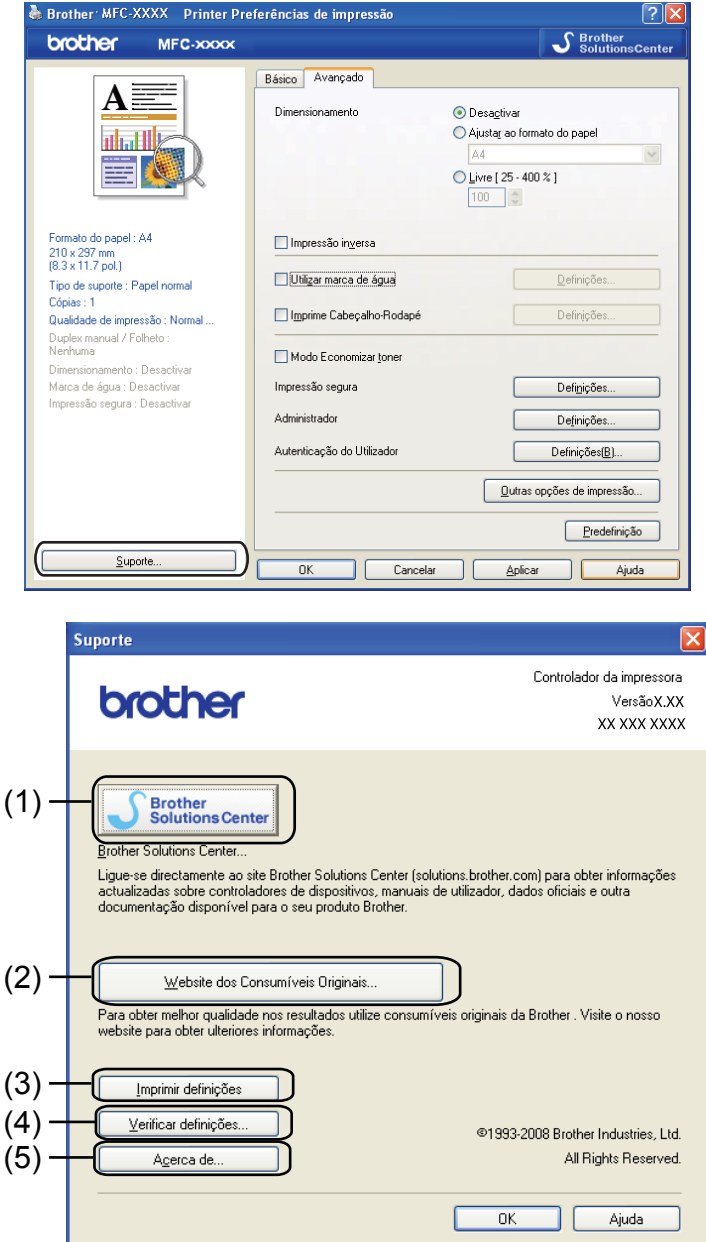

#### ■ Brother Solutions Center (1)

O Brother Solutions Center [\(http://solutions.brother.com/\)](http://solutions.brother.com) é um website que contém informações sobre o seu produto Brother, incluindo FAQs (Perguntas Frequentes), Manuais do Utilizador, actualizações de controladores e sugestões para utilizar a impressora.

#### **Website dos Consumíveis Originais** (2)

Pode visitar o nosso website de consumíveis originais/genuínos Brother clicando neste botão.

**28**
Impressão

### **Imprimir definições** (3)

Permite imprimir as páginas que mostram a configuração das definições internas da impressora.

#### **Verificar definições** (4)

Pode verificar as definições actuais do controlador.

#### **Acerca de** (5)

Mostra a lista dos ficheiros do controlador da impressora e informações sobre a versão.

## **Funções do controlador da impressora BR-Script (emulação de linguagem PostScript® 3™) <sup>1</sup>**

Para obter mais informações, consulte o texto da **Ajuda** do controlador da impressora.

**Nota**

Os ecrãs desta secção são do Windows® XP. Os ecrãs do computador podem variar consoante o sistema operativo.

### **Preferências de impressão <sup>1</sup>**

### **Nota**

Pode aceder à caixa de diálogo **Preferências de impressão** clicando em **Preferências de impressão...** no separador **Esquema** da caixa de diálogo **Brother MFC-XXXX BR-Script3 Preferências de impressão** (ou **Brother DCP-XXXX BR-Script3 Preferências de impressão**).

#### Separador **Esquema**

Pode alterar a definição de esquema escolhendo as definições de **Orientação**, **Ordenação das páginas** e **Páginas por folha**.

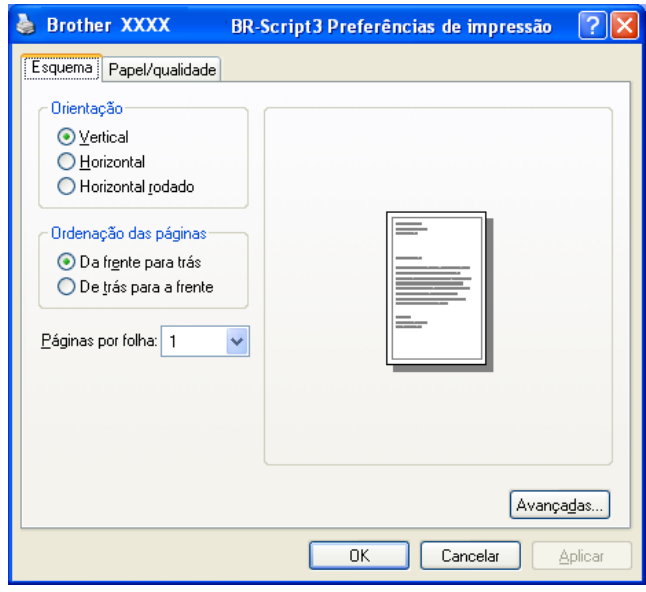

#### • **Orientação**

A orientação selecciona a posição de impressão do documento.

#### (**Vertical**, **Horizontal** ou **Horizontal rodado**)

• **Ordenação das páginas**

Especifica a ordem pela qual as páginas do documento serão impressas. **Da frente para trás** imprime o documento de forma a que a página 1 fique no topo da pilha. **De trás para a frente** imprime o documento de forma a que a página 1 fique no fundo da pilha.

Impressão

#### • **Páginas por folha**

Escolha o número de páginas que aparecerão em cada lado do papel.

#### ■ Separador **Papel/qualidade**

Seleccione a **Origem do papel**.

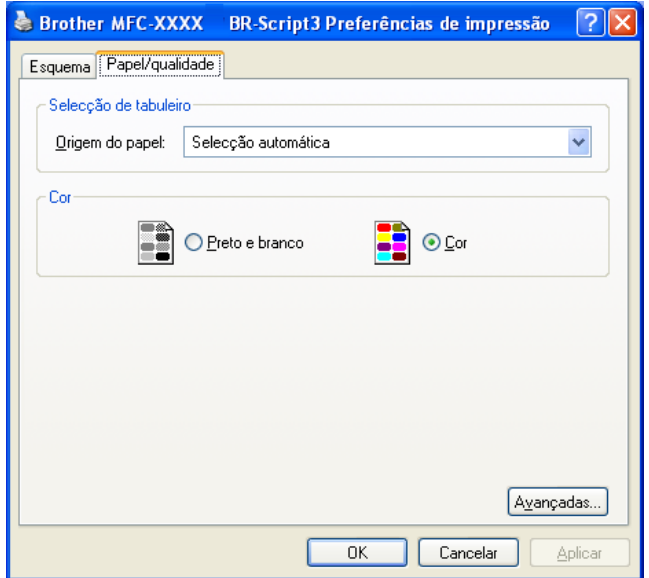

#### • **Origem do papel**

Pode escolher **Selecção automática**, **Bandeja1** ou **Alimentação manual**.

#### **Selecção automática**

Esta definição puxará o papel automaticamente de qualquer origem de papel (bandeja ou ranhura de alimentação manual) que tenha um formato de papel definido no controlador da impressora que corresponda ao seu documento.

#### **Bandeja1**

Esta definição puxará papel da Bandeja 1.

#### **Alimentação manual**

Esta definição puxará papel de qualquer formato da ranhura de alimentação manual.

• **Cor**

Escolha como pretende imprimir gráficos com cor de entre as opções **Preto e branco** ou **Cor**.

### **Opções avançadas <sup>1</sup>**

Pode aceder às **Opções avançadas** clicando no botão **Avançadas...** do separador **Esquema** ou do separador **Papel/qualidade**.

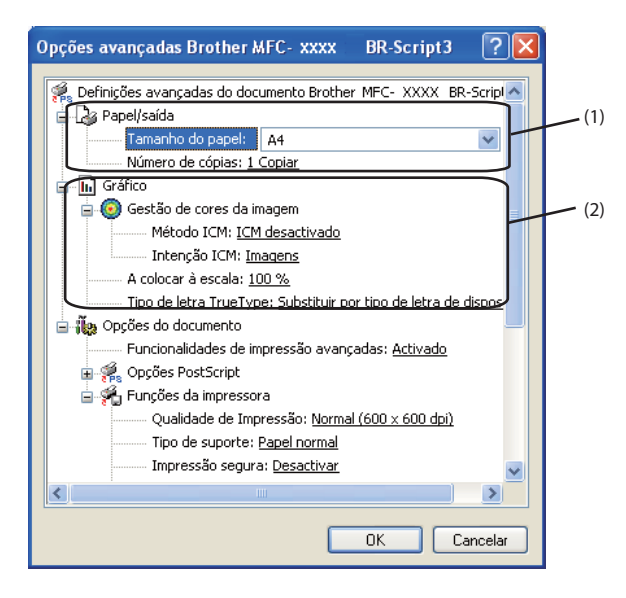

a Seleccione o **Tamanho do papel** e o **Número de cópias** (1).

#### **Tamanho do papel**

A partir da caixa pendente, seleccione o formato do papel que está a utilizar.

#### **Número de cópias**

A opção de cópia permite definir o número de cópias a imprimir.

#### b Efectue as definições de **Gestão de cores da imagem**, **A colocar à escala**<sup>e</sup> **Tipo de letra TrueType** (2).

#### **Gestão de cores da imagem**

Especifica como serão impressos os gráficos a cores.

- Se não pretender activar a **Gestão de cores da imagem**, clique em **ICM desactivado**.
- Se pretender que os cálculos de correspondência de cores sejam realizados no computador anfitrião antes de este enviar o documento para a impressora, clique em **ICM manipulado pelo sistema anfitrião**.
- Se pretender que os cálculos de correspondência de cores sejam realizados na impressora, clique em **ICM tratado pela impressora utilizando a calibragem da impressora**.

#### **A colocar à escala**

Especifica se os documentos devem ser reduzidos ou ampliados e em que percentagem.

#### **Tipo de letra TrueType**

Especifica as opções do tipo de letra TrueType. Clique em **Substituir por tipo de letra de dispositivo** (predefinição) para utilizar tipos de letra da impressora equivalentes para a impressão de documentos que contenham tipos de letra TrueType. Isto permitirá uma impressão mais rápida, mas poderá perder caracteres especiais não suportados pelo tipo de letra da impressora. Clique em

**Transferir como softfont** para transferir os tipos de letra TrueType para serem utilizados na impressão em vez dos tipos de letra da impressora.

**3** Pode alterar as definições seleccionando uma opção na lista **Funções da impressora** (3):

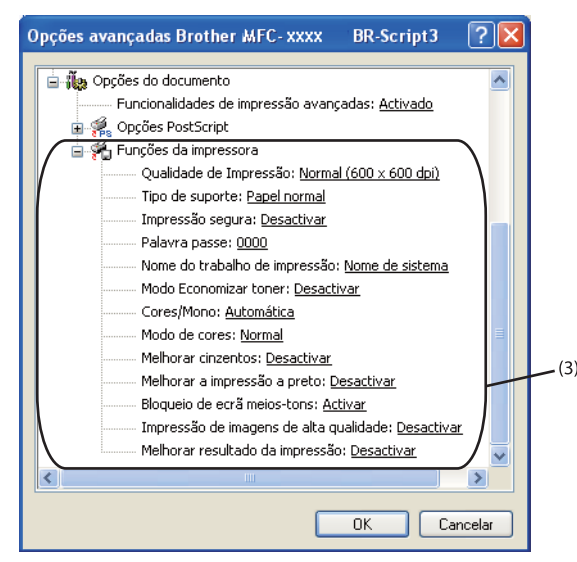

#### **Qualidade de Impressão**

Pode seleccionar as definições de qualidade de impressão que se seguem.

#### • **Normal (600 x 600 dpi)**

 $600 \times 600$  dpi. Recomendada para impressão comum. Boa qualidade de impressão com velocidades de impressão razoáveis.

#### • **Fina (classe 2400 dpi)**

Classe 2400 dpi. É o modo de impressão com melhor qualidade. Utilize este modo para imprimir imagens com precisão, como fotografias. Uma vez que os dados de impressão são muito maiores do que no modo normal, o tempo de processamento/tempo de transferência dos dados e o tempo de impressão serão superiores.

#### **Tipo de suporte**

Pode utilizar os tipos de suporte que se seguem na sua impressora. Para obter a melhor qualidade de impressão, seleccione o tipo de suporte que pretende utilizar.

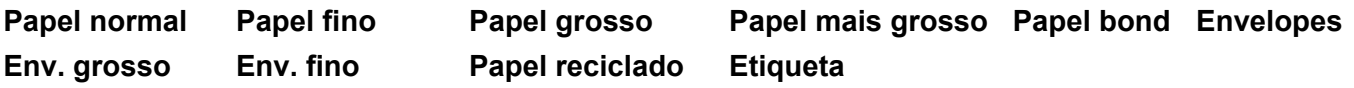

#### **Impressão segura**

A **Impressão segura** permite manter a segurança de documentos protegidos por uma palavra-passe quando estes são enviados para a impressora. Só quem conhecer a palavra-passe é que poderá imprimi-los. Uma vez que os documentos estão seguros na impressora, terá de introduzir a palavrapasse utilizando o painel de controlo da impressora. O documento seguro deverá ter uma **Palavra passe** e um **Nome do trabalho de impressão**.

#### **Palavra passe**

Na caixa pendente, escolha a palavra-passe para o documento seguro que vai enviar para o aparelho.

#### **Nome do trabalho de impressão**

Na lista pendente, escolha o nome do trabalho de impressão para o documento seguro.

#### ■ Modo Economizar toner

Esta função permite reduzir a utilização de toner. Se definir o **Modo Economizar toner** para **Activar**, as impressões ficam mais claras. A predefinição é **Desactivar**.

#### **Nota**

Não recomendamos o **Modo Economizar toner** para a impressão de fotografias ou de imagens em escala de cinzentos.

#### **Cores/Mono**

Pode seleccionar os seguintes modos de cor:

#### • **Automática**

A impressora verifica o conteúdo de cor dos documentos. Se detectar cor, imprime a cores. Se não detectar conteúdo de cor, imprime a preto e branco.

• **Cores**

O dispositivo imprimirá todas as páginas no modo totalmente a cores.

• **Mono**

Se seleccionar Mono, os documentos são impressos em escala de cinzentos.

### **Nota**

Se acabar o toner Azul, Magenta ou Amarelo, seleccionar **Mono** permite continuar a imprimir enquanto o toner Preto não acabar.

Impressão

#### **Modo de cores**

Estão disponíveis as seguintes opções no modo de correspondência de cores:

#### • **Normal**

Este é o modo de cores predefinido.

• **Animação**

As cores de todos os elementos são ajustadas para ficarem cores mais vívidas.

• **Nenhuma**

Se pretender aplicar as definições de gestão de cor da sua aplicação, seleccione esta definição. O controlador da impressora não ajustará as cores.

#### **Melhorar cinzentos**

Pode melhorar a imagem de uma área sombreada.

#### **Melhorar a impressão a preto**

Se não conseguir imprimir correctamente um gráfico a preto, seleccione esta definição.

#### **Bloqueio de ecrã meios-tons**

Impede que outras aplicações modifiquem as definições de Meios-tons. A predefinição é **Activar**.

#### **Impressão de imagens de alta qualidade**

Pode aumentar a qualidade de impressão de imagens. Se definir **Impressão de imagens de alta qualidade** para **Activar**, a velocidade de impressão será mais lenta.

#### **Melhorar resultado da impressão**

Esta função permite melhorar um problema de qualidade de impressão.

#### • **Evitar enrolamento do papel**

Se escolher esta definição, pode evitar que o papel fique enrolado. Se imprimir apenas algumas páginas, não precisa de escolher esta definição. Recomendamos que modifique a definição do controlador da impressora em **Tipo de suporte** para uma definição fina.

### **Nota**

Esta operação irá reduzir a temperatura do processo de fusão do aparelho.

#### • **Melhorar fixação do toner**

Se escolher esta definição, pode melhorar a fixação do toner no papel. Se esta selecção não representar melhorias, seleccione **Papel mais grosso** nas definições **Tipo de suporte**.

### **Nota**

Esta operação irá aumentar a temperatura do processo de fusão do aparelho.

## **Separador Portas <sup>1</sup>**

Se pretender alterar a porta à qual a impressora está ligada ou o caminho para a impressora de rede que está a utilizar, seleccione ou adicione a porta que pretende utilizar.

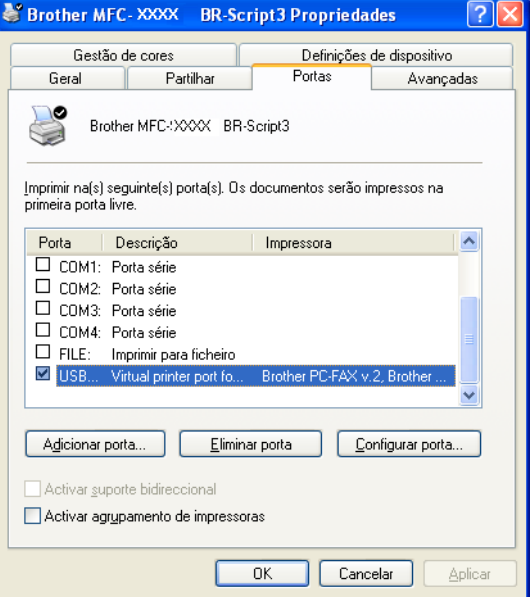

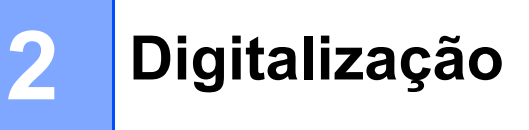

As operações de digitalização e os controladores diferem consoante o sistema operativo. O aparelho utiliza um controlador compatível com TWAIN para digitalizar documentos a partir das suas aplicações.

 $\blacksquare$  (Windows<sup>®</sup> XP/Windows Vista<sup>®</sup>/Windows<sup>®</sup> 7)

Encontram-se instalados dois controladores de digitalizador. Um controlador de digitalizador compatível com TWAIN (consulte *[Digitalizar um documento utilizando o controlador TWAIN](#page-44-0)* na página 37) e um controlador Windows® Imaging Acquisition (WIA) (consulte *[Digitalizar um documento utilizando o](#page-51-0)  [controlador WIA \(Windows® XP/Windows Vista®/Windows® 7\)](#page-51-0)* na página 44).

### **Nota**

- Para ScanSoft™ PaperPort™ 11SE, consulte *[Utilizar o ScanSoft™ PaperPort™ 11SE com OCR da](#page-60-0)  NUANCE™* [na página 53.](#page-60-0)
- Se o seu computador estiver protegido por um firewall e não conseguir digitalizar em rede, poderá ter de configurar as definições do firewall para permitir a comunicação através das portas número 54925 e 137. (Consulte *[Definições do Firewall \(para utilizadores de rede\)](#page-109-0)* na página 102.)

## <span id="page-44-0"></span>**Digitalizar um documento utilizando o controlador TWAIN <sup>2</sup>**

O software Brother MFL-Pro Suite inclui um controlador do digitalizador compatível com TWAIN. Os controladores TWAIN satisfazem os requisitos do protocolo universal standard de comunicações entre digitalizadores e aplicações. Isto significa que não só pode digitalizar imagens directamente para o PaperPort™ 11SE que a Brother incluiu no aparelho, mas também pode digitalizar imagens directamente para centenas de outras aplicações de software que suportem a digitalização TWAIN. Estas aplicações incluem programas populares, como o Adobe<sup>®</sup> Photoshop<sup>®</sup>, Adobe<sup>®</sup> PageMaker<sup>®</sup>, CorelDraw<sup>®</sup> e muitos outros.

### <span id="page-44-2"></span>**Digitalizar um documento para o PC <sup>2</sup>**

Existem duas formas para digitalizar uma página completa. Pode utilizar o ADF (alimentador automático de documentos) ou o vidro do digitalizador.

<span id="page-44-1"></span>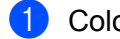

- **1** Coloque o documento.
- b Para digitalizar um documento, inicie o software ScanSoft™ PaperPort™ 11SE que foi instalado durante a instalação do MFL-Pro Suite.

### **Nota**

As instruções para digitalização neste manual destinam-se apenas ao ScanSoft™ PaperPort™ 11SE. Os passos para a digitalização podem variar se utilizar outras aplicações de software.

**3** Clique em Arquivo e, em seguida, em Digitalizar ou obter foto... Também pode clicar no botão **Digitalizar ou obter foto**.

O painel **Digitalizar ou obter foto** aparece do lado esquerdo do ecrã.

<span id="page-45-0"></span>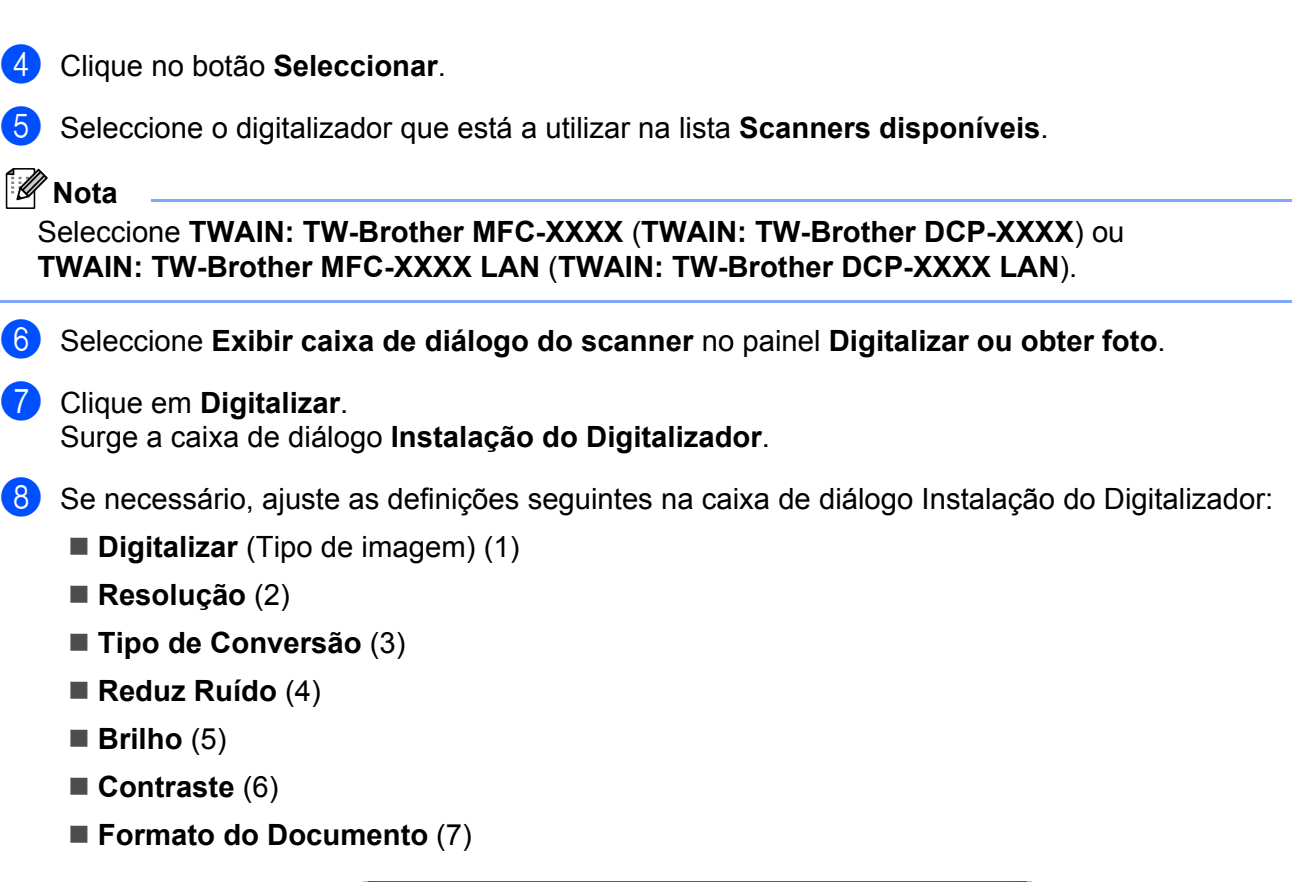

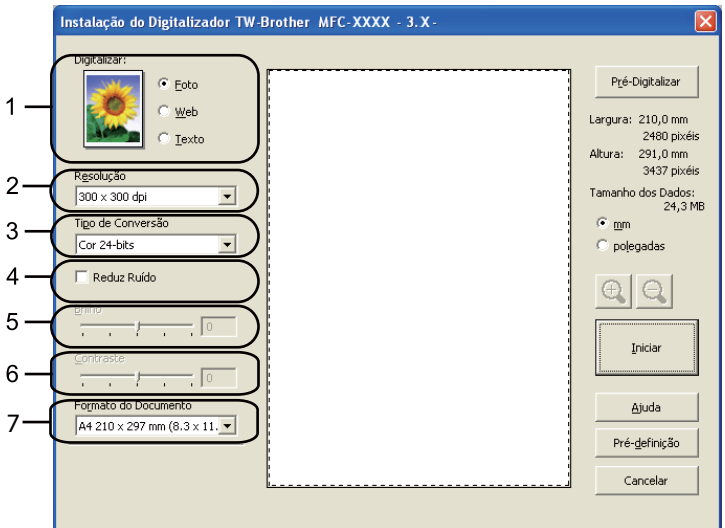

#### **8** Clique em **Iniciar**.

Quando concluir a digitalização, clique em **Cancelar** para voltar para a janela do PaperPort™ 11SE.

### **Nota**

Depois de seleccionar um formato de documento, pode ajustar a área de digitalização clicando com o botão esquerdo do rato e arrastando-o. Isto é necessário quando pretender recortar uma imagem para digitalização. (Consulte *[Pré-digitalizar para cortar uma parte que pretende digitalizar](#page-46-0)* na página 39.)

**2**

### <span id="page-46-0"></span>**Pré-digitalizar para cortar uma parte que pretende digitalizar <sup>2</sup>**

Pode pré-visualizar a imagem e cortar partes não desejadas antes de a digitalizar utilizando o botão **Pré-Digitalizar**.

Quando estiver satisfeito com a pré-visualização, clique no botão **Iniciar** na caixa de diálogo Instalação do Digitalizador para digitalizar a imagem.

<span id="page-46-1"></span>**[a](#page-44-1) Si[g](#page-45-0)a os passos de**  $\odot$  **a**  $\odot$  **de** *[Digitalizar um documento para o PC](#page-44-2)* **na página 37.** 

b Escolha as definições para **Digitalizar** (Tipo de imagem), **Resolução**, **Tipo de Conversão**, **Brilho**, **Contraste** e **Formato do Documento**, conforme necessário.

#### **8** Clique em Pré-Digitalizar.

A imagem completa é digitalizada para o computador e aparece na Área de Digitalização (1) da caixa de diálogo Instalação do Digitalizador.

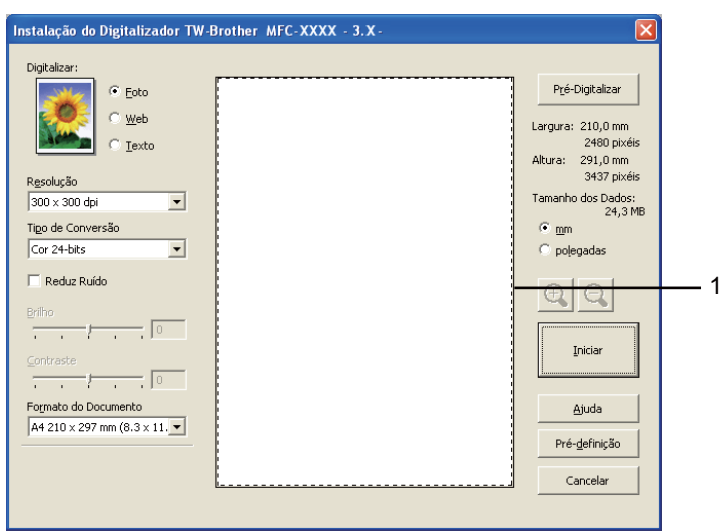

Mantenha premido o botão esquerdo do rato e arraste-o sobre a porção que pretende digitalizar.

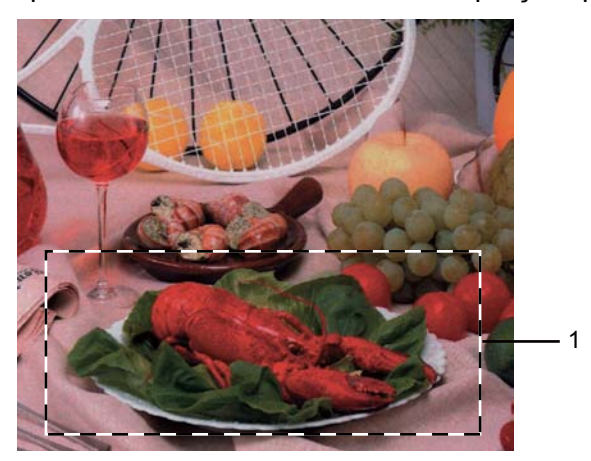

**1 Área de digitalização**

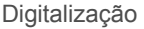

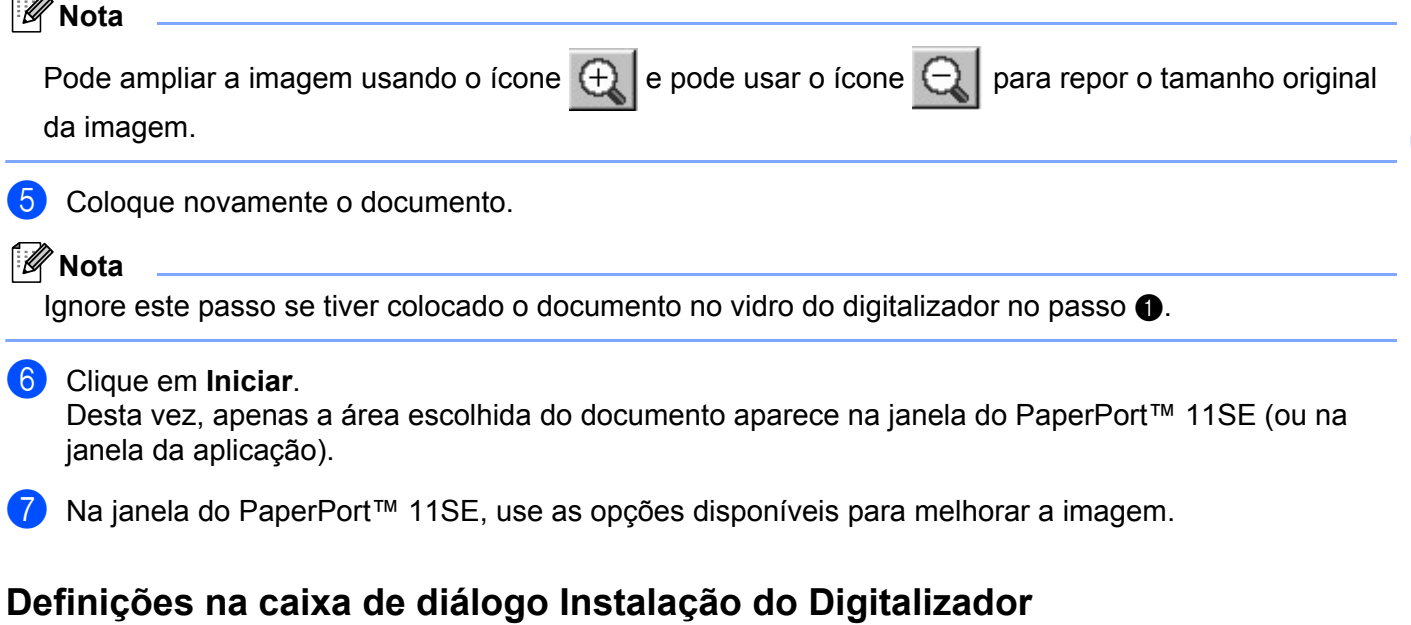

### **Tipo de imagem <sup>2</sup>**

Escolha o tipo de imagem de saída entre **Foto**, **Web** ou **Texto**. A **Resolução** e o **Tipo de Conversão** serão alterados para cada predefinição.

As predefinições estão indicadas na tabela abaixo:

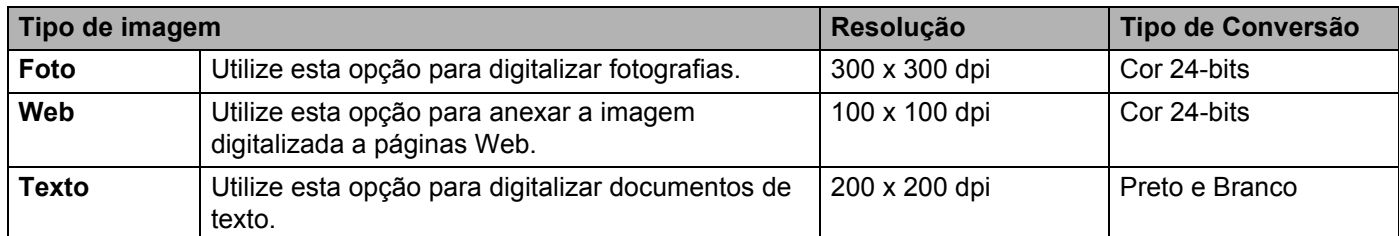

#### **Resolução <sup>2</sup>**

Pode escolher a resolução da digitalização a partir da lista pendente **Resolução**. Resoluções mais elevadas requerem mais memória e tempo de transferência mas permitem obter uma melhor qualidade de imagem. A seguinte tabela indica as resoluções que pode escolher e as cores disponíveis.

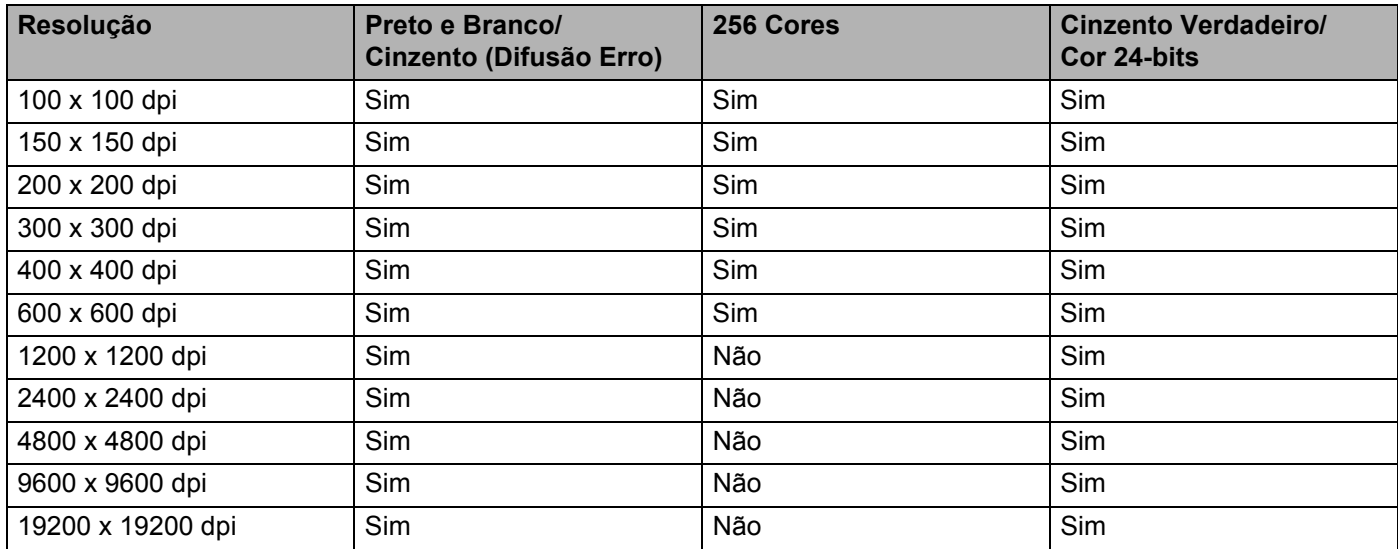

#### **Tipo de Conversão <sup>2</sup>**

#### **Preto e Branco**

Utilize para texto ou desenho.

#### **Cinzento (Difusão Erro)**

Utilize para fotografias ou gráficos. (A Difusão de Erro é um método usado para criar imagens simuladas em tons de cinzento, sem usar pontos cinzentos verdadeiros. Os pontos pretos são colocados num padrão específico para conferir o aspecto do cinzento.)

#### **Cinzento Verdadeiro**

Utilize para fotografias ou gráficos. Este modo é mais exacto porque usa até 256 tons de cinzento.

#### ■ 256 Cores

Utiliza até 256 cores para digitalizar a imagem.

#### ■ Cor 24-bits

Utiliza até 16,8 milhões de cores para digitalizar a imagem.

Apesar de a utilização de **Cor 24-bits** criar uma imagem com cores mais precisas, o ficheiro de imagem será aproximadamente três vezes maior do que um ficheiro criado com a opção **256 Cores**. Exige mais memória e um maior tempo de transferência.

#### **Reduz Ruído <sup>2</sup>**

Com esta definição, pode melhorar e optimizar a qualidade das imagens digitalizadas. A definição **Reduz Ruído** está disponível quando utilizar **Cor 24-bits** e resoluções de digitalização de 300 x 300 dpi, 400 x 400 dpi ou 600 x 600 dpi.

#### **Brilho <sup>2</sup>**

Ajuste esta definição (-50 a 50) para obter a melhor imagem. O valor predefinido é 0, o que representa uma média.

Pode ajustar o nível de **Brilho** arrastando a barra de deslizamento para a direita ou esquerda para tornar a imagem mais clara ou mais escura. Também pode introduzir um valor na caixa para definir o nível.

Se a imagem digitalizada estiver demasiado clara, defina um nível de **Brilho** mais baixo e digitalize de novo o documento. Se a imagem estiver demasiado escura, defina um nível de **Brilho** mais alto e digitalize novamente o documento.

### **Nota**

A definição **Brilho** só está disponível se for seleccionado **Preto e Branco**, **Cinzento (Difusão Erro)** ou **Cinzento Verdadeiro**.

#### **Contraste <sup>2</sup>**

Pode aumentar ou diminuir o nível de **Contraste** deslocando a barra de deslizamento para a esquerda ou para a direita. Um aumento dá mais ênfase às áreas escuras e claras da imagem, enquanto uma diminuição revela maior detalhe nas áreas a cinzento. Também pode introduzir um valor na caixa para definir o **Contraste**.

#### **Nota**

A definição Contraste só está disponível se for seleccionado **Cinzento (Difusão Erro)** ou **Cinzento Verdadeiro**.

Quando digitalizar fotografias ou outras imagens para utilizar num processador de texto ou noutra aplicação gráfica, experimente definições diferentes para o contraste e a resolução, para verificar qual a definição que melhor se adapta às suas necessidades.

#### **Formato do Documento <sup>2</sup>**

Escolha um dos seguintes formatos:

- A4 210 x 297 mm (8.3 x 11.7 pol.)
- UIS B5 182 x 257 mm (7.2 x 10.1 pol.)
- Letter 215.9 x 279.4 mm (8 1/2 x 11 pol.)
- Legal 215.9 x 355.6 mm (8 1/2 x 14 pol.) (Disponível com o ADF.)
- $\blacksquare$  A5 148 x 210 mm (5.8 x 8.3 pol.)
- Executive 184.1 x 266.7 mm (7 1/4 x 10 1/2 pol.)
- Cartão 90 x 60 mm  $(3.5 \times 2.4 \text{ pol.})$

Para digitalizar cartões-de-visita, seleccione o formato **Cartão** e, em seguida, coloque o cartão com a face para baixo na parte superior esquerda do vidro do digitalizador, seguindo as orientações de documento no aparelho.

- Fotografia 1 10 x 15 cm  $(4 \times 6 \text{ pol.})$
- Fotografia 2 127 x 203.2 mm  $(5 \times 8 \text{ pol.})$

**2**

Digitalização

- Fotografia L 89 x 127 mm  $(3.5 \times 5 \text{ pol.})$
- Fotografia 2L 13 x 18 cm  $(5 \times 7 \text{ pol.})$
- Postal 1 100 x 148 mm (3.9 x 5.8 pol.)
- Postal 2 (Duplo) 148 x 200 mm (5.8 x 7.9 pol.)
- Personalizado

Se escolher **Personalizado** como formato, surge a caixa de diálogo **Formato de Documento Personalizado**.

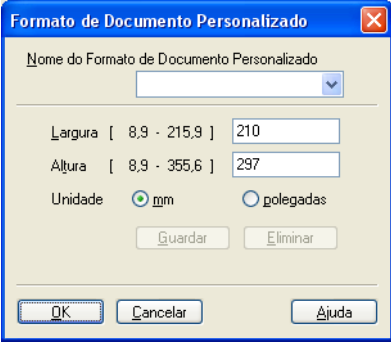

Introduza o **Nome**, a **Largura** e a **Altura** do documento.

Pode escolher "mm" ou "polegadas" como unidade para a Largura e a Altura.

**Nota**

• Pode visualizar o verdadeiro formato do papel escolhido no ecrã.

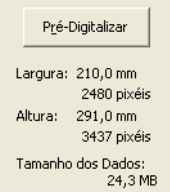

- **Largura**: mostra a largura da área de digitalização.
- **Altura**: mostra a altura da área de digitalização.
- **Tamanho dos Dados**: mostra o tamanho aproximado dos dados em formato de mapa de bits. O tamanho será diferente para outros formatos de ficheiro, como JPEG.
- Ajustável pelo utilizador de 8,9 x 8,9 mm a 215,9 x 355,6 mm.

## <span id="page-51-0"></span>**Digitalizar um documento utilizando o controlador WIA (Windows® XP/Windows Vista®/Windows® 7) <sup>2</sup>**

### **Compatível com WIA <sup>2</sup>**

Para Windows<sup>®</sup> XP/Windows Vista<sup>®</sup>/Windows<sup>®</sup> 7 pode seleccionar o Windows<sup>®</sup> Image Acquisition (WIA) para digitalizar imagens a partir do aparelho. Pode digitalizar imagens directamente para o PaperPort™ 11SE que a Brother incluiu no aparelho ou pode digitalizar imagens directamente para qualquer outra aplicação que suporte a digitalização WIA ou TWAIN.

### <span id="page-51-3"></span>**Digitalizar um documento para o PC**

Existem duas formas para digitalizar uma página completa. Pode utilizar o ADF (alimentador automático de documentos) ou o vidro do digitalizador.

Se quiser digitalizar e, em seguida, cortar uma parte da página depois de pré-digitalizar o documento, tem de utilizar o vidro do digitalizador. (Consulte *[Pré-digitalizar para cortar uma parte que pretende digitalizar](#page-53-0)  [utilizando o vidro do digitalizador](#page-53-0)* na página 46.)

<span id="page-51-1"></span>1 Coloque o documento.

2) Para digitalizar um documento, inicie o software ScanSoft™ PaperPort™ 11SE que foi instalado durante a instalação do MFL-Pro Suite.

### **Nota**

As instruções para digitalização neste manual destinam-se apenas ao ScanSoft™ PaperPort™ 11SE. Os passos para a digitalização podem variar se utilizar outras aplicações de software.

**3** Clique em Arquivo e, em seguida, em Digitalizar ou obter foto... Também pode clicar no botão **Digitalizar ou obter foto**.

O painel **Digitalizar ou obter foto** aparece do lado esquerdo do ecrã.

- 4 Clique no botão **Seleccionar**.
- e Seleccione o digitalizador que está a utilizar na lista **Scanners disponíveis**.

#### **Nota**

Seleccione **WIA: Brother MFC-XXXX** (**WIA: Brother DCP-XXXX**) ou **WIA: Brother MFC-XXXX LAN** (**WIA: Brother DCP-XXXX LAN**).

f Seleccione **Exibir caixa de diálogo do scanner** no painel **Digitalizar ou obter foto**.

#### <span id="page-51-2"></span>g Clique em **Digitalizar**.

Surge a caixa de diálogo Instalação do Digitalizador.

#### Digitalização

8) Se necessário, ajuste as definições seguintes na caixa de diálogo Instalação do Digitalizador:

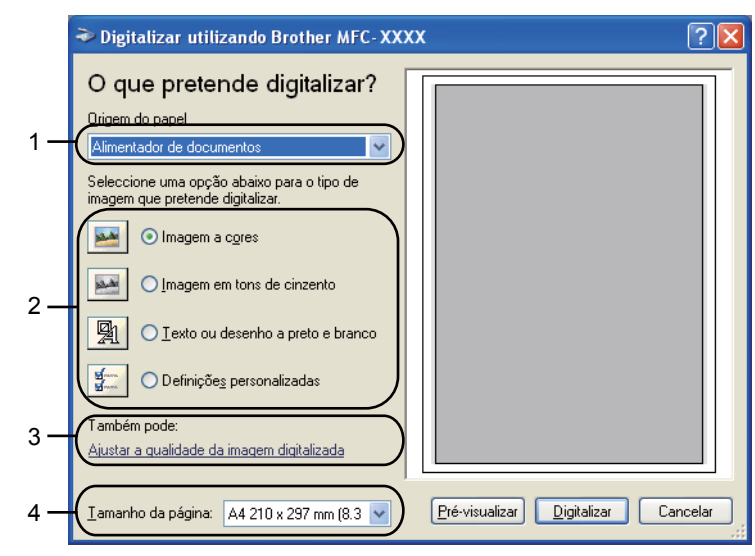

- **1 Origem do papel**
- **2 Tipo de imagem**
- **3 Ajustar a qualidade da imagem digitalizada**
- **4 Tamanho da página**
- **(9)** Seleccione **Alimentador de documentos** na lista pendente **Origem do papel** (1).
- $\bullet$  Escolha o tipo de imagem  $(2)$ .
- **k Escolha o Tamanho da página** na lista pendente (4).
- **l 2** Se necessitar de alterar definições avançadas, clique em Ajustar a qualidade da imagem **digitalizada** (3). Pode seleccionar **Brilho**, **Contraste**, **Resolução** e **Tipo de imagem** em **Propriedades avançadas**. Clique em **OK** depois de escolher uma definição.

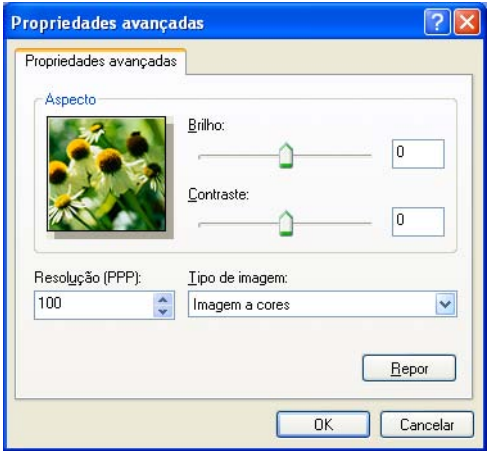

### **Nota**

A resolução do digitalizador pode ser definida até um máximo de 1200 dpi.

Para resoluções superiores a 1200 dpi, recorra ao utilitário do digitalizador. (Consulte *[utilidades do digitalizador](#page-55-0)* na página 48.)

**13** Clique no botão **Digitalizar** na caixa de diálogo Digitalizar. O aparelho inicia a digitalização do documento.

### <span id="page-53-0"></span>**Pré-digitalizar para cortar uma parte que pretende digitalizar utilizando o vidro do digitalizador <sup>2</sup>**

O botão **Pré-visualizar** é utilizado para pré-visualizar uma imagem, de forma a poder cortar quaisquer secções não desejadas da mesma. Quando estiver satisfeito com a pré-visualização, clique no botão **Digitalizar** na caixa de diálogo Digitalizar para digitalizar a imagem.

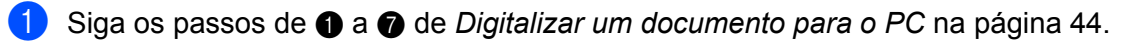

b Escolha **Flatbed** na lista pendente **Origem do papel** (1).

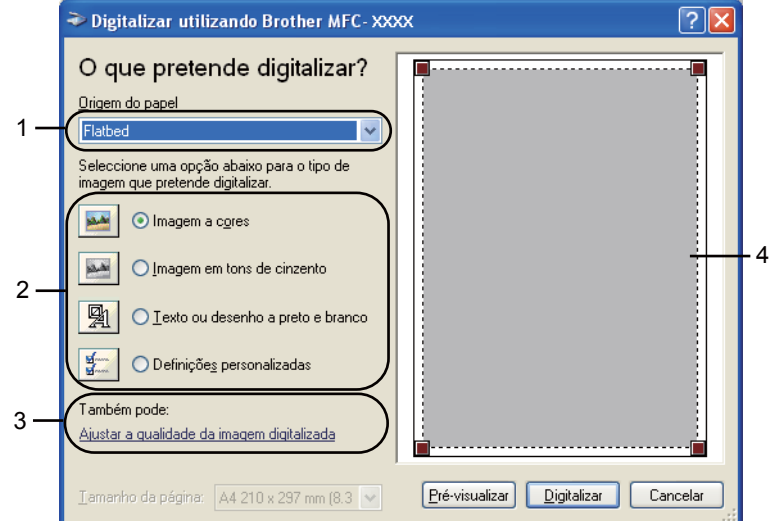

- **1 Origem do papel**
- **2 Tipo de imagem**
- **3 Ajustar a qualidade da imagem digitalizada**
- **4 Área de digitalização**

 $\overline{3}$  Escolha o tipo de imagem (2).

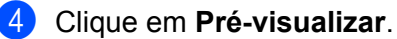

A imagem completa é digitalizada no computador e é apresentada na área de digitalização (4).

**6** Mantenha premido o botão esquerdo do rato e arraste-o sobre a porção que pretende digitalizar.

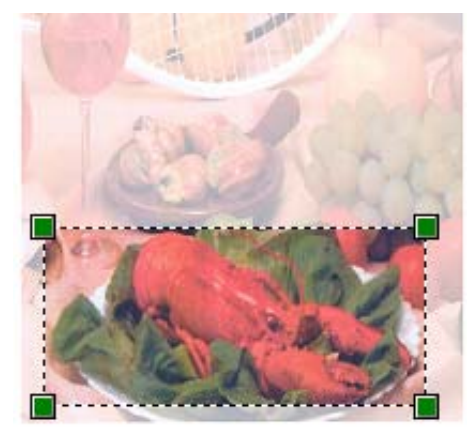

f Se necessitar de alterar definições avançadas, clique em **Ajustar a qualidade da imagem digitalizada** (3). Pode seleccionar **Brilho**, **Contraste**, **Resolução** e **Tipo de imagem** em **Propriedades avançadas**. Clique em **OK** depois de escolher uma definição.

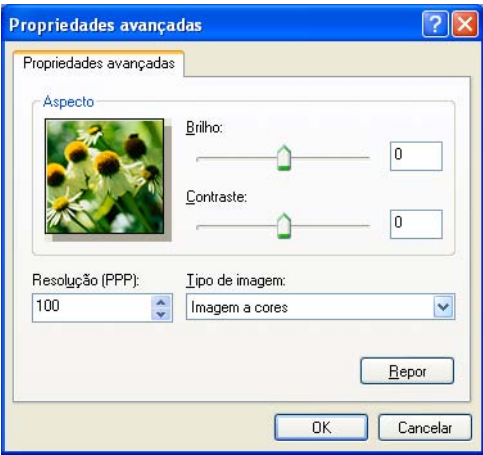

g Clique no botão **Digitalizar** na caixa de diálogo Digitalizar. O aparelho inicia a digitalização do documento. Desta vez, apenas a área escolhida do documento aparece na janela do PaperPort™ 11SE (ou na janela da aplicação).

#### <span id="page-55-0"></span>**utilidades do digitalizador <sup>2</sup>**

O utilitário do digitalizador é usado para configurar o controlador do digitalizador WIA para resoluções superiores a 1200 dpi e para alterar o formato do papel. Se pretende definir o formato Legal como formato predefinido, recorra a este utilitário para alterar a definição. Tem de reiniciar o computador para que as novas definições entrem em vigor.

Executar o utilitário

Pode executar o utilitário seleccionando as **utilidades do digitalizador** que se encontram em **Iniciar**/**Todos os programas**/**Brother**/**MFC-XXXX** (ou **DCP-XXXX**) (em que XXXX é o nome do seu modelo)/**Configurações do Digitalizador**/**utilidades do digitalizador**.

Os ecrãs nesta secção pertencem ao Windows® XP. Os ecrãs no seu computador poderão variar em função do seu sistema operativo.

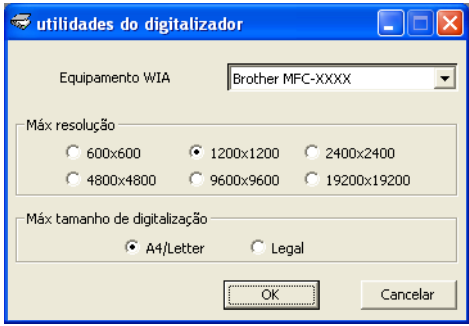

#### **Nota**

Se digitalizar o documento com uma resolução superior a 1200 dpi, o tamanho do ficheiro pode ser muito grande. Certifique-se de que dispõe de memória suficiente e de que tem espaço suficiente no disco rígido para o tamanho do ficheiro que está a tentar digitalizar. Se não houver memória suficiente ou espaço no disco rígido, o seu computador pode bloquear-se, podendo perder o ficheiro.

### **Nota**

(Windows Vista® e Windows® 7) Quando aparecer o ecrã **Controlo de Conta de Utilizador**, efectue o procedimento que se segue.

• (Windows Vista®) Para utilizadores com direitos de administrador: clique em **Permitir**.

(Windows® 7) Para utilizadores com direitos de administrador: clique em **Sim**.

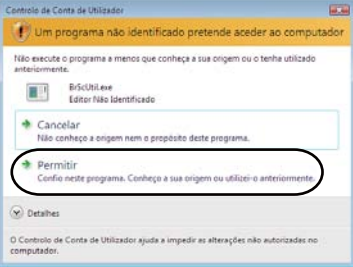

• (Windows Vista®) Para utilizadores que não possuem direitos de administrador: introduza a palavrapasse de administrador e clique em **OK**.

(Windows® 7) Para utilizadores que não possuem direitos de administrador: introduza a palavra-passe de administrador e clique em **Sim**.

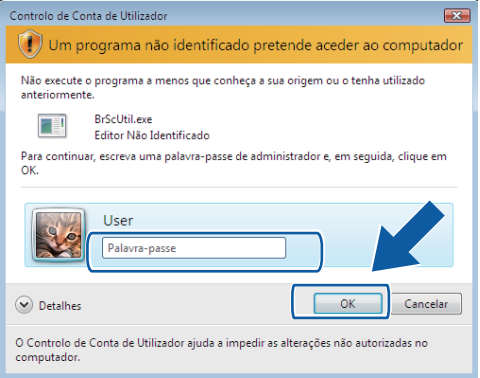

## **Digitalizar um documento utilizando o controlador WIA (Windows Photo Gallery e Windows Fax e Scan) <sup>2</sup>**

### <span id="page-57-2"></span>**Digitalizar um documento para o PC <sup>2</sup>**

Existem duas formas para digitalizar uma página completa. Pode utilizar o ADF (alimentador automático de documentos) ou o vidro do digitalizador.

Se quiser digitalizar e, em seguida, cortar uma parte da página depois de pré-digitalizar o documento, tem de utilizar o vidro do digitalizador. (Consulte *[Pré-digitalizar para cortar uma parte que pretende digitalizar](#page-58-0)  [utilizando o vidro do digitalizador](#page-58-0)* na página 51.)

<span id="page-57-0"></span>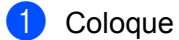

**1** Coloque o documento.

- 2 Abra a aplicação de software para digitalizar o documento.
- 3 Efectue uma das seguintes acções:
	- (Windows Photo Gallery)

Clique em **Ficheiro** e, em seguida, em **Importar da Câmara ou Scanner**.

(Windows Fax e Scan)

Clique em **Ficheiro**, **Novo** e, em seguida, em **Digitalizar**.

- 4 Seleccione o digitalizador que pretende utilizar.
- <span id="page-57-1"></span>**6** Clique em **Importar**. Surge a caixa de diálogo Digitalizar.

#### Digitalização

f Se necessário, ajuste as definições seguintes na caixa de diálogo Digitalizador.

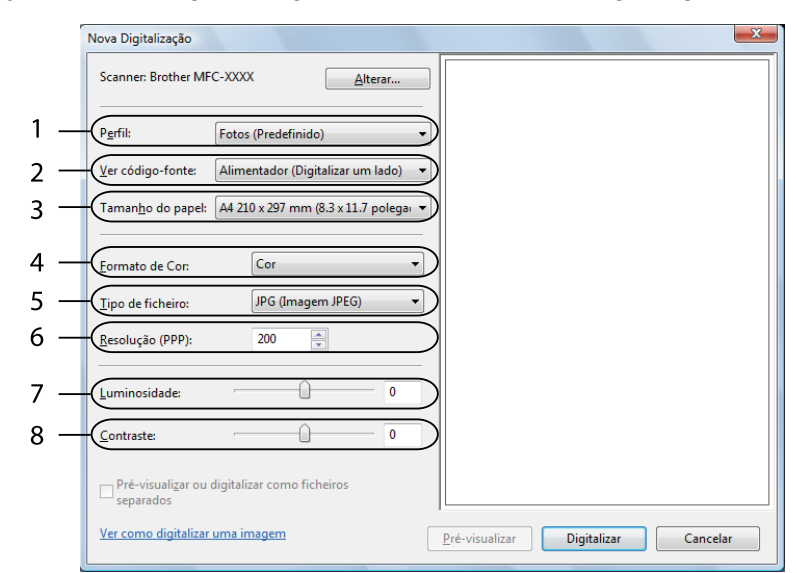

- **1 Perfil**
- **2 Ver código-fonte**
- **3 Tamanho do papel**
- **4 Formato de Cor**
- **5 Tipo de ficheiro**
- **6 Resolução**
- **7 Luminosidade**
- **8 Contraste**

**Nota**

A resolução do digitalizador pode ser definida até um máximo de 1200 dpi.

Para resoluções superiores a 1200 dpi, recorra ao utilitário do digitalizador. Para obter mais informações, consulte *[utilidades do digitalizador](#page-55-0)* na página 48.

g Clique no botão **Digitalizar** na caixa de diálogo Digitalizar. O aparelho inicia a digitalização do documento.

### <span id="page-58-0"></span>**Pré-digitalizar para cortar uma parte que pretende digitalizar utilizando o vidro do digitalizador <sup>2</sup>**

O botão **Pré-visualizar** é utilizado para pré-visualizar uma imagem, de forma a poder cortar quaisquer secções não desejadas da mesma. Quando estiver satisfeito com a pré-visualização, clique no botão **Digitalizar** na caixa de diálogo Digitalizar para digitalizar a imagem.

Sig[a](#page-57-0) os passos d[e](#page-57-1)  $\bigcirc$  a  $\bigcirc$  de *[Digitalizar um documento para o PC](#page-57-2)* na página 50.

b Coloque o documento com a face para baixo no vidro do digitalizador.

**3** Escolha **Flatbed** na lista pendente **Ver código-fonte**. Se necessário, ajuste as definições seguintes na caixa de diálogo Digitalizador.

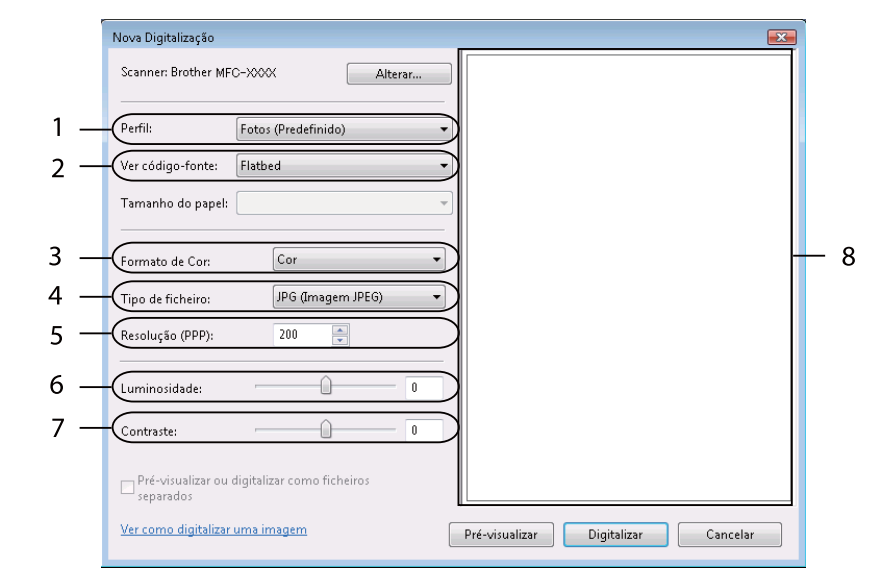

- **1 Perfil**
- **2 Ver código-fonte**
- **3 Formato de Cor**
- **4 Tipo de ficheiro**
- **5 Resolução**
- **6 Luminosidade**
- **7 Contraste**
- **8 Área de digitalização**

4 Clique em **Pré-visualizar**. A imagem completa é digitalizada no computador e é apresentada na área de digitalização (8).

Mantenha premido o botão esquerdo do rato e arraste-o sobre a porção que pretende digitalizar.

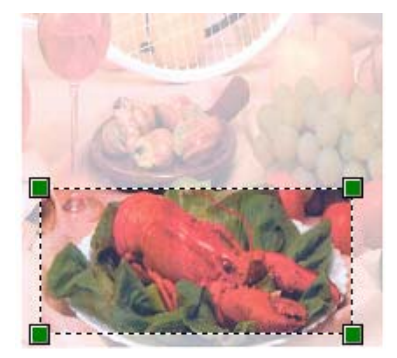

**6** Clique no botão **Digitalizar** na caixa de diálogo Digitalizar. O aparelho inicia a digitalização do documento. Desta vez, apenas a área escolhida do documento aparece na janela da aplicação.

## <span id="page-60-0"></span>**Utilizar o ScanSoft™ PaperPort™ 11SE com OCR da NUANCE™ <sup>2</sup>**

### **Nota**

O ScanSoft™ PaperPort™ 11SE é apenas compatível com Windows® 2000 (SP4 ou superior), XP (SP2 ou superior), XP Professional x64 Edition, Windows Vista® e Windows<sup>®</sup> 7.

O ScanSoft™ PaperPort™ 11SE da Brother é uma aplicação de gestão de documentos. Pode utilizar o PaperPort™ 11SE para visualizar documentos digitalizados.

O PaperPort™ 11SE possui um sistema de organização de ficheiros sofisticado e de fácil utilização que o vai ajudar a organizar os seus gráficos e documentos de texto. Permite-lhe misturar ou 'empilhar' documentos de diferentes formatos para impressão, envio de fax ou arquivo.

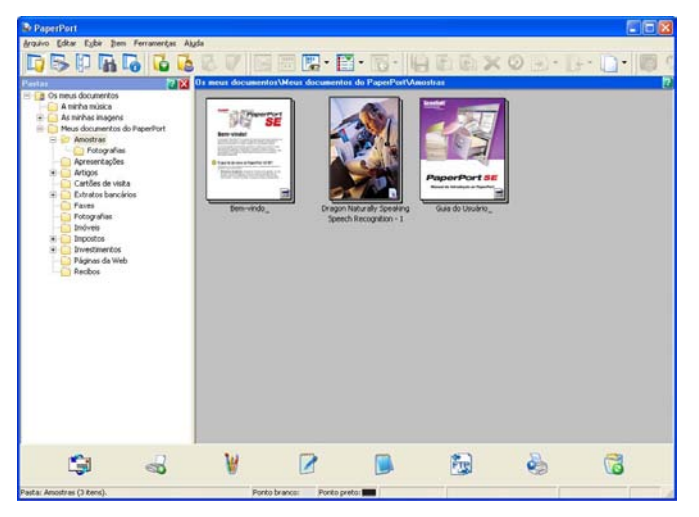

Este capítulo apenas introduz as funções básicas do software. Para obter mais informações, consulte o **Manual de introdução** do ScanSoft™. Para ver o **Manual de introdução** completo do ScanSoft™ PaperPort™ 11SE, seleccione **Ajuda** na barra de menu do PaperPort™ 11SE e clique em **Manual de introdução**. Quando instalar o MFL-Pro Suite, o ScanSoft™ PaperPort™ 11SE da Brother instala-se automaticamente. Pode aceder ao ScanSoft™ PaperPort™ 11SE através do grupo de programas ScanSoft™ PaperPort™ SE, que se encontra em **Iniciar**/**Todos os programas**/**ScanSoft PaperPort 11** no seu computador.

### **Visualizar itens <sup>2</sup>**

O ScanSoft™ PaperPort™ 11SE proporciona várias formas de visualizar itens:

**Área de trabalho** apresenta o item na pasta escolhida com uma miniatura (um pequeno gráfico que mostra cada item num ambiente de trabalho ou numa pasta) ou com um ícone.

Pode visualizar tanto itens PaperPort™ 11SE (ficheiros MAX) como não-PaperPort™ 11SE (ficheiros criados com outras aplicações).

Todos os ficheiros gráficos (ficheiros \*.max e outros do PaperPort™ 11SE) são apresentados e incluem um ícone que indica a aplicação à qual o tipo de ficheiro específico está associado ou com a qual foi criado. Os ficheiros não gráficos são indicados por uma miniatura rectangular e não são apresentados como imagens.

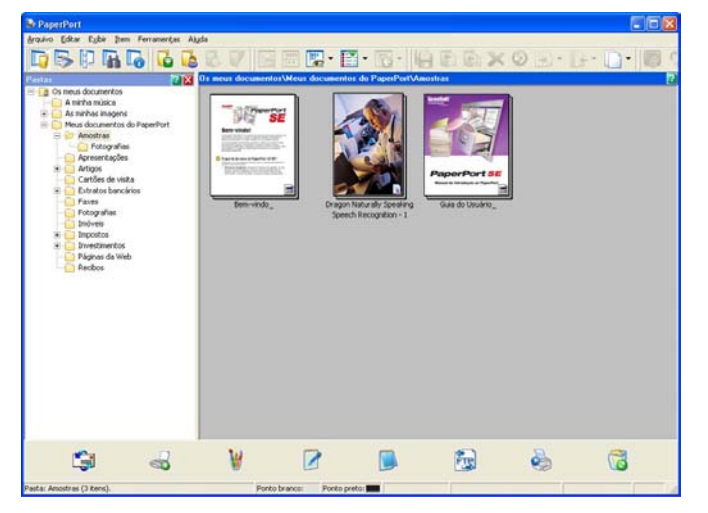

**Modo de exibição de página** apresenta um grande plano de uma única página. Pode abrir um item PaperPort™ 11SE clicando duas vezes no respectivo ícone ou na miniatura em **Área de trabalho**.

Desde que possua a aplicação adequada no computador para a visualização, também pode abrir um item não PaperPort™ SE clicando duas vezes no mesmo.

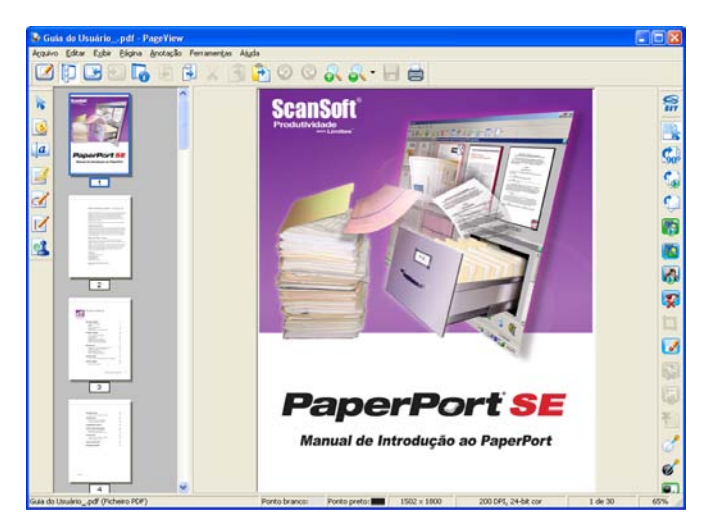

### **Organizar itens nas pastas <sup>2</sup>**

O PaperPort™ 11SE possui um sistema de organização de fácil utilização para organizar os seus itens. O sistema de organização é constituído pelas pastas e pelos itens seleccionados para visualização em **Área de trabalho**. Os itens podem ser PaperPort™ 11SE ou não-PaperPort™ 11SE:

- As pastas estão organizadas numa estrutura em 'árvore' na Vista de Pastas. Utilize esta secção para seleccionar as pastas e visualizar os respectivos itens em **Área de trabalho**.
- Pode simplesmente arrastar e largar um item numa pasta. Quando a pasta estiver realçada, liberte o botão do rato e o item é armazenado nessa pasta.
- As pastas podem ser 'aninhadas'—ou seja, armazenadas noutras pastas.
- Quando clica duas vezes numa pasta, o respectivo conteúdo (tanto ficheiros MAX do PaperPort™ 11SE como ficheiros não-PaperPort™ 11SE) é apresentado no Ambiente de Trabalho.
- **Também pode utilizar o Explorador do Windows<sup>®</sup> para gerir as pastas e os itens apresentados em Área de trabalho**.

### **Ligações rápidas para outras aplicações <sup>2</sup>**

O ScanSoft™ PaperPort™ 11SE reconhece automaticamente muitas outras aplicações no computador e cria as respectivas 'ligações de trabalho'.

A barra existente na parte inferior do ambiente de trabalho do PaperPort™ 11SE mostra os programas que pode utilizar com o PaperPort<sup>™</sup> 11SE.

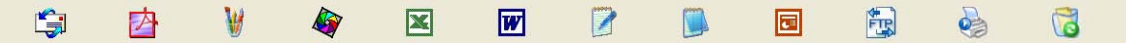

Para enviar um item do PaperPort™ 11SE para outro programa, basta arrastar o item do ambiente de trabalho do PaperPort™ 11SE e largá-lo no ícone do programa na barra Enviar. O PaperPort™ 11SE converte automaticamente o item para o formato pretendido.

Se o PaperPort™ 11SE não reconhecer automaticamente uma das aplicações no computador, pode criar um atalho manualmente usando o comando **Novo link de programa**.

### **O ScanSoft™ PaperPort™ 11SE com OCR permite converter texto de imagem em texto editável <sup>2</sup>**

O ScanSoft™ PaperPort™ 11SE consegue converter rapidamente uma imagem de um documento de texto em texto que pode editar numa aplicação de processamento de texto.

O PaperPort™ 11SE utiliza o software de reconhecimento óptico de caracteres (OCR) fornecido com o PaperPort™ 11SE. O PaperPort™ 11SE pode utilizar a aplicação de OCR que preferir, se já estiver instalada no PC. Pode converter o item na totalidade ou, usando o comando **Copiar Texto**, pode escolher uma parte do texto a converter.

Se arrastar um item para um ícone do processador de texto, inicia a aplicação de OCR incorporada no PaperPort™ 11SE ou pode usar a sua própria aplicação de OCR.

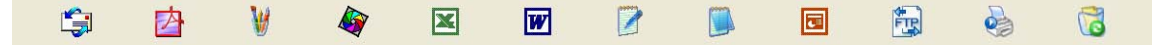

### **Importar itens de outras aplicações <sup>2</sup>**

Para além de digitalizar itens, pode importar itens para o PaperPort™ 11SE de várias maneiras e convertê-los para ficheiros PaperPort™ 11SE (MAX) de diversas formas:

- Imprimir para **Área de trabalho** a partir de outra aplicação, como o Microsoft<sup>®</sup> Excel.
- Importar ficheiros guardados noutros formatos, tais como Windows<sup>®</sup> Bitmap (BMP) ou Tagged Image File Format (TIFF).

### **Exportar itens para outros formatos <sup>2</sup>**

Pode exportar ou guardar itens PaperPort™ 11SE em vários formatos de ficheiro comuns, tais como BMP, JPEG, TIFF ou PDF.

#### **Exportar um ficheiro de imagem <sup>2</sup>**

- a Clique em **Arquivo** e, de seguida, em **Salvar como** na janela do PaperPort™ 11SE. Surge a caixa de diálogo Guardar 'XXXXX' como.
- **2** Escolha a unidade e a pasta onde deseja guardar o ficheiro.
- Introduza o nome do novo ficheiro e escolha o tipo de ficheiro.
- d Clique em **Guardar** para guardar o ficheiro ou em **Cancelar** para voltar ao PaperPort™ 11SE sem o guardar.

### **Desinstalar o ScanSoft™ PaperPort™ 11SE com OCR <sup>2</sup>**

#### **(Windows® 2000 Professional) <sup>2</sup>**

a Clique no botão **Iniciar**, **Definições**, **Painel de controlo** e em **Adicionar/remover programas**.

b Seleccione **ScanSoft PaperPort 11** na lista e clique em **Alterar** ou **Remover**.

### **(Windows® XP) <sup>2</sup>**

- **a Clique no botão Iniciar, Painel de controlo, Adicionar ou remover programas** e clique no ícone **Alterar ou remover programas**.
- b Seleccione **ScanSoft PaperPort 11** na lista e clique em **Alterar** ou **Remover**.

#### **(Windows Vista® e Windows® 7) <sup>2</sup>**

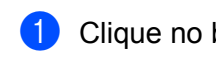

a Clique no botão , **Painel de controlo**, **Programas** e **Programas e Funcionalidades**.

b Seleccione **ScanSoft PaperPort 11** na lista e clique em **Desinstalar**.

**3**

# **ControlCenter3 <sup>3</sup>**

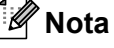

As funções disponíveis no ControlCenter3 podem variar dependendo do número do modelo do seu aparelho.

## **Utilizar o ControlCenter3 <sup>3</sup>**

O ControlCenter3 é um utilitário de software que lhe permite aceder rápida e facilmente às aplicações utilizadas mais frequentemente. A utilização do ControlCenter3 elimina a necessidade de executar manualmente aplicações específicas. O ControlCenter3 executa as seguintes operações:

- a Digitalização directa para ficheiro, E-mail, processador de texto ou aplicação gráfica à sua escolha. (1)
- 2) Acesso às definições de Digitalização Personalizada. Os botões de Digitalização Personalizada permitem-lhe configurar um botão para poder utilizar a aplicação do modo que pretender. (2)
- <sup>3</sup> Acesso às características de Cópia disponíveis através do seu computador. (3)
- $\overline{4}$  Acesso às aplicações 'PC-FAX' disponíveis no seu aparelho. (4)
- **b** Acesso às definições disponíveis para configurar o seu aparelho. (5)
- f Pode escolher o aparelho que irá ligar com o ControlCenter3 a partir da lista pendente **Modelo**. (6)
- g Também pode abrir a janela de configuração de cada função e uma ligação ao **Brother Solutions Center** clicando no botão **Configuração**. (7)

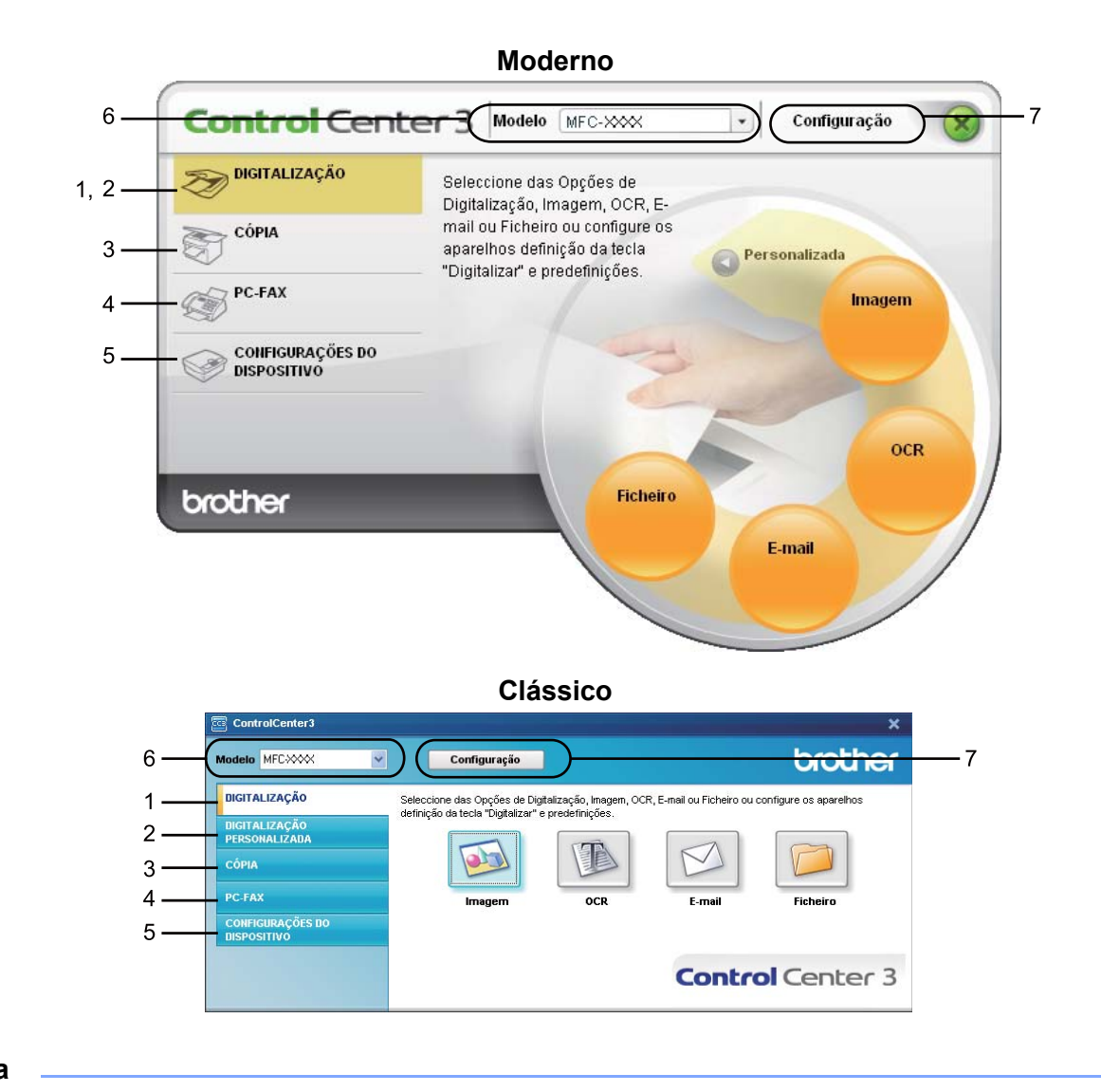

## **Nota**

- Para poder escolher outro modelo ligado da lista pendente **Modelo**, tem de ter o software MFL-Pro Suite instalado no PC para esse modelo.
- Para utilizar a interface do utilizador moderna, tem de instalar o Adobe® Flash® Player 8 ou superior. Se não tiver o Flash<sup>®</sup> Player 8 ou superior, será avisado para que possa transferir a última versão do Flash<sup>®</sup> Player.

### **Comutar a interface do utilizador <sup>3</sup>**

Pode escolher a interface do utilizador Moderna ou Clássica para o ControlCenter3.

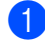

**1** Para mudar a interface do utilizador, clique no botão **Configuração**, seleccione **CONFIGURAÇÃO** e depois **SKIN SELECT**.

b Da caixa de diálogo **SKIN SELECT**, pode escolher a interface do utilizador que preferir.

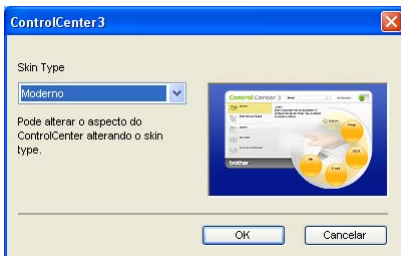

### **Desactivar a função de Carregamento Automático <sup>3</sup>**

Assim que tiver iniciado o ControlCenter3 a partir do menu Iniciar, o ícone aparecerá no tabuleiro de tarefas. Pode abrir a janela do ControlCenter3 clicando duas vezes no ícone **...** 

Se não quiser que o ControlCenter3 se execute automaticamente de cada vez que inicia o computador:

1 Clique com o botão direito do rato no ícone ControlCenter3 no tabuleiro de tarefas **a 3 张隆口** 255 PM e seleccione **Preferências**.

Surge a janela de preferências do ControlCenter3.

- b Anule a selecção de **Iniciar o ControlCenter ao arranque do computador**.
- Clique em OK para fechar a janela.

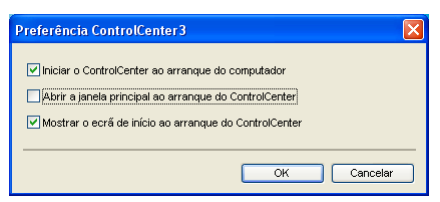

## **DIGITALIZAÇÃO <sup>3</sup>**

Existem quatro opções de digitalização: **Digitalização para Imagem**, **Digitalização para OCR**, **Digitalização para E-mail** e **Digitalização para Ficheiro**.

### **Imagem** *(Predefinição: Microsoft® Paint)*

Permite-lhe digitalizar uma página directamente para qualquer aplicação de visualização/edição de gráficos. Pode escolher a aplicação de destino, como o Microsoft® Paint, Corel® Paint Shop Pro®, Adobe® Photoshop®, ou qualquer outro tipo de aplicação de edição de imagem instalada no computador.

**OCR** *(Predefinição: Bloco de notas Microsoft®)*

Permite-lhe digitalizar uma página ou documento, executar automaticamente a aplicação de OCR e colocar o texto (não um gráfico) numa aplicação de processamento de texto. Pode escolher a aplicação de processamento de texto a utilizar, como o Bloco de notas Microsoft®, Microsoft® Word, Corel® WordPerfect<sup>®</sup> ou qualquer outra aplicação de processamento de texto instalada no computador.

**E-mail** *(Predefinição: o seu software de E-mail predefinido)*

Permite-lhe digitalizar uma página ou documento directamente para uma aplicação de E-mail como anexo normal. Pode seleccionar o tipo de ficheiro e a resolução do anexo.

#### **Ficheiro**

Permite-lhe digitalizar directamente para ficheiros do disco. Quando necessário, pode alterar o tipo de ficheiro e a pasta de destino.

O ControlCenter3 permite-lhe configurar a tecla física **Digitalizar** no aparelho e o botão do software ControlCenter3 para cada função de digitalização. Para configurar a tecla física **Digitalizar** no aparelho, seleccione o separador **Botão do Aparelho** (clique com o botão direito do rato em cada um dos botões do ControlCenter e clique em **Configuração ControlCenter**) no menu de configuração de cada um dos botões **DIGITALIZAÇÃO**. Para configurar o botão do software do ControlCenter3, seleccione o separador **Botão do Software** (clique com o botão direito do rato em cada um dos botões do ControlCenter e clique em **Configuração ControlCenter**) no menu de configuração de cada um dos botões **DIGITALIZAÇÃO**.

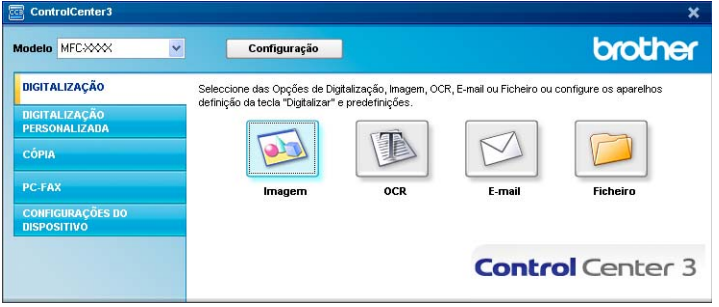

### **Tipo de ficheiro <sup>3</sup>**

Pode escolher da seguinte lista de tipos de ficheiros quando guardar numa pasta.

- Windows Bitmap (\*.bmp)
- JPEG (\*.jpg)
- $\blacksquare$  TIFF (\*.tif)
- $\blacksquare$  TIFF Multi-Páginas (\*.tif)
- Portable Network Graphics (\*.png)
- $\blacksquare$  PDF (\*.pdf)
- PDF Seguro (\*.pdf)
- XML Paper Specification (\*.xps)

### **Nota**

- O formato XML Paper Specification está disponível para Windows Vista $^{\circledR}$  e Windows $^{\circledR}$  7, ou quando forem utilizadas aplicações que suportem ficheiros XML Paper Specification.
- Se definir o tipo de ficheiro como TIFF ou TIFF Multi-Páginas, pode seleccionar "Descomprimido" ou "Comprimido".
- A opção PDF Seguro está disponível para Digitalização para Imagem, Digitalização para E-mail e Digitalização para Ficheiro.

## **Imagem (exemplo: Microsoft® Paint) <sup>3</sup>**

A função **Digitalização para Imagem** permite digitalizar uma imagem directamente para a sua aplicação gráfica para editar a imagem. Para alterar as predefinições, clique com o botão direito do rato no botão **Imagem**, clique em **Configuração ControlCenter** e clique no separador **Botão do Software**.

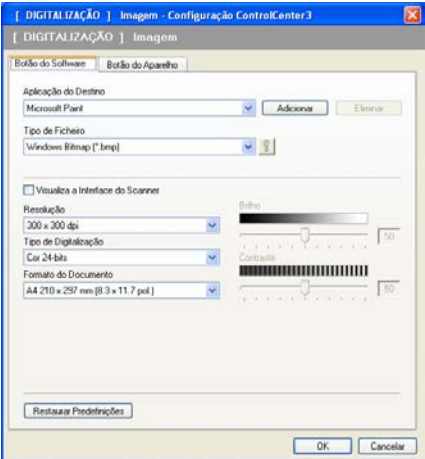

Se quiser digitalizar e, em seguida, cortar uma parte da página depois de pré-digitalizar o documento, seleccione a caixa de verificação **Visualiza a Interface do Scanner**.

Se necessário, modifique as outras definições.

Para alterar a aplicação de destino, seleccione a aplicação correcta na lista pendente **Aplicação do Destino**. Pode adicionar uma aplicação à lista clicando no botão **Adicionar**.

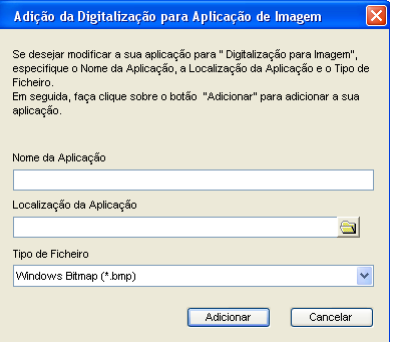

Introduza o **Nome da Aplicação** (até 30 caracteres) e a **Localização da Aplicação**. Também pode encontrar

a localização da aplicação clicando no ícone **. Seleccione o Tipo de Ficheiro** na lista pendente.

Pode eliminar a aplicação que adicionou clicando no botão **Eliminar** no separador **Botão do Software**.

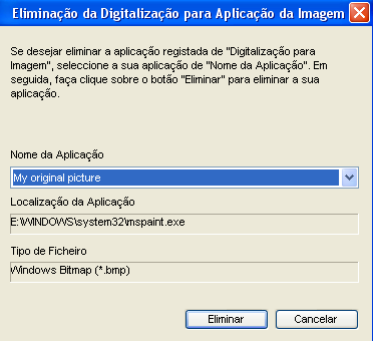

#### **Nota**

Esta função também está disponível para Digitalização para E-mail e Digitalização para OCR. Esta janela pode variar dependendo da função.

Se seleccionar **PDF Seguro** na lista **Tipo de Ficheiro**, clique no ícone para abrir a caixa de diálogo **Definir Palavra-passe PDF**. Introduza a palavra-passe nas caixas **Palavra-passe** e **Reinserir Palavra-passe** e clique em **OK**. Depois de a palavra-passe estar guardada, será automaticamente guardada juntamente com o documento da próxima vez que digitalizar para um PDF

Seguro. Se pretender alterá-la, clique no ícone  $\frac{12}{16}$  e configure a nova palavra-passe.

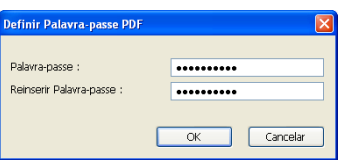

### **Nota**

A opção **PDF Seguro** também está disponível para Digitalização para E-mail e Digitalização para Ficheiro.

### **OCR (Programa de processamento de texto) <sup>3</sup>**

A **Digitalização para OCR** digitaliza um documento e converte-o em texto. Este texto pode ser editado com o seu processador de texto favorito.

Para configurar a **Digitalização para OCR**, clique com o botão direito do rato no botão **OCR**, clique em **Configuração ControlCenter** e clique no separador **Botão do Software**.

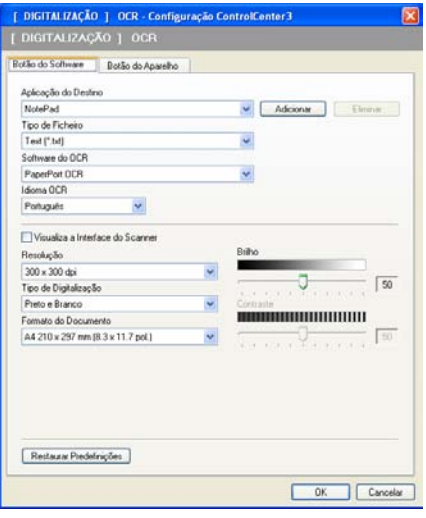

Para alterar a aplicação de processamento de texto, escolha a aplicação de processamento de texto de destino na lista pendente **Aplicação do Destino**. Pode adicionar uma aplicação à lista clicando no botão **Adicionar**. Para eliminar uma aplicação, clique no botão **Eliminar** no separador **Botão do Software**.

Se quiser digitalizar e, em seguida, cortar uma parte da página depois de pré-digitalizar o documento, seleccione a caixa de verificação **Visualiza a Interface do Scanner**.

Também é possível configurar outras definições para **Digitalização para OCR**.

### **E-mail <sup>3</sup>**

A **Digitalização para E-mail** permite-lhe digitalizar um documento para a sua aplicação de E-mail predefinida, de maneira a poder enviar uma tarefa digitalizada como anexo. Para alterar a aplicação predefinida de E-mail ou do tipo de ficheiro do anexo, clique com o botão direito do rato no botão **E-mail**, clique em **Configuração ControlCenter** e clique no separador **Botão do Software**.

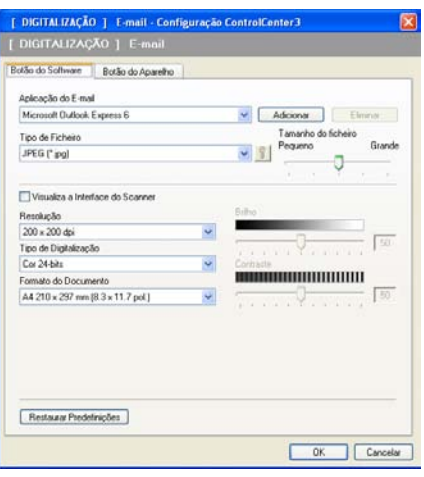

Para alterar a aplicação de E-mail, escolha a sua aplicação de E-mail preferida na lista pendente

**Aplicação do E-mail**. Pode adicionar uma aplicação à lista clicando no botão **Adicionar** [1.](#page-71-0) Para eliminar uma aplicação, clique no botão **Eliminar**.

<span id="page-71-0"></span> $1$  Quando iniciar pela primeira vez o ControlCenter3, aparecerá uma lista predefinida das aplicações de E-mail compatíveis na lista pendente. Se tiver problemas ao utilizar uma aplicação personalizada com o ControlCenter3, tem de escolher uma aplicação da lista.

Também pode alterar as outras definições utilizadas para criar anexos de ficheiros.

Se quiser digitalizar e, em seguida, cortar uma parte da página depois de pré-digitalizar o documento, seleccione a caixa de verificação **Visualiza a Interface do Scanner**.
# **Ficheiro <sup>3</sup>**

O botão **Digitalização para Ficheiro** permite-lhe digitalizar uma imagem para uma pasta do seu disco rígido num dos tipos de ficheiro mostrados na lista de anexos de ficheiro. Para configurar o tipo de ficheiro, a pasta e o nome do ficheiro, clique com o botão direito do rato no botão **Ficheiro**, clique em **Configuração ControlCenter** e clique no separador **Botão do Software**.

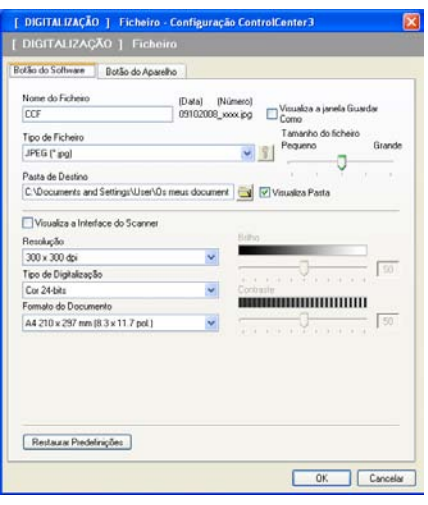

Pode alterar o Nome do Ficheiro. Introduza o nome de ficheiro que pretende utilizar para o documento (até 100 caracteres) na caixa **Nome do Ficheiro**. O nome do ficheiro será o nome de ficheiro que tiver registado, a data actual e o número sequencial.

Escolha o tipo de ficheiro para a imagem guardada da lista pendente **Tipo de Ficheiro**. Pode guardar o ficheiro na pasta predefinida mostrada na **Pasta de Destino** ou escolher a sua pasta preferida clicando no

ícone **W** 

Para visualizar onde a imagem digitalizada foi guardada uma vez terminada a digitalização, seleccione a caixa de verificação **Visualiza Pasta**. Para poder especificar o destino da imagem digitalizada sempre que digitalizar, seleccione a caixa **Visualiza a janela Guardar Como**.

Se quiser digitalizar e, em seguida, cortar uma parte da página depois de pré-digitalizar o documento, seleccione a caixa de verificação **Visualiza a Interface do Scanner**.

# **DIGITALIZAÇÃO PERSONALIZADA 3**

A opção **DIGITALIZAÇÃO PERSONALIZADA** permite criar opções de digitalização personalizadas.

Na interface Moderna, coloque o ponteiro do rato sobre a ◀ e clique em **Personalizada**.

Para personalizar um botão, clique com o botão direito do rato sobre o botão apropriado e clique em **Configuração ControlCenter**. Existem quatro opções: **Digitalização para Imagem**, **Digitalização para OCR**, **Digitalização para E-mail** e **Digitalização para Ficheiro**.

#### **Digitalização para Imagem**

Permite-lhe digitalizar uma página directamente para qualquer software de visualização/edição de imagens. Pode escolher qualquer aplicação de edição de imagens no computador.

#### **Digitalização para OCR**

Converte documentos digitalizados em ficheiros de texto editável. Também pode escolher a aplicação de destino para o texto editável.

#### **Digitalização para E-mail**

Anexa as imagens digitalizadas a uma mensagem de E-mail. Também pode escolher o tipo de anexos de ficheiros e criar uma lista de envio rápido de endereços de E-mail a partir do seu livro de endereços de E-mail.

#### **Digitalização para Ficheiro**

Permite-lhe guardar uma imagem digitalizada em qualquer pasta num disco rígido local ou de rede. Pode também escolher o tipo de ficheiro a usar.

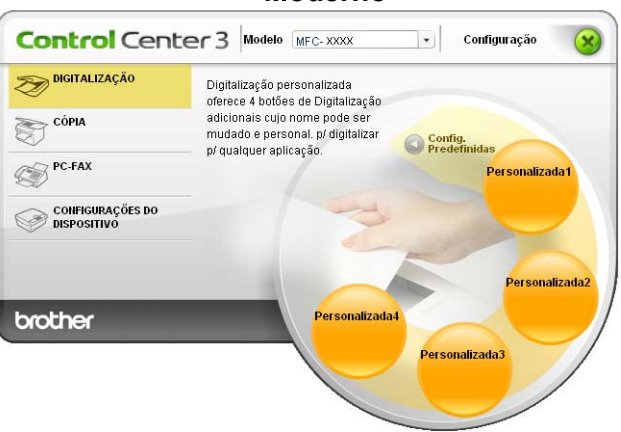

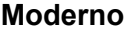

**Clássico <sup>3</sup>**

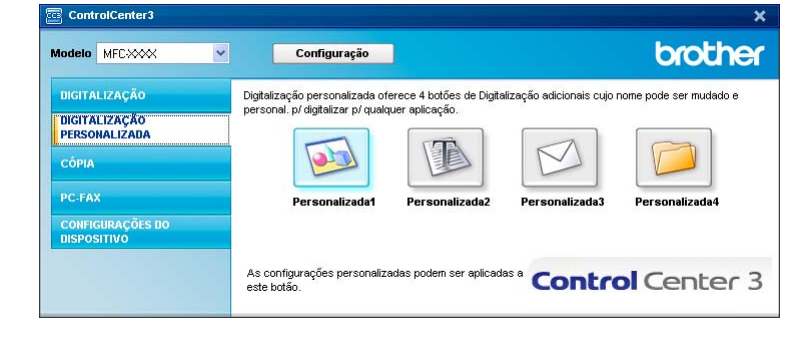

# **Tipo de ficheiro <sup>3</sup>**

Pode escolher da seguinte lista de tipos de ficheiros quando guardar numa pasta.

- Windows Bitmap (\*.bmp)
- JPEG (\*.jpg)
- $\blacksquare$  TIFF (\*.tif)
- $\blacksquare$  TIFF Multi-Páginas (\*.tif)
- Portable Network Graphics (\*.png)
- $\blacksquare$  PDF (\*.pdf)
- PDF Seguro (\*.pdf)
- XML Paper Specification (\*.xps)

# **Nota**

- O formato XML Paper Specification está disponível para Windows Vista $^{\circledR}$  e Windows $^{\circledR}$  7, ou quando forem utilizadas aplicações que suportem ficheiros XML Paper Specification.
- Se definir o tipo de ficheiro como TIFF ou TIFF Multi-Páginas, pode seleccionar "Descomprimido" ou "Comprimido".
- A opção PDF Seguro está disponível para Digitalização para Imagem, Digitalização para E-mail e Digitalização para Ficheiro.

# **Personalizar um botão definido pelo utilizador <sup>3</sup>**

Para personalizar um botão, clique com o botão direito do rato e, em seguida, clique no botão **Configuração ControlCenter** para ver a janela de configuração.

#### **Digitalização para Imagem <sup>3</sup>**

■ Separador **Geral** 

Para criar o nome do botão, introduza um nome no campo de texto **Introduza um nome para o Botão Personalizado** (até 30 caracteres).

Escolha o tipo de digitalização no campo **Acção de Digitalização**.

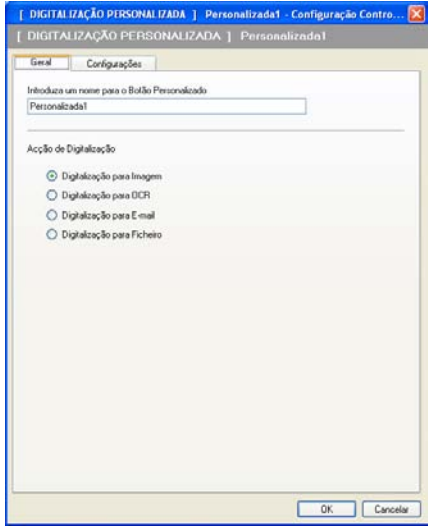

#### Separador **Configurações**

Seleccione as definições para **Aplicação do Destino**, **Tipo de Ficheiro**, **Resolução**, **Tipo de Digitalização**, **Formato do Documento**, **Visualiza a Interface do Scanner**, **Brilho** e **Contraste**.

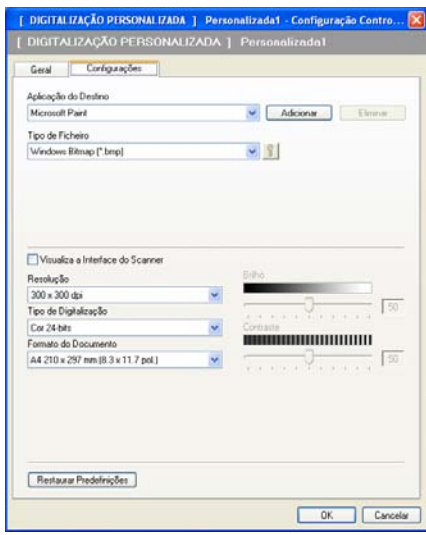

Se seleccionar **PDF Seguro** na lista **Tipo de Ficheiro**, clique no ícone para abrir a caixa de diálogo **Definir Palavra-passe PDF**. Introduza a palavra-passe nas caixas **Palavra-passe** e

**Reinserir Palavra-passe** e clique em **OK**. Depois de a palavra-passe estar guardada, será automaticamente guardada juntamente com o documento da próxima vez que digitalizar para um PDF

Seguro. Se pretender alterá-la, clique no ícone  $\frac{1}{2}$  e configure a nova palavra-passe.

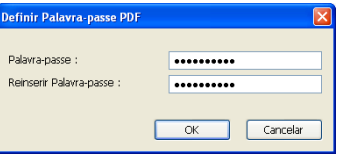

# **Nota**

A opção **PDF Seguro** também está disponível para Digitalização para E-mail e Digitalização para Ficheiro.

### **Digitalização para OCR <sup>3</sup>**

■ Separador **Geral** 

Para criar o nome do botão, introduza um nome no campo de texto **Introduza um nome para o Botão Personalizado** (até 30 caracteres).

Escolha o tipo de digitalização no campo **Acção de Digitalização**.

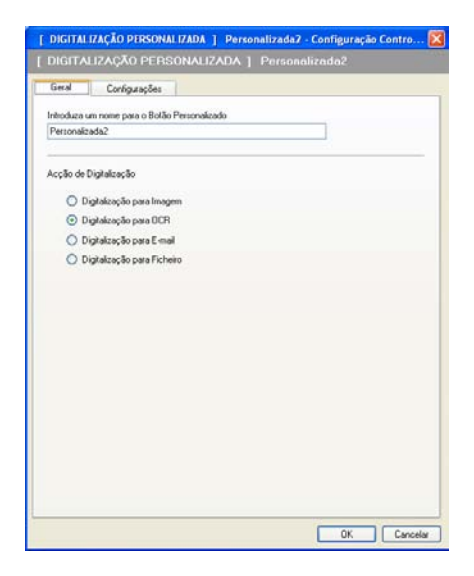

#### Separador **Configurações**

Seleccione as definições para **Aplicação do Destino**, **Tipo de Ficheiro**, **Software do OCR**, **Idioma OCR**, **Resolução**, **Tipo de Digitalização**, **Formato do Documento**, **Brilho** e **Contraste**.

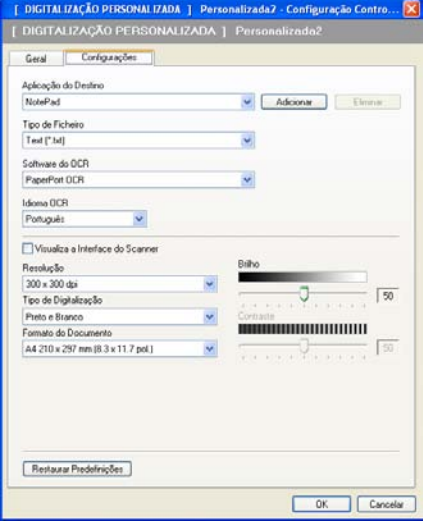

#### **Digitalização para E-mail <sup>3</sup>**

■ Separador **Geral** 

Para criar o nome do botão, introduza um nome no campo de texto **Introduza um nome para o Botão Personalizado** (até 30 caracteres).

Escolha o tipo de digitalização no campo **Acção de Digitalização**.

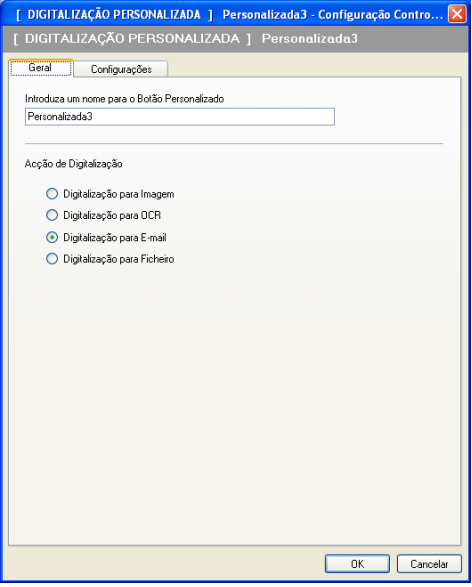

#### Separador **Configurações**

Seleccione as definições para **Aplicação do E-mail**, **Tipo de Ficheiro**, **Resolução**, **Tipo de Digitalização**, **Formato do Documento**, **Brilho** e **Contraste**.

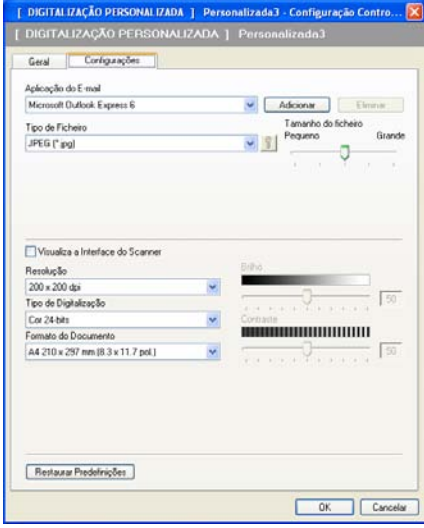

#### **Digitalização para Ficheiro <sup>3</sup>**

■ Separador **Geral** 

Para criar o nome do botão, introduza um nome no campo de texto **Introduza um nome para o Botão Personalizado** (até 30 caracteres).

Escolha o tipo de digitalização no campo **Acção de Digitalização**.

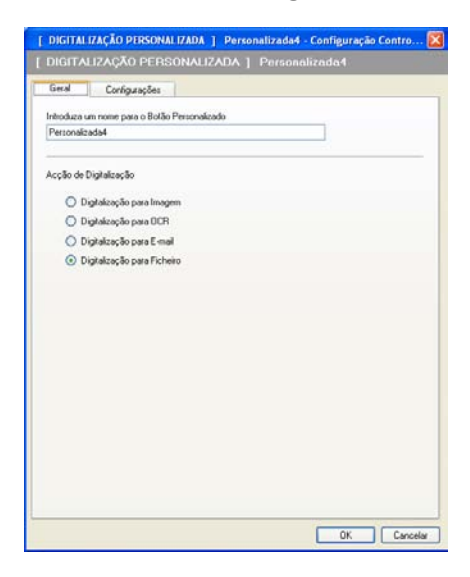

#### Separador **Configurações**

Escolha o formato do ficheiro na lista pendente **Tipo de Ficheiro**. Guarde o ficheiro na pasta predefinida

mostrada na caixa **Pasta de Destino** ou escolha a sua pasta preferida clicando no ícone **. Seleccione** 

a caixa **Visualiza Pasta** para ver onde a imagem digitalizada é guardada depois da digitalização. Seleccione a caixa **Visualiza a janela Guardar Como** para especificar o destino da imagem digitalizada depois de cada digitalização.

Seleccione as definições para **Resolução**, **Tipo de Digitalização**, **Formato do Documento**, **Brilho** e **Contraste** e introduza o nome do ficheiro, caso pretenda alterá-lo.

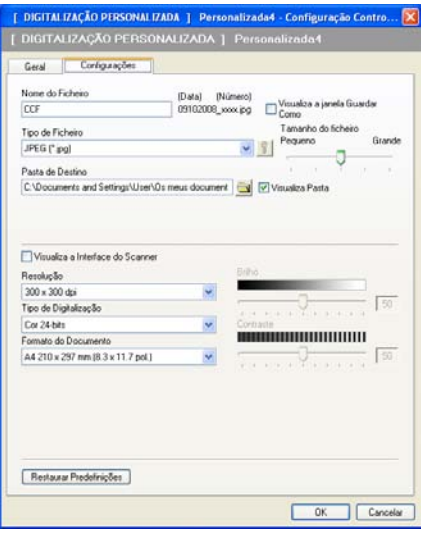

# **CÓPIA <sup>3</sup>**

Permite-lhe usar o PC e qualquer controlador de impressora para operações de cópia avançadas. Pode digitalizar uma página no aparelho e imprimir cópias usando qualquer uma das funções do controlador da impressora ou pode enviar o resultado para qualquer controlador de impressora padrão instalado no computador, incluindo impressoras de rede.

Pode configurar as suas definições preferidas para um máximo de quatro botões.

Os botões **Cópia1** a **Cópia4** podem ser personalizados para permitir-lhe utilizar as funções de cópia avançadas, tais como a impressão N em 1.

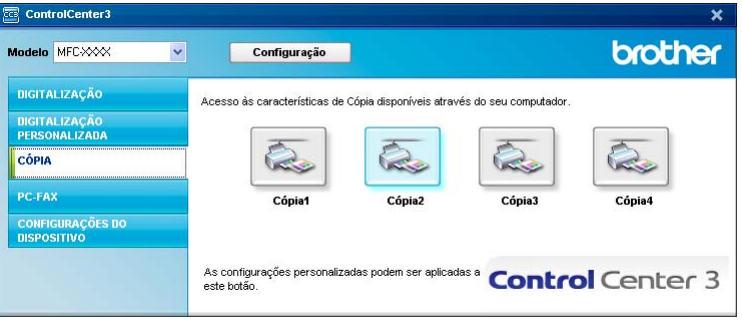

Para utilizar os botões **Cópia**, configure o controlador da impressora clicando com o botão direito do rato e seleccionando **Configuração ControlCenter**.

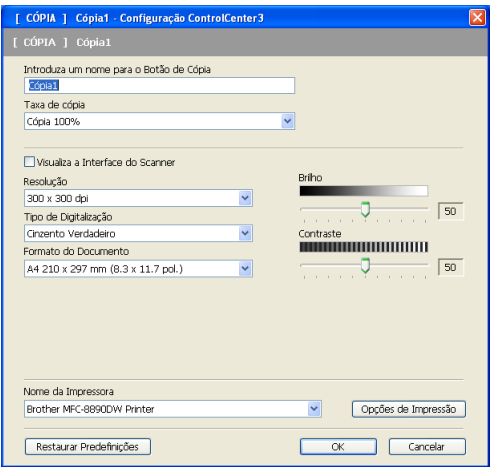

Insira um nome no campo de texto **Introduza um nome para o Botão de Cópia** (até 30 caracteres) e seleccione a **Taxa de cópia**.

Seleccione as definições para **Resolução**, **Tipo de Digitalização**, **Formato do Documento**, **Visualiza a Interface do Scanner**, **Brilho** e **Contraste** a utilizar.

Antes de terminar a configuração do botão **Cópia**, seleccione o **Nome da Impressora**. Para ver as definições do controlador da impressora, clique no botão **Opções de Impressão** e depois no botão **Propriedades**.

Na caixa de diálogo das definições do controlador da impressora, pode escolher as definições avançadas para a impressão.

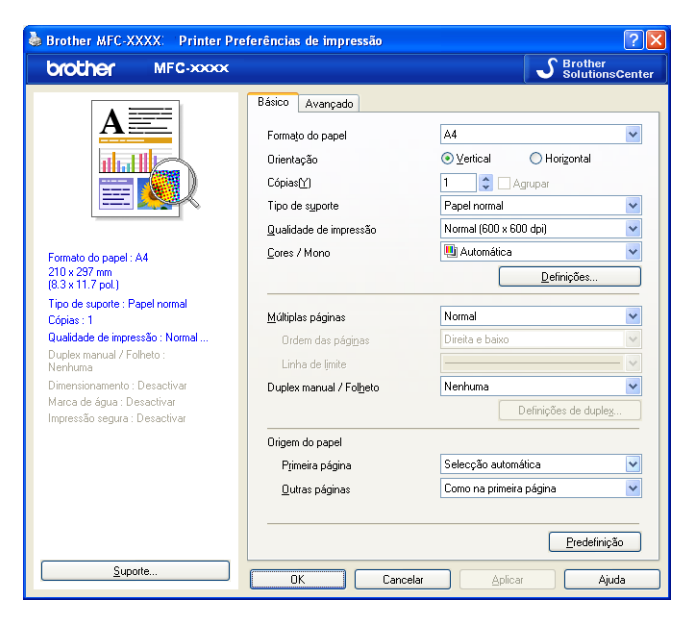

**Nota**

Deve configurar cada um dos botões de cópia antes de os usar.

# **PC-FAX (apenas MFC-9120CN e MFC-9320CW) <sup>3</sup>**

A opção PC-FAX permite enviar e receber faxes. Também pode configurar o livro de endereços e alterar algumas definições gerais do aparelho.

Estes botões servem para enviar ou receber faxes utilizando a aplicação PC-FAX da Brother.

#### **Enviar**

Permite digitalizar uma página ou documento e enviar automaticamente a imagem como fax a partir do computador utilizando o software PC-FAX da Brother. (Consulte *[Envio PC-FAX](#page-91-0)* na página 84.)

#### **Receber**

Ao clicar neste botão, o software de recepção PC-FAX é activado e o computador começa a receber dados de fax do aparelho Brother. Depois de activar a opção PC-FAX, o nome do ícone muda para **Ver faxes recebidos** e, ao clicar no mesmo, abre uma aplicação e apresenta os faxes recebidos. Antes de utilizar a opção de recepção PC-FAX, tem de seleccionar a opção Recepção PC-FAX no menu do painel de controlo do aparelho Brother. (Consulte *[Recepção PC-FAX](#page-104-0)* na página 97.)

#### **Livro de Endereços**

Permite-lhe abrir o livro de endereços de PC-FAX da Brother. (Consulte *[Livro de endereços Brother](#page-98-0)* [na página 91.](#page-98-0))

#### **Configuração**

Permite configurar as definições de envio de PC-FAX. (Consulte *[Configuração do envio](#page-92-0)* na página 85.)

### **Nota**

O PC-FAX suporta apenas a transmissão de faxes a preto e branco.

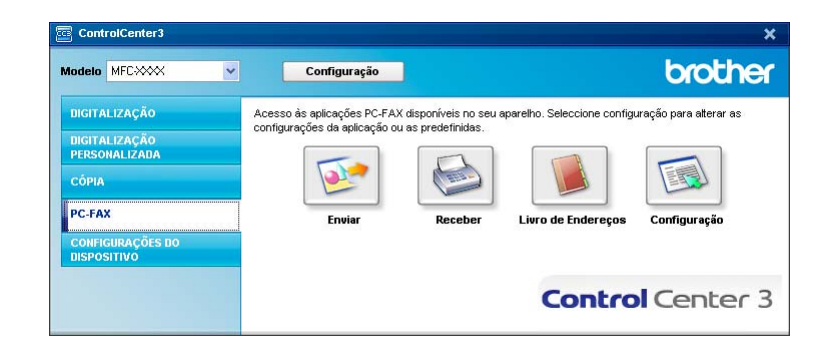

### **Enviar <sup>3</sup>**

O botão **Enviar** permite-lhe digitalizar um documento e enviar automaticamente a imagem como fax a partir do PC, utilizando o software PC-FAX da Brother. (Consulte *[Envio PC-FAX](#page-91-0)* na página 84.)

Para alterar as definições de **Enviar**, clique com o botão direito do rato no botão **Enviar** e clique em **Configuração ControlCenter**. Pode alterar as definições de **Resolução**, **Tipo de Digitalização**, **Formato do Documento**, **Visualiza a Interface do Scanner**, **Brilho** e **Contraste**.

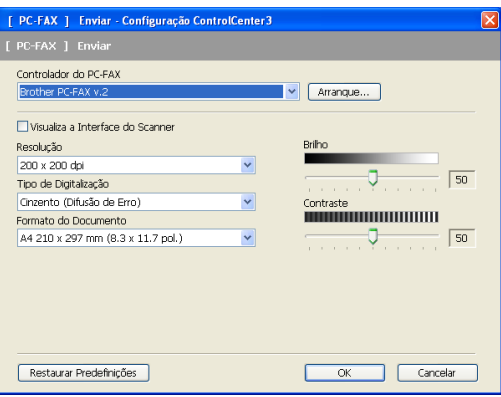

# **Receber/Ver faxes recebidos <sup>3</sup>**

A opção de software de recepção PC-FAX da Brother permite ver e armazenar faxes no computador. É automaticamente instalada quando instala o MFL-Pro Suite.

Clicando no botão **Receber**, a função Receber do PC-FAX é activada e começa a receber dados de fax do aparelho Brother. Antes utilizar a função de recepção PC-FAX, tem de seleccionar a opção de Recepção PC-FAX no menu do painel de controlo do aparelho Brother. (Consulte *[Activar o software de recepção](#page-105-0)  [PC-FAX no aparelho](#page-105-0)* na página 98.)

Para configurar o software de recepção PC-FAX, consulte *[Configurar o PC](#page-106-0)* na página 99.

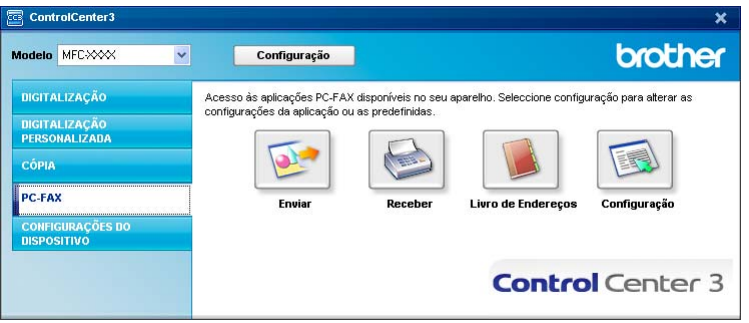

Quando o software de recepção PC-FAX está em execução, pode abrir a aplicação de visualização com o botão **Ver faxes recebidos**. (PaperPort™ 11SE)

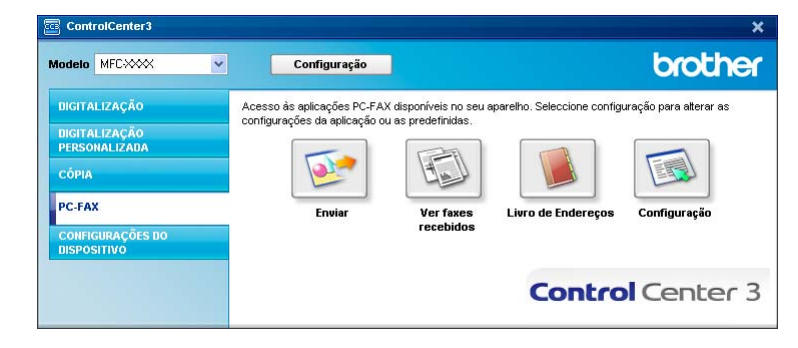

# **Nota**

Também pode activar o software de recepção PC-FAX a partir do menu Iniciar. (Consulte *[Executar o](#page-105-1)  [software de recepção PC-FAX no computador](#page-105-1)* na página 98.)

# **Livro de Endereços <sup>3</sup>**

O botão **Livro de Endereços** permite-lhe adicionar, corrigir ou eliminar contactos do seu livro de endereços. Para editar este livro de endereços, clique no botão **Livro de Endereços** para abrir a caixa de diálogo. (Consulte *[Livro de endereços Brother](#page-98-0)* na página 91.)

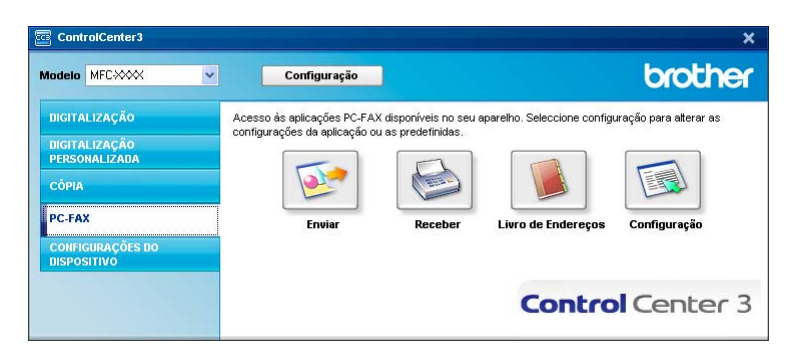

# **Configuração <sup>3</sup>**

Clicando no botão **Configuração**, pode configurar as definições do utilizador da aplicação PC-FAX.

(Consulte *[Configurar as informações do utilizador](#page-91-1)* na página 84.)

# **CONFIGURAÇÕES DO DISPOSITIVO <sup>3</sup>**

Pode configurar ou verificar as definições do aparelho.

**Configuração Remota** (apenas MFC-9120CN e MFC-9320CW)

Permite abrir o programa de configuração remota. (Consulte *[Configuração Remota](#page-89-0)* na página 82.)

**Marcação Rápida** (apenas MFC-9120CN e MFC-9320CW)

Permite-lhe abrir a janela Configuração de Marcação Rápida da Configuração Remota. (Consulte *[Configuração Remota](#page-89-0)* na página 82.)

#### **Monitor de estado**

Permite abrir o utilitário Monitor de estado. (Consulte *[Monitor de estado](#page-16-0)* na página 9.)

#### **Manual do Utilizador**

Permite visualizar o Manual do Utilizador, o Manual do Utilizador de Software e o Manual do Utilizador de Rede.

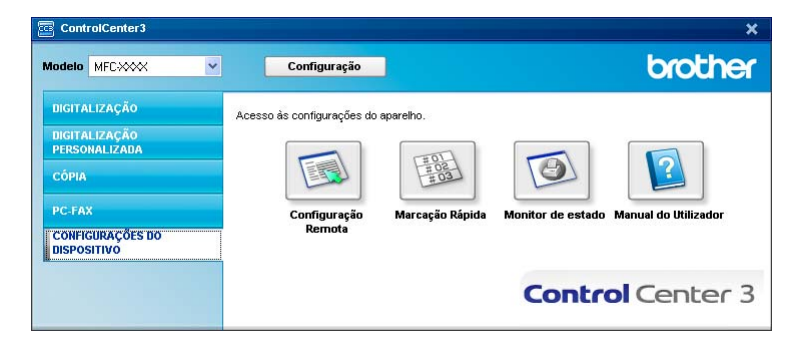

# **Configuração Remota (apenas MFC-9120CN e MFC-9320CW) <sup>3</sup>**

O botão **Configuração Remota** permite abrir a janela do programa de configuração remota para configurar a maioria dos menus de definições do aparelho e da rede.

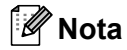

Para obter mais informações, consulte *[Configuração Remota](#page-89-0)* na página 82.

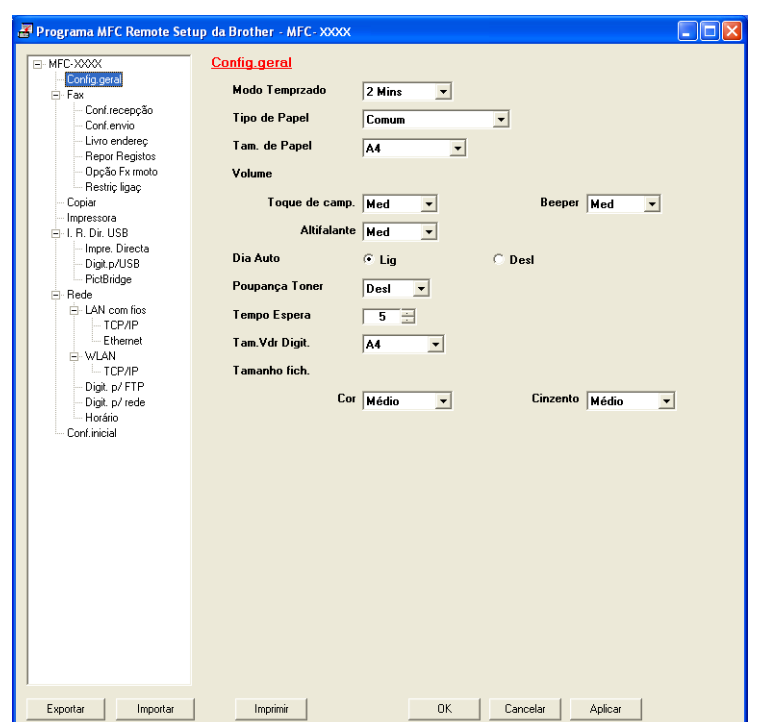

# **Marcação Rápida (apenas MFC-9120CN e MFC-9320CW) <sup>3</sup>**

O botão **Marcação Rápida** permite abrir a janela **Livro endereç** no programa de configuração remota. Depois, pode registar ou alterar facilmente os números de Marcação Rápida a partir do computador.

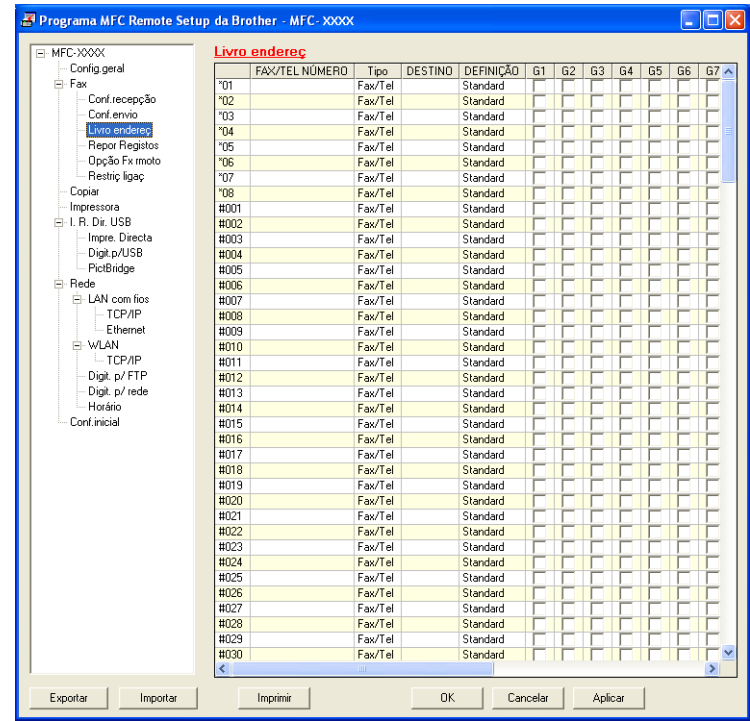

# **Monitor de estado <sup>3</sup>**

O botão **Monitor de estado** permite supervisionar o estado de um ou mais dispositivos, permitindo obter uma notificação imediata de erros, tais como falta de papel ou papel encravado. (Consulte *[Monitor de estado](#page-16-0)* [na página 9](#page-16-0).)

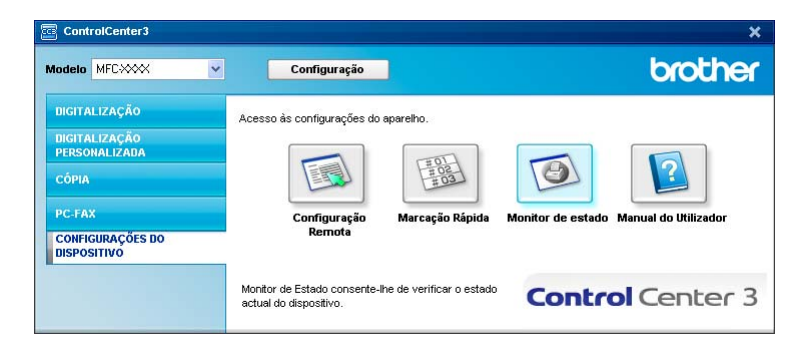

# **Manual do Utilizador <sup>3</sup>**

O botão **Manual do Utilizador** permite visualizar o Manual do Utilizador de Software e o Manual do Utilizador de Rede.

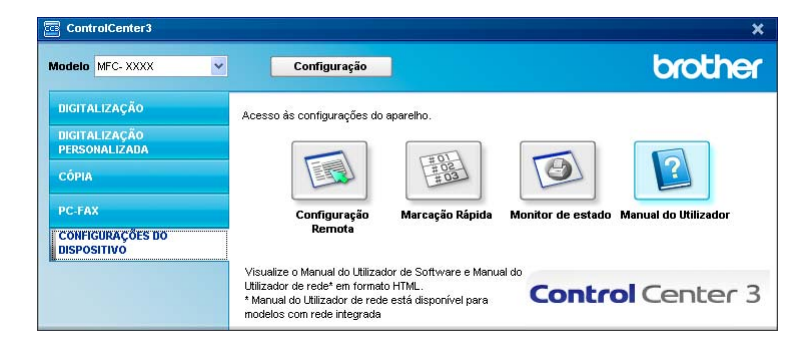

# **4**

# **Configuração Remota (apenas MFC-9120CN e MFC-9320CW) <sup>4</sup>**

# <span id="page-89-0"></span>**Configuração Remota <sup>4</sup>**

O programa de configuração remota permite configurar várias definições do aparelho a partir de uma aplicação Windows®. Quando iniciar esta aplicação, as definições do aparelho serão automaticamente transferidas para o computador e apresentadas no ecrã do computador. Se alterar as definições, pode transferi-las directamente para o aparelho.

Clique no botão **Iniciar**, **Todos os programas**, **Brother**, **MFC-XXXX** (ou **MFC-XXXX LAN**) e **Configuração Remota**.

# **Nota**

- Se o aparelho estiver ligado através de uma rede, tem de introduzir a sua palavra-passe.
- A palavra-passe predefinida é "access". Pode utilizar o BRAdmin Light ou a Gestão com base na Web para alterar esta palavra-passe. (Para obter mais informações, consulte o *Manual do Utilizador de Rede*.)

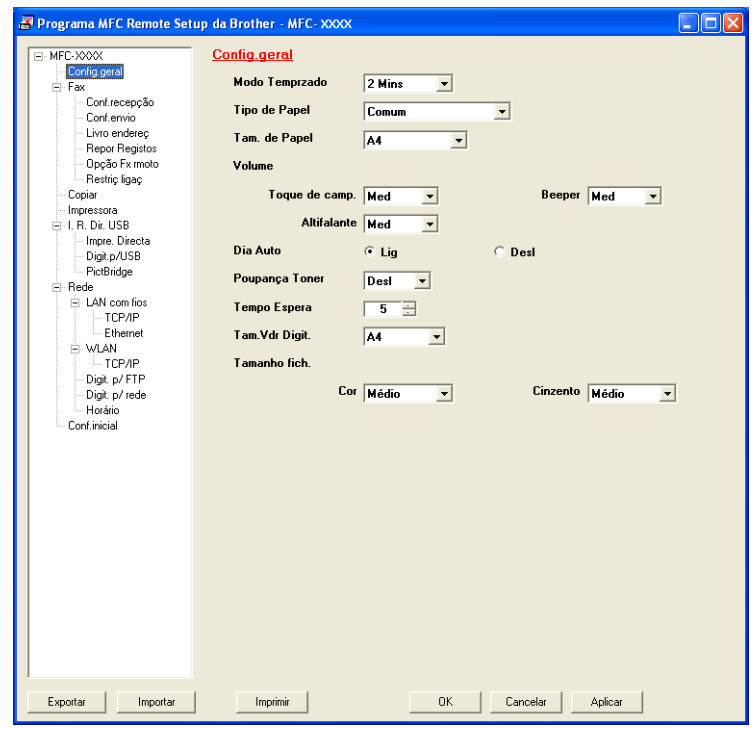

#### **OK**

Permite começar a transferir dados para o aparelho e sair da aplicação de configuração remota. Se aparecer uma mensagem de erro, introduza de novo os dados correctos e clique em **OK**.

#### **Cancelar**

Permite-lhe sair da aplicação de configuração remota sem transferir dados para o aparelho.

#### **Aplicar**

Permite transferir dados para o aparelho sem sair da aplicação de configuração remota.

#### **Imprimir**

Permite imprimir os itens seleccionados no aparelho. Não é possível imprimir os dados até que estes sejam transferidos para o aparelho. Clique em **Aplicar** para transferir os novos dados para o aparelho e, em seguida, clique em **Imprimir**.

**Exportar**

Permite guardar as definições de configuração actuais num ficheiro.

**Importar**

Permite ler as definições a partir de um ficheiro.

**Nota**

- Pode utilizar o botão **Exportar** para guardar a Marcação Rápida ou todas as definições do aparelho.
- Se o seu computador estiver protegido por um firewall e não conseguir utilizar a **Configuração Remota**, poderá ter de configurar as definições do firewall para permitir a comunicação através da porta número 137. (Consulte *[Definições do Firewall \(para utilizadores de rede\)](#page-109-0)* na página 102.)
- Se o Bloqueio da função de segurança estiver activado, não pode utilizar a **Configuração Remota**.

**5**

# **Software PC-FAX da Brother (apenas MFC-9120CN e MFC-9320CW) <sup>5</sup>**

# <span id="page-91-0"></span>**Envio PC-FAX <sup>5</sup>**

A função PC-FAX da Brother permite utilizar o computador para enviar um documento a partir de uma aplicação como um fax normal. Pode mesmo anexar uma página de rosto. Só tem de configurar os destinatários como membros ou grupos no Livro de Endereços do PC-FAX ou, simplesmente, introduzir o endereço de destino ou o número de fax na interface do utilizador. Pode utilizar a função Procurar no livro de endereços para encontrar rapidamente os membros a quem vai enviar o fax.

Para obter as informações mais recentes e as actualizações da função PC-FAX da Brother, visite <http://solutions.brother.com>.

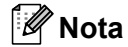

- Se utilizar o Windows $^{\circledR}$  2000 Professional, Windows<sup>®</sup> XP e Windows Vista $^{\circledR}$ , tem de iniciar a sessão com direitos de Administrador.
- O software PC-FAX apenas pode enviar documentos de fax a Preto e Branco.

# <span id="page-91-2"></span><span id="page-91-1"></span>**Configurar as informações do utilizador <sup>5</sup>**

**Nota**

Pode aceder à **Informação do utilizador** a partir da caixa de diálogo Enviar FAX clicando no

ícone  $\mathbb R$ 

(Consulte *[Enviar um ficheiro como um PC-FAX usando a interface de utilizador do estilo Facsimile](#page-94-0)* [na página 87.](#page-94-0))

a Clique no botão **Iniciar**, **Todos os programas**, **Brother**, **MFC-XXXX** (ou **MFC-XXXX LAN**), **Envio PC-FAX** e, em seguida, em **Definições do PC-FAX**. Surge a caixa de diálogo **Definições do PC-FAX** :

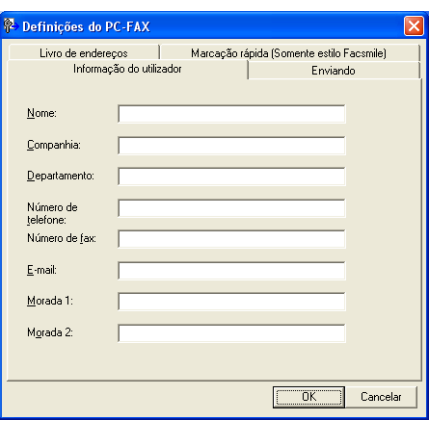

b Introduza a informação para criar o cabeçalho do fax e a página de rosto.

**5**

**84**

**6** Clique em OK para quardar a **Informação do utilizador**.

# **Nota**

Pode configurar a **Informação do utilizador** separadamente para cada conta do Windows®.

# <span id="page-92-1"></span><span id="page-92-0"></span>**Configuração do envio <sup>5</sup>**

Na caixa de diálogo **Definições do PC-FAX**, clique no separador **Enviando** para visualizar o ecrã abaixo.

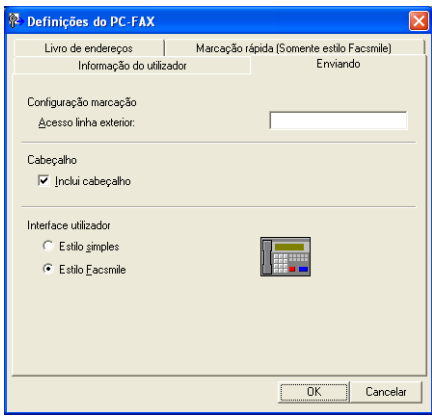

#### **Acesso linha exterior**

Introduza um número para aceder a uma linha externa. Este número é, por vezes, requerido pelo sistema telefónico PBX local (por exemplo, marcar 9 para aceder à linha externa do seu escritório). Para o envio PC-Fax, este número será aplicado e o prefixo de marcação definido no menu Função será ignorado.

#### **Inclui cabeçalho**

Para adicionar as informações de cabeçalho que introduziu no separador **Informação do utilizador** à parte superior dos faxes que envia, seleccione a caixa **Inclui cabeçalho**. (Consulte *[Configurar as](#page-91-2)  [informações do utilizador](#page-91-2)* na página 84.)

#### **Interface utilizador**

Escolha a interface do utilizador de entre duas opções: Estilo simples ou Estilo Facsimile.

Software PC-FAX da Brother (apenas MFC-9120CN e MFC-9320CW)

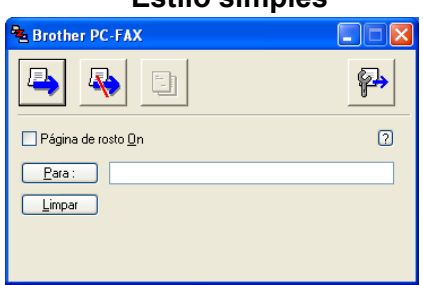

#### **Estilo simples <sup>5</sup>**

#### **Estilo Facsmile <sup>5</sup>**

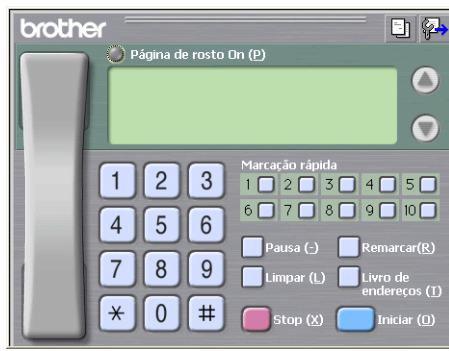

# **Configurar uma página de rosto <sup>5</sup>**

Na caixa de diálogo PC-FAX, clique no ícone  $\boxed{-}$  para aceder ao ecrã **Instalação da página de rosto Brother PC-FAX**.

Surge a caixa de diálogo **Instalação da página de rosto Brother PC-FAX**:

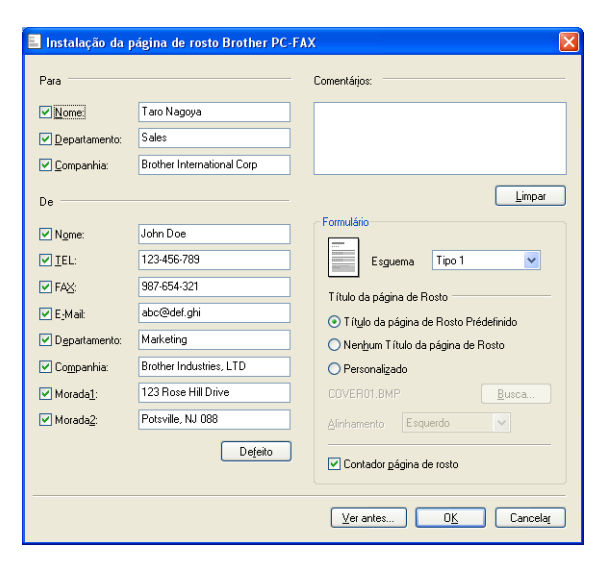

Software PC-FAX da Brother (apenas MFC-9120CN e MFC-9320CW)

# **Introdução de informações da página de rosto <sup>5</sup>**

# **Nota**

Se enviar um fax para vários destinatários, a informação do destinatário não é impressa na página de rosto.

#### **Para**

Escolha a informação do destinatário que pretende incluir na página de rosto.

**De**

Escolha a informação do remetente que pretende incluir na página de rosto.

#### **Comentários**

Introduza o comentário que pretende incluir na página de rosto.

**Formulário**

Escolha o formato da folha de rosto que pretende usar.

**Título da página de Rosto**

Se seleccionar **Personalizado**, pode colocar um ficheiro de mapa de bits, tal como o logótipo da empresa, na página de rosto.

Utilize o botão **Busca** para seleccionar o ficheiro BMP e, em seguida, escolha o estilo de alinhamento.

**Contador página de rosto**

Seleccione **Contador página de rosto** para incluir a página de rosto na numeração das páginas.

# <span id="page-94-0"></span>**Enviar um ficheiro como um PC-FAX usando a interface de utilizador do estilo Facsimile <sup>5</sup>**

- Crie um ficheiro em qualquer aplicação do computador.
- **2** Clique em **Ficheiro** e depois em **Imprimir**. Surge a caixa de diálogo **Imprimir**:

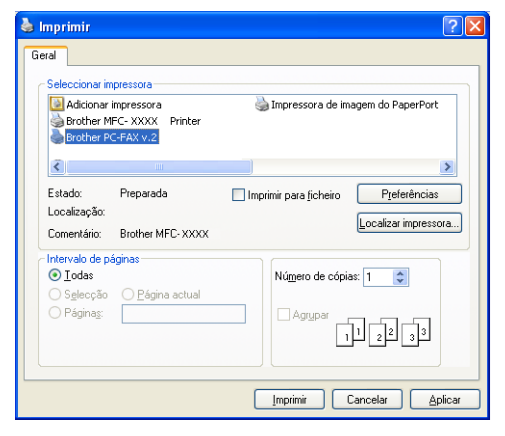

c Seleccione **Brother PC-FAX v.2** como impressora e, em seguida, clique em **Imprimir**. Surge a interface de utilizador do estilo Facsimile:

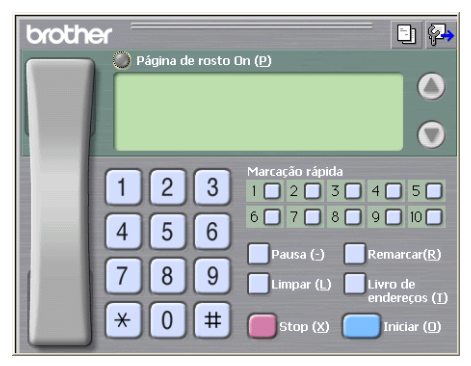

### **Nota**

Se surgir a interface de utilizador do estilo Simples, altere a definição de selecção da interface de utilizador. (Consulte *[Configuração do envio](#page-92-1)* na página 85.)

4) Introduza um número de fax usando qualquer um dos seguintes métodos:

- Use o teclado de marcação para introduzir o número.
- Clique em qualquer um dos 10 botões de **Marcação rápida**.
- Clique no botão **Livro de endereços** e depois escolha um membro ou grupo do Livro de Endereços.

Se cometer um erro, clique em **Limpar** para eliminar todas as entradas.

e Para incluir uma página de rosto, clique em **Página de rosto On**.

**Nota**

Também pode clicar no ícone da página de rosto **para criar ou editar uma página de rosto**.

- 6 Clique em **Iniciar** para enviar o fax.
- $\overline{\mathscr{U}}$ **Nota**
- Se quiser cancelar o fax, clique em **Stop**.
- Se quiser voltar a marcar um número, clique em **Remarcar** para percorrer os últimos cinco números de fax, escolha um número e depois clique em **Iniciar**.

# **Enviar um ficheiro como um PC-FAX usando a interface de utilizador do estilo Simples5**

- **1** Crie um ficheiro em qualquer aplicação do computador.
	- <sup>b</sup> Clique em **Ficheiro** e depois em **Imprimir**. Surge a caixa de diálogo **Imprimir**:

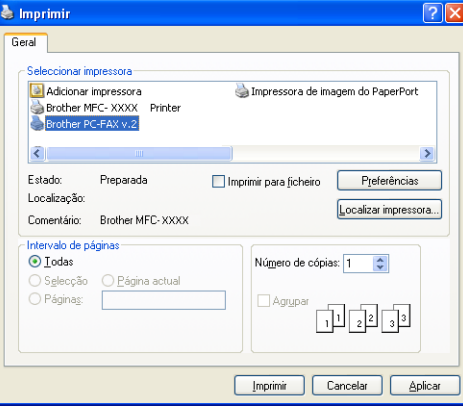

<sup>c</sup> Seleccione **Brother PC-FAX v.2** como impressora e, em seguida, clique em **Imprimir**. Surge a interface de utilizador do estilo Simples:

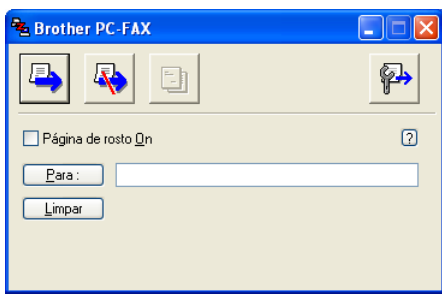

### **Nota**

Se surgir a interface de utilizador do estilo Facsimile, altere a definição de selecção da interface de utilizador. (Consulte *[Configuração do envio](#page-92-1)* na página 85.)

- 4 Introduza o número de fax usando qualquer um dos seguintes métodos:
	- Introduza o número de fax no campo **Para:**.
	- Clique no botão **Para:** e, em seguida, escolha os números de fax de destino no Livro de Endereços. Se cometer um erro, clique em **Limpar** para eliminar todas as entradas.
- e Para enviar uma página de rosto e uma nota, seleccione **Página de rosto On**.

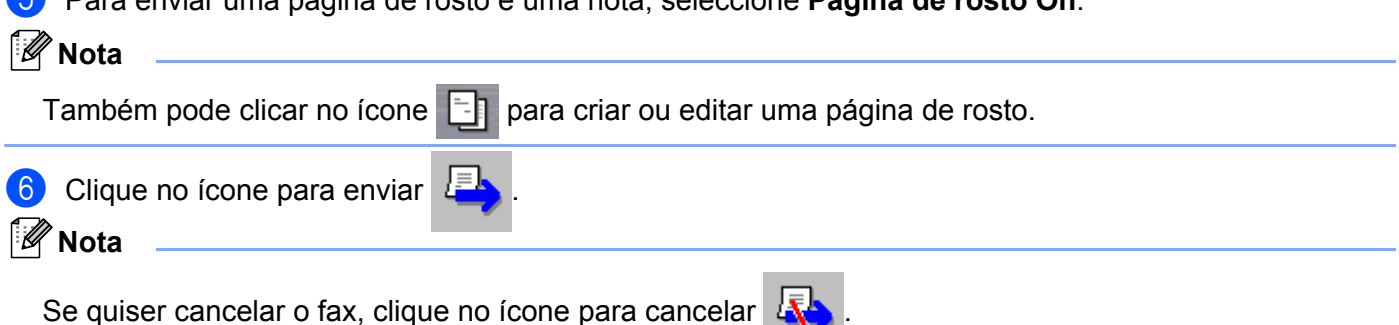

# **Livro de Endereços <sup>5</sup>**

Se tiver o Outlook ou o Outlook Express instalado no computador, pode escolher na lista pendente **Selecção do Livro de Endereços** qual o livro de endereços que pretende utilizar para o envio PC-FAX. Existem quatro tipos: Livro de endereços Brother, Outlook, Outlook Express ou Windows Mail Address.

Para o ficheiro de livro de endereços, deve introduzir o caminho e nome do ficheiro da base de dados que contém as informações do livro de endereços.

Clique no botão **Busca** para escolher o ficheiro da base de dados.

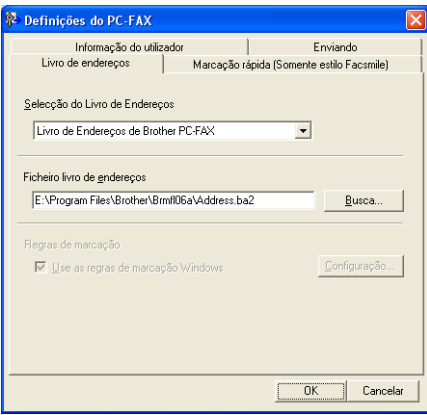

Pode utilizar o livro de endereços que seleccionou na lista pendente **Selecção do Livro de Endereços** clicando no botão **Livro de endereços** da caixa de diálogo Enviar FAX.

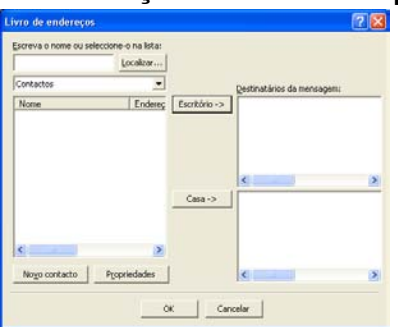

#### **Livro de Endereços de Outlook Express <sup>5</sup>**

### **Nota**

Para utilizar o Livro de Endereços do Outlook, tem de seleccionar Microsoft® Outlook® 2000, 2002, 2003 ou 2007 como aplicação de E-mail predefinida.

# <span id="page-98-0"></span>**Livro de endereços Brother <sup>5</sup>**

a Clique no botão **Iniciar**, **Todos os programas**, **Brother**, **MFC-XXXX** ou **MFC-XXXX LAN** (em que XXXX é o nome do seu modelo), **Envio PC-FAX** e, em seguida, em **Livro de endereços PC-FAX**. Surge a caixa de diálogo **Livro endereços Brother**:

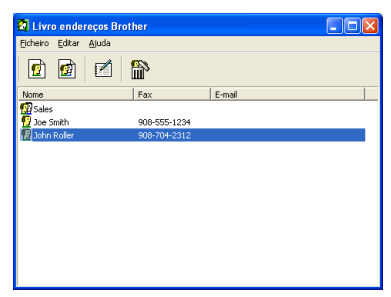

# **Configurar um membro no Livro de Endereços <sup>5</sup>**

Na caixa de diálogo **Livro endereços Brother**, pode adicionar, editar ou eliminar membros e grupos.

A Na caixa de diálogo Livro de endereços, clique no ícone **para adicionar um membro.** Surge a caixa de diálogo **Criação lista de distribuição Brother**:

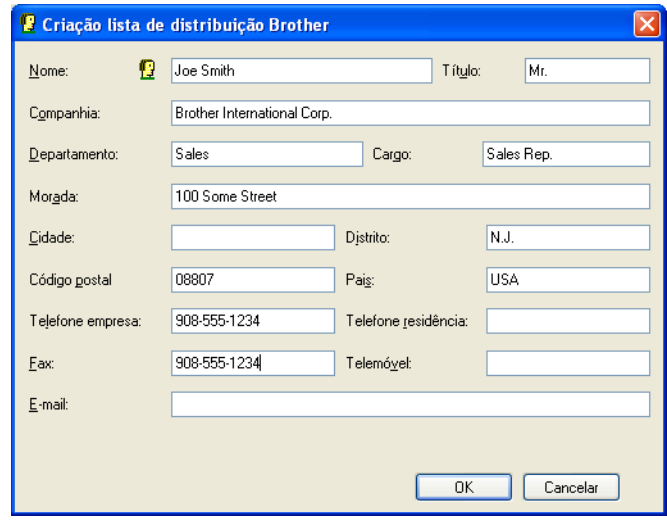

b Na caixa de diálogo Criação lista de distribuição, introduza a informação do membro. **Nome** é um campo obrigatório. Clique em **OK** para guardar a informação.

# **Configuração de Marcação Rápida <sup>5</sup>**

Na caixa de diálogo **Definições do PC-FAX**, clique no separador **Marcação rápida**. (Para usar esta função, deve escolher a interface do utilizador **Estilo Facsimile**.)

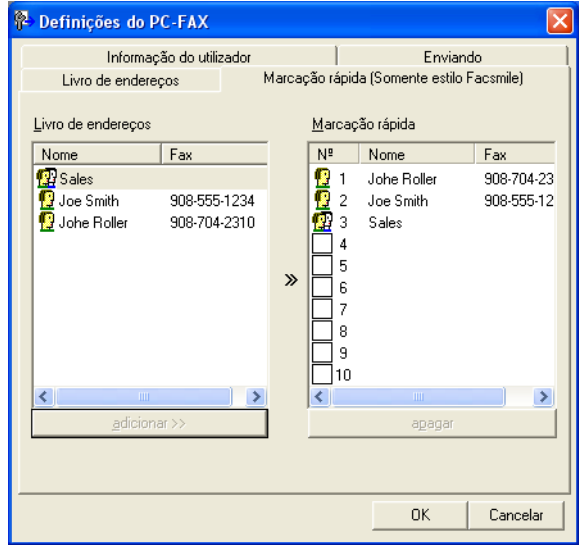

Pode registar um membro ou grupo em cada um dos dez botões de **Marcação rápida**.

#### **Registar um endereço num botão de Marcação rápida <sup>5</sup>**

- **1** Clique no botão de Marcação rápida que deseja programar.
- b Clique no membro ou grupo que pretende memorizar no botão de **Marcação rápida**.
- **8** Clique em **adicionar** >>.

#### **Limpar um botão de Marcação Rápida <sup>5</sup>**

- **1** Clique no botão de Marcação rápida que deseja limpar.
- b Clique em **apagar**.

#### **Nota**

Pode seleccionar uma marcação rápida na interface PC-FAX para tornar o envio de um documento mais fácil e rápido.

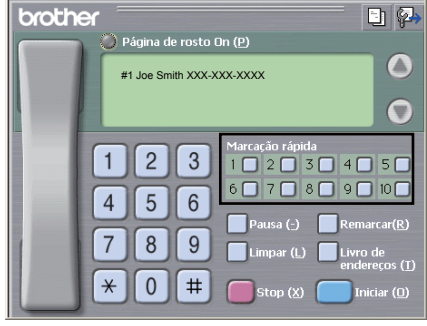

Software PC-FAX da Brother (apenas MFC-9120CN e MFC-9320CW)

# **Configurar um grupo para distribuição <sup>5</sup>**

Pode criar um grupo para enviar o mesmo PC-FAX para vários destinatários de uma vez.

**a Na caixa de diálogo Livro endereços Brother**, clique no ícone **(a)** para criar um grupo. Surge a caixa de diálogo **Criação lista de distribuição Brother**:

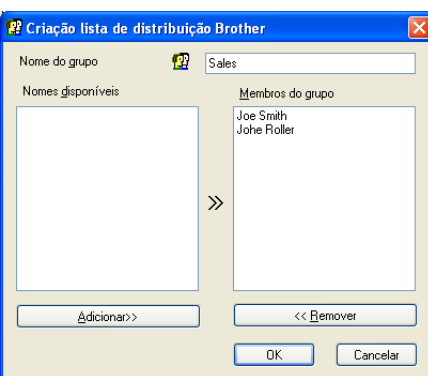

- b Introduza o nome do novo grupo no campo **Nome do grupo**.
- c Na caixa **Nomes disponíveis**, escolha os membros a incluir no Grupo e depois clique em **Adicionar>>**. Os Membros adicionados ao grupo aparecem na caixa **Membros do grupo**.
- 4 Depois de adicionar todos os membros que pretender, clique em OK.
- **Nota**

Pode ter até um máximo de 50 membros num grupo.

# **Editar informação do membro <sup>5</sup>**

- Escolha o membro ou grupo que deseja editar.
- Clique no ícone para editar  $\mathbb{R}$
- Altere as informações dos membros ou grupo.
- d Clique em **OK**.

### **Eliminar um membro ou grupo <sup>5</sup>**

- Escolha o membro ou grupo que deseja eliminar.
- 
- 2 Clique no ícone para eliminar
- **3** Quando surgir a caixa de diálogo de confirmação, clique em OK.

# **Exportar o Livro de Endereços**

Pode exportar o Livro de Endereços completo para um ficheiro de texto ASCII (\*.csv). Também pode criar um vCard para um membro do livro de endereços, que pode ser anexado a um E-mail (um vCard é um cartão-de-visita electrónico que contém os dados de contacto do remetente). Também pode exportar o Livro de Endereços como Dados de Marcação da Configuração Remota que podem ser usados pela aplicação de configuração remota do aparelho. (Consulte *[Configuração Remota](#page-89-0)* na página 82.) Se pretende criar um vCard, deverá clicar primeiro no membro do livro de endereços para quem pretende criar o vCard.

#### **Exportar entradas do Livro de Endereços <sup>5</sup>**

# **Nota**

- Se quiser criar um vCard, primeiro terá de escolher o membro.
- Se seleccion[a](#page-101-0)r vCard no passo **(a)**, **Guardar com o tipo:** será vCard (\*.vcf).

<span id="page-101-0"></span>**1** Efectue uma das seguintes accões:

- No Livro de Endereços, clique em **Ficheiro**, **Exportar** e, em seguida, em **Texto**.
- No Livro d[e](#page-102-0) enderecos, clique em **Ficheiro, Exportar**, depois em **vCard** e avance para **圖**.
- No Livro de endereços, clique em **Ficheiro**, **Exportar**, depois em Dados d[e](#page-102-0) Marcação de Configuração Remota e avance para o passo **®**.
- b Na coluna **Items disponíveis**, escolha os campos de dados que deseja exportar e depois clique em **Adicionar>>**.

#### **Nota**

Escolha os itens segundo a ordem pela qual pretende que apareçam.

- c Se exportar para um ficheiro ASCCI, escolha **Tabulação** ou **Vírgula** em **Caracteres divididos**. Desta forma, escolhe a **Tabulação** ou a **Vírgula** como forma de separar os campos de dados.
- 4 Clique em OK para quardar os dados.

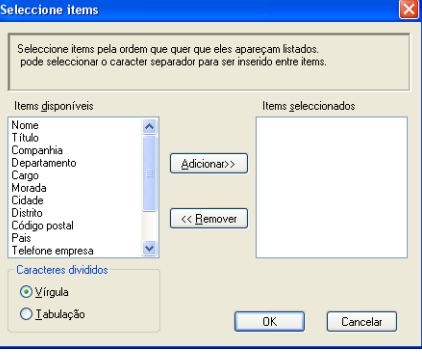

Software PC-FAX da Brother (apenas MFC-9120CN e MFC-9320CW)

<span id="page-102-0"></span>e Introduza o nome do ficheiro e clique em **Guardar**.

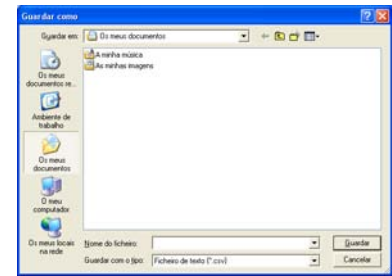

# **Importar para o Livro de Endereços <sup>5</sup>**

Pode importar ficheiros de texto ASCII (\*.csv), vCards (cartões-de-visita electrónicos) ou **Dados de Marcação de Configuração Remota** para o Livro de Endereços.

#### **Importar um ficheiro de texto ASCII <sup>5</sup>**

- <span id="page-102-1"></span>Efectue uma das seguintes acções:
	- No Livro de Endereços, clique em **Ficheiro**, **Importar** e, em seguida, em **Texto**.
	- No Livro d[e](#page-103-0) Endereços, clique em Ficheiro, Importar, depois em vCard e avance para **6**.
	- No Livro de endereços, clique em **Ficheiro**, **Importar**, depois em Dados d[e](#page-103-0) Marcação de Configuração Remota e avance para o passo **®**.

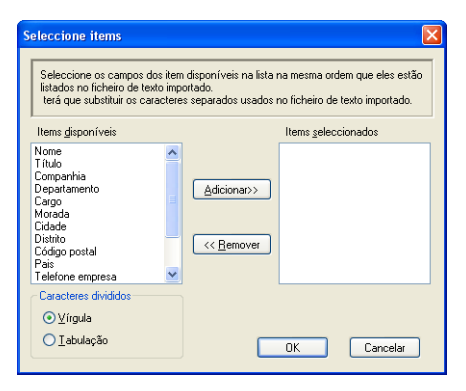

b Na coluna **Items disponíveis**, escolha os campos de dados que deseja importar e clique em **Adicionar>>**.

#### **Nota**

Escolha os campos na lista Itens disponíveis pela mesma ordem apresentada no ficheiro de texto a importar.

c Em **Caracteres divididos**, seleccione **Tabulação** ou **Vírgula** em função do formato de ficheiro que está a importar.

Clique em OK para importar os dados.

Software PC-FAX da Brother (apenas MFC-9120CN e MFC-9320CW)

<span id="page-103-0"></span>**6** Introduza o nome do ficheiro e clique em Abrir.

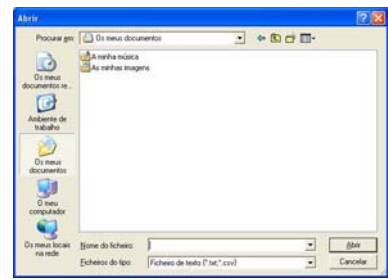

**Nota**

.<br>Se seleccion[a](#page-102-1)r **Texto** no passo ❶, Fi**cheiros do tipo**: será Ficheiro de texto (\*.txt;\*.csv).

**5**

# <span id="page-104-0"></span>**Recepção PC-FAX <sup>5</sup>**

# **Nota**

- O software PC-FAX apenas pode receber documentos de fax a preto e branco.
- Se o computador estiver protegido por um firewall e não conseguir utilizar a recepção PC-FAX, poderá ter de configurar as definições do firewall para permitir a comunicação através das portas número 54926 e 137. (Consulte *[Antes de utilizar o software da Brother](#page-109-1)* na página 102.)

Dependendo do sistema operativo que estiver a utilizar, pode obter uma mensagem de Alerta de Segurança quando iniciar a função de recepção PC-FAX. Para activar a recepção PC-FAX, tem de desbloquear o programa.

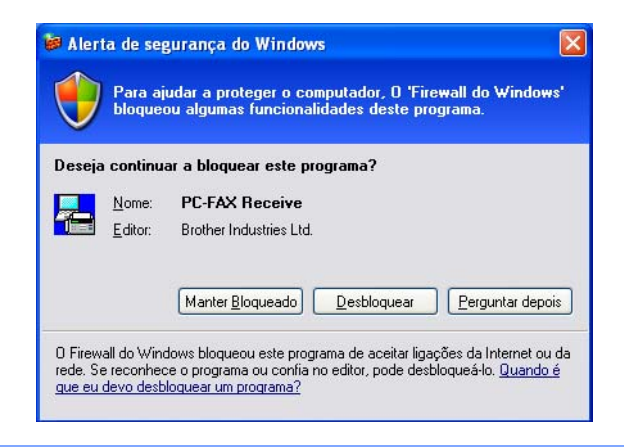

O software de recepção PC-FAX da Brother permite ver e armazenar faxes no computador. É automaticamente instalado quando instala o MFL-Pro Suite e funciona em aparelhos ligados localmente ou em rede.

Quando activado, o aparelho irá receber faxes na memória. Depois de receber o fax, este será automaticamente enviado para o computador.

Se desligar o computador, o aparelho continua a receber e a armazenar faxes na memória. O LCD do aparelho apresenta o número de faxes recebidos e armazenados, por exemplo:

PC Fax MSG:001

#### ■ 01

Quando ligar o computador, o software de recepção PC-FAX transfere automaticamente os faxes para o computador.

Para activar o software de recepção PC-FAX, faça o seguinte:

- Antes de utilizar a função de recepção PC-FAX, tem de seleccionar Recepção PC-FAX no menu do aparelho.
- Execute o software de recepção PC-FAX da Brother no computador. (Recomendamos que seleccione a caixa de verificação Adicionar à pasta de arranque, de maneira a que o software seja automaticamente executado e possa transferir quaisquer faxes no arranque do computador.)

Software PC-FAX da Brother (apenas MFC-9120CN e MFC-9320CW)

# <span id="page-105-0"></span>**Activar o software de recepção PC-FAX no aparelho <sup>5</sup>**

Pode, opcionalmente, activar a opção Impressão de Segurança. Quando activada, o aparelho imprime uma cópia do fax antes que o mesmo seja enviado para o computador ou que este seja desligado.

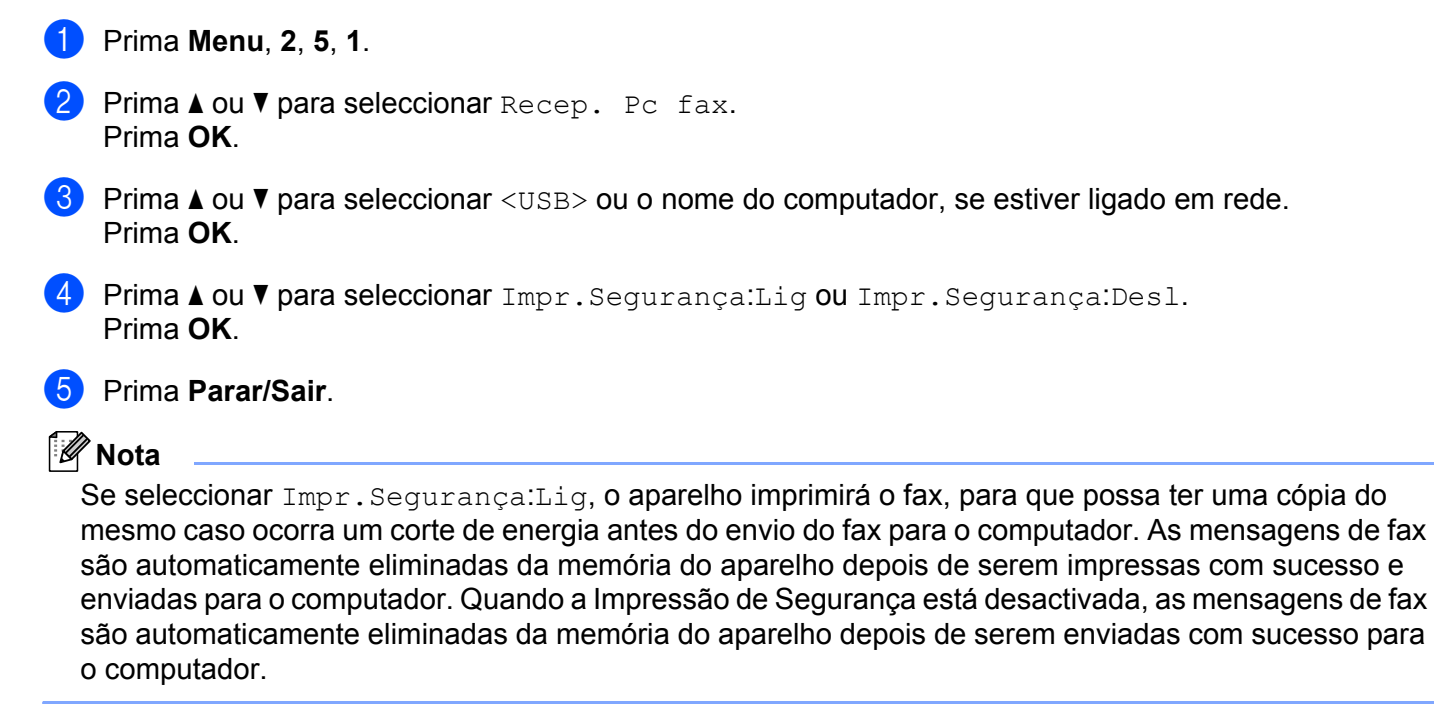

# <span id="page-105-1"></span>**Executar o software de recepção PC-FAX no computador <sup>5</sup>**

Clique no botão **Iniciar**, **Todos os programas**, **Brother**, **MFC-XXXX**/**MFC-XXXX LAN**, **Recepção PC-FAX** e **Receber**.

O ícone PC-FAX surge no tabuleiro de tarefas do computador.

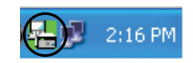

**5**

# <span id="page-106-0"></span>**Configurar o PC**

**1** Clique com o botão direito do rato no ícone PC-FAX  $\left(\frac{1}{\sqrt{m}}\right)$  2:16 PM do tabuleiro de tarefas do computador e, em seguida, clique em **Instalação recepção do PC-FAX**. Surge a caixa de diálogo **Instalação recepção do PC-FAX**:

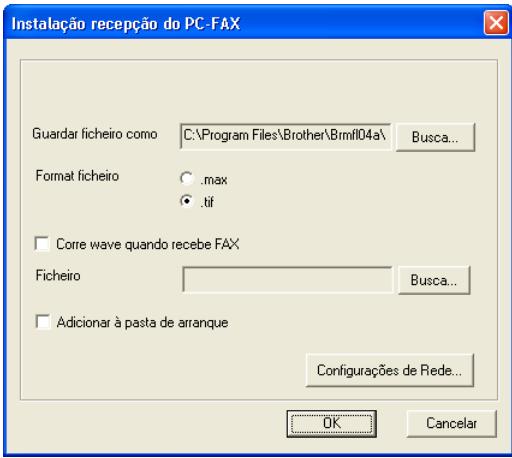

- b Em **Guardar ficheiro como**, clique no botão **Busca** se pretender alterar o caminho do local onde são guardados os ficheiros PC-FAX.
- c Em **Format ficheiro**, seleccione **.tif** ou **.max** como formato de documento recebido. O formato predefinido é **.tif**.
- **4** Para reproduzir ficheiros wave (ficheiros de som .wav) quando receber um fax, seleccione **Corre wave quando recebe FAX** e introduza o caminho do ficheiro wave.
- <sup>5</sup> Para iniciar automaticamente o software de recepção PC-FAX quando iniciar o Windows<sup>®</sup>, seleccione **Adicionar à pasta de arranque**.
- f Se pretender utilizar o software de recepção PC-FAX, consulte *[Configurar as definições de recepção do](#page-107-0)  [PC-FAX de rede](#page-107-0)* na página 100.

# <span id="page-107-0"></span>**Configurar as definições de recepção do PC-FAX de rede <sup>5</sup>**

As definições para enviar os faxes recebidos para o computador foram automaticamente configuradas durante a instalação do MFL-Pro Suite (consulte o *Guia de Instalação Rápida*).

Se utilizar um aparelho diferente daquele que foi registado no computador durante a instalação do software MFL-Pro Suite, siga os passos abaixo.

**1** Na caixa de diálogo **Instalação recepção do PC-FAX**, clique no botão **Configurações de Rede**. Surge a caixa de diálogo **Configurações de Rede**.

Tem de especificar o endereço IP ou o nome do nó do aparelho.

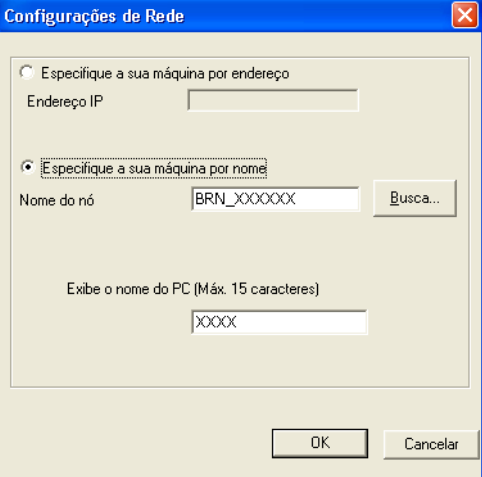

#### **Especifique a sua máquina por endereço**

Introduza o endereço IP do aparelho em **Endereço IP**.

#### **Especifique a sua máquina por nome**

Introduza o nome do nó do aparelho em **Nome do nó** ou clique no botão **Busca** e seleccione na lista o aparelho Brother específico que pretende utilizar.

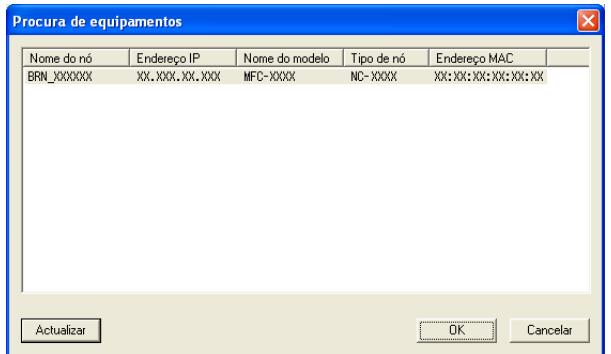

#### **Especifique o nome do PC**

Pode especificar o nome do computador que irá aparecer no visor do aparelho. Para alterar o nome, introduza o nome novo em **Exibe o nome do PC**.
# **Visualizar novas mensagens de PC-FAX <sup>5</sup>**

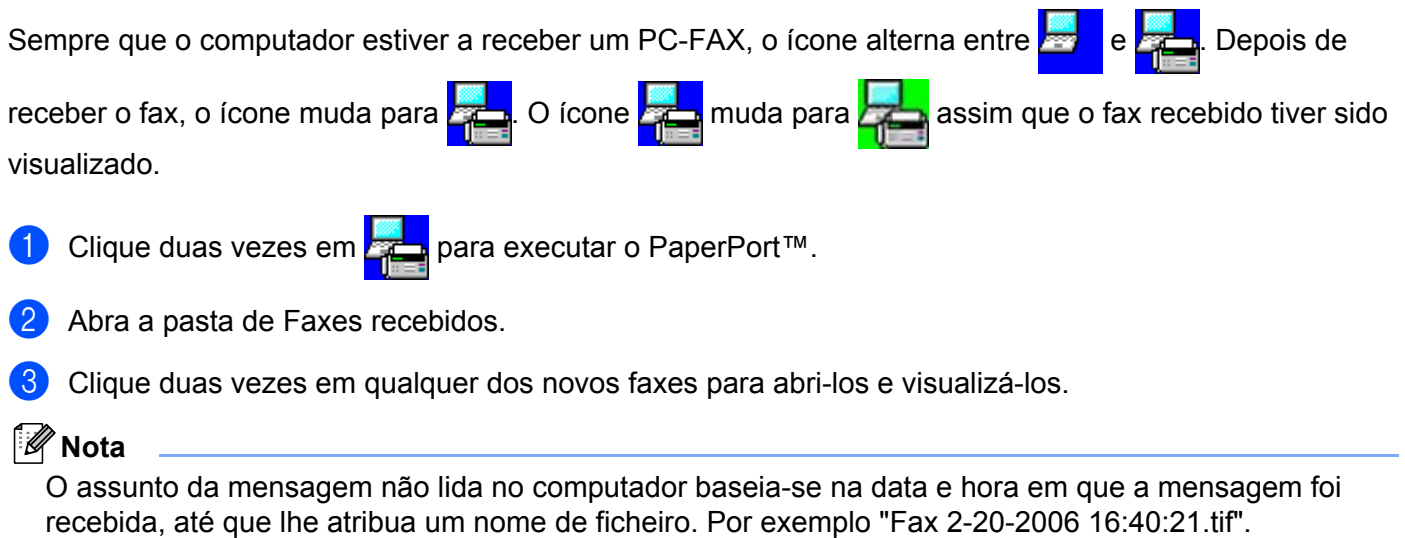

# **Definições do Firewall (para utilizadores de rede) <sup>6</sup>**

# **Antes de utilizar o software da Brother <sup>6</sup>**

As definições do firewall do seu computador podem rejeitar a ligação de rede necessária para a impressão em rede, a digitalização em rede e o PC-Fax. Se estiver a utilizar o Firewall do Windows<sup>®</sup> e tiver instalado o MFL-Pro Suite a partir do CD-ROM, as definições do Firewall necessárias já foram configuradas. Se não tiver efectuado a instalação a partir do CD-ROM, siga instruções que se seguem para configurar o Firewall do Windows®. Se estiver a utilizar outro software de firewall pessoal, consulte o *Manual do Utilizador* do seu software ou contacte o fabricante do software.

#### **Informações sobre o número de Porta UDP para a configuração do Firewall**

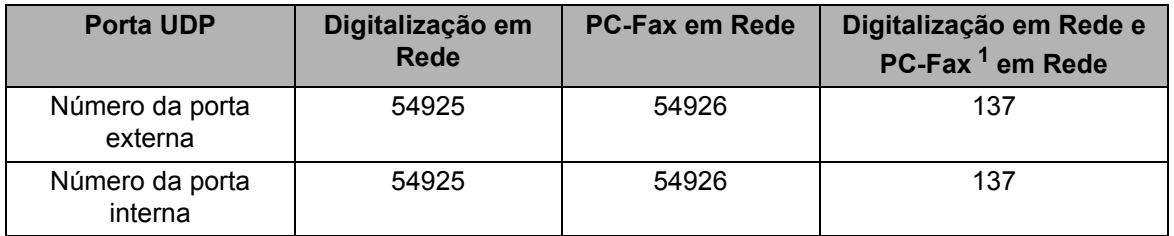

<span id="page-109-0"></span> $1$  Adicione a porta número 137 se continuar a ter problemas com a ligação de rede depois de ter adicionado as portas 54925 e 54926. A porta número 137 também suporta impressão e Configuração Remota através da rede.

# **Windows® XP SP2 ou superior <sup>6</sup>**

a Clique no botão **Iniciar**, **Painel de controlo**, **Ligações de rede e de Internet** e em **Firewall do Windows**.

Certifique-se de que o **Firewall do Windows** no separador **Geral** está definido para **Activar**.

b Clique no separador **Avançadas** e no botão **Definições...** em Definições de ligações de rede.

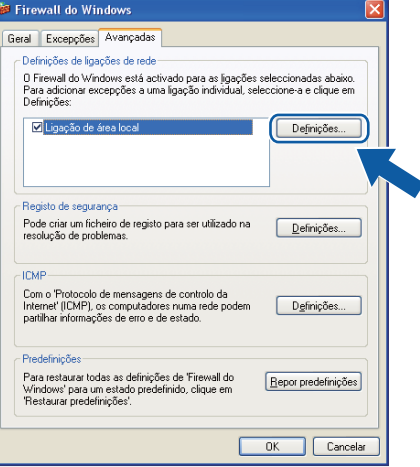

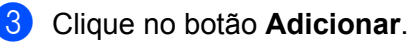

**6**

- d Adicione a porta **54925** para a digitalização em rede, introduzindo as informações seguintes:
	- 1 Em **Descrição do serviço**: introduza qualquer descrição, como, por exemplo, "Digitalizador da Brother".
	- 2 Em **Nome ou endereço IP (por exemplo 192.168.0.12) do computador que hospeda este serviço na rede**: introduza "Localhost".
	- 3 Em **Número da porta externa para este serviço**: introduza "**54925**".
	- 4 Em **Número de porta interna para este serviço**: introduza "**54925**".
	- 5 Certifique-se de que **UDP** está seleccionado.
	- 6 Clique em **OK**.

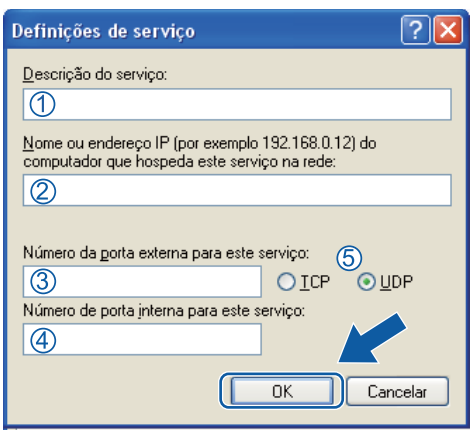

- **6** Clique no botão **Adicionar**.
- **6** Adicione a porta 54926 para o PC-Fax de rede, introduzindo as informações seguintes:
	- 1 Em **Descrição do serviço**: introduza qualquer descrição, como, por exemplo, "PC-Fax da Brother".
	- 2 Em **Nome ou endereço IP (por exemplo 192.168.0.12) do computador que hospeda este serviço na rede**: introduza "Localhost".
	- 3 Em **Número da porta externa para este serviço**: introduza "**54926**".
	- 4 Em **Número de porta interna para este serviço**: introduza "**54926**".
	- 5 Certifique-se de que **UDP** está seleccionado.
	- 6 Clique em **OK**.
- g Se ainda tiver problemas com a ligação de rede, clique no botão **Adicionar**.
- h Adicione a porta **137** para digitalização em rede, impressão em rede e recepção PC-Fax de rede, introduzindo as informações seguintes:
	- 1 Em **Descrição do serviço**: introduza qualquer descrição, como, por exemplo, "Impressão em Rede Brother".
	- 2 Em **Nome ou endereço IP (por exemplo 192.168.0.12) do computador que hospeda este serviço na rede**: introduza "Localhost".
	- 3 Em **Número da porta externa para este serviço:** introduza "**137**".
	- 4 Em **Número de porta interna para este serviço**: introduza "**137**".
	- 5 Certifique-se de que **UDP** está seleccionado.
	- 6 Clique em **OK**.

i Certifique-se de que a nova definição é adicionada e confirmada e, de seguida, clique em **OK**.

#### **Windows Vista® <sup>6</sup>**

- **1** Clique no botão **Iniciar**, **Painel de controlo**, Rede e Internet, Firewall do Windows e clique em **Alterar definições**.
- b Quando aparecer o ecrã **Controlo de Conta de Utilizador**, faça o seguidamente indicado.
	- Para utilizadores com direitos de administrador: clique em **Continuar**.

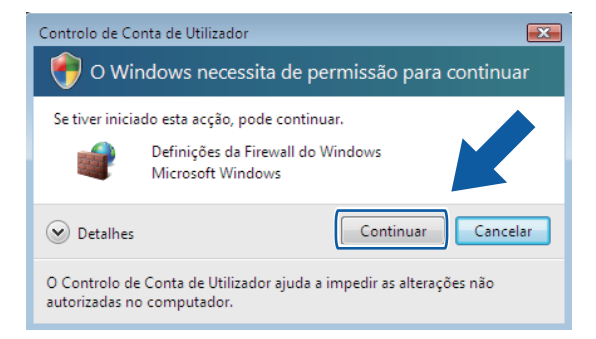

 Para utilizadores que não possuem direitos de administrador: introduza a palavra-passe de administrador e clique em **OK**.

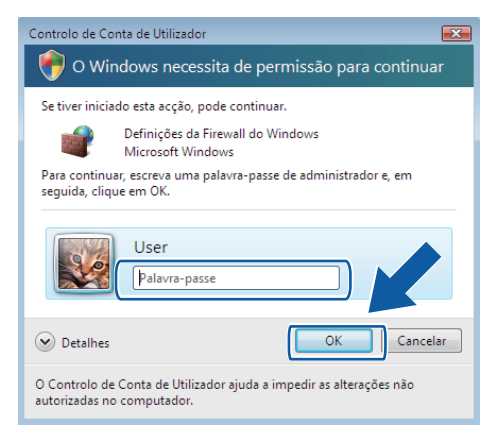

**8** Certifique-se de que o **Firewall do Windows** no separador **Geral** está definido como Ligado.

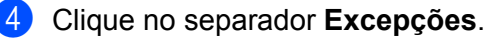

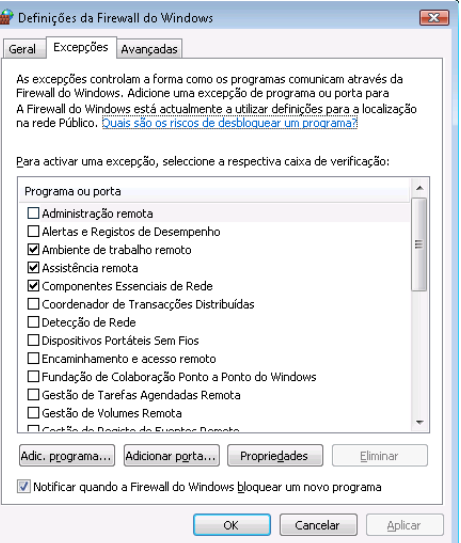

- **6** Clique no botão Adicionar porta...
- **6** Para adicionar a porta 54925 para a digitalização em rede, introduza as informações seguintes:
	- 1 Em **Nome**: introduza qualquer descrição como, por exemplo, "Digitalizador da Brother".
	- 2 Em **Número de porta**: introduza "**54925**" .
	- 3 Certifique-se de que **UDP** está seleccionado.
		- Em seguida, clique em **OK**.

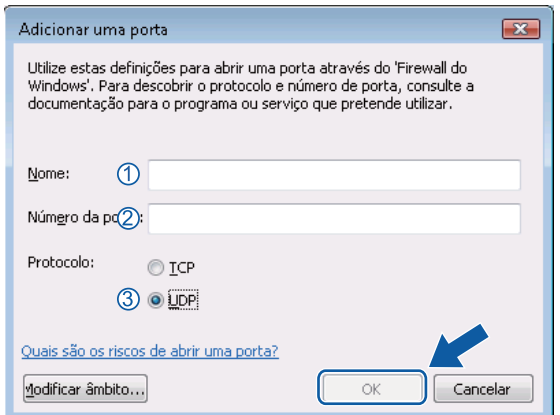

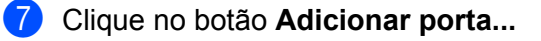

- **8** Para adicionar a porta 54926 para o PC-Fax em rede, introduza as informações seguintes:
	- 1 Em **Nome**: introduza qualquer descrição, como, por exemplo, "PC-Fax da Brother".
	- 2 Em **Número de porta**: introduza "**54926**" .
	- 3 Certifique-se de que **UDP** está seleccionado. Em seguida, clique em **OK**.
- i Certifique-se de que a nova definição é adicionada e confirmada e, de seguida, clique em **OK**.
- **10** Se ainda tiver problemas com a ligação de rede, como, por exemplo, com a impressão ou a digitalização em rede, seleccione a caixa **Partilha de ficheiros e impressoras** no separador **Excepções** e, em seguida, clique em **OK**.

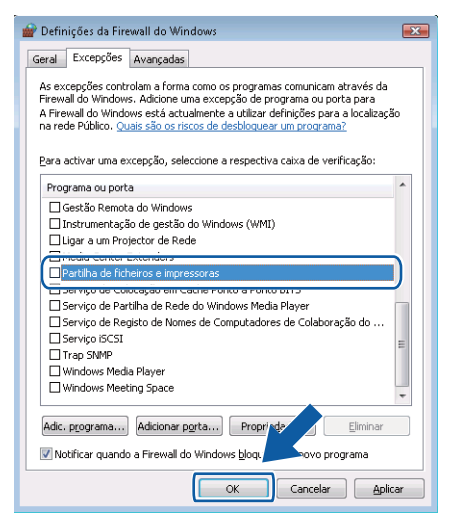

# **Utilizadores de Windows® 7 <sup>6</sup>**

a Clique no botão , **Painel de Controlo**, **Sistema e Segurança** e **Firewall do Windows**.

Certifique-se de que **Estado da Firewall do Windows** está configurado para **Ligado**.

- b Clique em **Definições avançadas**. Surge a janela **Firewall do Windows com Segurança Avançada**.
- c Clique em **Regras de Entrada**.

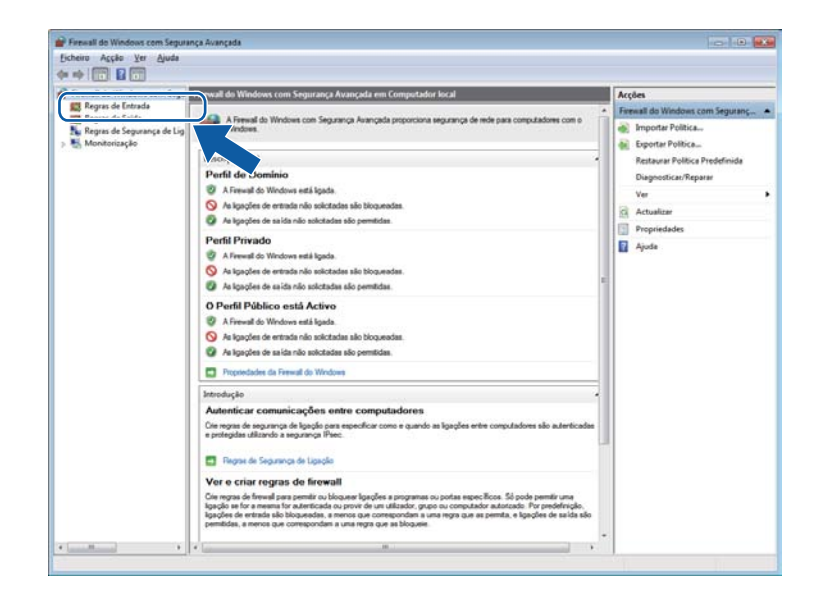

#### 4 Clique em **Nova Regra**.

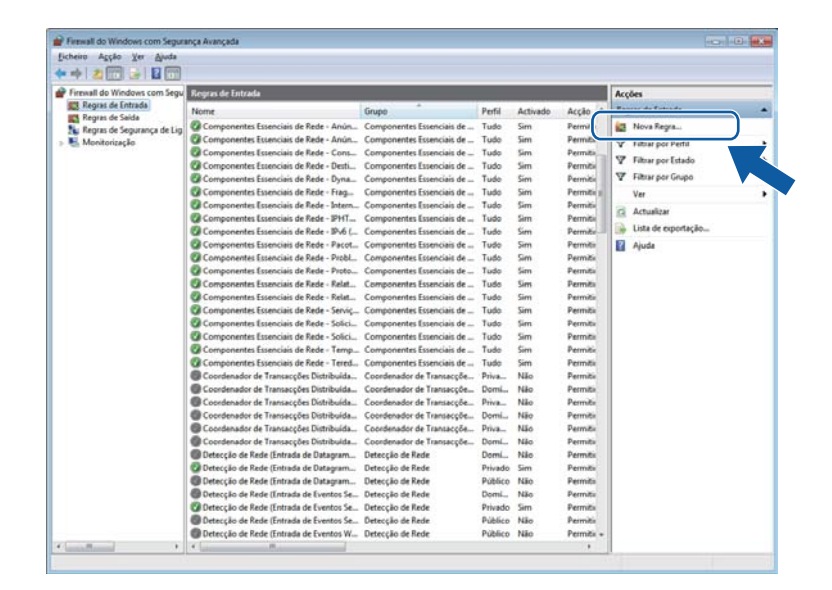

e Seleccione **Porta** e clique em **Seguinte**.

- **6** Para adicionar uma porta, introduza as informações seguintes:
	- Para digitalização em rede

Seleccione **UDP** e introduza "**54925**" em **Portas locais**. Clique em **Seguinte**.

■ Para PC-Fax em Rede

Seleccione **UDP** e introduza "**54926**" em **Portas locais**. Clique em **Seguinte**.

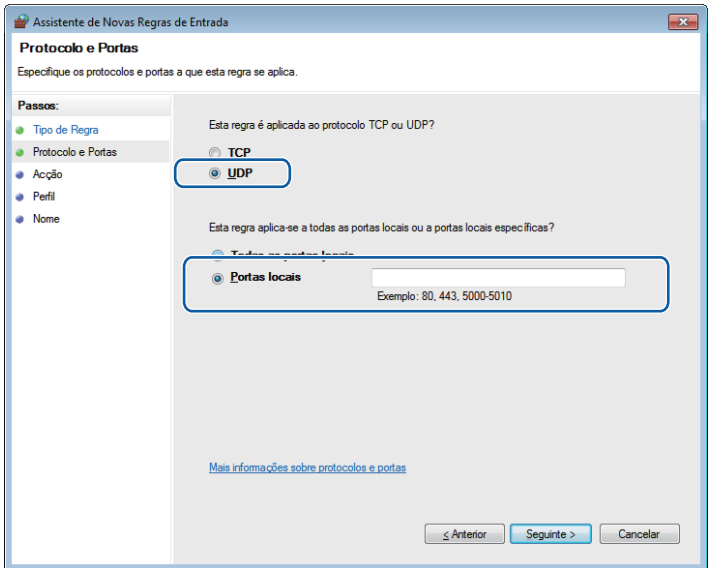

- g Seleccione **Permitir a ligação** e clique em **Seguinte**.
- **8** Seleccione os itens aplicáveis e clique em Seguinte.

i Introduza qualquer descrição em **Nome:** (por exemplo, "Digitalizador da Brother" ou "PC-Fax da Brother") e clique em **Concluir**.

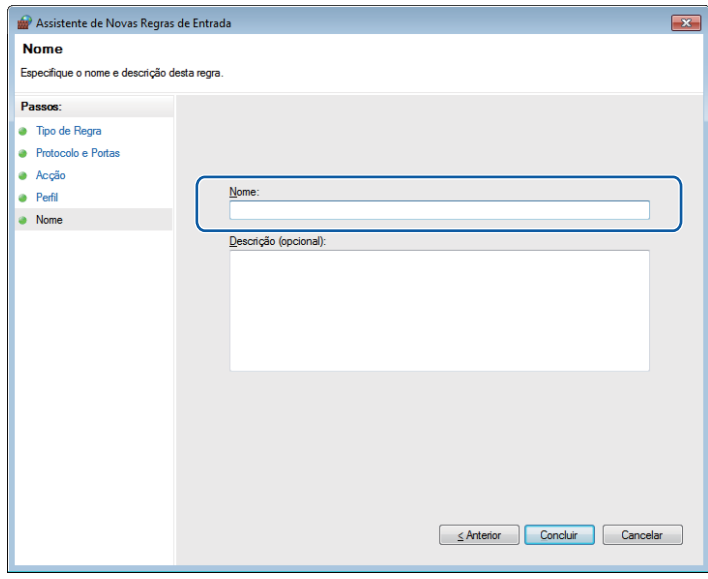

- 10 Certifique-se de que a nova definição é adicionada e confirmada.
- **to Clique em Regras de Saída.**

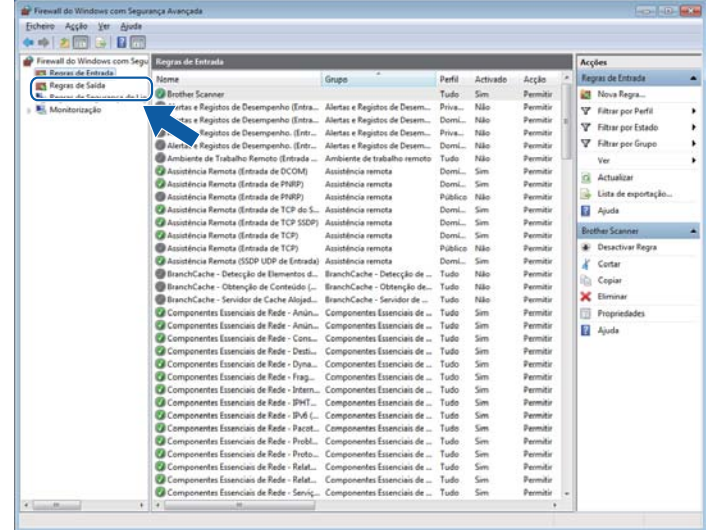

Definições do Firewall (para utilizadores de rede)

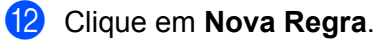

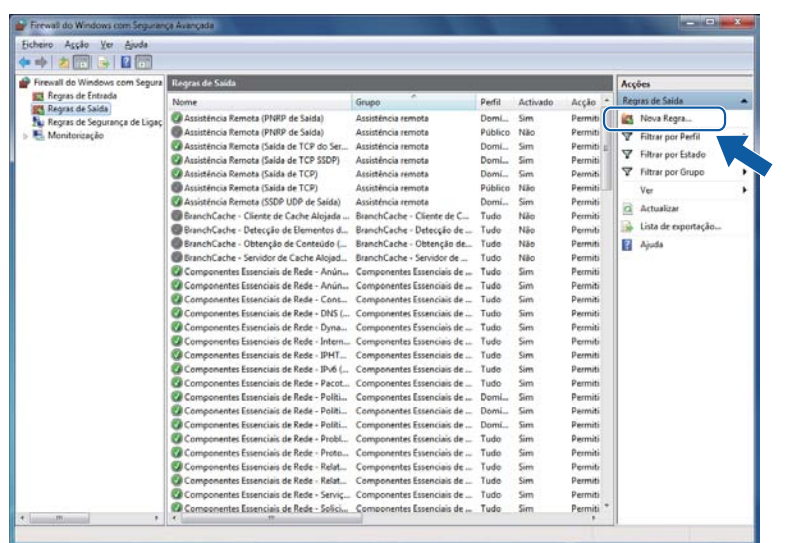

**13** Seleccione Porta e clique em Seguinte.

- n Para adicionar uma porta, introduza as informações seguintes:
	- Para digitalização em rede

Seleccione **UDP** e introduza "**54925**" em **Portas remotas**.

- Clique em **Seguinte**.
- Para PC-Fax em Rede

Seleccione **UDP** e introduza "**54926**" em **Portas remotas**.

Clique em **Seguinte**.

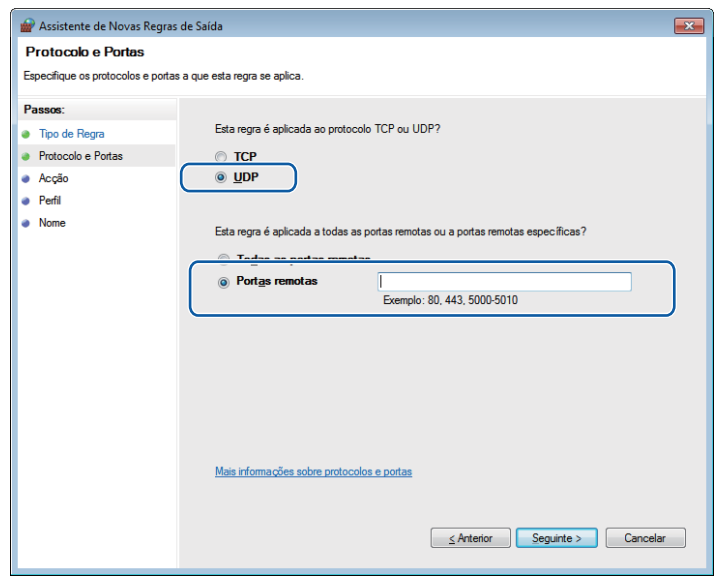

- **6** Seleccione **Permitir a ligação** e clique em Seguinte.
- **16** Seleccione os itens aplicáveis e clique em Seguinte.
- q Introduza qualquer descrição em **Nome:** (por exemplo, "Digitalizador da Brother" ou "PC-Fax da Brother") e clique em **Concluir**.

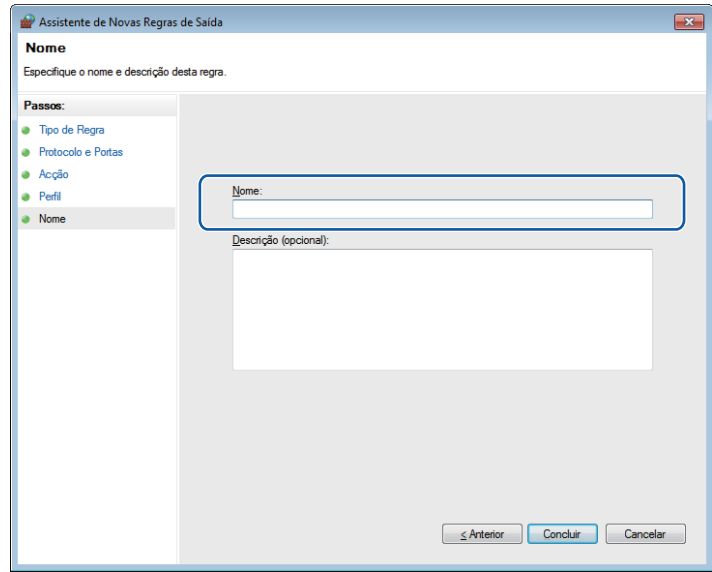

<sup>18</sup> Certifique-se de que a nova definição é adicionada e confirmada.

# **Secção II**

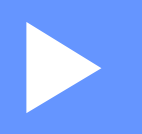

# **Apple Macintosh**

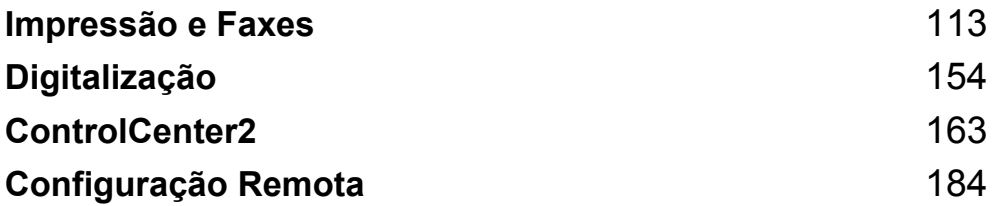

<span id="page-120-0"></span>**Impressão e Faxes <sup>7</sup>**

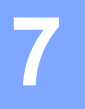

# **Nota**

Os ecrãs apresentados são do Mac OS X 10.5.x. Os ecrãs no seu computador Macintosh podem variar em função do seu sistema operativo.

# **Tecla de operação da impressora <sup>7</sup>**

# **Cancelar Trabalho <sup>7</sup>**

Para cancelar a tarefa de impressão em curso, prima **Cancelar Trabalho**. Pode eliminar os dados que permanecem na memória premindo **Cancelar Trabalho**. Para cancelar várias tarefas de impressão, mantenha esta tecla premida até que o LCD apresente Canc trab (todos).

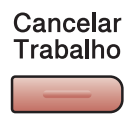

# <span id="page-120-1"></span>**Tecla Segura**

Os dados seguros são protegidos por palavra-passe. Só quem conhecer a palavra-passe é que poderá imprimir os dados. O aparelho não imprimirá os dados seguros até que a palavra-passe seja introduzida. Após a impressão do documento, os dados serão eliminados da memória. Para utilizar esta função, tem de definir a palavra-passe na caixa de diálogo do controlador da impressora.

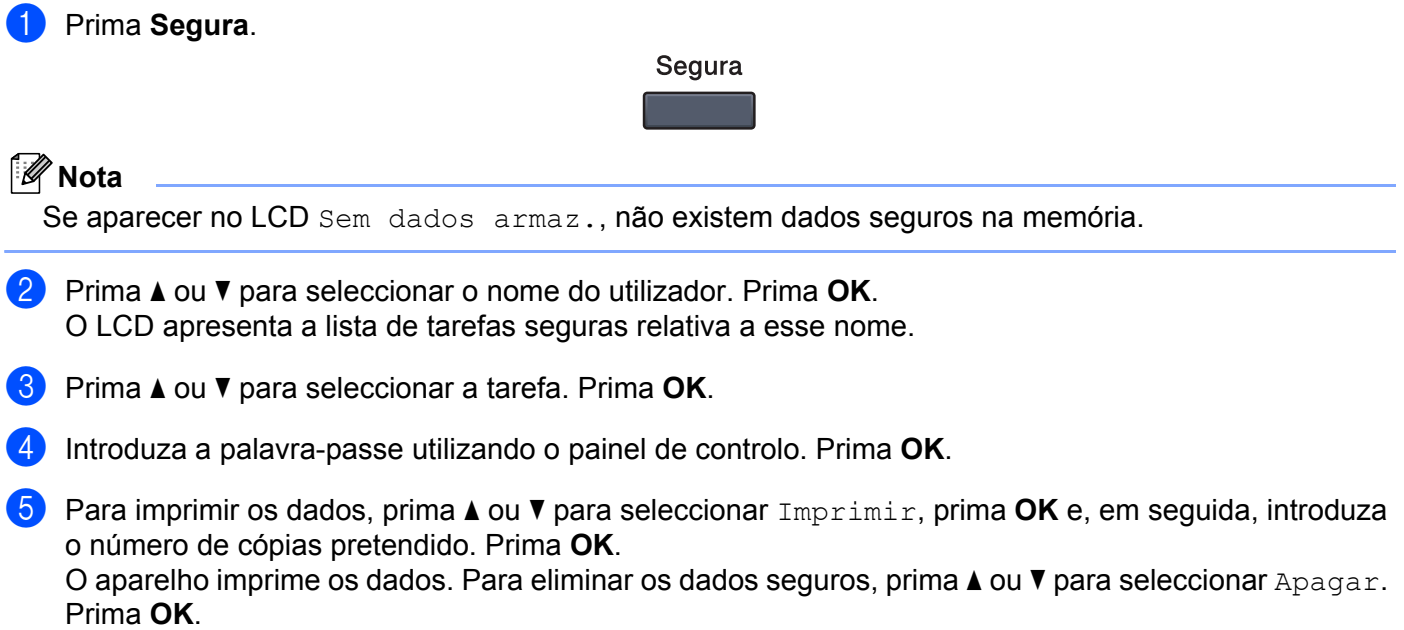

## <span id="page-121-0"></span>**Suporte de emulação da impressora <sup>7</sup>**

O aparelho recebe comandos de impressão numa linguagem de tarefa de impressão ou emulação. Sistemas operativos e aplicações diferentes enviam os comandos de impressão em linguagens diferentes. O aparelho pode receber comandos de impressão em inúmeras emulações e possui uma função de selecção da emulação automática. Quando o aparelho recebe dados do computador, selecciona automaticamente o modo de emulação. A predefinição é Auto.

O aparelho dispõe dos modos de emulação que se seguem. Pode alterar a definição utilizando o painel de controlo ou um web browser.

■ Modo HP LaserJet

O modo HP LaserJet (ou modo HP) é o modo de emulação no qual esta impressora suporta a linguagem PCL6 de uma impressora laser Hewlett-Packard LaserJet. Muitas aplicações suportam este tipo de impressora laser. Utilizando este modo, a impressora terá um funcionamento optimizado com essas aplicações.

■ Modo BR-Script 3

O BR-Script é uma linguagem de descrição de página original da Brother e um intérprete de emulação de linguagem PostScript®. Esta impressora suporta PostScript® 3™. O intérprete BR-Script desta impressora permite controlar o texto e os gráficos na página.

Para obter informações técnicas sobre os comandos PostScript<sup>®</sup>, consulte os seguintes manuais:

- Adobe Systems Incorporated. PostScript<sup>®</sup> Language Reference, 3<sup>ª</sup> edição. Addison-Wesley Professional, 1999. ISBN: 0-201-37922-8
- Adobe Systems Incorporated. PostScript<sup>®</sup> Language Program Design. Addison-Wesley Professional, 1988. ISBN: 0-201-14396-8
- Adobe Systems Incorporated. PostScript<sup>®</sup> Language Tutorial and Cookbook. Addison-Wesley Professional, 1985. ISBN: 0-201-10179-3

#### **Configurar o modo de emulação <sup>7</sup>**

- a (MFC-9120CN e MFC-9320CW) Prima **Menu**, **4**, **1**. (DCP-9010CN) Prima **Menu**, **3**, **1**.
- **2) Prima A ou V para seleccionar** Auto, HP LaserJet ou BR-Script 3. Prima OK.
- c Prima **Parar/Sair**.

#### **Nota**

Recomendamos que efectue a definição de emulação com a sua aplicação ou com o servidor de rede. Se a definição não funcionar devidamente, seleccione manualmente o modo de emulação pretendido utilizando os botões do painel de controlo do aparelho.

## **Imprimir a lista de tipos de letra internos <sup>7</sup>**

Pode imprimir uma lista dos tipos de letra internos (ou residentes) do aparelho para verificar o aspecto de cada tipo de letra antes de o escolher.

- 
- a (MFC-9120CN e MFC-9320CW) Prima **Menu**, **4**, **2**, **1**. (DCP-9010CN) Prima **Menu**, **3**, **2**, **1**.
- **2) Prima A ou V para seleccionar 1.HP LaserJet OU 2.BR-Script 3. Prima OK.**
- **3** Prima Mono Iniciar ou Cor Iniciar. O aparelho imprime a lista.
- d Prima **Parar/Sair**.

#### **Imprimir a lista de configuração de impressão <sup>7</sup>**

Pode imprimir uma lista das definições actuais da impressora.

- a (MFC-9120CN e MFC-9320CW) Prima **Menu**, **4**, **2**, **2**. (DCP-9010CN) Prima **Menu**, **3**, **2**, **2**.
- **2** Prima Mono Iniciar ou Cor Iniciar. O aparelho imprime as definições.
- c Prima **Parar/Sair**.

#### **Teste de impressão <sup>7</sup>**

Se registar problemas com a qualidade de impressão, pode fazer um teste de impressão.

- a (MFC-9120CN e MFC-9320CW) Prima **Menu**, **4**, **2**, **3**. (DCP-9010CN) Prima **Menu**, **3**, **2**, **3**.
- **2** Prima Mono Iniciar ou Cor Iniciar.
- c Prima **Parar/Sair**.

#### **Nota**

Se o problema for evidente no documento impresso, consulte *Melhorar a qualidade da impressão* no *Manual do Utilizador*.

## **Cor de saída <sup>7</sup>**

Se o controlador não tiver definições de cor, pode seleccionar as definições de cor.

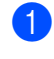

a (MFC-9120CN e MFC-9320CW) Prima **Menu**, **4**, **3**. (DCP-9010CN) Prima **Menu**, **3**, **3**.

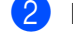

**2** Prima  $\triangle$  ou  $\nabla$  para seleccionar Auto, Cor ou P&B.

## **Nota**

Para obter mais informações sobre as definições de cor, consulte *[Definições da impressora](#page-131-0)* [na página 124.](#page-131-0)

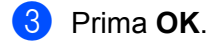

d Prima **Parar/Sair**.

## **Repor as predefinições da impressora <sup>7</sup>**

Pode repor as configurações de fábrica de impressão do aparelho. Os tipos de letra e macros gravados na memória do aparelho serão eliminados.

- a (MFC-9120CN e MFC-9320CW) Prima **Menu**, **4**, **4**. (DCP-9010CN) Prima **Menu**, **3**, **4**.
- **2** Para repor as predefinições, prima 1 para seleccionar 1. Repor. Para sair sem efectuar alterações, prima 2 para seleccionar 2. Sair.
- c Prima **Parar/Sair**.

# **Status Monitor**

O utilitário **Status Monitor** (Monitor de estado) é uma ferramenta de software configurável para supervisionar o estado do aparelho, permitindo ver mensagens de erro, tais como falta de papel ou papel encravado, em intervalos predefinidos. Pode também aceder à gestão com base na web. Antes de poder utilizar a ferramenta, terá de seleccionar o seu aparelho no menu instantâneo **Model** (Modelo) do ControlCenter2. Pode verificar o estado do dispositivo clicando no ícone do Monitor de estado no separador Configurações do Dispositivo do ControlCenter2 ou seleccionando o Brother Status Monitor (Monitor de estado Brother) que se encontra em **Macintosh HD**/**Library**/**Printers**/**Brother**/**Utilities**.

# **Actualização do estado do aparelho <sup>7</sup>**

Se quiser obter informações sobre o estado mais recente do aparelho enquanto a janela

**Status Monitor** (Monitor de estado) estiver aberta, clique no ícone **. Pode definir com que intervalo o** 

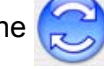

software actualiza a informação relativa ao estado do aparelho. Vá para a barra de menu, **Brother Status Monitor** (Monitor de estado Brother) e seleccione **Preferences** (Preferências).

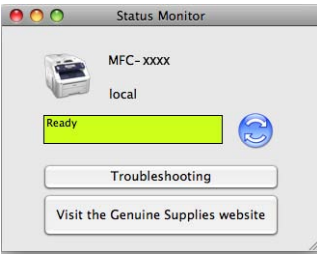

#### **Ocultar ou mostrar a janela <sup>7</sup>**

Após a inicialização do **Status Monitor** (Monitor de estado), pode ocultar ou mostrar a janela. Para ocultar a janela, vá para a barra de menu, **Brother Status Monitor** (Monitor de estado Brother) e seleccione **Hide Status Monitor** (Ocultar o Status Monitor). Para mostrar a janela, clique no ícone **Status Monitor** (Monitor de estado) na barra de ferramentas Dock ou clique em **Status Monitor** (Monitor de estado) no separador

**DEVICE SETTINGS** (CONFIGURAÇÕES DO DISPOSITIVO) do ControlCenter2.

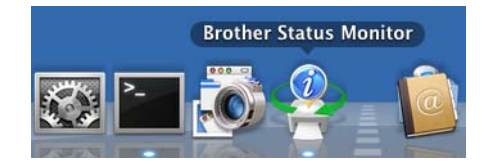

#### **Abandonar a janela <sup>7</sup>**

Clique em **Brother Status Monitor** (Monitor de estado Brother) na barra de menu e seleccione **Quit Status Monitor** (Sair do StatusMonitor) no menu instantâneo.

# **Gestão com base na Web (Apenas para a Ligação de Rede) <sup>7</sup>**

Pode aceder ao Sistema de Gestão com base na Web clicando no ícone do aparelho no ecrã **Status Monitor** (Monitor de estado). É possível utilizar um Web Browser normal para gerir o aparelho utilizando o protocolo de transferência de hipertexto HTTP (Hyper Text Transfer Protocol). Para obter mais informações sobre o Sistema de Gestão com base na Web, consulte *Gestão baseada na web* no *Manual do Utilizador de Rede*.

# **Funções do controlador da impressora (Macintosh) <sup>7</sup>**

Esta impressora suporta Mac OS X 10.3.9 ou superior.

## **Nota**

Os ecrãs apresentados nesta secção são retirados do Mac OS X 10.5. Os ecrãs do computador Macintosh variam consoante a versão do sistema operativo.

# **Seleccionar opções de configuração da página <sup>7</sup>**

Pode definir **Paper Size** (Formato do papel), **Orientation** (Orientação) e **Scale** (Escala).

**4** A partir de uma aplicação como o Apple TextEdit, clique em File (Ficheiro) e depois em **Page Setup** (Configuração da Página). Certifique-se de que a opção **MFC-XXXX** (ou **DCP-XXXX**) (em que XXXX é o nome do seu modelo) está seleccionada no menu instantâneo **Format for** (Formatar para). Pode alterar as definições de **Paper Size** (Formato do papel), **Orientation** (Orientação) e **Scale** (Escala); em seguida, clique em **OK**.

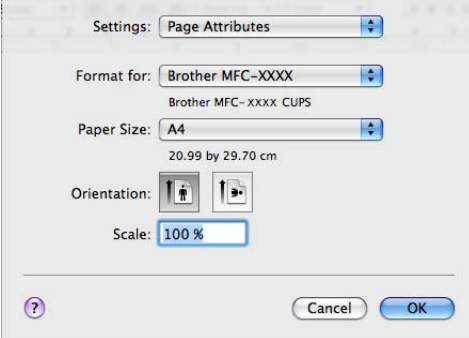

- b A partir de uma aplicação como o Apple TextEdit, clique em **File** (Ficheiro) e, em seguida, em **Print** (Imprimir) para começar a imprimir.
	- $(Mac OS X 10.3.9 a 10.4.x)$

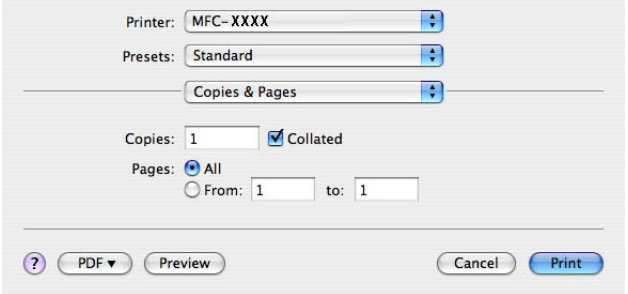

■ (Mac OS X 10.5.x a 10.6.x)

Para mais opções de configuração da página, clique no triângulo junto ao menu instantâneo Printer (Impressora).

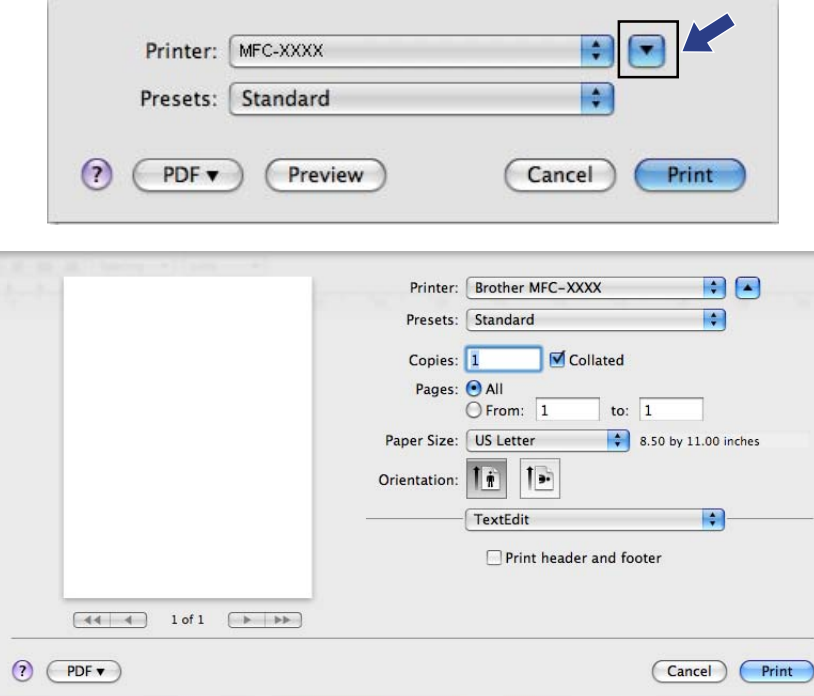

# **Seleccionar opções de impressão <sup>7</sup>**

Para controlar funções de impressão especiais, seleccione **Print Settings** (Definições da impressora) na caixa de diálogo de impressão.

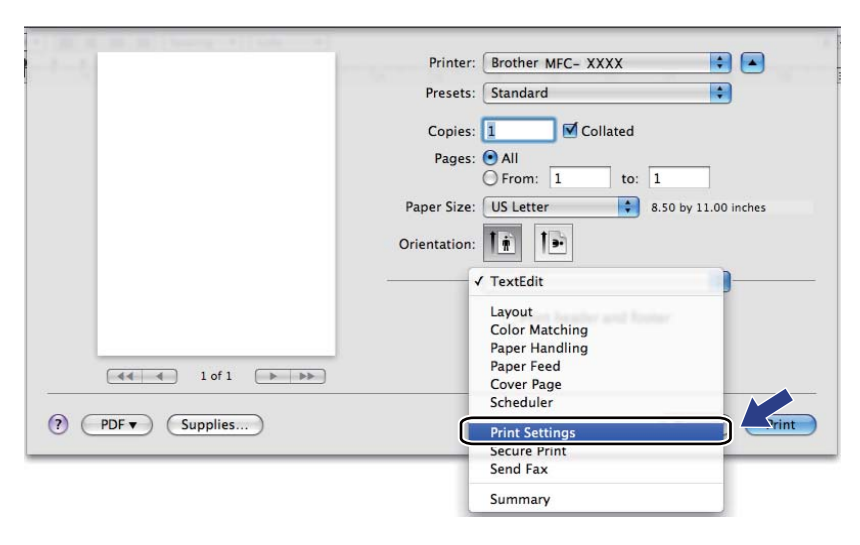

# **Página de Rosto (Mac OS X 10.4.x ou superior) <sup>7</sup>**

Pode efectuar as seguintes definições de página de rosto:

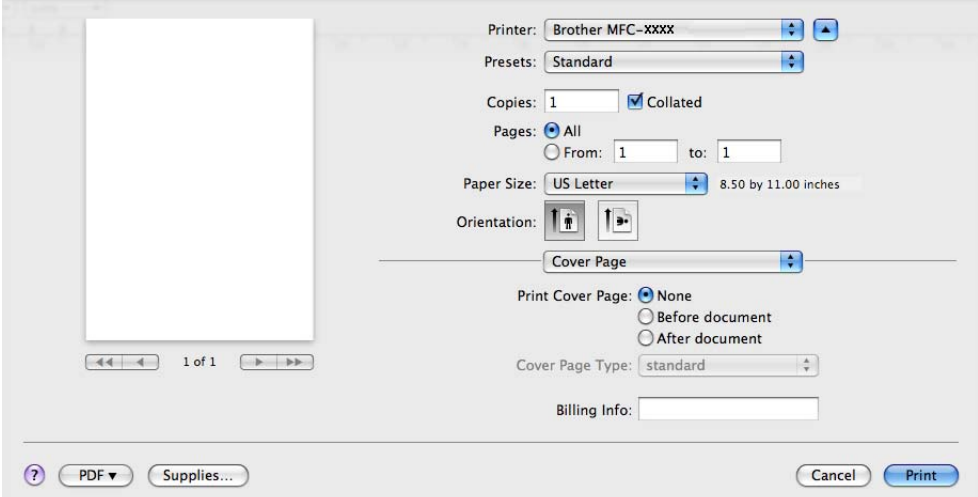

**Print Cover Page** (Imprimir Página de Rosto)

Se pretender adicionar uma página de rosto ao documento, utilize esta função.

**Cover Page Type** (Tipo de Página de Rosto)

Escolha um modelo para a página de rosto.

**Billing Info** (Informações de Facturação)

Se pretender adicionar as informações de facturação à página de rosto, insira texto na caixa **Billing Info** (Informações de Facturação).

# **Alimentação de papel <sup>7</sup>**

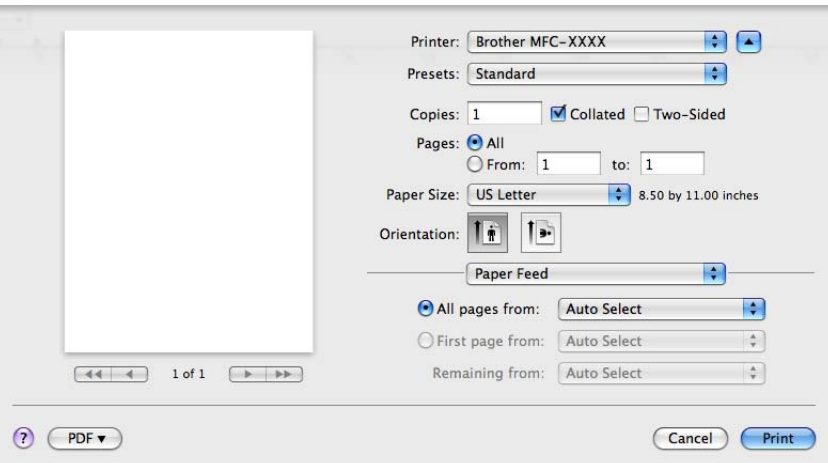

Pode seleccionar **Auto Select** (Selecção automática), **Tray1** (Bandeja 1) ou **Manual** e especificar bandejas separadas para a impressão da primeira página e para a impressão das restantes páginas.

# **Esquema <sup>7</sup>**

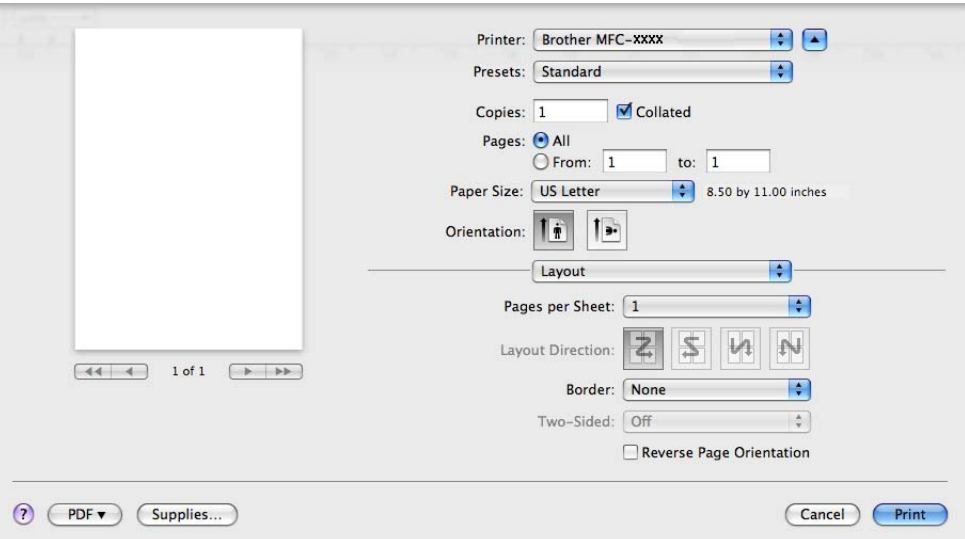

**Pages per Sheet** (Páginas por Folha)

Escolha o número de páginas que aparecerão em cada lado do papel.

**Layout Direction** (Direcção do Esquema)

Quando especifica as páginas por folha, também pode especificar a direcção do esquema.

■ **Border** (Borda)

Se pretender adicionar uma margem, utilize esta função.

**Reverse Page Orientation** (Inverter orientação da página) (Mac OS X 10.5.x a 10.6.x)

Seleccione **Reverse Page Orientation** (Inverter orientação da página) para inverter os dados de cima para baixo.

**Flip Horizontally** (Virar horizontalmente) (Mac OS X 10.6.x)

Seleccione **Flip Horizontally** (Virar horizontalmente) para imprimir como um reflexo virado da esquerda para a direita.

# **Impressão segura <sup>7</sup>**

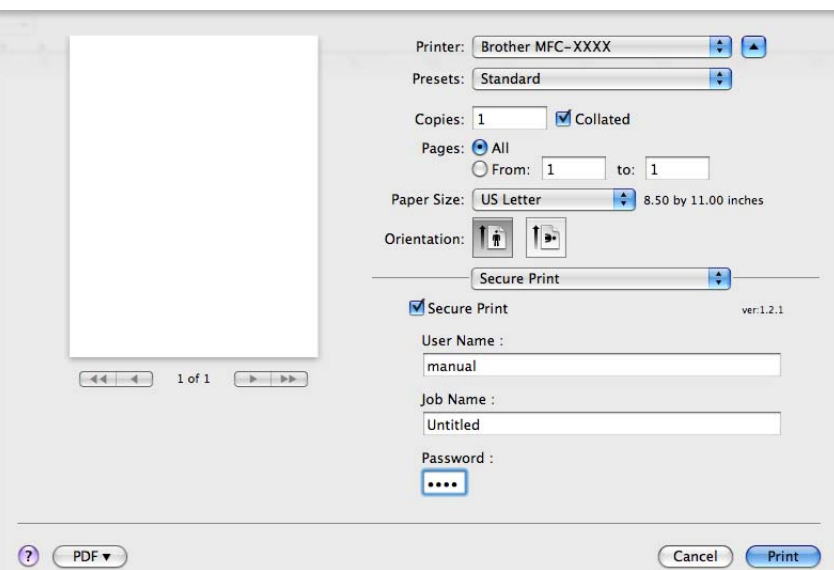

**Secure Print** (Impressão Segura):

Os documentos seguros são documentos protegidos por uma palavra-passe quando são enviados para o aparelho. Só quem conhecer a palavra-passe é que poderá imprimi-los. Uma vez que os documentos estão seguros no aparelho, terá de introduzir a palavra-passe utilizando o painel de controlo do aparelho para imprimi-los.

Para enviar um documento seguro:

- **1** Seleccione **Secure Print** (Impressão Segura).
- 2) Introduza a sua palavra-passe, nome de utilizador e nome da tarefa de impressão e clique em **Print** (Imprimir).
- c Tem de imprimir o documento seguro a partir do painel de controlo do aparelho. (Consulte *[Tecla Segura](#page-120-1)* [na página 113](#page-120-1).)

Para eliminar um documento seguro tem de utilizar o painel de controlo do aparelho. (Consulte *[Tecla Segura](#page-120-1)* [na página 113](#page-120-1).)

## <span id="page-131-0"></span>**Definições da impressora <sup>7</sup>**

Pode alterar as definições seleccionando uma opção na lista **Print Settings** (Definições da impressora): Separador **Basic** (Básico)

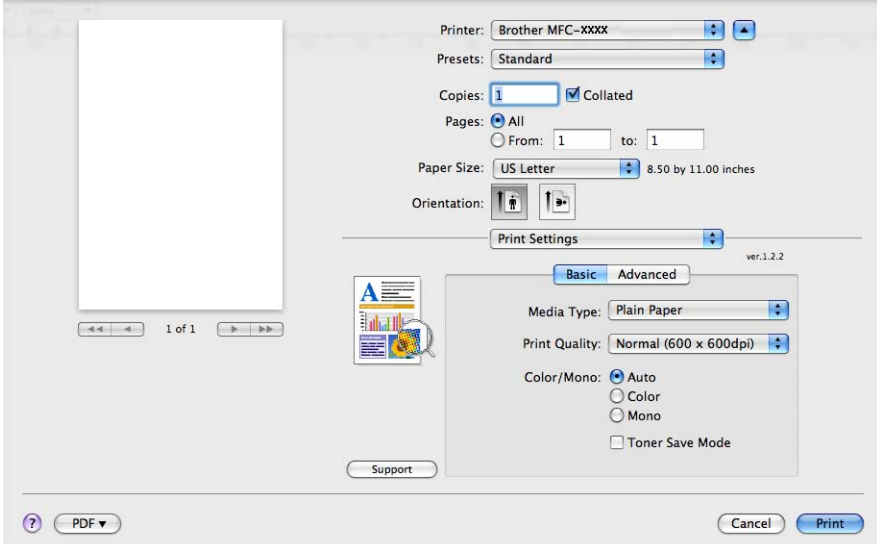

#### **Media Type** (Tipo de suporte)

Pode alterar o tipo de suporte para um dos seguintes:

- **Plain Paper** (Papel normal)
- **Thin Paper** (Papel fino)
- **Thick Paper** (Papel grosso)
- **Thicker Paper** (Papel mais grosso)
- **Bond Paper** (Papel bond)
- **Recycled Paper** (Papel reciclado)
- **Envelopes**
- **Env. Thick** (Env. grosso)
- **Env. Thin** (Env. fino)
- **Label** (Etiqueta)
- **Print Quality** (Qualidade de impressão)

Pode seleccionar as definições de qualidade de impressão que se seguem.

• **Normal** (600  $\times$  600 dpi)

Classe 600 dpi. Recomendada para impressão comum. Boa qualidade de impressão com boas velocidades de impressão.

• **Fine** (Fina) (classe 2400 dpi)

Classe 2400 dpi. É o modo de impressão com melhor qualidade. Utilize este modo para imprimir imagens com precisão, como fotografias. Uma vez que os dados de impressão são muito maiores do que no modo normal, o tempo de processamento, o tempo de transferência dos dados e o tempo de impressão serão superiores.

#### **Color/Mono** (Cores/Mono)

Pode alterar estas definições conforme apresentado em seguida:

• **Auto** (Automática)

A impressora verifica o conteúdo de cor dos documentos. Se detectar cor, imprime a cores. Se não detectar conteúdo de cor, imprime a preto e branco. A velocidade de impressão total poderá tornar-se mais lenta.

• **Color** (Cores)

Se o documento contiver cor e pretender imprimir a cores, seleccione este modo.

• **Mono**

Seleccione este modo se o documento tiver texto e/ou objectos apenas em preto e escala de cinzentos. No modo Mono, a velocidade do processo de impressão é superior à do modo de cores. Se o documento tiver cor, ao seleccionar o modo Mono imprime o documento em 256 tons de cinzento.

#### **Nota**

Se acabar o toner Azul, Magenta ou Amarelo, seleccionar **Mono** permite continuar a imprimir enquanto o toner Preto não acabar.

#### **Toner Save Mode** (Modo Economizar toner)

Esta função permite reduzir a utilização de toner. Se activar o **Toner Save Mode** (Modo Economizar toner), a impressão fica mais clara. A predefinição é **Off** (Desactivar).

#### **Nota**

Não recomendamos a opção **Toner Save** (Economizar toner) para a impressão de fotografias ou de imagens em escala de cinzentos.

■ **Reverse Print** (Impressão inversa) (Mac OS X 10.3.9 a 10.4.x)

Seleccione **Reverse Print** (Impressão inversa) para inverter os dados de cima para baixo.

#### ■ **Support** (Suporte) (Mac OS X 10.3.9 a 10.5.x)

Pode visitar o Brother Solutions Center [\(http://solutions.brother.com\)](http://solutions.brother.com) e o nosso website para saber quais os consumíveis originais/genuínos Brother clicando no botão **Support** (Suporte). O

Brother Solutions Center é um website que contém informações sobre o seu produto Brother, incluindo FAQs (Perguntas Frequentes), Manuais do Utilizador, actualizações de controladores e sugestões para utilizar a impressora.

#### Separador **Advanced** (Avançado)

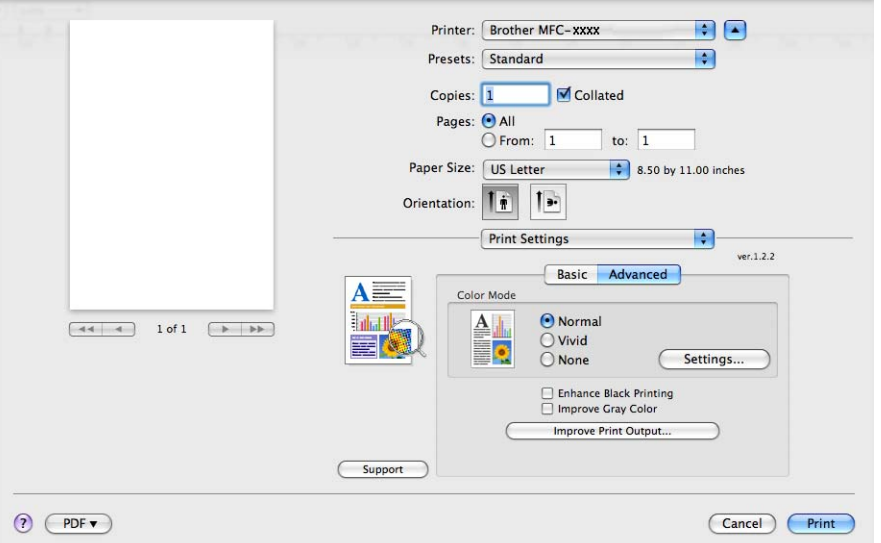

#### **Color Mode** (Modo de cores)

Pode alterar as definições do modo de cores conforme apresentado em seguida:

• **Normal**

Este é o modo de cores predefinido.

• **Vivid** (Animação)

As cores de todos os elementos são ajustadas para ficarem cores mais vívidas.

• **None** (Nenhuma)

Se pretender aplicar as definições de gestão de cor da sua aplicação, seleccione esta definição. O controlador da impressora não ajustará as cores.

#### **Enhance Black Printing** (Melhorar a impressão a preto)

Se não conseguir imprimir correctamente um gráfico a preto, seleccione esta definição.

■ **Improve Gray Color** (Melhorar cinzentos)

Pode melhorar a qualidade de imagem de áreas sombreadas seleccionando a caixa de verificação **Improve Gray Color** (Melhorar cinzentos).

**Improve Print Output** (Melhorar resultado da impressão...)

Esta função permite melhorar um problema de qualidade de impressão.

• **Reduce Paper Curl** (Evitar enrolamento do papel)

Se escolher esta definição, pode evitar que o papel fique enrolado.

Se imprimir apenas algumas páginas, não precisa de escolher esta definição. Recomendamos que modifique a definição do controlador da impressora em **Media Type** (Tipo de suporte) para uma definição fina.

**Nota**

Esta operação irá reduzir a temperatura do processo de fusão do aparelho.

#### • **Improve Toner Fixing** (Melhorar fixação do toner)

Se escolher esta definição, pode melhorar a fixação do toner no papel. Se esta selecção não representar melhorias, seleccione **Thicker Paper** (Papel mais grosso) nas definições **Media Type** (Tipo de suporte).

**Nota**

Esta operação irá aumentar a temperatura do processo de fusão do aparelho.

#### **Settings** (Definições)

Se pretender alterar as definições de cor, como brilho, contraste, intensidade ou saturação, clique no botão **Settings** (Definições) para aceder a definições mais avançadas.

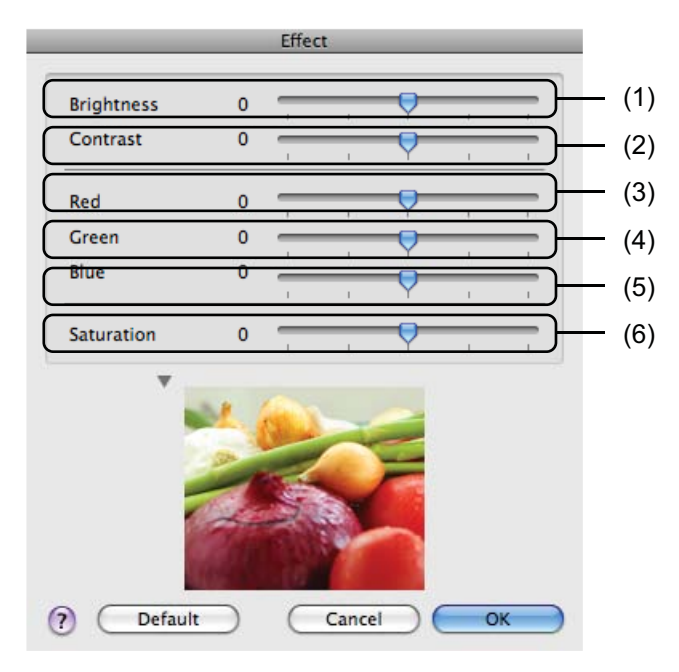

• **Brightness** (Brilho) (1)

Mover a barra de deslizamento para a direita torna a imagem mais clara e movê-la para a esquerda escurece a imagem.

• **Contrast** (Contraste) (2)

À medida que aumenta o contraste, as secções escuras ficam ainda mais escuras e as secções claras ficam ainda mais claras.

• **Red** (Vermelho) (3)

Aumente a intensidade de **Red** (Vermelho) na imagem.

• **Green** (Verde) (4)

Aumente a intensidade de **Green** (Verde) na imagem.

• **Blue** (Azul) (5)

Aumente a intensidade de **Blue** (Azul) na imagem.

• **Saturation** (Saturação) (6)

Aumente a saturação quando pretender imprimir uma imagem mais vívida ou diminua a saturação quando pretender imprimir uma imagem menos vívida.

#### **Impressão duplex <sup>7</sup>**

**Duplex manual**

Seleccione **Paper Handling** (Manuseamento do papel).

• (Mac OS X 10.3.9 a 10.4.x)

Seleccione **Even numbered pages** (Páginas pares) e imprima; em seguida, seleccione **Odd numbered pages** (Páginas ímpares) e imprima.

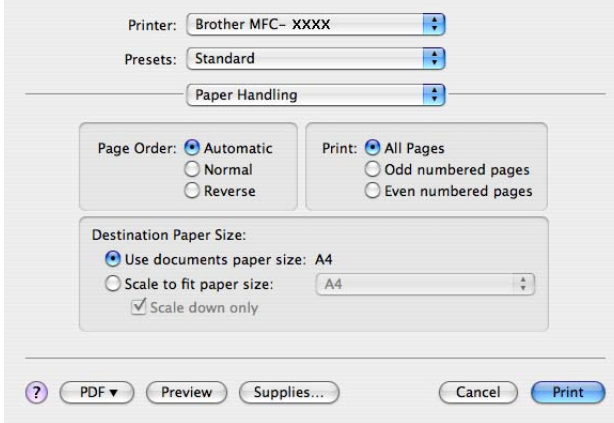

• (Mac OS X 10.5.x a 10.6.x)

Seleccione **Even Only** (Apenas páginas pares) e imprima; em seguida, seleccione **Odd Only** (Apenas páginas ímpares) e imprima.

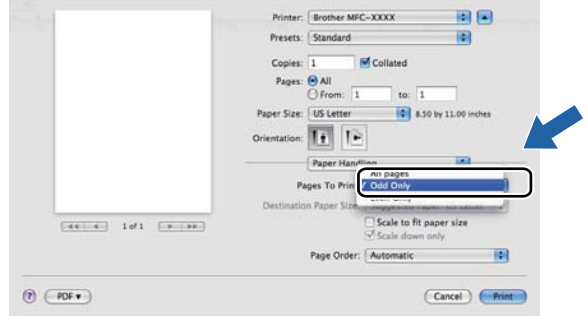

# **Remover o controlador da impressora do computador Macintosh <sup>7</sup>**

#### **Para Mac OS X 10.3.9 a 10.4.x 7**

- **4 Inicie sessão como "Administrador".**
- **2** (Utilizadores de cabos USB) Se estiver a utilizar um cabo USB, retire-o do aparelho. (Utilizadores de rede) Avan[c](#page-137-0)e para o passo  $\odot$ .
- <span id="page-137-0"></span>c Execute o **Printer Setup Utility** (Utilitário Configuração de Impressora) (a partir do menu **Go** (Ir), seleccione **Applications** (Aplicações), **Utilities** (Utilitários)) e, em seguida, seleccione a impressora que pretende remover clicando no botão **Delete** (Eliminar) para remover o respectivo controlador.

#### **Para Mac OS X 10.5.x a 10.6.x <sup>7</sup>**

- **4 Inicie sessão como "Administrador".**
- **2** (Utilizadores de cabos USB) Se estiver a utilizar um cabo USB, retire-o do aparelho. (Utilizadores de rede) Avan[c](#page-137-1)e para o passo  $\bigcirc$ .
- <span id="page-137-1"></span>**63** A partir do menu Apple, seleccione **System Preferences** (Preferências do sistema). Clique em **Print & Fax** (Impressão e fax) e, em seguida, seleccione a impressora que pretende remover clicando no botão **-** para remover o respectivo controlador.

# **Utilizar o controlador BR-Script3 (controlador da impressora de emulação de linguagem PostScript® 3™) <sup>7</sup>**

#### **Nota**

- Para utilizar o controlador da impressora BR-Script3, tem de definir a Emulação para BR-Script 3 utilizando o painel de controlo, antes de ligar o cabo da interface. (Consulte *[Suporte de emulação da](#page-121-0)  impressora* [na página 114](#page-121-0).)
- O controlador da impressora BR-Script3 não suporta o Envio PC-FAX.
- Para utilizadores de rede, consulte os passos de instalação no *Manual do Utilizador de Rede*.

Tem de instalar o controlador da impressora BR-Script3 seguindo as instruções abaixo.

 $\blacksquare$  (Mac OS X 10.3.9 a 10.4.x)

a Seleccione **Applications** (Aplicações) no menu **Go** (Ir).

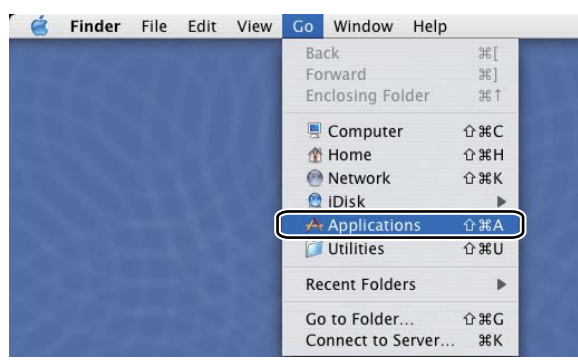

**2** Abra a pasta **Utilities** (Utilitários).

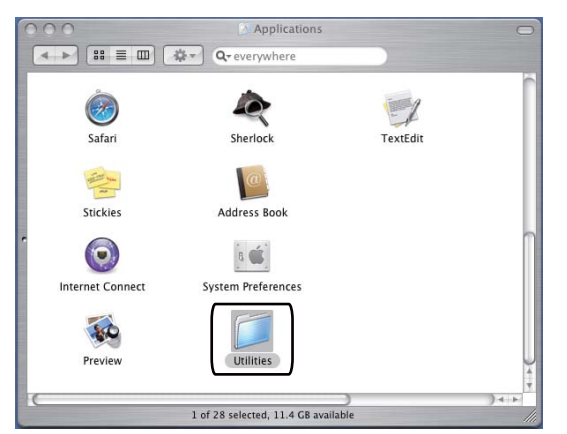

**8** Abra o ícone Printer Setup Utility (Utilitário Configuração de Impressora).

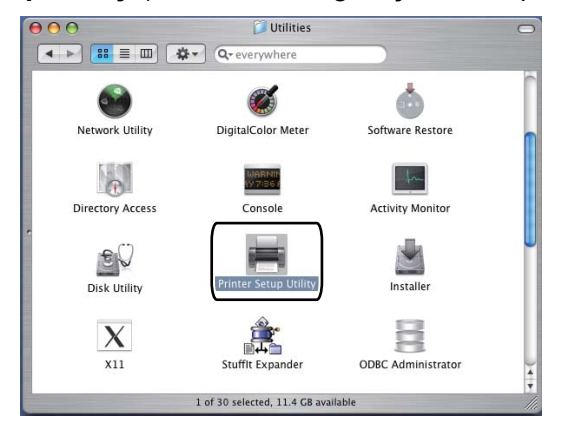

4 Clique em Add (Adicionar).

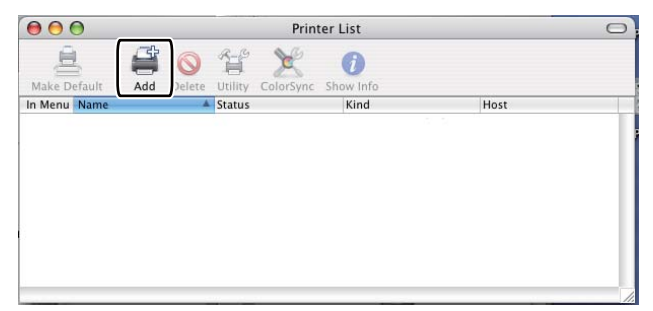

(Mac OS  $X$  10.3.9) Avanc[e](#page-139-0) para o passo  $\bigcirc$ . (Mac OS  $X$  10.4.x) Avance para o passo  $\odot$ .

#### <span id="page-139-0"></span>**6** Seleccione USB.

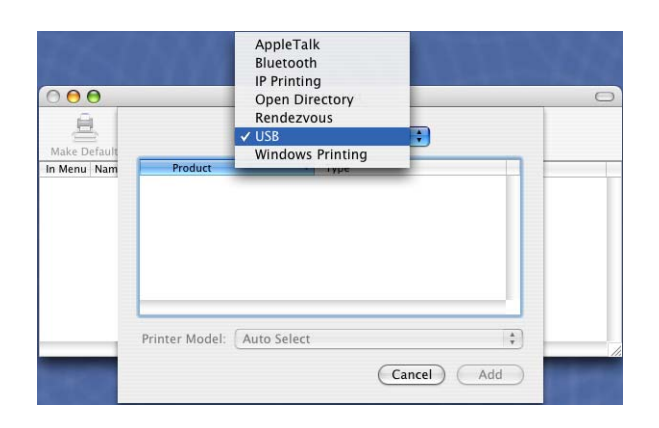

<span id="page-140-0"></span>**6** Seleccione o nome da impressora e certifique-se de que aparece **Brother** no **Printer Model** (Modelo da Impressora) (**Print Using** (Imprimir utilizando)). Seleccione o nome da impressora que apresente **BR-Script** no **Model Name** (Nome de modelo) (**Model** (Modelo)) e, em seguida, clique em **Add** (Adicionar). (Mac OS X 10.3.9)

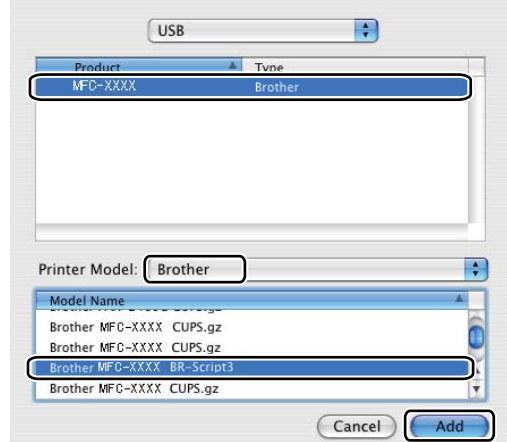

(Mac OS X 10.4.x)

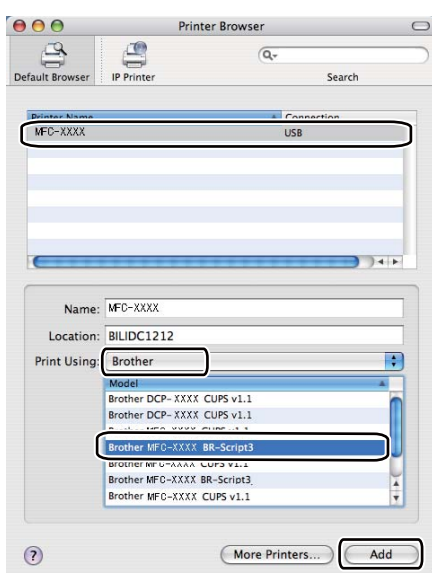

g Seleccione **Quit Printer Setup Utility** (Encerrar Utilitário Configuração de Impressora) no menu **Printer Setup Utility** (Utilitário Configuração de Impressora).

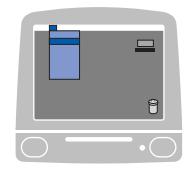

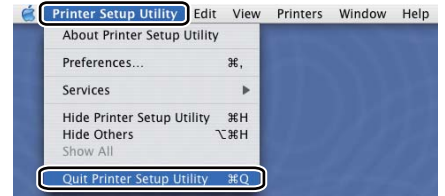

■ (Mac OS X 10.5.x a 10.6.x)

Seleccione System Preferences (Preferências do sistema) no menu Apple.

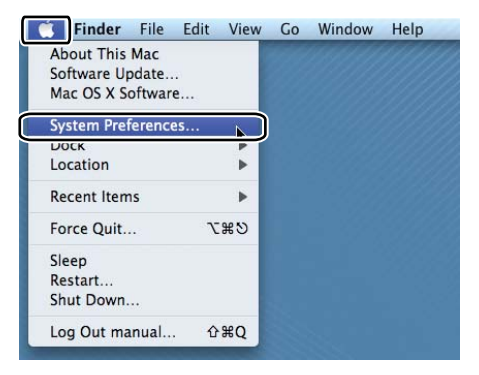

Clique no ícone Print & Fax (Impressão e fax).

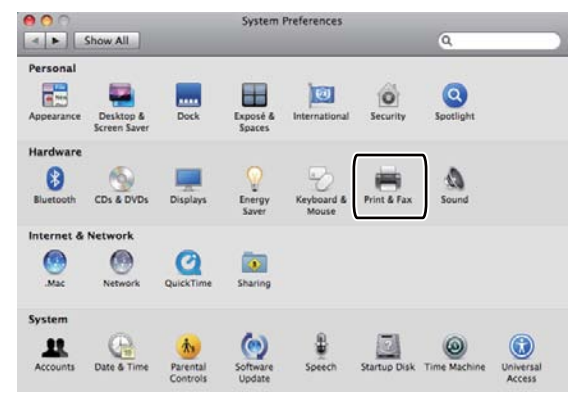

Clique no botão + que se encontra abaixo da secção **Printers** (Impressoras).

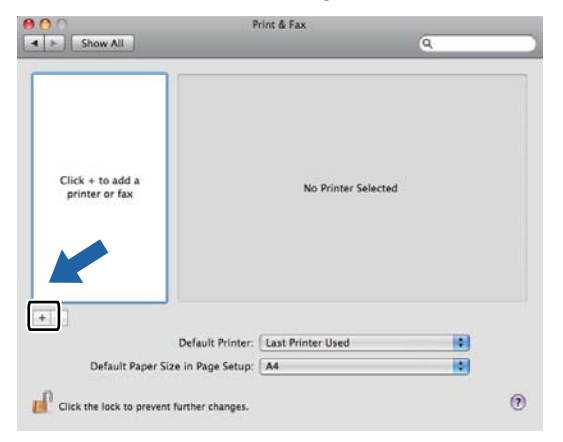

d Clique no ícone **Default** (Predefinição) que se encontra na parte superior da caixa de diálogo.

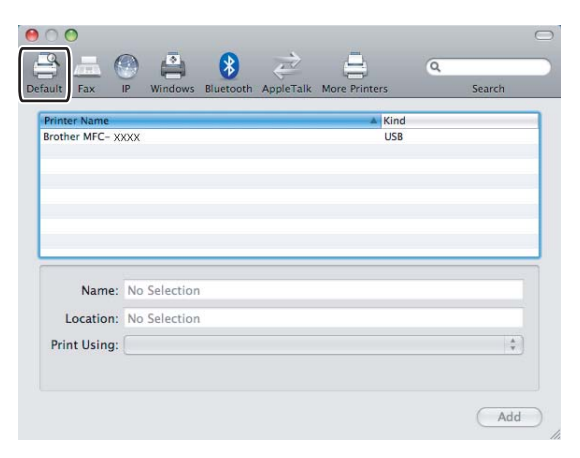

e Seleccione o aparelho na lista **Printer Name** (Nome da impressora) e **Select a driver to use…** (Seleccione um controlador a utilizar…) em **Print Using** (Imprimir utilizando).

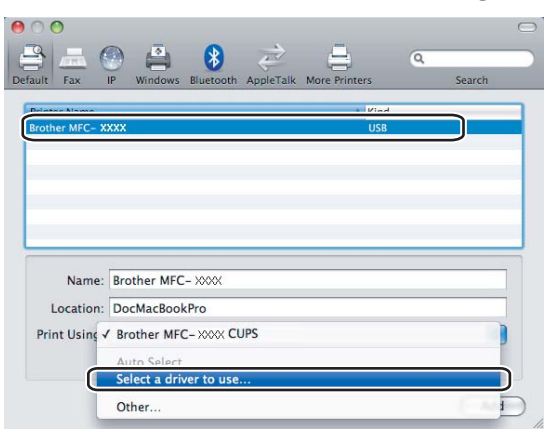

**6** Seleccione o nome do modelo que apresenta BR-Script3 em Print Using (Imprimir utilizando) e, em seguida, clique em **Add** (Adicionar).

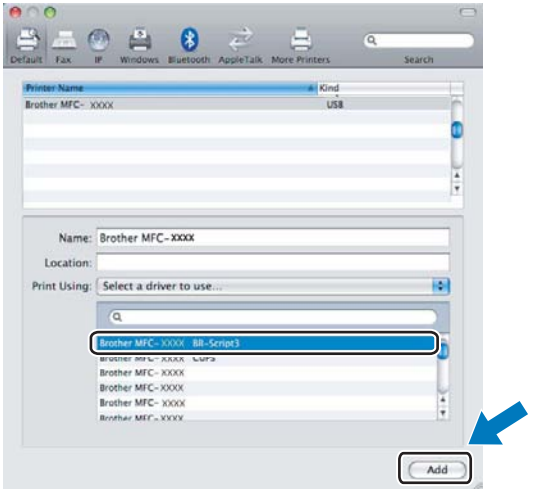

**7** Seleccione Quit System Preferences (Encerrar preferências do sistema) no menu **System Preferences** (Preferências do sistema).

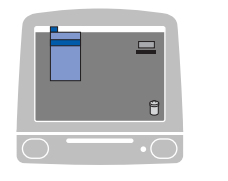

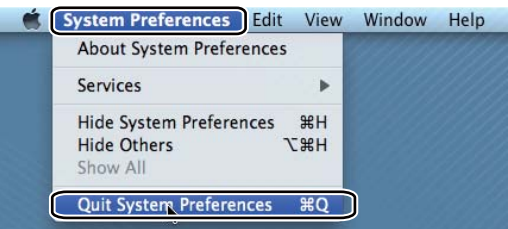
# **Funções do controlador da impressora BR-Script 3 (emulação de linguagem PostScript® 3™) <sup>7</sup>**

# **Seleccionar opções de configuração da página <sup>7</sup>**

Pode definir **Paper Size** (Formato do papel), **Orientation** (Orientação) e **Scale** (Escala).

a A partir de uma aplicação como o Apple TextEdit, clique em **File** (Ficheiro) e depois em **Page Setup** (Configuração da Página). Certifique-se de que a opção **MFC-XXXX** (ou **DCP-XXXX**) (em que XXXX é o nome do seu modelo) está seleccionada no menu instantâneo **Format for** (Formatar para). Pode alterar as definições de **Paper Size** (Formato do papel), **Orientation** (Orientação) e **Scale** (Escala); em seguida, clique em **OK**.

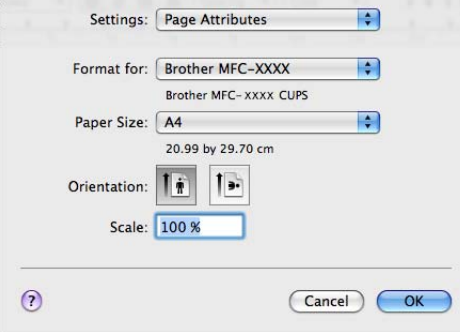

- b A partir de uma aplicação como o Apple TextEdit, clique em **File** (Ficheiro) e, em seguida, em **Print** (Imprimir) para começar a imprimir.
	- $(Mac OS X 10.3.9 a 10.4.x)$

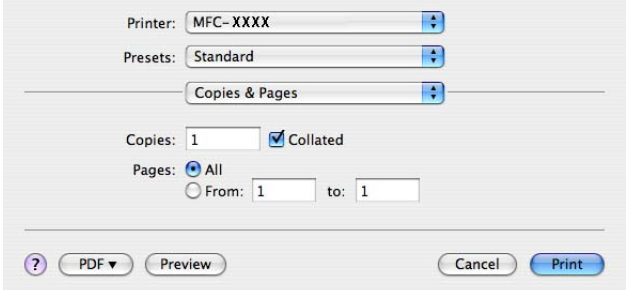

■ (Mac OS X 10.5.x a 10.6.x)

Para mais opções de configuração da página, clique no triângulo junto ao menu instantâneo Printer (Impressora).

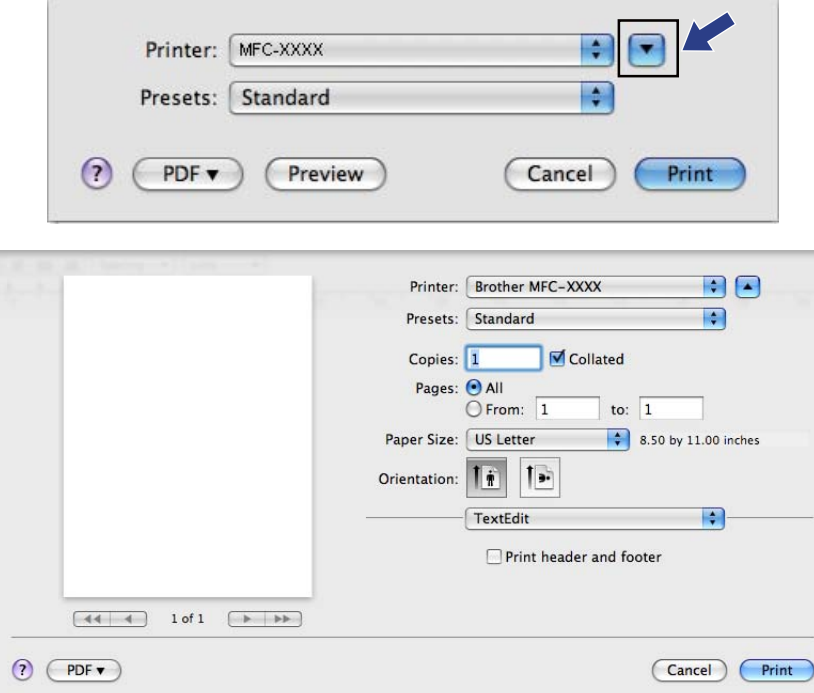

# **Seleccionar opções de impressão <sup>7</sup>**

Para controlar funções de impressão especiais, seleccione Printer Features (Funções da impressora) na caixa de diálogo de impressão.

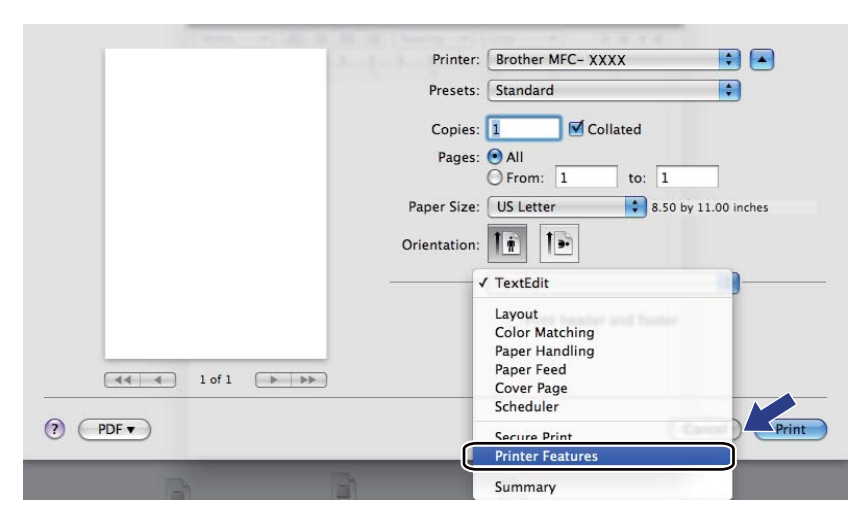

# **Página de Rosto (Mac OS X 10.4.x ou superior) <sup>7</sup>**

Pode efectuar as seguintes definições de página de rosto:

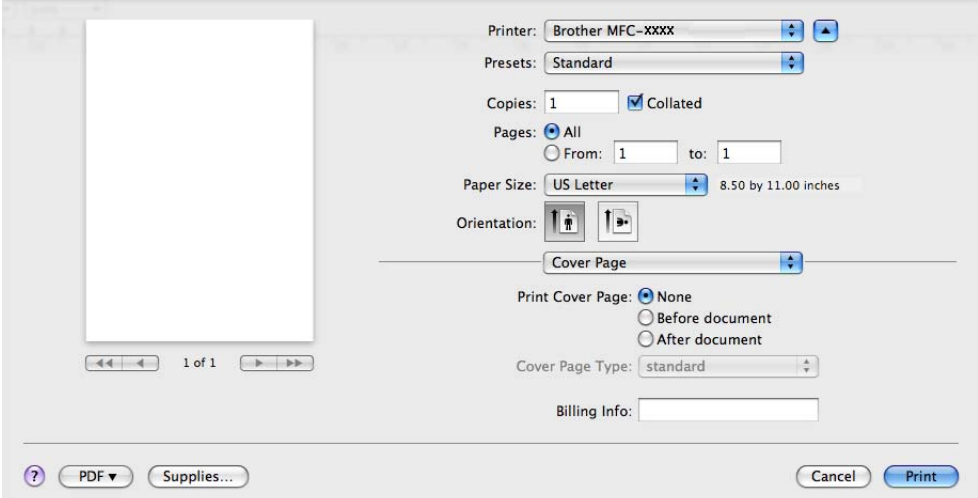

**Print Cover Page** (Imprimir Página de Rosto)

Se pretender adicionar uma página de rosto ao documento, utilize esta função.

**Cover Page Type** (Tipo de Página de Rosto)

Escolha um modelo para a página de rosto.

**Billing Info** (Informações de Facturação)

Se pretender adicionar as informações de facturação à página de rosto, insira texto na caixa **Billing Info** (Informações de Facturação).

## **Esquema <sup>7</sup>**

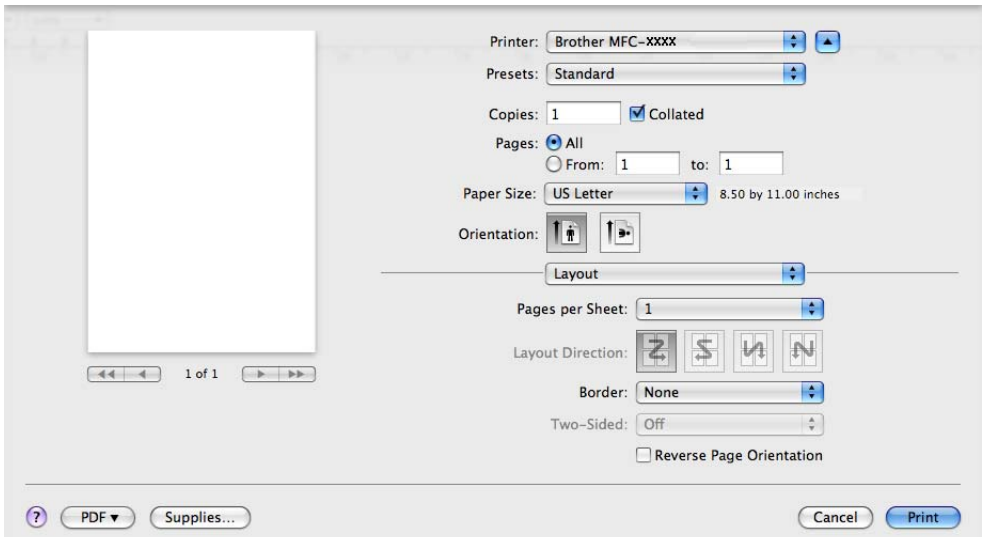

**Pages per Sheet** (Páginas por Folha)

Escolha o número de páginas que aparecerão em cada lado do papel.

**Layout Direction** (Direcção do Esquema)

Quando especifica as páginas por folha, também pode especificar a direcção do esquema.

■ **Border** (Borda)

Se pretender adicionar uma margem, utilize esta função.

**Reverse Page Orientation** (Inverter orientação da página) (Mac OS X 10.5.x a 10.6.x)

Seleccione **Reverse Page Orientation** (Inverter orientação da página) para inverter os dados de cima para baixo.

■ Flip Horizontally (Virar horizontalmente) (Mac OS X 10.6.x)

Seleccione **Flip Horizontally** (Virar horizontalmente) para imprimir como um reflexo virado da esquerda para a direita.

#### **Impressão duplex <sup>7</sup>**

#### **Duplex manual**

Seleccione **Paper Handling** (Manuseamento do papel).

(Mac OS X 10.3.9 a 10.4.x)

Seleccione **Even numbered pages** (Páginas pares) e imprima; em seguida, seleccione **Odd numbered pages** (Páginas ímpares) e imprima.

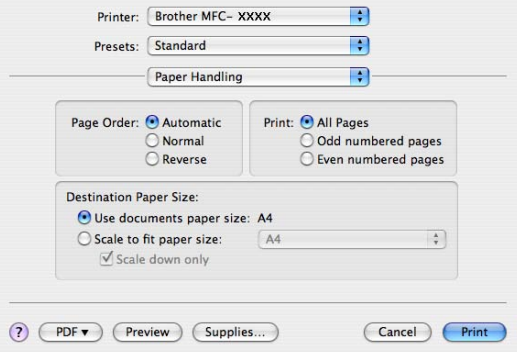

#### (Mac OS X 10.5.x a 10.6.x)

Seleccione **Even Only** (Apenas páginas pares) e imprima; em seguida, seleccione **Odd Only** (Apenas páginas ímpares) e imprima.

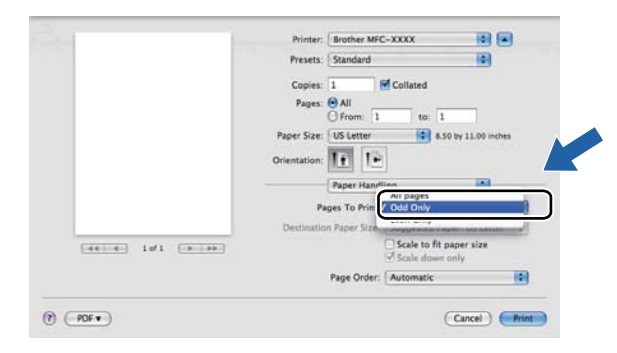

# **Impressão segura (Mac OS X 10.5.x a 10.6.x) <sup>7</sup>**

Os documentos seguros são documentos protegidos por uma palavra-passe quando são enviados para o aparelho. Só quem conhecer a palavra-passe é que poderá imprimi-los. Uma vez que os documentos estão seguros no aparelho, terá de introduzir a palavra-passe utilizando o painel de controlo do aparelho para imprimi-los.

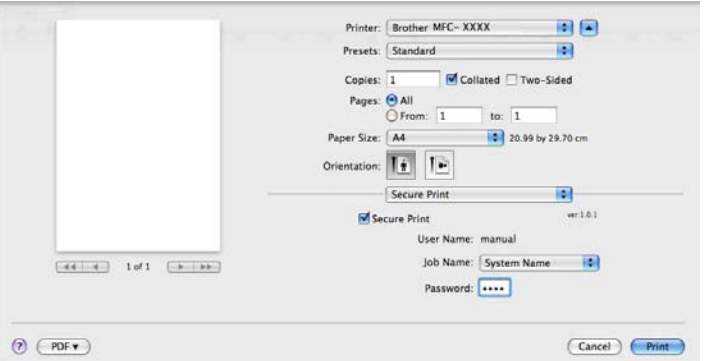

Se pretender criar uma tarefa de impressão segura, clique em **Secure Print** (Impressão Segura) e seleccione a caixa **Secure Print** (Impressão Segura). Introduza uma palavra-passe na caixa **Password** (Palavra-passe) e clique em **Print**.

(Para obter mais informações sobre a impressão segura, consulte *Tecla Segura* [na página 113](#page-120-0).)

## **Funções da impressora <sup>7</sup>**

(Mac OS X 10.3.9 a 10.4.x)

**Feature Sets: Set 1** (Conjuntos de funções: Conjunto 1)

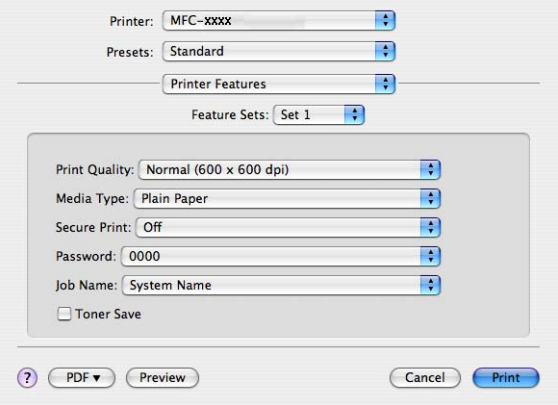

#### **Print Quality** (Qualidade de impressão)

Pode seleccionar as definições de qualidade de impressão que se seguem.

• **Normal**

Classe 600 dpi. Recomendada para impressão comum. Boa qualidade de impressão com boas velocidades de impressão.

• **Fine** (Fina)

Classe 2400 dpi. É o modo de impressão com melhor qualidade. Utilize este modo para imprimir imagens com precisão, como fotografias. Uma vez que os dados de impressão são muito maiores do que no modo normal, o tempo de processamento, o tempo de transferência dos dados e o tempo de impressão serão superiores.

#### **Media Type** (Tipo de suporte)

Pode alterar o tipo de suporte para um dos seguintes:

- **Plain Paper** (Papel normal)
- **Thin Paper** (Papel fino)
- **Thick Paper** (Papel grosso)
- **Thicker Paper** (Papel mais grosso)
- **Bond Paper** (Papel bond)
- **Recycled Paper** (Papel reciclado)
- **Envelopes**
- **Env. Thick** (Env. grosso)
- **Env. Thin** (Env. fino)
- **Label** (Etiqueta)
- **Secure Print** (Impressão Segura)

A **Secure Print** (Impressão Segura) permite manter a segurança de documentos protegidos por uma palavra-passe quando estes são enviados para o aparelho. Só quem conhecer a palavra-passe é que poderá imprimi-los. Uma vez que os documentos estão seguros no aparelho, terá de introduzir a palavrapasse utilizando o painel de controlo do aparelho. O documento seguro deverá ter uma **Password** (Palavra-passe) e um **Job Name** (Nome do trabalho de impressão).

**Password** (Palavra-passe)

Na caixa pendente, escolha a palavra-passe para o documento seguro que vai enviar para o aparelho.

**Job Name** (Nome do trabalho de impressão)

Na lista pendente, escolha o nome do trabalho para o documento seguro que enviou para o aparelho.

■ **Toner Save** (Economizar toner)

Esta função permite reduzir a utilização de toner. Quando selecciona **Toner Save Mode** (Modo Economizar toner), as impressões ficam mais claras. A predefinição é **Off** (Desactivar).

#### **Nota**

Não recomendamos a opção **Toner Save** (Economizar toner) para a impressão de fotografias ou de imagens em escala de cinzentos.

#### **Feature Sets: Set 2** (Conjuntos de funções: Conjunto 2)

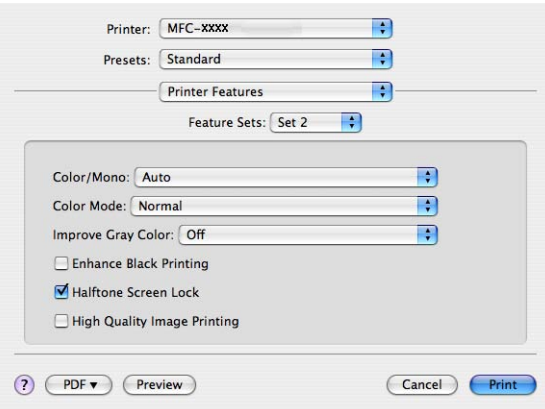

#### **Color/Mono** (Cores/Mono)

Pode alterar estas definições conforme apresentado em seguida:

• **Auto** (Automática)

A impressora verifica o conteúdo de cor dos documentos. Se detectar cor, imprime a cores. Se não detectar conteúdo de cor, imprime a preto e branco. A velocidade de impressão total poderá tornar-se mais lenta.

• **Color** (Cores)

Se o documento contiver cor e pretender imprimir a cores, seleccione este modo.

• **Mono**

Seleccione este modo se o documento tiver texto e/ou objectos apenas em preto e escala de cinzentos. No modo Mono, a velocidade do processo de impressão é superior à do modo de cores. Se o documento tiver cor, ao seleccionar o modo Mono imprime o documento em 256 tons de cinzento.

#### **Nota**

Se acabar o toner Azul, Magenta ou Amarelo, seleccionar **Mono** permite continuar a imprimir enquanto o toner Preto não acabar.

#### **Color Mode** (Modo de cores)

Pode alterar as definições do modo de cores conforme apresentado em seguida:

• **Normal**

Este é o modo de cores predefinido.

• **Vivid** (Animação)

As cores de todos os elementos são ajustadas para ficarem cores mais vívidas.

• **None** (Nenhuma)

Se pretender aplicar as definições da aplicação, seleccione esta definição. O controlador da impressora não ajusta as cores.

■ **Improve Gray Color** (Melhorar cinzentos)

Pode melhorar a qualidade de imagem de áreas sombreadas seleccionando o menu instantâneo **Improve Gray Color** (Melhorar cinzentos).

■ **Enhance Black Printing** (Melhorar a impressão a preto)

Se não conseguir imprimir correctamente um gráfico a preto, seleccione esta definição.

**Halftone Screen Lock** (Bloqueio de ecrã meios-tons)

Impede que outras aplicações modifiquem as definições de Meios-tons. A predefinição é activado.

**High Quality Image Printing** (Impressão de imagens de alta qualidade)

Pode aumentar a qualidade de impressão de imagens. Se definir **High Quality Image Printing** (Impressão de imagens de alta qualidade) para Activar, a velocidade de impressão será mais lenta.

**Feature Sets: Set 3** (Conjuntos de funções: Conjunto 3)

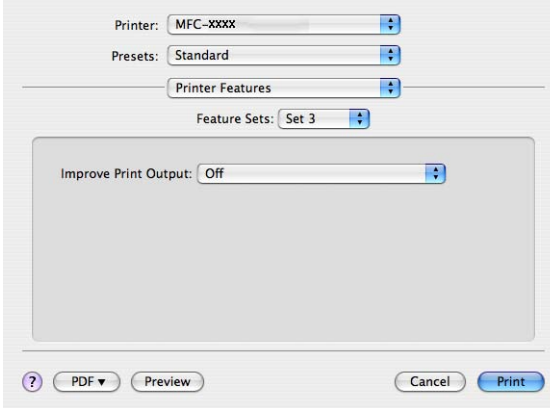

**Improve Print Output** (Melhorar resultado da impressão...)

Esta função permite melhorar um problema de qualidade de impressão.

• **Reduce Paper Curl** (Evitar enrolamento do papel)

Se escolher esta definição, pode evitar que o papel fique enrolado.

Se imprimir apenas algumas páginas, não precisa de escolher esta definição. Recomendamos que modifique a definição do controlador da impressora em **Media Type** (Tipo de suporte) para uma definição fina.

### **Nota**

Esta operação irá reduzir a temperatura do processo de fusão do aparelho.

• **Improve Toner Fixing** (Melhorar fixação do toner)

Se escolher esta definição, pode melhorar a fixação do toner no papel. Se esta selecção não representar melhorias, seleccione **Thicker Paper** (Papel mais grosso) nas definições **Media Type** (Tipo de suporte).

#### **Nota**

Esta operação irá aumentar a temperatura do processo de fusão do aparelho.

## (Mac OS X 10.5.x a 10.6.x) **Feature Sets: General 1** (Conjuntos de funções: Geral 1)

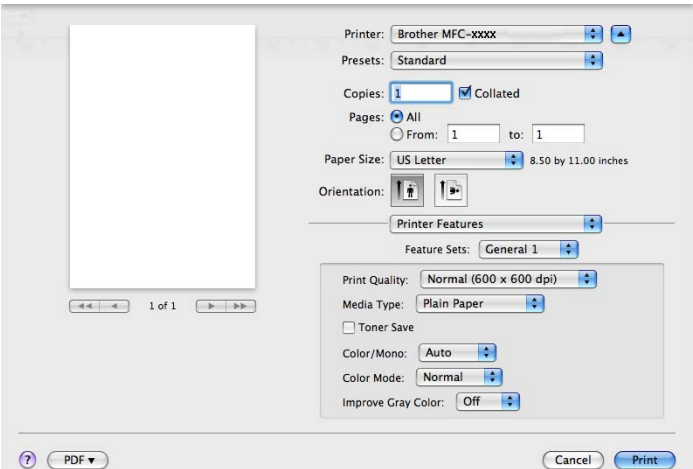

#### **Print Quality** (Qualidade de impressão)

Pode seleccionar as definições de qualidade de impressão que se seguem.

• **Normal**

Classe 600 dpi. Recomendada para impressão comum. Boa qualidade de impressão com boas velocidades de impressão.

• **Fine** (Fina)

Classe 2400 dpi. É o modo de impressão com melhor qualidade. Utilize este modo para imprimir imagens com precisão, como fotografias. Uma vez que os dados de impressão são muito maiores do que no modo normal, o tempo de processamento, o tempo de transferência dos dados e o tempo de impressão serão superiores.

#### ■ **Media Type** (Tipo de suporte)

Pode alterar o tipo de suporte para um dos seguintes:

- **Plain Paper** (Papel normal)
- **Thin Paper** (Papel fino)
- **Thick Paper** (Papel grosso)
- **Thicker Paper** (Papel mais grosso)
- **Bond Paper** (Papel bond)
- **Recycled Paper** (Papel reciclado)
- **Envelopes**
- **Env. Thick** (Env. grosso)
- **Env. Thin** (Env. fino)
- **Label** (Etiqueta)

#### ■ **Toner Save** (Economizar toner)

Esta função permite reduzir a utilização de toner. Quando selecciona **Toner Save** (Economizar toner), as impressões ficam mais claras. A predefinição é **Off** (Desactivar).

### **Nota**

Não recomendamos a opção **Toner Save** (Economizar toner) para a impressão de fotografias ou de imagens em escala de cinzentos.

#### **Color/Mono** (Cores/Mono)

Pode alterar estas definições conforme apresentado em seguida:

• **Auto** (Automática)

A impressora verifica o conteúdo de cor dos documentos. Se detectar cor, imprime a cores. Se não detectar conteúdo de cor, imprime a preto e branco. A velocidade de impressão total poderá tornar-se mais lenta.

• **Color** (Cores)

Se o documento contiver cor e pretender imprimir a cores, seleccione este modo.

• **Mono**

Seleccione este modo se o documento tiver texto e/ou objectos apenas em preto e escala de cinzentos. No modo Mono, a velocidade do processo de impressão é superior à do modo de cores. Se o documento tiver cor, ao seleccionar o modo Mono imprime o documento em 256 tons de cinzento.

#### **Color Mode** (Modo de cores)

Pode alterar as definições do modo de cores conforme apresentado em seguida:

• **Normal**

Este é o modo de cores predefinido.

• **Vivid** (Animação)

As cores de todos os elementos são ajustadas para ficarem cores mais vívidas.

• **None** (Nenhuma)

Se pretender aplicar as definições da aplicação, seleccione esta definição. O controlador da impressora não ajusta as cores.

#### ■ **Improve Gray Color** (Melhorar cinzentos)

Pode melhorar a qualidade de imagem de áreas sombreadas seleccionando o menu instantâneo **Improve Gray Color** (Melhorar cinzentos).

#### **Nota**

Se acabar o toner Azul, Magenta ou Amarelo, seleccionar **Mono** permite continuar a imprimir enquanto o toner Preto não acabar.

**Feature Sets: General 2** (Conjuntos de funções: Geral 2)

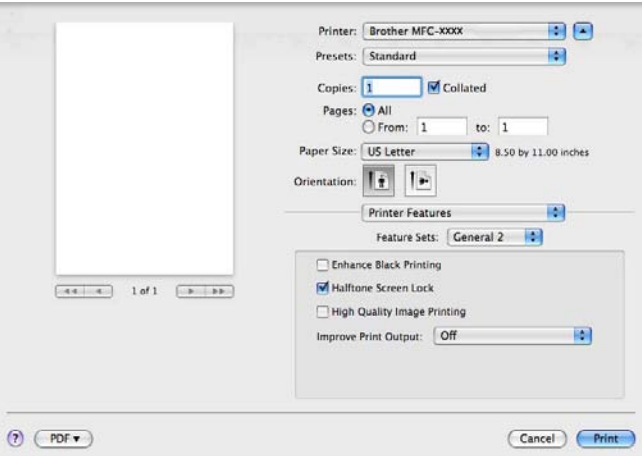

**Enhance Black Printing** (Melhorar a impressão a preto)

Se não conseguir imprimir correctamente um gráfico a preto, seleccione esta definição.

**Halftone Screen Lock** (Bloqueio de ecrã meios-tons)

Impede que outras aplicações modifiquem as definições de Meios-tons. A predefinição é activado.

**High Quality Image Printing** (Impressão de imagens de alta qualidade)

Pode aumentar a qualidade de impressão de imagens. Se definir **High Quality Image Printing** (Impressão de imagens de alta qualidade) para Activar, a velocidade de impressão será mais lenta.

■ Improve Print Output (Melhorar resultado da impressão...)

Esta função permite melhorar um problema de qualidade de impressão.

• **Reduce Paper Curl** (Evitar enrolamento do papel)

Se escolher esta definição, pode evitar que o papel fique enrolado.

Se imprimir apenas algumas páginas, não precisa de escolher esta definição. Recomendamos que modifique a definição do controlador da impressora em **Media Type** (Tipo de suporte) para uma definição fina.

## **Nota**

Esta operação irá reduzir a temperatura do processo de fusão do aparelho.

• **Improve Toner Fixing** (Melhorar fixação do toner)

Se escolher esta definição, pode melhorar a fixação do toner no papel. Se esta selecção não representar melhorias, seleccione **Thicker Paper** (Papel mais grosso) nas definições **Media Type** (Tipo de suporte).

### **Nota**

Esta operação irá aumentar a temperatura do processo de fusão do aparelho.

# **Enviar um fax (apenas MFC-9120CN e MFC-9320CW) <sup>7</sup>**

# **Macintosh <sup>7</sup>**

Pode enviar um fax directamente a partir de uma aplicação do Macintosh.

# **Nota**

Os documentos de fax serão enviados apenas a preto e branco.

- **1** Crie um documento numa aplicação do Macintosh.
- b A partir de uma aplicação como o Apple TextEdit, clique em **File** (Ficheiro) e, em seguida, em **Print** (Imprimir).
	- (Mac OS X 10.3.9 a 10.4.x)

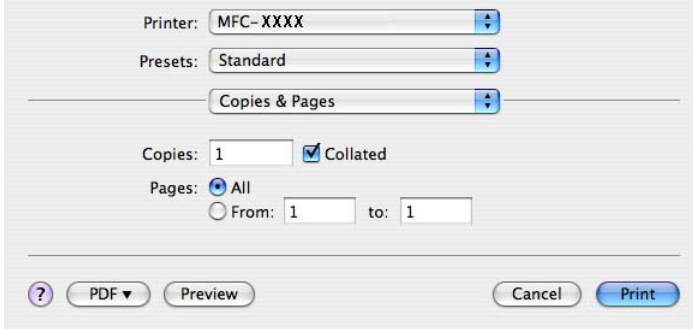

■ (Mac OS X 10.5.x a 10.6.x)

Para mais opções de configuração da página, clique no triângulo junto ao menu instantâneo Printer (Impressora).

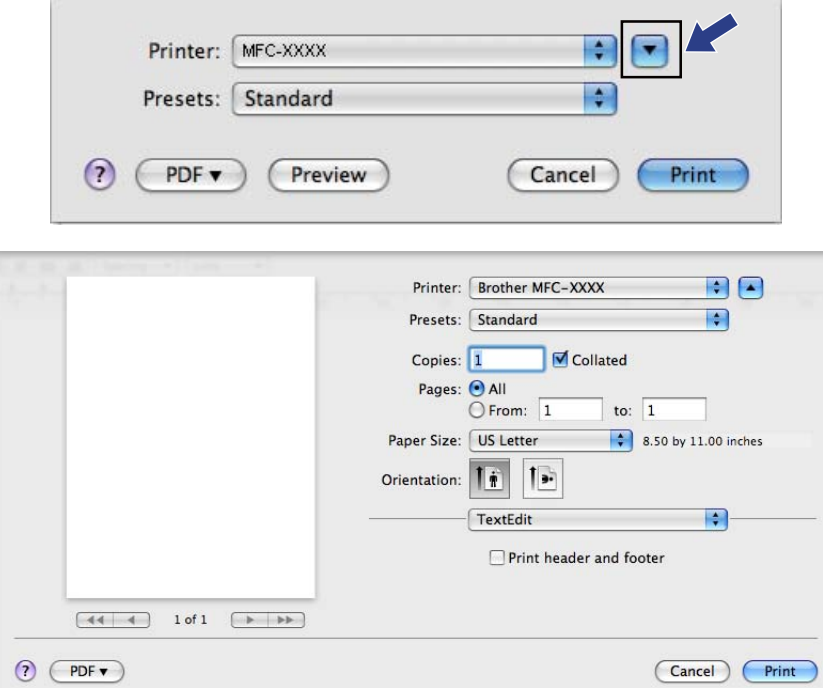

**8** Seleccione Send Fax (Enviar fax) no menu instantâneo.

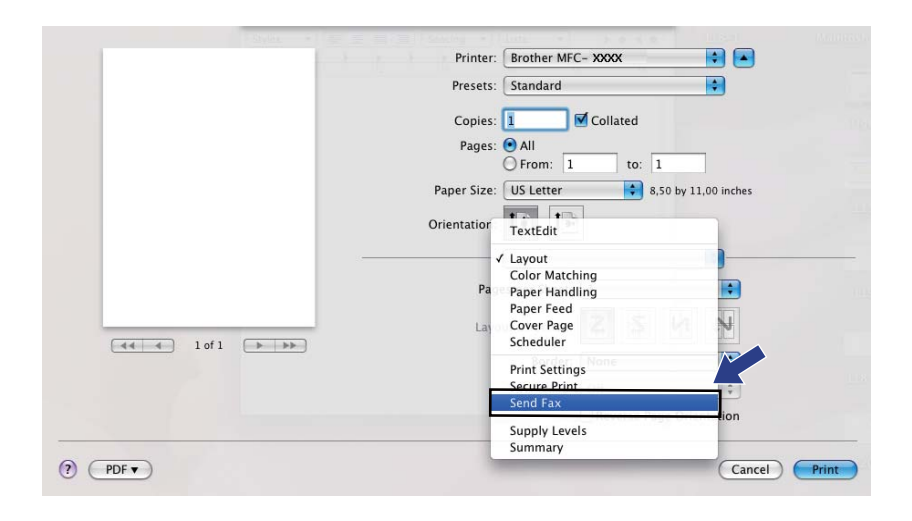

d Escolha **Facsimile** no menu instantâneo **Output** (Saída).

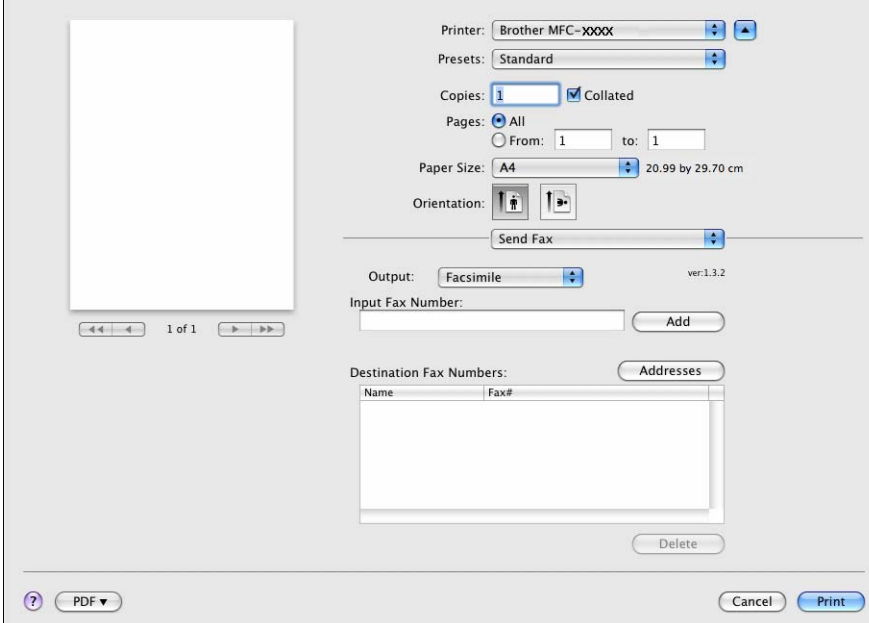

**6** Introduza um número de fax na caixa Input Fax Number (Entrar número de Fax) e, em seguida, clique em **Print** (Imprimir) para enviar o fax.

# **Nota**

Se pretende enviar um fax para mais do que um número, clique em **Add** (Adicionar) depois de introduzir o primeiro número de fax. Os números de fax de destino serão apresentados na caixa de diálogo.

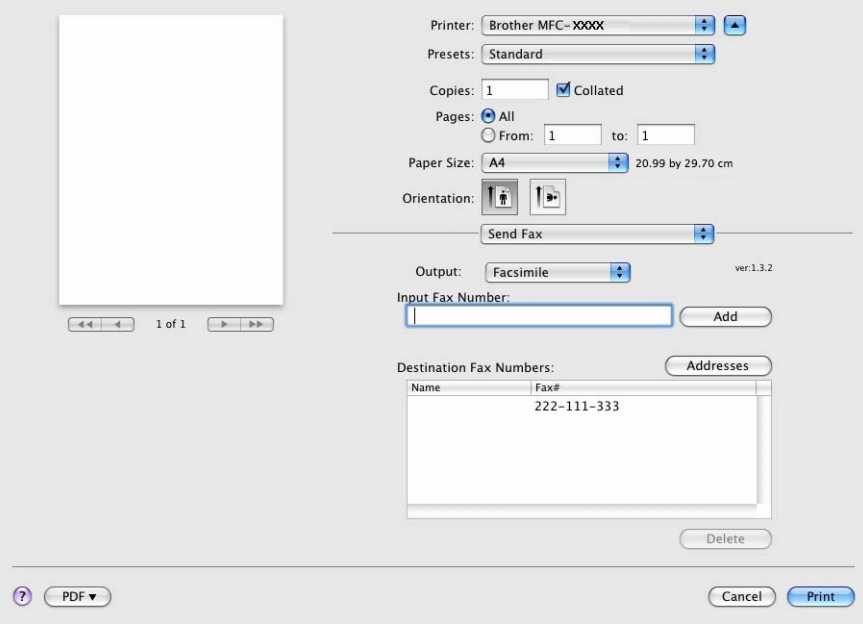

# **Arrastar um vCard da aplicação Livro de endereços do Mac OS X (Mac OS X 10.3.9 a 10.4.x) <sup>7</sup>**

Pode endereçar um número de fax utilizando um vCard (um cartão-de-visita electrónico) a partir da aplicação **Address Book** (Livro de endereços) do Mac OS X.

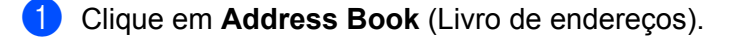

b Arraste um vCard da aplicação **Address Book** (Livro de endereços) do Mac OS X para o campo **Destination Fax Numbers** (Números Fax de Destino).

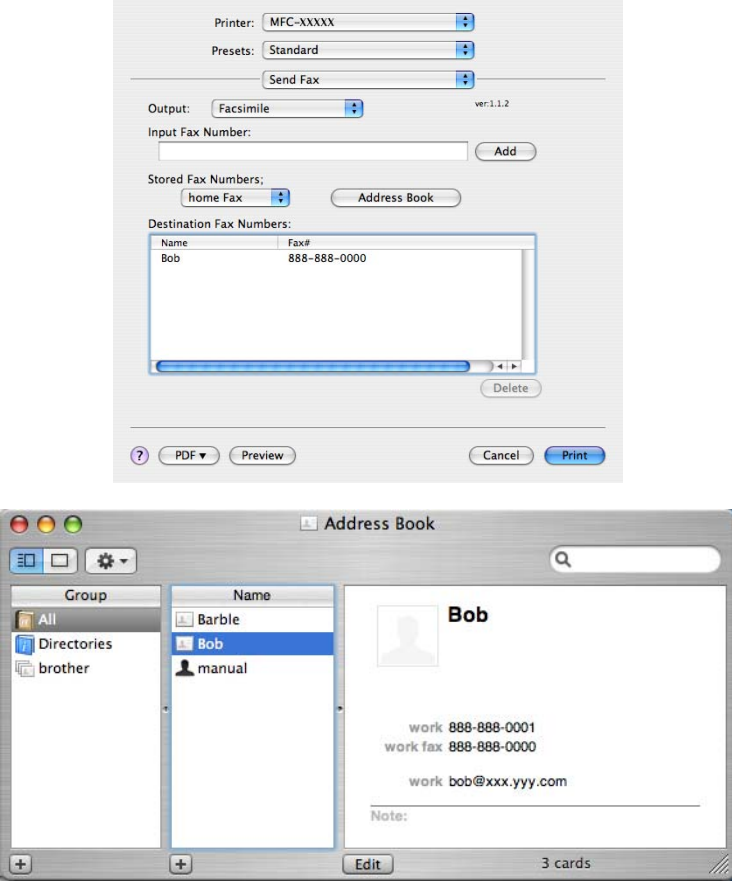

#### **Nota**

Se tanto o número de fax do escritório como o número de fax de casa estiverem guardados no Livro de endereços do Mac OS X, seleccione **work fax** (fax do escritório) ou **home Fax** (fax de casa) no menu instantâneo **Stored Fax Numbers** (Números de fax guardados) e, em seguida, arraste um vCard.

Impressão e Faxes

**3** Quando terminar o endereçamento do fax, clique em **Print** (Imprimir).

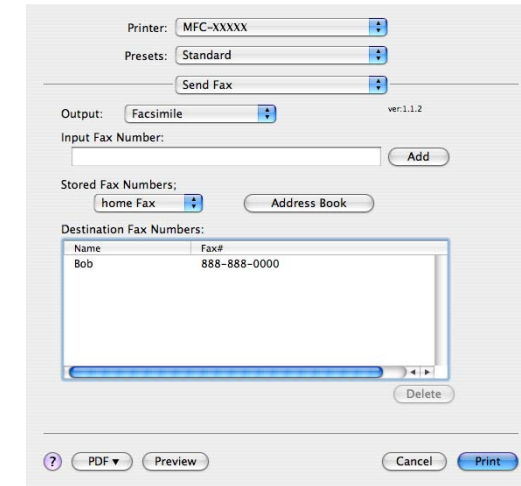

# **Nota**

O vCard utilizado tem de conter um número de **work fax** (fax do escritório) ou **home Fax** (fax de casa).

# **Utilizar o painel de endereços do Mac OS X 10.5.x a 10.6.x <sup>7</sup>**

Pode endereçar um número de fax utilizando o botão **Addresses** (Endereços).

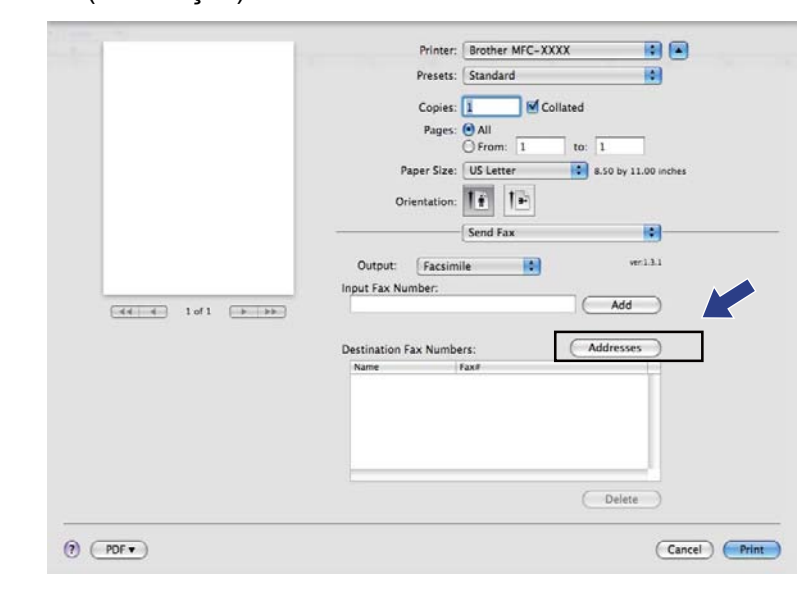

**1** Clique em **Addresses** (Endereços).

**7**

b Escolha o número de fax no painel **Addresses** (Endereços) e depois clique em **To** (Para).

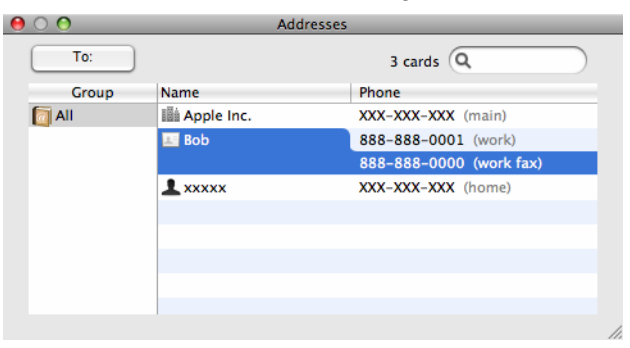

**3** Quando terminar o endereçamento do fax, clique em **Print** (Imprimir).

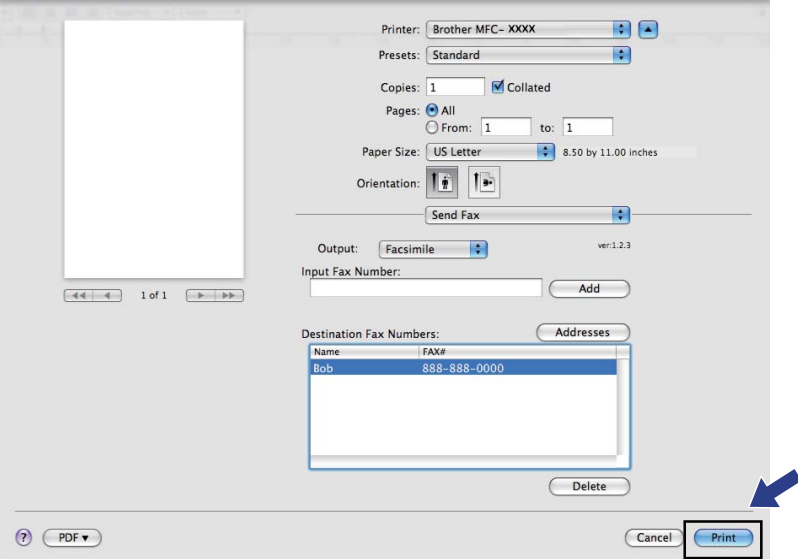

**8**

# **Digitalização <sup>8</sup>**

# **Digitalizar a partir de um Macintosh <sup>8</sup>**

O software do aparelho Brother inclui um controlador de digitalizador TWAIN para Macintosh. Pode utilizar este controlador do digitalizador TWAIN Macintosh com todas as aplicações que suportem especificações TWAIN.

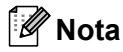

Se quiser digitalizar a partir de um aparelho numa rede, escolha o aparelho em rede na aplicação Selector do Dispositivo localizada em **Macintosh HD**/**Library**/**Printers**/**Brother**/**Utilities**/**DeviceSelector** ou a partir do menu instantâneo **Model** (Modelo) do ControlCenter2.

Execute a aplicação Macintosh compatível com TWAIN. Da primeira vez que utilizar o controlador TWAIN Brother, defina-o como controlador predefinido seleccionando **Select Source** (Seleccionar Fonte). Para cada documento que digitalizar depois desse, seleccione **Acquire Image Data** (Capturar Imagem) ou **Acquire** (Adquirir). A opção de menu que permite escolher o controlador do digitalizador pode variar consoante a aplicação.

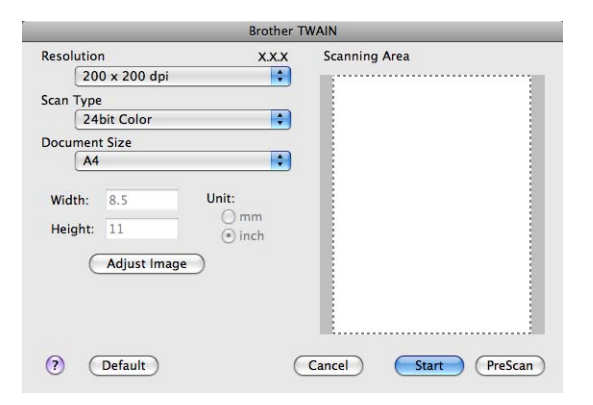

## **Nota**

O método usado para escolher o controlador predefinido ou digitalizar um documento pode variar em função da aplicação utilizada.

# **Digitalizar uma imagem para o computador Macintosh <sup>8</sup>**

Pode digitalizar uma página completa ou apenas uma parte após pré-digitalizar o documento.

#### **Digitalizar uma página completa <sup>8</sup>**

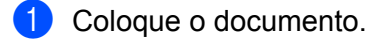

- 2) Se necessário, ajuste as definições seguintes na caixa de diálogo Scanner Setup (Instalação do Digitalizador):
	- **Resolution** (Resolução)
	- **Scan Type** (Tipo de Conversão)
	- **Document Size** (Formato do Documento)
	- **Brightness** (Brilho)
	- **Contrast** (Contraste)

**8** Clique em Start (Iniciar). Quando a digitalização terminar, a imagem surge na aplicação gráfica.

## **Pré-digitalizar uma imagem <sup>8</sup>**

O botão **PreScan** (Pré-Digitalizar) é usado para pré-visualizar uma imagem, permitindo-lhe também cortar quaisquer secções não desejadas da imagem. Quando estiver satisfeito com a área correcta de digitalização, clique no botão **Start** (Iniciar) na caixa de diálogo Scanner Setup (Instalação do Digitalizador) para digitalizar a imagem.

<span id="page-162-0"></span>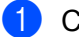

- 1 Coloque o documento.
- **2** Clique em **PreScan** (Pré-Digitalizar). A imagem completa é digitalizada no computador Macintosh e aparece na **Scanning Area** (Área de digitalização).
	- Arraste o ponteiro do rato sobre a parte que pretende digitalizar.

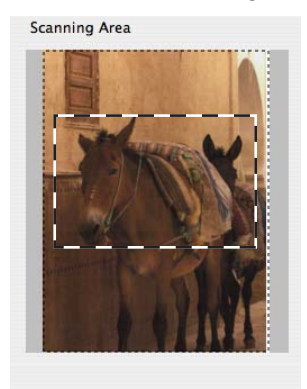

**8**

4 Coloque novamente o documento no ADF.

### **Nota**

Se tiver coloc[a](#page-162-0)do o documento no vidro do digitalizador no passo  $\bigcirc$ , ignore este passo.

- e Ajuste as definições de **Resolution** (Resolução), **Scan Type** (Tipo de Conversão), **Brightness** (Brilho) e **Contrast** (Contraste) na caixa de diálogo Scanner Setup (Instalação do Digitalizador), se necessário.
- **6** Clique em **Start** (Iniciar). Desta vez, apenas a área escolhida do documento aparece na janela da aplicação.
- **T** Pode corrigir a imagem no seu software de edição.

# **Definições na janela do Digitalizador <sup>8</sup>**

#### **Resolution (Resolução) <sup>8</sup>**

Pode alterar a resolução da digitalização a partir menu instantâneo **Resolution** (Resolução). Resoluções mais elevadas requerem mais memória e tempo de transferência mas permitem obter uma melhor qualidade de imagem. A seguinte tabela indica as resoluções que pode escolher e as cores disponíveis.

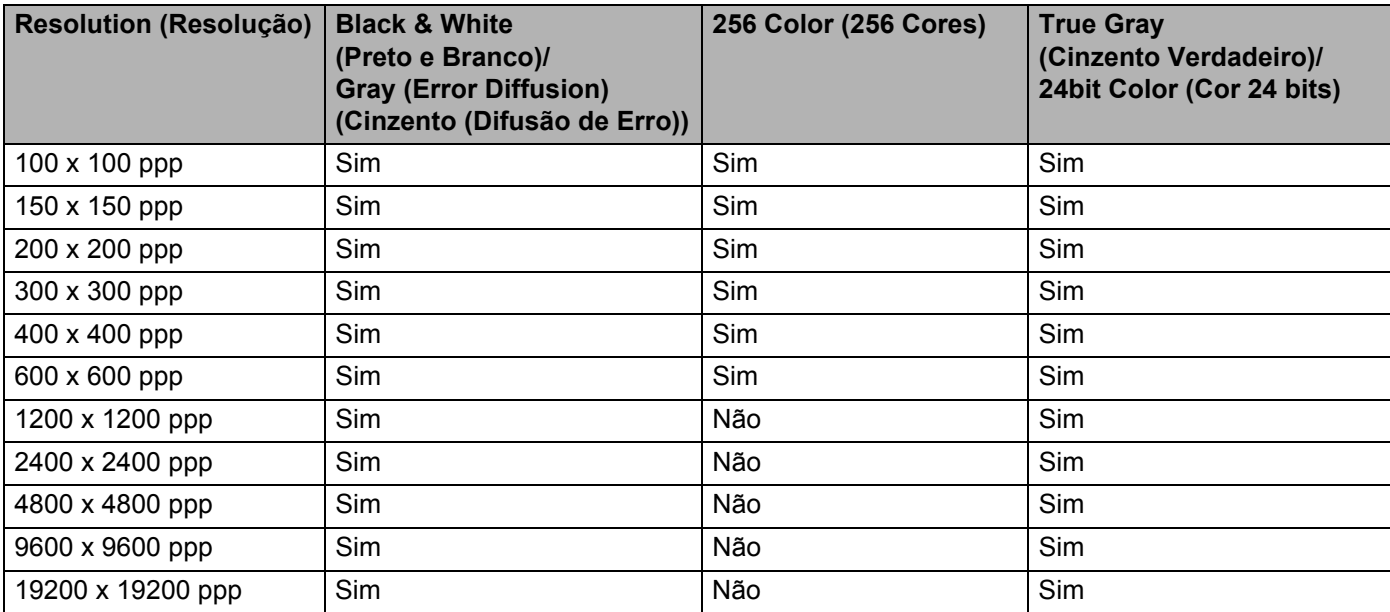

#### **Scan Type (Tipo de Conversão) <sup>8</sup>**

**Black & White** (Preto e Branco)

Utilize para texto ou desenho.

**Gray (Error Diffusion)** (Cinzento (Difusão de Erro))

Utilize para fotografias ou gráficos. (A Difusão de Erro é um método usado para criar imagens simuladas em tons de cinzento, sem usar pontos cinzentos verdadeiros. Os pontos pretos são colocados num determinado padrão para conferir o aspecto cinzento.)

#### ■ **True Gray** (Cinzento Verdadeiro)

Utilize para fotografias ou gráficos. Este modo é mais exacto porque usa até 256 tons de cinzento.

■ 256 Color (256 Cores)

Utiliza até 256 cores para digitalizar a imagem.

**24bit Color** (Cor 24 bits)

Utiliza até 16,8 milhões de cores para digitalizar a imagem.

Embora a utilização de **24bit Color** (Cor 24 bits) crie uma imagem com uma reprodução mais precisa das cores, o tamanho do ficheiro de imagem será aproximadamente três vezes maior do que o de um ficheiro criado com a opção **256 Color** (256 Cores). Exige mais memória e um maior tempo de transferência.

Digitalização

#### **Document Size (Formato do Documento) <sup>8</sup>**

Escolha um dos seguintes formatos de documento:

- $A4$
- $\blacksquare$  JIS B5
- **Letter**
- Legal
- $\blacksquare$  A5
- $\blacksquare$  Executive
- Business Card (Cartão)

Para digitalizar cartões-de-visita, seleccione o formato **Business Card** (Cartão) e, em seguida, coloque o cartão com a face para baixo na parte superior esquerda do vidro do digitalizador, seguindo as orientações de documento no aparelho.

- $10 \times 15$  cm
- $13 \times 20$  cm
- $\blacksquare$  9  $\times$  13 cm
- $13 \times 18$  cm
- Postcard 1 (Postal 1)
- Postcard 2 (Double) (Postal 2 (Duplo))
- Custom (Personalizado) (Ajustável pelo utilizador de 8,9 × 8,9 mm a 215,9 × 355,6 mm.)

Depois de seleccionar um tamanho personalizado, pode ajustar a área de digitalização. Mantenha premido o botão do rato enquanto arrasta o rato para recortar a imagem.

**Width** (Largura): introduza a largura do tamanho personalizado.

**Height** (Altura): introduza a altura do tamanho personalizado.

#### **Nota**

Ajustável pelo utilizador de 8,9 x 8,9 mm a 215,9 x 355,6 mm.

#### **Ajustar a imagem <sup>8</sup>**

#### **Brightness** (Brilho)

Ajuste esta definição (-50 a 50) para obter a melhor imagem. O valor predefinido é 0, o que representa uma média e, normalmente, é indicado para a maioria das imagens.

Pode ajustar o nível de **Brightness** (Brilho) arrastando a barra de deslizamento para a direita ou esquerda para tornar a imagem mais clara ou mais escura. Também pode introduzir um valor na caixa para definir o nível.

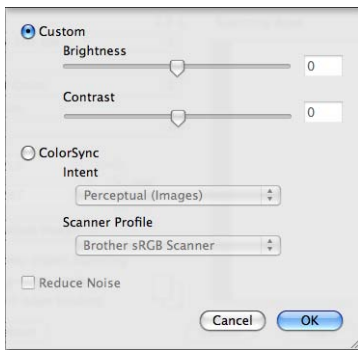

Se a imagem digitalizada estiver demasiado clara, defina um nível de **Brightness** (Brilho) mais baixo e digitalize de novo o documento.

Se a imagem estiver demasiado escura, defina um nível de **Brightness** (Brilho) mais alto e digitalize novamente o documento.

### **Nota**

A definição **Brightness** (Brilho) só está disponível quando definir o **Scan Type** (Tipo de Conversão) como **Black & White** (Preto e Branco), **Gray (Error Diffusion)** (Cinzento (Difusão de Erro)), **True Gray** (Cinzento Verdadeiro) ou **24bit Color** (Cor 24 bits).

#### ■ **Contrast** (Contraste)

Pode aumentar ou diminuir o nível de contraste deslocando a barra de deslizamento para a esquerda ou para a direita. Um aumento dá mais ênfase às áreas escuras e claras da imagem, enquanto uma diminuição revela maior detalhe nas áreas a cinzento. Também pode introduzir um valor na caixa para definir o **Contrast** (Contraste).

#### **Nota**

A definição **Contrast** (Contraste) só está disponível quando definir o **Scan Type** (Tipo de Conversão) como **Gray (Error Diffusion)** (Cinzento (Difusão de Erro)) ou **True Gray** (Cinzento Verdadeiro).

#### **Reduce Noise** (Reduz Ruído)

Com esta definição, pode melhorar e optimizar a qualidade das imagens digitalizadas. A definição **Reduce Noise** (Reduz Ruído) está disponível quando utilizar **24bit Color** (Cor 24 bits) e resoluções de digitalização de 300 x 300 dpi, 400 x 400 dpi ou 600 x 600 dpi.

Quando digitalizar fotografias ou outras imagens para utilizar num processador de texto ou noutra aplicação gráfica, experimente definições diferentes para **Resolution** (Resolução), **Scan Type** (Tipo de Digitalização), **Brightness** (Brilho) e **Contrast** (Contraste) para verificar qual a definição que melhor se adapta às suas necessidades.

# **Utilizar o Presto! PageManager <sup>8</sup>**

O Presto! PageManager é uma aplicação para a gestão de documentos no computador Macintosh. Uma vez que é compatível com a maior parte dos programas de edição de imagem e de processamento de texto, o Presto! PageManager permite ter um controlo ímpar sobre os ficheiros do computador Macintosh. Pode gerir facilmente os documentos, editar as mensagens de E-mail e os ficheiros e ler documentos com o software OCR incorporado no Presto! PageManager.

Se utiliza o aparelho como um digitalizador, recomendamos a instalação do Presto! PageManager. Para instalar o Presto! PageManager, consulte o *Guia de Instalação Rápida*.

# **Nota**

O Manual do Utilizador completo do NewSoft Presto! PageManager 7 pode ser visualizado a partir do ícone **Help** (Ajuda) no NewSoft Presto! PageManager 7.

# **Funcionalidades <sup>8</sup>**

- OCR: num único passo, pode digitalizar uma imagem, reconhecer o texto e editá-lo com um processador de texto.
- Edição de imagem: melhora, recorta e roda ou abre as imagens com o programa de edição de imagem que preferir.
- Anotação: adiciona notas removíveis, selos e desenhos às imagens.
- Janela com vista em árvore: visualiza e organiza a pasta de forma hierárquica para um fácil acesso.
- Janela em miniatura: visualiza ficheiros como miniaturas para uma fácil identificação.

## **Requisitos de sistema para o Presto! PageManager <sup>8</sup>**

- Mac OS X 10.3.9 ou superior
- Unidade de CD-ROM
- Unidade de disco rígido com pelo menos 400 MB de espaço disponível para a instalação

**8**

# **Suporte técnico da NewSoft <sup>8</sup>**

#### **Para os EUA**

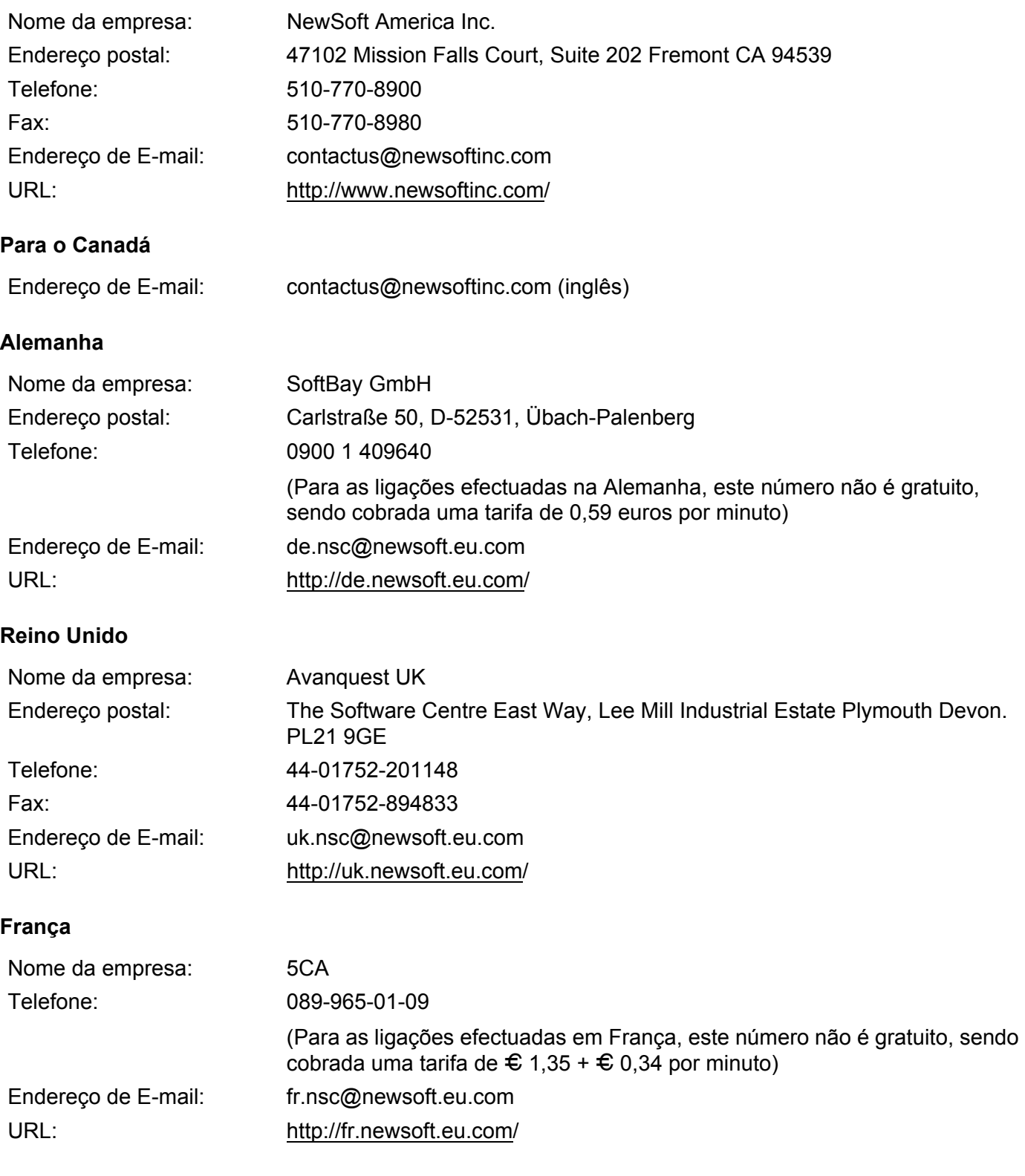

Digitalização

## **Itália**

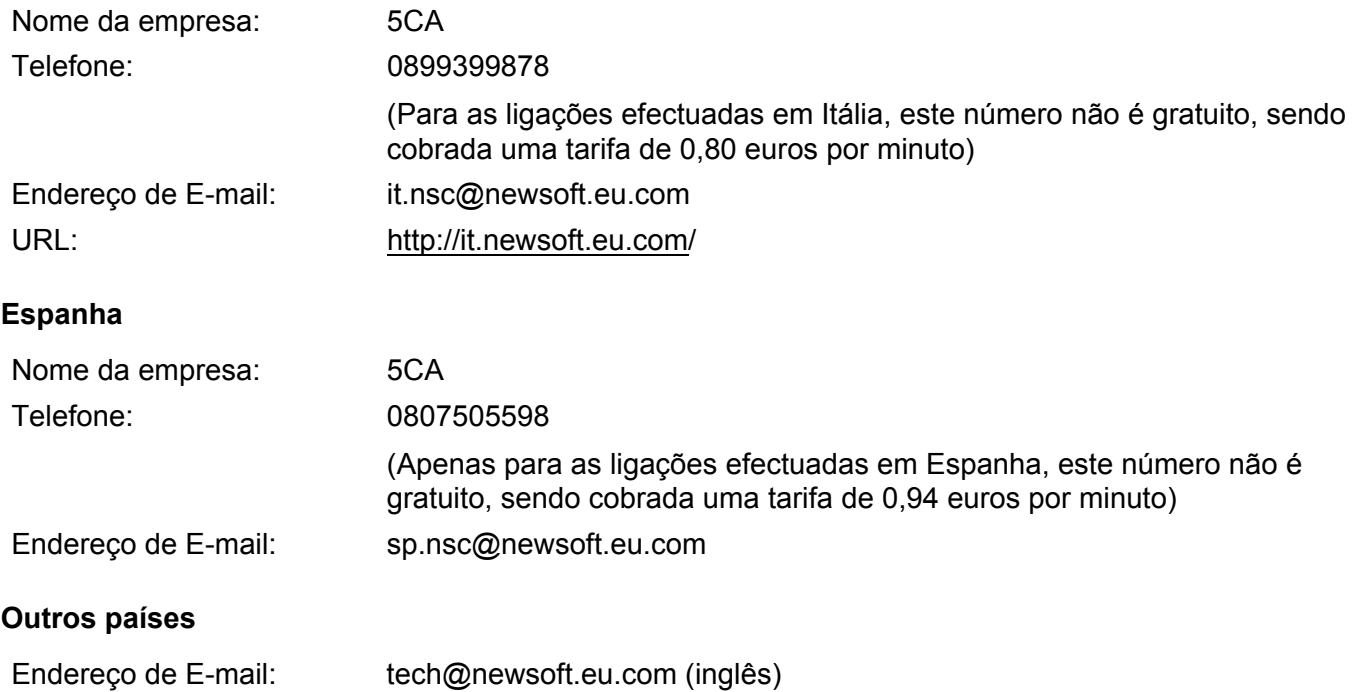

**9**

# **ControlCenter2 <sup>9</sup>**

# **Nota**

As funções disponíveis no ControlCenter2 podem variar consoante o número do modelo do seu aparelho.

# **Utilizar o ControlCenter2 <sup>9</sup>**

O ControlCenter2 é um utilitário de software que lhe permite aceder rápida e facilmente às aplicações utilizadas mais frequentemente. A utilização do ControlCenter2 elimina a necessidade de executar manualmente aplicações específicas. O ícone aparece na barra de menu. Para abrir a janela do

ControlCenter2, clique no ícone **e escolha Open** (Abrir). O ControlCenter2 executa as seguintes operações:

- Digitalização directa para ficheiro, E-mail, processador de texto ou aplicação gráfica à sua escolha. (1)
- 2) Os botões de Digitalização Personalizada permitem-lhe configurar um botão para poder utilizar a aplicação do modo que pretender. (2)
- **3** Acesso às funções de Cópia disponíveis através do computador Macintosh. (3)
- $\overline{4}$  Aceda às definições disponíveis para configurar o seu aparelho. (4)
- e Pode escolher o aparelho que irá ligar com o ControlCenter2 a partir do menu instantâneo **Model** (Modelo). (5)

Também pode abrir a janela **Device Selector** (Selector do Dispositivo) seleccionando **Other** (Outros) no menu instantâneo **Model** (Modelo).

6) Também pode abrir a janela de configuração para cada função clicando no botão **Configuration** (Configuração). (6)

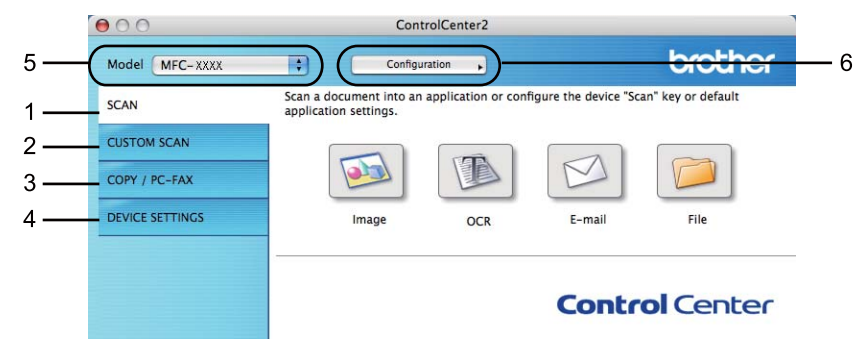

# **Desactivar a função de Carregamento Automático <sup>9</sup>**

Se não pretender que o ControlCenter2 seja automaticamente executado de cada vez que inicia o computador Macintosh, faça o seguinte.

**1** Clique no ícone ControlCenter2 na barra de menu e escolha **Preferences** (Preferências). Surge a janela de preferências do ControlCenter2.

**2** Anule a selecção de Start ControlCenter on computer startup (Iniciar o ControlCenter ao arranque do computador).

**8** Clique em OK para fechar a janela.

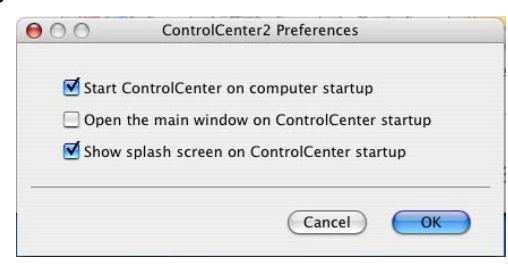

# **Nota**

O ícone da aplicação ControlCenter2 encontra-se em **Macintosh HD**/**Library**/**Printers**/**Brother**/**Utilities**/ **ControlCenter**.

# **DIGITALIZAÇÃO <sup>9</sup>**

Existem quatro botões de digitalização para as aplicações **Scan to Image** (Digitalização para Imagem), **Scan to OCR** (Digitalização para OCR), **Scan to E-mail** (Digitalização para E-mail) e **Scan to File** (Digitalização para Ficheiro).

**Image** (Imagem) *(Predefinição: Apple Preview)*

Permite-lhe digitalizar uma página directamente para qualquer aplicação de visualização/edição de gráficos. Pode escolher a aplicação de destino, como o Adobe® Photoshop® ou qualquer tipo de aplicação de edição de imagem instalada no computador Macintosh.

**OCR** *(Predefinição: Apple TextEdit)*

Permite-lhe digitalizar uma página ou documento, executar automaticamente a aplicação de OCR e colocar o texto (não um gráfico) numa aplicação de processamento de texto. Pode escolher a aplicação de processamento de texto a utilizar, tal como Microsoft® Word ou qualquer outra aplicação de processamento de texto instalada no computador Macintosh. Tem de ter o Presto! PageManager instalado no computador Macintosh.

**E-mail** *(Predefinição: o seu software de E-mail predefinido)*

Permite-lhe digitalizar uma página ou documento directamente para uma aplicação de E-mail como anexo normal. Pode seleccionar o tipo de ficheiro e a resolução do anexo.

File (Ficheiro)

Permite-lhe digitalizar directamente para ficheiros do disco. Quando necessário, pode alterar o tipo de ficheiro e a pasta de destino.

O ControlCenter2 permite-lhe configurar a tecla física **Digitalizar** no aparelho e o botão do software ControlCenter2 para cada função de digitalização. Para configurar a tecla física **Digitalizar** do aparelho, seleccione o **Device Button** (Botão do Aparelho) (clique em cada um dos botões do ControlCenter enquanto mantém premida a tecla **Ctrl** e seleccione **Device Button** (Botão do Aparelho)) no menu de configuração de cada um dos botões **SCAN** (DIGITALIZAÇÃO). Para configurar o botão de software no ControlCenter2, seleccione o separador **Software Button** (Botão do Software) (clique em cada um dos botões do ControlCenter enquanto mantém premida a tecla **Ctrl** e seleccione **Software Button** (Botão do Software)) no menu de configuração de cada um dos botões **SCAN** (DIGITALIZAÇÃO).

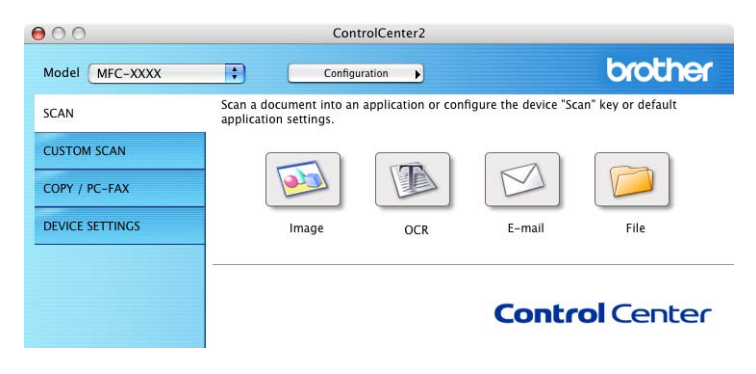

# <span id="page-173-0"></span>**Tipos de ficheiros <sup>9</sup>**

Pode escolher da seguinte lista de tipos de ficheiros para anexos ou para guardar numa pasta.

Escolha no menu instantâneo o tipo de ficheiro em que pretende guardar as imagens digitalizadas.

- Windows Bitmap (\*.bmp)
- JPEG (\*.jpg)
- $\blacksquare$  TIFF (\*.tif)
- $\blacksquare$  TIFF Multi-Páginas (\*.tif)
- Portable Network Graphics (\*.png)
- $\blacksquare$  PDF (\*.pdf)
- PDF Seguro (\*.pdf)

## **Nota**

- Se definir o tipo de ficheiro para TIFF ou TIFF Multi-Páginas, pode seleccionar "Descomprimido" ou "Comprimido".
- A opção PDF Seguro está disponível para Digitalização para Imagem, Digitalização para E-mail e Digitalização para Ficheiro.

# **Formato do Documento**

Pode escolher o formato do documento na lista pendente. Se seleccionar um formato de documento de 1 a 2, como **1 to 2 (A4) (1 a 2 (A4))**, a imagem digitalizada é dividida em dois documentos de formato A5.

### **Imagem (exemplo: Apple Preview) <sup>9</sup>**

A função **Scan To Image** (Digitalização para Imagem) permite digitalizar uma imagem directamente para a sua aplicação gráfica para editar a imagem. Para alterar as predefinições, clique no botão enquanto mantém premida a tecla **Ctrl** e seleccione **Software Button** (Botão do Software).

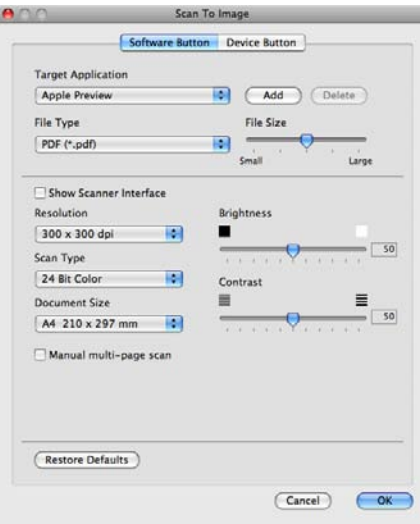

Se quiser digitalizar e, em seguida, cortar uma parte da página depois de pré-digitalizar o documento, seleccione a caixa de verificação **Show Scanner Interface** (Visualiza a Interface do Scanner).

Se necessário, modifique as outras definições.

Para alterar a aplicação de destino, escolha a aplicação de destino no menu instantâneo **Target Application** (Aplicação do Destino). Pode adicionar uma aplicação à lista clicando no botão **Add** (Adicionar).

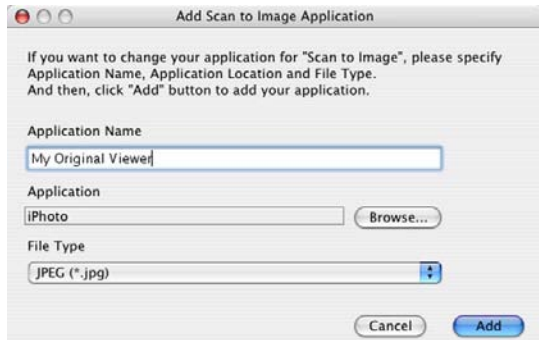

Introduza o **Application Name** (Nome da Aplicação) (até 30 caracteres) e escolha a sua aplicação preferida clicando no botão **Browse** (Busca). Seleccione também **File Type** (Tipo de Ficheiro) no menu instantâneo.

Pode eliminar uma aplicação que adicionou. Basta seleccionar o **Application Name** (Nome da Aplicação) e clicar no botão **Delete** (Eliminar).

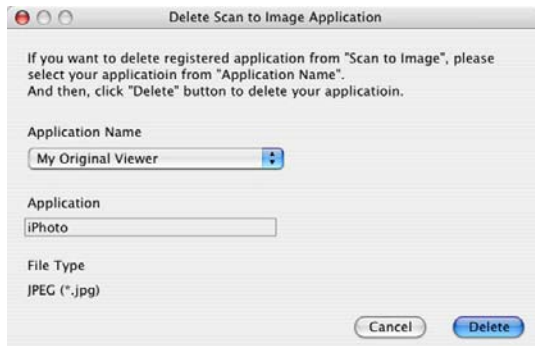

### **Nota**

Esta função também está disponível para **Scan to E-mail** (Digitalização para E-mail) e **Scan to OCR** (Digitalização para OCR). Esta janela pode variar dependendo da função.

Se seleccionar **Secure PDF** (PDF Seguro) na lista **File Type** (Tipo de Ficheiro), surge a caixa de diálogo **Set PDF Password** (Definir Palavra-passe PDF). Introduza a palavra-passe nas caixas **Password** (Palavra-passe) e **Re-type Password** (Reinserir Palavra-passe) e clique em **OK**.

#### **Nota**

A opção **Secure PDF** (PDF Seguro) também está disponível para Digitalização para E-mail e Digitalização para Ficheiro.

# **OCR (aplicação de processamento de texto) <sup>9</sup>**

**Scan To OCR** (Digitalização para OCR) converte os dados de uma imagem com gráficos em texto que pode ser editado em qualquer aplicação de processamento de texto. Pode alterar a aplicação de processamento de texto predefinida.

Para configurar **Scan To OCR** (Digitalização para OCR), clique no botão enquanto mantém premida a tecla **Ctrl** e seleccione **Software Button** (Botão do Software).

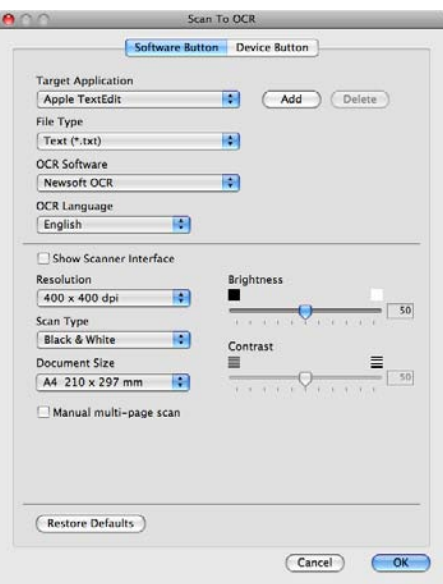

Para alterar a aplicação de processamento de texto, escolha a aplicação de processamento de texto de destino no menu instantâneo **Target Application** (Aplicação do Destino). Pode adicionar uma aplicação à lista clicando no botão **Add** (Adicionar). Para eliminar uma aplicação, clique no botão **Delete** (Eliminar).

Se quiser digitalizar e, em seguida, cortar uma parte da página depois de pré-digitalizar o documento, seleccione a caixa de verificação **Show Scanner Interface** (Visualiza a Interface do Scanner).

# **Nota**

A função Digitalização para OCR está disponível para inglês, francês, alemão, neerlandês, italiano, espanhol, português, dinamarquês, sueco, japonês, chinês tradicional e chinês simplificado.

# **E-mail <sup>9</sup>**

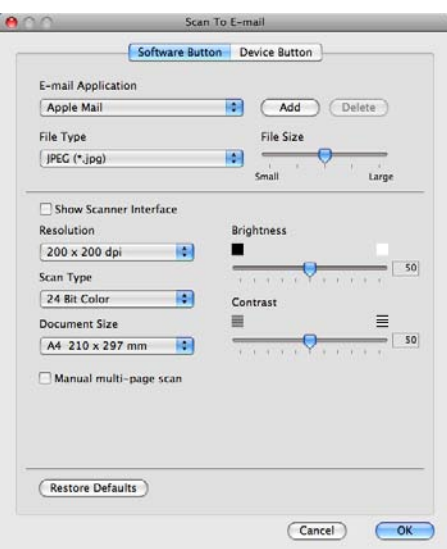

A função **Scan To E-mail** (Digitalização para E-mail) permite digitalizar um documento para uma aplicação de E-mail predefinida, de maneira a poder enviar a tarefa digitalizada como um anexo. Para alterar a aplicação de E-mail predefinida ou o tipo de ficheiro de anexo, clique no botão enquanto mantém premida a tecla **Ctrl** e seleccione **Software Button** (Botão do Software).

Para alterar a aplicação de E-mail, escolha a sua aplicação de E-mail preferida no menu instantâneo **E-mail Application** (Aplicação do E-mail). Pode adicionar uma aplicação à lista clicando no botão

**Add** (Adicionar) [1.](#page-176-0) Para eliminar uma aplicação, clique no botão **Delete** (Eliminar).

<span id="page-176-0"></span><sup>1</sup> Quando iniciar pela primeira vez o ControlCenter2, aparecerá no menu instantâneo uma lista predefinida das aplicações de E-mail compatíveis. Se tiver problemas ao utilizar uma aplicação personalizada com ControlCenter2, tem de escolher uma aplicação da lista.

Se quiser digitalizar e, em seguida, cortar uma parte da página depois de pré-digitalizar o documento, seleccione a caixa de verificação **Show Scanner Interface** (Visualiza a Interface do Scanner).

# **Ficheiro <sup>9</sup>**

O botão **Scan To File** (Digitalização para Ficheiro) permite digitalizar uma imagem para uma pasta do disco rígido em qualquer formato de ficheiro. Isto permite arquivar facilmente os documentos em papel. Para configurar o tipo de ficheiro e a pasta, clique no botão enquanto mantém premida a tecla **Ctrl** e seleccione **Software Button** (Botão do Software).

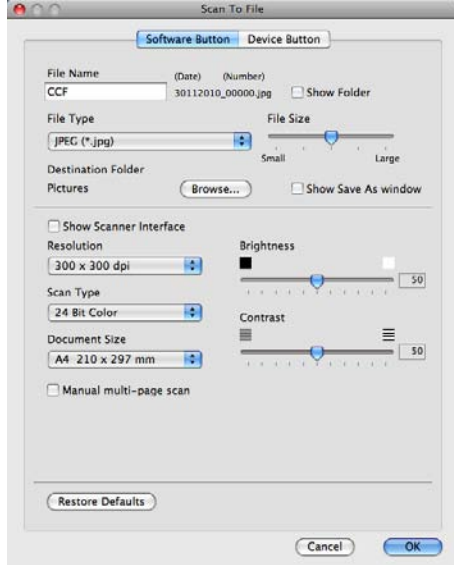

Pode alterar o Nome do Ficheiro. Introduza o nome do ficheiro que pretende utilizar para o documento (até 100 caracteres) na caixa **File Name** (Nome do Ficheiro). O nome do ficheiro será o nome de ficheiro que tiver registado, a data actual e o número sequencial.

Escolha o tipo de ficheiro para a imagem guardada no menu instantâneo **File Type** (Tipo de Ficheiro). Pode guardar o ficheiro na pasta predefinida mostrada ou escolher a pasta que prefere clicando no botão **Browse** (Busca).

Para ver onde a imagem digitalizada foi guardada quando terminar a digitalização, seleccione a caixa de verificação **Show Folder** (Visualiza Pasta). Para especificar sempre o destino da imagem digitalizada, seleccione a caixa **Show Save As window** (Visualiza a janela Guardar Como).

Se quiser digitalizar e, em seguida, cortar uma parte da página depois de pré-digitalizar o documento, seleccione a caixa de verificação **Show Scanner Interface** (Visualiza a Interface do Scanner).

# **Nota**

Para saber os tipos de ficheiros suportados, consulte *[Tipos de ficheiros](#page-173-0)* na página 166.

# **DIGITALIZAÇÃO PERSONALIZADA <sup>9</sup>**

Existem quatro botões que podem ser configurados de acordo com as suas exigências de digitalização.

Para personalizar um botão, clique no botão mantendo premida a tecla **Ctrl**, o que fará surgir a janela de configuração. Existem quatro funções de digitalização: **Scan to Image** (Digitalização para Imagem), **Scan to OCR** (Digitalização para OCR), **Scan to E-mail** (Digitalização para E-mail) e **Scan to File** (Digitalização para Ficheiro).

**Scan to Image** (Digitalização para Imagem)

Permite-lhe digitalizar uma página directamente para qualquer software de visualização/edição de imagens. Pode escolher como destino qualquer aplicação de edição de imagem no computador Macintosh.

■ **Scan to OCR** (Digitalização para OCR)

Converte documentos digitalizados em ficheiros de texto editável. Também pode escolher a aplicação de destino para o texto editável. Tem de instalar o Presto! PageManager para esta função.

**Scan to E-mail** (Digitalização para E-mail)

Anexa as imagens digitalizadas a uma mensagem de E-mail. Também pode escolher o tipo de anexos de ficheiros e criar uma lista de envio rápido de endereços de E-mail a partir do seu livro de endereços de E-mail.

**Scan to File** (Digitalização para Ficheiro)

Permite-lhe guardar uma imagem digitalizada em qualquer pasta num disco rígido local ou de rede. Pode também escolher o tipo de ficheiro a usar.

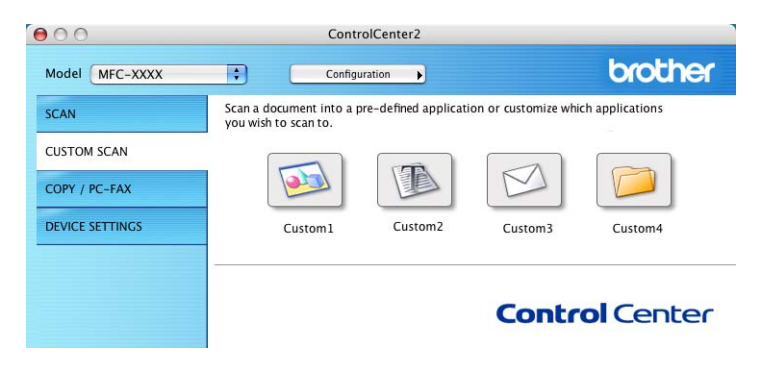

# **Tipos de ficheiros <sup>9</sup>**

Pode escolher da seguinte lista de tipos de ficheiros para anexos ou para guardar numa pasta.

Escolha no menu instantâneo o tipo de ficheiro em que pretende guardar as imagens digitalizadas.

- Windows Bitmap (\*.bmp)
- JPEG (\*.jpg)
- $\blacksquare$  TIFF (\*.tif)
- TIFF Multi-Páginas (\*.tif)
- Portable Network Graphics (\*.png)
- $\blacksquare$  PDF (\*.pdf)
- PDF Seguro (\*.pdf)

**Nota**

- Se definir o tipo de ficheiro como TIFF ou TIFF Multi-Páginas, pode seleccionar "Descomprimido" ou "Comprimido".
- A opção PDF Seguro está disponível para Digitalização para Imagem, Digitalização para E-mail e Digitalização para Ficheiro.

# **Formato do Documento <sup>9</sup>**

Pode escolher o formato do documento na lista pendente. Se seleccionar um formato de documento de 1 a 2, como **1 to 2 (A4) (1 a 2 (A4))**, a imagem digitalizada é dividida em dois documentos de formato A5.

# **Botão definido pelo utilizador <sup>9</sup>**

Para personalizar um botão, clique no botão mantendo premida a tecla **Ctrl**, o que fará surgir a janela de configuração. Siga estas instruções para configurar o botão.
# **Digitalização para Imagem <sup>9</sup>**

#### ■ Separador **General** (Geral)

Introduza um nome em **Name for Custom** (Nome para Personalizar) (até 30 caracteres) para criar um nome de botão.

Escolha o tipo de digitalização no campo **Scan Action** (Acção de Digitalização).

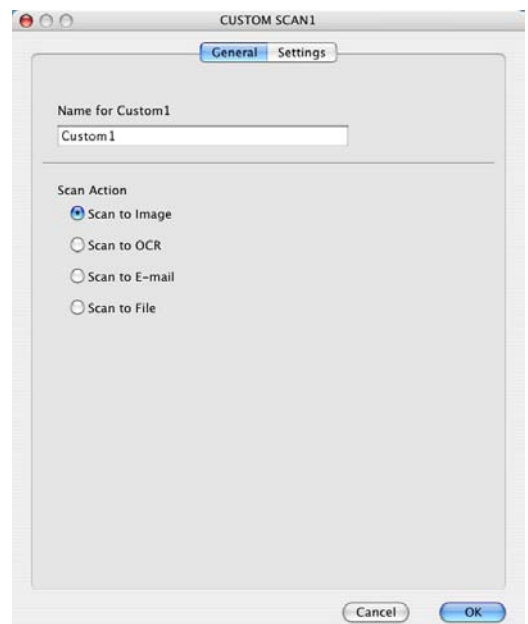

■ Separador **Settings** (Configurações)

Seleccione as definições de **Target Application** (Aplicação do Destino), **File Type** (Tipo de Ficheiro), **Resolution** (Resolução), **Scan Type** (Tipo de Digitalização), **Document Size** (Formato do Documento), **Show Scanner Interface** (Visualiza a Interface do Scanner), **Brightness** (Brilho) e **Contrast** (Contraste).

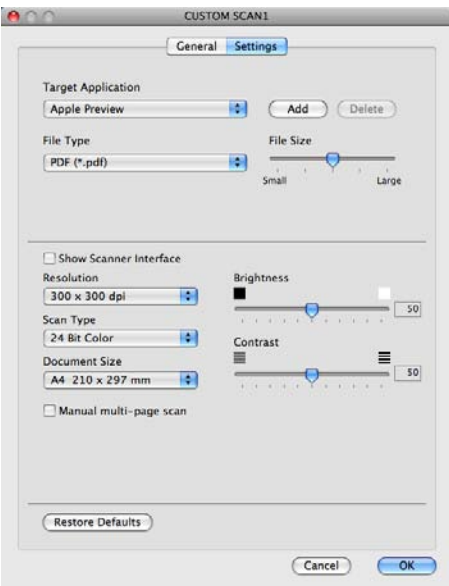

# **Digitalização para OCR <sup>9</sup>**

#### ■ Separador **General** (Geral)

Introduza um nome em **Name for Custom** (Nome para Personalizar) (até 30 caracteres) para criar um nome de botão.

Escolha o tipo de digitalização no campo **Scan Action** (Acção de Digitalização).

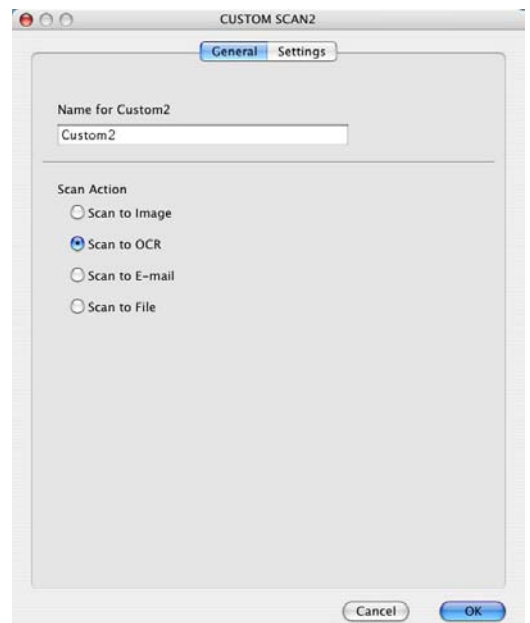

Separador **Settings** (Configurações)

Seleccione as definições para **Target Application** (Aplicação do Destino), **File Type** (Tipo de Ficheiro), **OCR Software** (Software do OCR), **OCR Language** (Idioma OCR), **Resolution** (Resolução), **Scan Type** (Tipo de Digitalização), **Document Size** (Formato do Documento),

**Show Scanner Interface** (Visualiza a Interface do Scanner), **Brightness** (Brilho) e **Contrast** (Contraste).

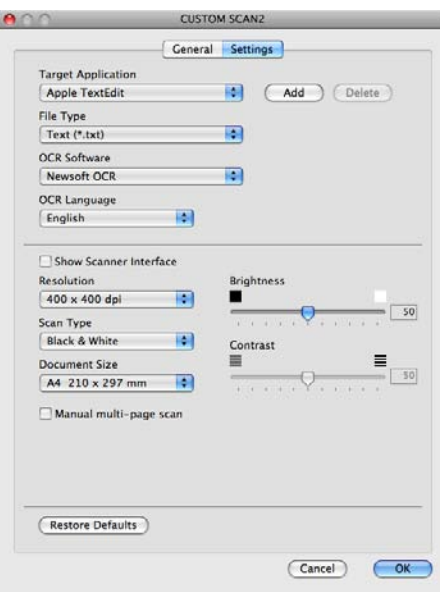

# **Nota**

A função Digitalização para OCR está disponível para inglês, francês, alemão, neerlandês, italiano, espanhol, português, dinamarquês, sueco, japonês, chinês tradicional e chinês simplificado.

# **Digitalização para E-mail <sup>9</sup>**

#### ■ Separador **General** (Geral)

Introduza um nome em **Name for Custom** (Nome para Personalizar) (até 30 caracteres) para criar um nome de botão.

Escolha o tipo de digitalização no campo **Scan Action** (Acção de Digitalização).

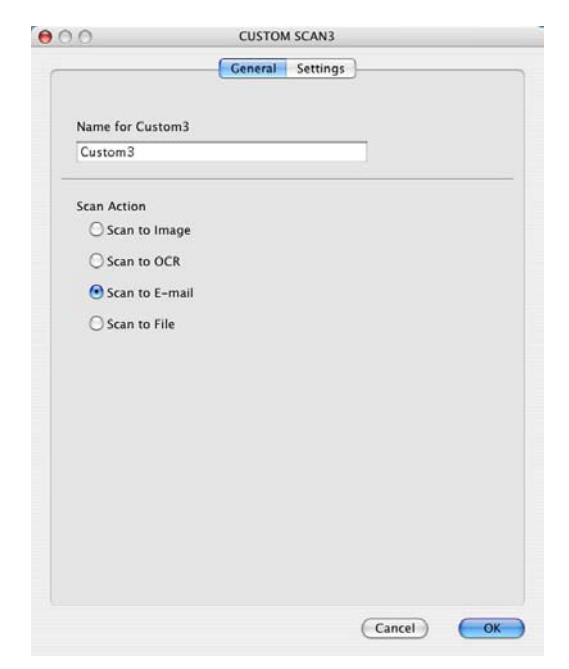

Separador **Settings** (Configurações)

Seleccione as definições para **E-mail Application** (Aplicação do E-mail), **File Type** (Tipo de Ficheiro), **Resolution** (Resolução), **Scan type** (Tipo de Digitalização), **Document Size** (Formato do Documento), **Show Scanner Interface** (Visualiza a Interface do Scanner), **Brightness** (Brilho) e **Contrast** (Contraste).

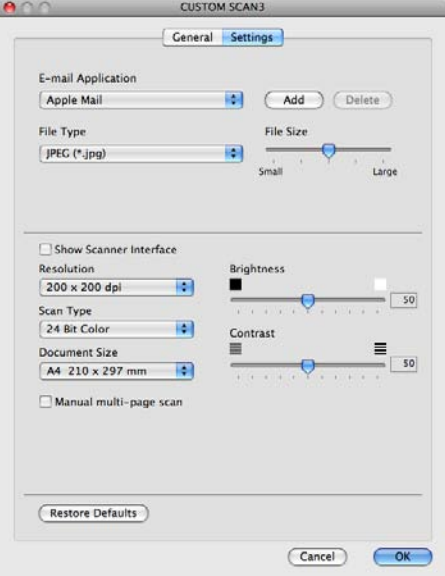

# **Digitalização para Ficheiro <sup>9</sup>**

■ Separador **General** (Geral)

Introduza um nome em **Name for Custom** (Nome para Personalizar) (até 30 caracteres) para criar um nome de botão.

Escolha o tipo de digitalização no campo **Scan Action** (Acção de Digitalização).

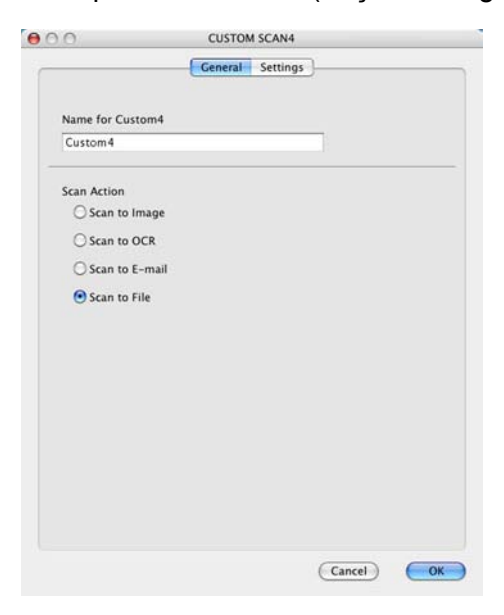

#### Separador **Settings** (Configurações)

Seleccione o formato do ficheiro no menu instantâneo **File Type** (Tipo de Ficheiro). Guarde o ficheiro na pasta predefinida mostrada ou escolha a pasta que preferir clicando no botão **Browse** (Busca).

Seleccione as definições de **Resolution** (Resolução), **Scan Type** (Tipo de Digitalização), **Document Size** (Formato do Documento), **Show Scanner Interface** (Visualiza a Interface do Scanner), **Brightness** (Brilho) e **Contrast** (Contraste) e introduza o nome do ficheiro se pretender alterá-lo.

Se pretender especificar o destino da imagem digitalizada, seleccione **Show Save As window** (Visualiza a janela Guardar Como).

Se quiser digitalizar e, em seguida, cortar uma parte da página depois de pré-digitalizar o documento, seleccione a caixa de verificação **Show Scanner Interface** (Visualiza a Interface do Scanner).

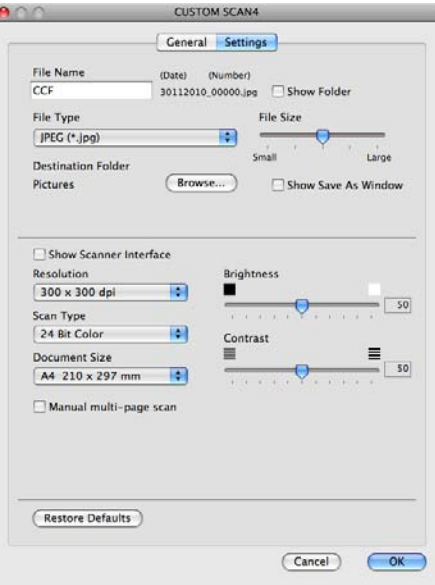

# **CÓPIA / PC-FAX (o PC-FAX está disponível apenas no MFC-9120CN e MFC-9320CW) <sup>9</sup>**

COPY (CÓPIA) - Permite utilizar o computador Macintosh e qualquer controlador da impressora para operações de cópia avançadas. Pode digitalizar uma página no aparelho e imprimir as cópias usando qualquer uma das funções do controlador da impressora do aparelho ou pode enviar o resultado para qualquer controlador de impressora padrão instalado no computador Macintosh, incluindo impressoras de rede.

PC-FAX - Permite digitalizar uma página ou documento e enviar automaticamente a imagem como fax a partir do computador Macintosh. (apenas MFC-9120CN e MFC-9320CW)

Pode configurar as suas definições preferidas para um máximo de quatro botões.

Os botões **Copy1** (Cópia1) - **Copy4** (Cópia4) podem ser personalizados para permitir-lhe utilizar as funções de cópia e fax avançadas, tais como impressão N em 1.

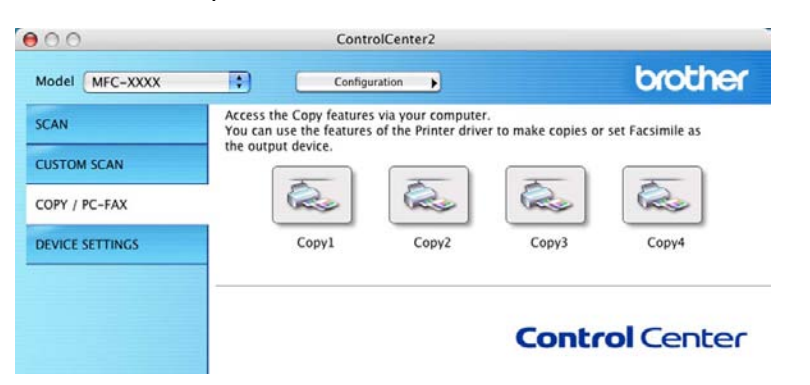

Para utilizar os botões **Copy** (Cópia), configure o controlador da impressora clicando com o botão enquanto mantém premida a tecla **Ctrl**.

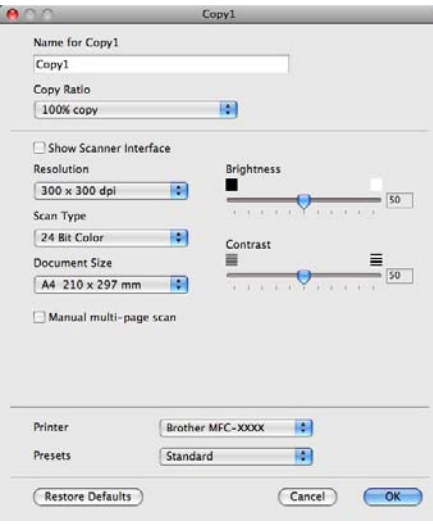

#### ControlCenter2

Introduza um nome em **Name for Copy** (Nome para Cópia) (até 30 caracteres).

Seleccione as definições de **Copy Ratio** (Taxa de cópia), **Resolution** (Resolução), **Scan Type** (Tipo de Digitalização), **Document Size** (Formato do Documento),

**Show Scanner Interface** (Visualiza a Interface do Scanner), **Brightness** (Brilho) e **Contrast** (Contraste) que pretende utilizar.

Antes de terminar a configuração do botão **Copy** (Cópia), defina a opção **Printer** (Impressora). Depois escolha as definições de impressão no menu instantâneo **Presets** (Pré-ajustes) e, em seguida, clique em **OK** para fechar a caixa de diálogo. Clicando no botão de cópia configurado, abre-se a caixa de diálogo de impressão.

■ (Mac OS X 10.3.9 a 10.4.x)

Para copiar, seleccione **Copies & Pages** (Cópias & Páginas) no menu instantâneo.

Para enviar um fax, seleccione **Send Fax** (Enviar Fax) no menu instantâneo. (Consulte *[Enviar um fax](#page-155-0)  [\(apenas MFC-9120CN e MFC-9320CW\)](#page-155-0)* na página 148.)

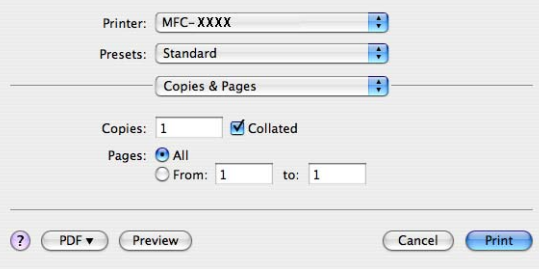

#### ■ (Mac OS X 10.5.x a 10.6.x)

Para mais opções, clique no triângulo ao lado do menu instantâneo Printer (Impressora).

Para copiar, clique no botão **Print** (Imprimir).

Para enviar um fax, clique no triângulo de revelação ao lado do menu instantâneo Printer (Impressora) e, em seguida, seleccione **Send Fax** (Enviar Fax) no menu instantâneo. (Consulte *[Enviar um fax \(apenas](#page-155-0)  [MFC-9120CN e MFC-9320CW\)](#page-155-0)* na página 148.)

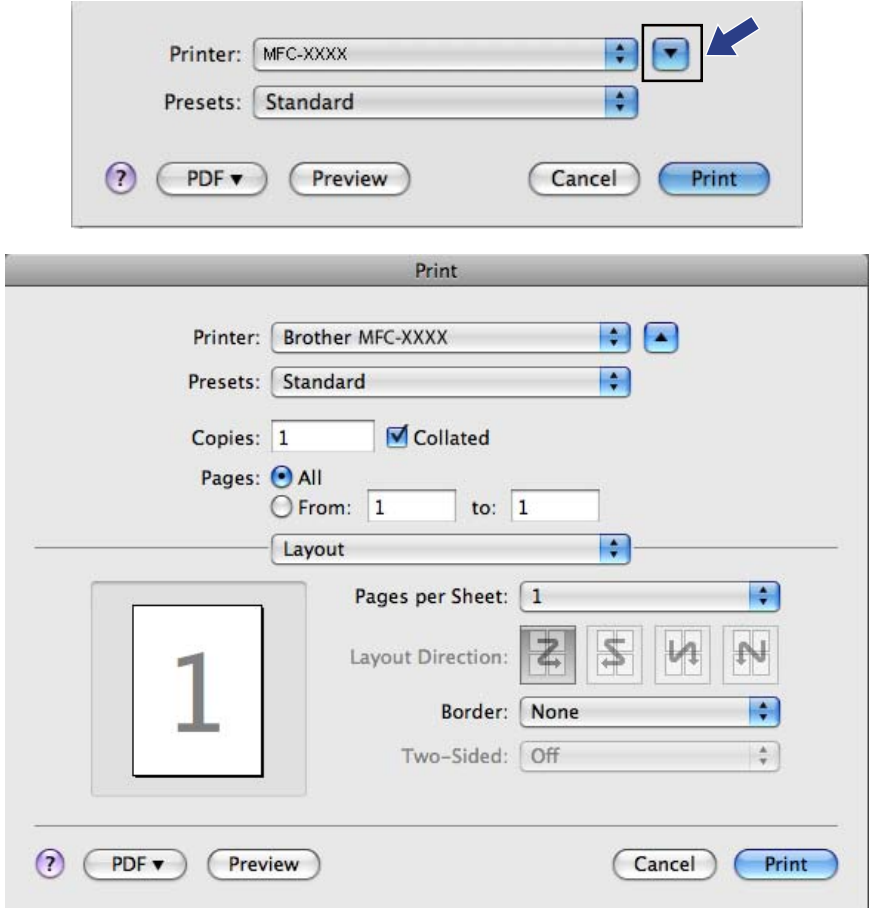

# **CONFIGURAÇÕES DO DISPOSITIVO <sup>9</sup>**

Pode configurar ou verificar as definições do aparelho.

**Remote Setup** (Configuração Remota) (apenas MFC-9120CN e MFC-9320CW)

Permite abrir o programa de configuração remota. (Consulte *[Configuração Remota](#page-191-0)* na página 184.)

**Quick-Dial** (Marcação Rápida) (apenas MFC-9120CN e MFC-9320CW)

Permite-lhe abrir a janela Configuração de Marcação Rápida da Configuração Remota. (Consulte *[Configuração Remota](#page-191-0)* na página 184.)

**Status Monitor** (Monitor de estado)

Permite abrir o utilitário Monitor de estado.

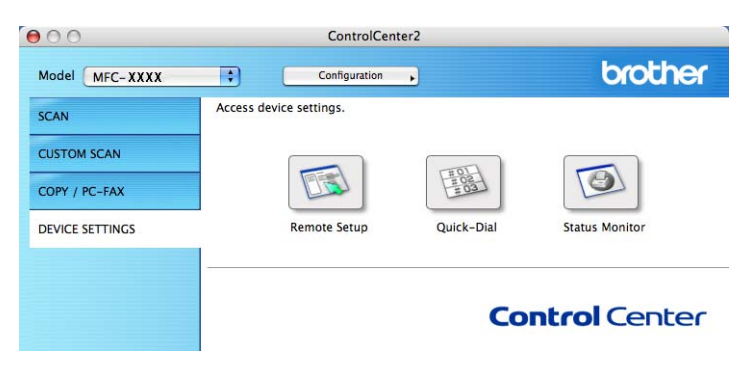

# **Configuração Remota (apenas MFC-9120CN e MFC-9320CW) <sup>9</sup>**

O botão **Remote Setup** (Configuração Remota) permite abrir a janela do programa de configuração remota para configurar os menus de definições do aparelho.

# **Nota**

Para obter mais informações, consulte *[Configuração Remota](#page-191-0)* na página 184.

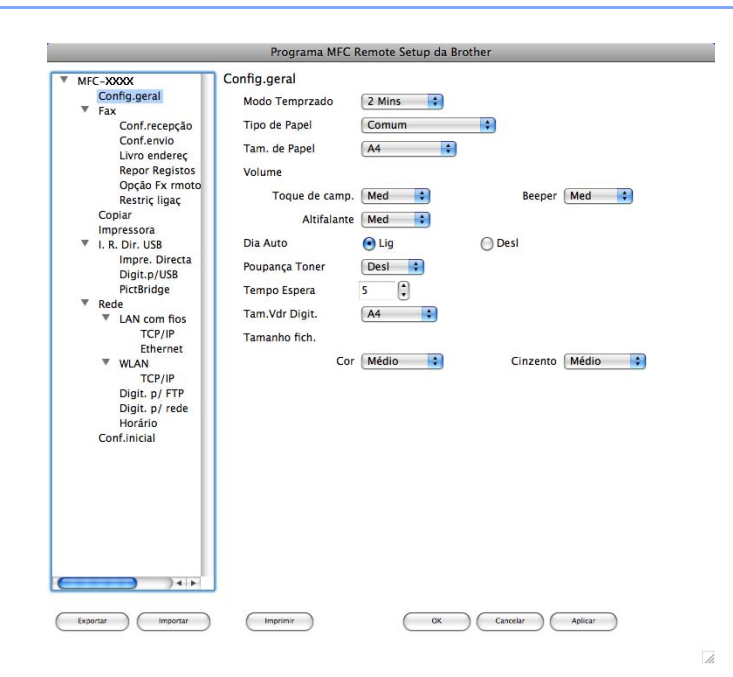

# **Marcação Rápida (apenas MFC-9120CN e MFC-9320CW) <sup>9</sup>**

O botão **Quick-Dial** (Marcação Rápida) permite abrir a janela

**Set Quick-Dial** (Configuração de Marcação Rápida) do programa de configuração remota, de maneira a poder facilmente registar ou alterar os números de marcação rápida do computador Macintosh.

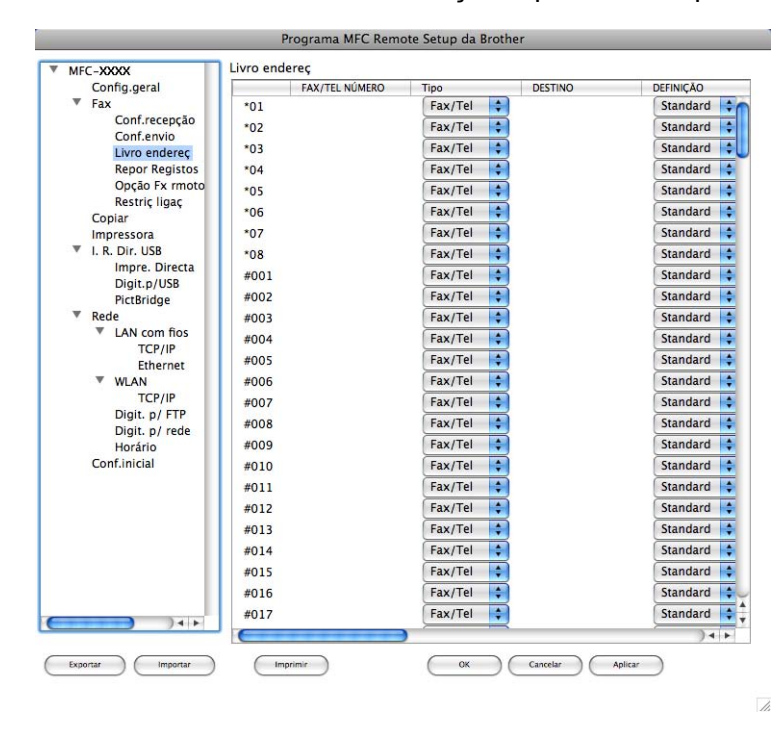

# **Monitor de estado <sup>9</sup>**

O botão **Status Monitor** (Monitor de estado) permite supervisionar o estado de um dispositivo, permitindo obter uma notificação imediata de erros, tais como de papel encravado. (Consulte *[Status Monitor](#page-124-0)* [na página 117](#page-124-0).)

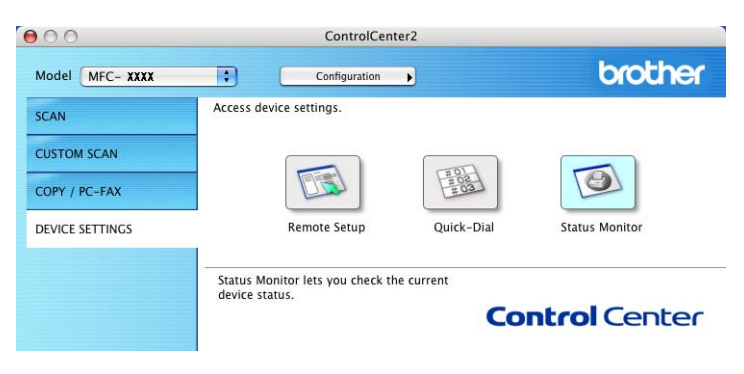

<span id="page-191-0"></span>**10 Configuração Remota <sup>10</sup>**

# **Configuração Remota (apenas MFC-9120CN e MFC-9320CW) <sup>10</sup>**

A aplicação **Remote Setup** (Configuração Remota) permite configurar muitas definições do aparelho e da rede a partir de uma aplicação do Macintosh. Quando aceder a esta aplicação, as definições do aparelho serão automaticamente transferidas para o computador Macintosh e apresentadas no respectivo ecrã. Se alterar as definições, pode transferi-las directamente para o aparelho.

### **Nota**

O ícone da aplicação **RemoteSetup** (Configuração Remota) encontra-se em **Macintosh HD**/**Library**/ **Printers**/**Brother**/**Utilities**.

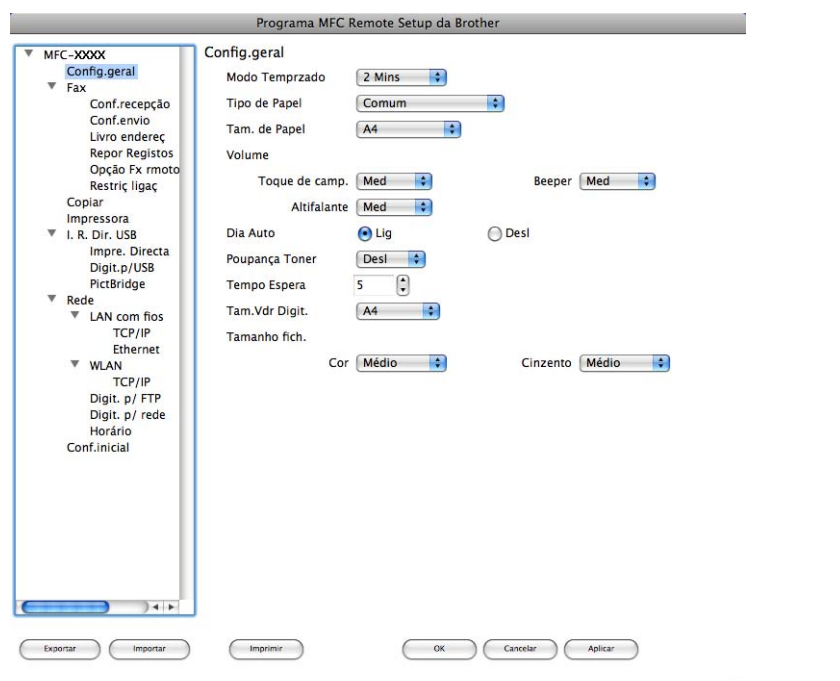

#### **OK**

Permite começar a transferir dados para o aparelho e sair da aplicação de configuração remota. Se aparecer uma mensagem de erro, introduza de novo os dados correctos e clique em **OK**.

**Cancel** (Cancelar)

Permite-lhe sair da aplicação de configuração remota sem transferir dados para o aparelho.

**Apply** (Aplicar)

Permite transferir dados para o aparelho sem sair da aplicação de configuração remota.

**Print** (Imprimir)

Permite imprimir os itens seleccionados no aparelho. Não é possível imprimir os dados até que estes sejam transferidos para o aparelho. Clique em **Apply** (Aplicar) para transferir os novos dados para o aparelho e, em seguida, clique em **Print** (Imprimir).

**10**

Configuração Remota

**Export** (Exportar)

Permite guardar a definição de configuração actual num ficheiro.

**Import** (Importar)

Permite ler a definição a partir de um ficheiro.

![](_page_192_Picture_5.jpeg)

- Pode utilizar os botões **Export** (Exportar) e **Import** (Importar) para guardar a Marcação Rápida ou todas as definições do aparelho.
- Se necessitar de alterar o aparelho que foi registado no computador Macintosh durante a instalação do MFL-Pro Suite (consulte o *Guia de Instalação Rápida*) ou se o ambiente de rede tiver sido alterado, tem de especificar o novo aparelho. Abra o **Device Selector** (Selector do Dispositivo) e escolha o novo aparelho. (Apenas para utilizadores de rede.)
- Se o Bloqueio da função de segurança estiver activado, não pode utilizar a Configuração Remota.

**10**

# **Secção III**

# **Utilizar a tecla Digitalizar**

![](_page_193_Picture_23.jpeg)

# <span id="page-194-0"></span>**11 Digitalização (Para utilizadores de cabos USB) <sup>11</sup>**

# **Utilizar a tecla Digitalizar <sup>11</sup>**

# **Nota**

Se utilizar a tecla Digitalizar quando estiver ligado a uma rede, consulte *[Digitalização em Rede](#page-201-0)* [na página 194.](#page-201-0)

Pode utilizar a tecla (**Digitalizar**) do painel de controlo para digitalizar documentos para as aplicações de processamento de texto, gráficos ou e-mail ou para uma pasta no computador.

Antes de poder utilizar a tecla (**Digitalizar**) do painel de controlo, tem de instalar o Brother MFL-Pro Suite e ligar o aparelho ao computador. Se tiver instalado o MFL-Pro Suite a partir do CD-ROM fornecido, então os controladores correctos e o ControlCenter3 ou o ControlCenter2 estão instalados. A digitalização

através da tecla (**Digitalizar**) segue a configuração do separador **Botão do Aparelho** do ControlCenter3 ou do ControlCenter2. (Consulte *[DIGITALIZAÇÃO](#page-67-0)* na página 60.) Para obter mais informações sobre como configurar as definições de digitalização dos botões do ControlCenter3 ou do

ControlCenter2 e executar a aplicação pretendida utilizando a tecla (**Digitalizar**), consulte *[Utilizar o](#page-64-0)  [ControlCenter3](#page-64-0)* na página 57 ou *[Utilizar o ControlCenter2](#page-170-0)* na página 163.

# **Digitalização para USB (apenas MFC-9320CW) <sup>11</sup>**

Pode digitalizar documentos a preto e branco e a cores directamente para uma unidade de memória Flash USB. Os documentos a preto e branco serão armazenados nos formatos de ficheiro TIFF (\*.TIF), PDF (\*.PDF) ou PDF Seguro (\*.PDF). Os documentos a cores podem ser armazenados nos formatos de ficheiro JPEG (\*.JPG), PDF (\*.PDF), PDF Seguro (\*.PDF) ou XPS (\*.XPS). Os nomes de ficheiros predefinidos baseiam-se na data actual. Pode alterar a cor, a qualidade e o nome do ficheiro.

![](_page_194_Picture_175.jpeg)

Insira uma unidade de memória Flash USB no aparelho.

![](_page_194_Picture_12.jpeg)

Coloque o documento.

Digitalização (Para utilizadores de cabos USB)

<span id="page-195-0"></span>![](_page_195_Picture_1.jpeg)

# <span id="page-195-1"></span>**A AVISO**

O LCD apresenta Digitalizando durante a leitura dos dados. NÃO desligue o cabo de alimentação nem remova a unidade de memória Flash USB do aparelho durante a leitura dos dados. Pode perder os dados ou danificar a unidade de memória Flash USB.

#### **Alterar o tamanho do ficheiro predefinido <sup>11</sup>**

Pode efectuar a sua própria predefinição do tamanho do ficheiro. Para uma digitalização de melhor qualidade, seleccione o tamanho do ficheiro grande. Para um tamanho de ficheiro menor, seleccione o tamanho de ficheiro pequeno.

![](_page_196_Picture_3.jpeg)

- **2** Prima  $\triangle$  ou  $\nabla$  para seleccionar 1. Cor ou 2. Cinzento. Prima OK.
- **Prima A ou V para seleccionar** Médio, Grande e Pequeno. Prima OK.
- d Prima **Parar/Sair**.

#### **Nota**

Não pode seleccionar o tamanho do ficheiro se digitalizar um documento a preto e branco. Os documentos a preto e branco serão armazenados no formato de ficheiro TIFF e os dados não serão comprimidos.

#### **Alterar a resolução predefinida e o tipo de ficheiro <sup>11</sup>**

- a Prima **Menu**, **5**, **2**, **1**.
	- **Prima**  $\triangle$  **ou**  $\nabla$  **para seleccionar** 100 ppp a cores, 200 ppp a cores, Cor 300 ppp, Cor 600 ppp, Cinzent 100 dpi, Cinzent 200 dpi, Cinzent 300 dpi, P/B 200 ppp OU P/B 200x100 ppp. Prima **OK**.
- **3** Efectue uma das seguintes acções:
	- Para o formato de ficheiro a preto e branco:

Prima  $\triangle$  ou  $\nabla$  para seleccionar PDF, PDF protegido ou TIFF.

Prima **OK**.

■ Para o formato de ficheiro a cores ou em escala de cinzentos:

Prima  $\triangle$  ou  $\nabla$  para seleccionar PDF, PDF protegido, JPEG ou XPS. Prima **OK**.

d Prima **Parar/Sair**.

Digitalização (Para utilizadores de cabos USB)

#### **Alterar o nome do ficheiro predefinido <sup>11</sup>**

a Prima **Menu**, **5**, **2**, **2**.

- Introduza o nome do ficheiro (até 6 caracteres). Prima **OK**.
- **Nota**

Não pode utilizar um espaço como primeiro carácter.

**3** Prima **Parar/Sair.** 

#### **Entender as mensagens de erro**

Assim que estiver familiarizado com os tipos de erros que podem ocorrer durante a utilização da Digitalização para USB, pode facilmente identificar e resolver quaisquer problemas.

Disp. Protegido

Esta mensagem aparece se a patilha de protecção contra escrita da unidade de memória Flash USB estiver na posição de bloqueio.

Renome Ficheiro

Esta mensagem aparece se já existir um ficheiro na unidade de memória Flash USB com o mesmo nome que o ficheiro que está a tentar guardar.

Ficheiros demais

Esta mensagem aparece se existirem demasiados ficheiros armazenados na unidade de memória Flash USB.

Disp. incorrecto

Esta mensagem aparece se a unidade de memória Flash USB não for suportada pelo aparelho Brother.

### **Digitalização para E-mail <sup>11</sup>**

Pode digitalizar um documento a preto e branco ou a cores para a sua aplicação de E-mail como um ficheiro anexo. Pode alterar a configuração da digitalização. (Para Windows®, consulte *E-mail* [na página 64.](#page-71-0) Para Macintosh, consulte *[DIGITALIZAÇÃO](#page-172-0)* na página 165.)

![](_page_197_Picture_19.jpeg)

**Prima**  $\geq$  (Digitalizar).

- **3** Prima  $\triangle$  ou  $\nabla$  para seleccionar Digit. p/ PC. Prima **OK**.
- Prima  $\triangle$  ou  $\nabla$  para seleccionar  $E$ -mail. Prima **OK**.

**11**

#### **E** Prima Mono Iniciar ou Cor Iniciar.

O aparelho começa a digitalizar o documento, cria um anexo de ficheiro e executa a aplicação de E-mail, apresentando a nova mensagem que irá ser tratada.

# **Nota**

- O tipo de digitalização depende das definições do separador Botão do Aparelho; **Mono Iniciar** ou **Cor Iniciar** não alteram as definições.
- Se pretender os dados digitalizados a cores, seleccione cor no tipo de digitalização no separador **Botão do Aparelho** da configuração do ControlCenter3 ou do ControlCenter2. Se pretender os dados digitalizados a preto e branco, escolha preto e branco no tipo de digitalização no separador **Botão do Aparelho** da configuração do ControlCenter3 ou do ControlCenter2.
- Se pretender alterar o tamanho do ficheiro predefinido para JPEG, PDF ou PDF Seguro, seleccione a sua taxa preferida movendo a barra de deslizamento no separador **Botão do Aparelho** da configuração do ControlCenter3 ou do ControlCenter2.

### **Digitalização para Imagem <sup>11</sup>**

Pode digitalizar um documento a preto e branco ou a cores para a aplicação gráfica, de forma a poder visualizá-lo e editá-lo. Pode alterar a configuração da digitalização. (Para Windows®, consulte *[E-mail](#page-71-0)* [na página 64](#page-71-0). Para Macintosh, consulte *[DIGITALIZAÇÃO](#page-172-0)* na página 165.)

![](_page_198_Picture_9.jpeg)

- **3** Prima  $\triangle$  ou  $\nabla$  para seleccionar Digit. p/ PC. Prima **OK**.
- **4** Prima  $\triangle$  ou  $\nabla$  para seleccionar Imagem. Prima **OK**.
- **5** Prima **Mono Iniciar** ou **Cor Iniciar**. O aparelho inicia o processo de digitalização.

#### **Nota**

- O tipo de digitalização depende das definições do separador Botão do Aparelho; **Mono Iniciar** ou **Cor Iniciar** não alteram as definições.
- Se pretender os dados digitalizados a cores, seleccione cor no tipo de digitalização no separador **Botão do Aparelho** da configuração do ControlCenter3 ou do ControlCenter2. Se pretender os dados digitalizados a preto e branco, escolha preto e branco no tipo de digitalização no separador **Botão do Aparelho** da configuração do ControlCenter3 ou do ControlCenter2.
- Se pretender alterar o tamanho do ficheiro predefinido para JPEG, PDF ou PDF Seguro, seleccione a sua taxa preferida movendo a barra de deslizamento no separador **Botão do Aparelho** da configuração do ControlCenter3 ou do ControlCenter2.

# **Digitalização para OCR <sup>11</sup>**

Se o documento original for um texto, pode utilizar o ScanSoft™ PaperPort™ 11SE ou o Presto! PageManager para digitalizar o documento e convertê-lo num ficheiro de texto que pode ser editado no seu software de processamento de texto favorito.

![](_page_199_Picture_3.jpeg)

- O tipo de digitalização depende das definições do separador Botão do Aparelho; **Mono Iniciar** ou **Cor Iniciar** não alteram as definições.
- Se pretender os dados digitalizados a cores, seleccione cor no tipo de digitalização no separador **Botão do Aparelho** da configuração do ControlCenter3 ou do ControlCenter2. Se pretender os dados digitalizados a preto e branco, escolha preto e branco no tipo de digitalização no separador **Botão do Aparelho** da configuração do ControlCenter3 ou do ControlCenter2.

#### **(Windows®) •**

- Se pretender alternar entre a digitalização a cores e a preto e branco, seleccione cores ou preto e branco na opção relativa ao tipo de digitalização no separador **Botão do Aparelho** do ecrã de configuração do ControlCenter. (Consulte *[DIGITALIZAÇÃO](#page-67-0)* na página 60.)
- O ScanSoft™ PaperPort™ tem de estar instalado no seu computador.

#### **(Macintosh) •**

- Tem de ter o Presto! PageManager instalado no computador Macintosh para que a função OCR possa funcionar a partir da tecla **Digitalizar** ou do ControlCenter2. (Consulte *[Utilizar o Presto! PageManager](#page-167-0)* [na página 160.](#page-167-0))
- A função Digitalização para OCR está disponível para inglês, francês, alemão, neerlandês, italiano, espanhol, português, dinamarquês e sueco.

# **Digitalização para Ficheiro <sup>11</sup>**

Pode digitalizar um documento a preto e branco ou a cores para o computador e guardá-lo como ficheiro numa pasta à sua escolha. O tipo de ficheiro e a pasta específica baseiam-se nas definições escolhidas no ecrã Digitalização para Ficheiro do ControlCenter3 ou do ControlCenter2. (Para Windows®, consulte *[E-mail](#page-71-0)* [na página 64](#page-71-0). Para Macintosh, consulte *[DIGITALIZAÇÃO](#page-172-0)* na página 165.)

![](_page_200_Picture_3.jpeg)

**Nota**

- O tipo de digitalização depende das definições do separador Botão do Aparelho; **Mono Iniciar** ou **Cor Iniciar** não alteram as definições.
- Se pretender os dados digitalizados a cores, seleccione cor no tipo de digitalização no separador **Botão do Aparelho** da configuração do ControlCenter3 ou do ControlCenter2. Se pretender os dados digitalizados a preto e branco, escolha preto e branco no tipo de digitalização no separador **Botão do Aparelho** da configuração do ControlCenter3 ou do ControlCenter2.
- Se pretender visualizar a janela da pasta após digitalizar o documento, seleccione **Visualiza Pasta** no separador **Botão do Aparelho** da configuração do ControlCenter3 ou do ControlCenter2. (Consulte *[DIGITALIZAÇÃO](#page-67-0)* na página 60.)
- Se pretender alterar o nome de ficheiro dos documentos digitalizados, introduza o nome do ficheiro na secção **Nome do Ficheiro** do separador **Botão do Aparelho** da configuração do ControlCenter3 ou do ControlCenter2. Para alterar as definições da tecla **Digitalizar** do aparelho para o ControlCenter3, clique com o botão direito do rato em cada um dos botões do ControlCenter, clique em **Configuração ControlCenter** e no separador **Botão do Aparelho**. Para configurar o botão do software no ControlCenter2, seleccione o separador **Botão do Software** (clique em cada um dos botões do ControlCenter enquanto mantém premida a tecla Ctrl e seleccione **Botão do Software**) no menu de configuração de cada um dos botões DIGITALIZAÇÃO.
- Se pretender alterar o tamanho do ficheiro predefinido para JPEG, PDF ou PDF Seguro, seleccione a sua taxa preferida movendo a barra de deslocamento no separador **Botão do Aparelho** da configuração do ControlCenter3 ou do ControlCenter2.

<span id="page-201-0"></span>**12 Digitalização em Rede** 

Para utilizar o aparelho como um digitalizador de rede, ele deve ser configurado com um endereço TCP/IP. Pode definir ou alterar as definições de endereço a partir do painel de controlo (consulte *Imprimir a lista de configurações de rede* no *Manual do Utilizador de Rede*) ou utilizando o software BRAdmin Professional. Se instalou o aparelho seguindo as instruções para o utilizador de rede no Guia de Instalação Rápida, então o aparelho já deverá estar configurado para a sua rede.

# **Nota**

- Para a digitalização em rede, só 25 clientes podem estar ligados a um aparelho de uma rede. Por exemplo, se 30 clientes tentarem ligar-se ao mesmo tempo, 5 desses clientes não vão aparecer no LCD.
- **<Para Windows®>** Se o seu computador estiver protegido por um firewall e não conseguir digitalizar em rede, poderá ter de configurar as definições do firewall para permitir a comunicação através das portas número 54925 e 137. (Consulte *[Antes de utilizar o software da Brother](#page-109-0)* na página 102.)

# **Antes de utilizar a Digitalização em Rede <sup>12</sup>**

# **Licença de rede**

Este produto inclui uma licença de PC para 5 utilizadores.

Esta licença permite a instalação do software MFL-Pro Suite, incluindo o ScanSoft™ PaperPort™ 11SE, num máximo de 5 computadores na rede.

Se quiser utilizar mais do que 5 computadores com o ScanSoft™ PaperPort™ 11SE instalado, adquira o pacote NL-5 da Brother, um pacote de várias licenças de PC para um máximo de 5 utilizadores adicionais. Para comprar o pacote NL-5, contacte o seu revendedor da Brother.

# **Configurar a digitalização em rede (para Windows®) <sup>12</sup>**

Se utilizar um aparelho diferente daquele que foi registado originalmente no computador durante a instalação do software MFL-Pro Suite (consulte o *Guia de Instalação Rápida*), siga os passos abaixo.

![](_page_202_Picture_3.jpeg)

a (Windows® 2000) Clique no botão **Iniciar**, **Definições**, **Painel de controlo** e, em seguida, em **Scanners e câmaras de video**.

(Windows® XP) Clique no botão **Iniciar**, **Painel de controlo**, **Impressoras e outro hardware** e, em seguida, em **Scanners e câmaras** (ou **Painel de controlo**, **Scanners e câmaras**). (Windows Vista $^{\circledR}$ )

Clique no botão , **Painel de controlo**, **Hardware e Som** e **Scanner e câmara de vídeo**.

(Windows $^{\circledR}$  7)

Clique no botão , **Todos os Programas**, **Brother**, **MFC-xxxx LAN**,

**Configurações do Digitalizador** e **Scanners e câmaras de vídeo**.

![](_page_202_Picture_12.jpeg)

Efectue uma das seguintes acções:

- (Windows<sup>®</sup> 2000) Seleccione o seu aparelho Brother na lista e clique em **Propriedades**.
- $\blacksquare$  (Windows<sup>®</sup> XP) Clique com o botão direito do rato no ícone Dispositivo Digitalizador e seleccione **Propriedades**.

Surge a caixa de diálogo Propriedades do digitalizador de rede.

■ (Windows Vista<sup>®</sup> e Windows<sup>®</sup> 7) Clique no botão **Propriedades**.

# **Nota**

(Windows Vista® e Windows® 7) Quando aparecer o ecrã **Controlo de Conta de Utilizador**, efectue o procedimento que se segue.

• (Windows Vista®) Para utilizadores com direitos de administrador: clique em **Continuar**.

(Windows® 7) Para utilizadores com direitos de administrador: clique em **Sim**.

![](_page_203_Picture_74.jpeg)

• (Windows Vista®) Para utilizadores que não possuem direitos de administrador: introduza a palavrapasse de administrador e clique em **OK**.

(Windows® 7) Para utilizadores que não possuem direitos de administrador: introduza a palavra-passe de administrador e clique em **Sim**.

![](_page_203_Picture_75.jpeg)

8 Clique no separador **Definições de rede** e escolha o método de ligação apropriado.

![](_page_203_Picture_76.jpeg)

#### **Especifique a sua máquina por endereço**

Introduza o endereço IP do aparelho em **Endereço IP** e, em seguida, clique em **Aplicar**.

#### **Especifique a sua máquina por nome**

- **1** Introduza o nome do nó do aparelho em **Nome do nó** ou clique em **Busca** e escolha o dispositivo que pretende utilizar.
- **2** Clique em **OK**.

![](_page_204_Picture_6.jpeg)

d Clique no separador **Botão "Digitaliar para"** e introduza o nome do computador no campo **Nome mostrado**. O LCD do aparelho apresenta o nome que introduziu. A configuração predefinida é o seu nome do PC. Pode introduzir o nome que desejar (máx. 15 caracteres).

![](_page_204_Picture_97.jpeg)

**65** Se pretender evitar a recepção de documentos indesejados, introduza um número PIN de 4 dígitos nos campos **Palavra passe** e **Repita palavra passe**. Para enviar dados para um computador protegido por um número PIN, o LCD pede-lhe para introduzir o número PIN antes de o documento ser digitalizado e enviado para o computador. (Consulte *[Utilizar a tecla Digitalizar](#page-206-0)* na página 199.)

# **Configurar a Digitalização em Rede (para Macintosh) <sup>12</sup>**

a Em **Library**, seleccione **Printers**, **Brother**, **Utilities** e **DeviceSelector** e, em seguida, clique duas vezes em **Device Selector** (Selector do Dispositivo).

Aparece a janela **Device Selector** (Selector do Dispositivo). A janela também pode ser aberta a partir do ControlCenter2.

Para mais informações, consulte *[Utilizar o ControlCenter2](#page-170-0)* na página 163.

2) Especifique o aparelho através do endereco IP ou do nome do serviço mDNS. Para alterar o endereço IP, introduza o novo endereço IP. Também pode escolher um aparelho a partir da lista de aparelhos disponíveis. Clique em **Browse** (Busca) para ver a lista.

![](_page_205_Picture_127.jpeg)

c Clique em **OK**.

#### **Nota**

- Para utilizar as funções do botão "Digitalizar para" do aparelho, seleccione a caixa de verificação **Register your computer with the "Scan To" functions at the machine** (Registe o seu Computador com as funções "Digitalizar para" da máquina). Em seguida, introduza o nome do computador Macintosh que pretende visualizar no LCD do aparelho. Pode utilizar até 15 caracteres.
- Pode evitar receber documentos indesejados definindo um número PIN com 4 dígitos. Introduza o número PIN no campo **PIN number** (Número PIN) e **Retype PIN number** (Repita número PIN). Para enviar dados para um computador protegido por um número PIN, o LCD pede-lhe para introduzir o número PIN antes de o documento ser digitalizado e enviado para o aparelho. (Consulte *[Utilizar a tecla Digitalizar](#page-206-0)* [na página 199.](#page-206-0))

# <span id="page-206-0"></span>**Utilizar a tecla Digitalizar <sup>12</sup>**

Pode utilizar a tecla  $\triangleright$  (**Digitalizar**) do painel de controlo para digitalizar documentos para as aplicações de processamento de texto, gráficos ou E-mail ou para uma pasta no computador.

Antes de poder utilizar a tecla (**Digitalizar**) do painel de controlo, tem de instalar o software Brother MFL-Pro Suite e ligar o aparelho ao computador. Se tiver instalado o MFL-Pro Suite a partir do CD-ROM fornecido, então os controladores correctos e o ControlCenter3 ou o ControlCenter2 estão instalados. A

digitalização através da tecla (**Digitalizar**) segue a configuração do separador **Botão do Aparelho** do ControlCenter3 ou do ControlCenter2. (Consulte *[DIGITALIZAÇÃO](#page-67-0)* na página 60.) Para obter mais informações sobre como configurar as definições de digitalização dos botões do ControlCenter3 ou do

ControlCenter2 e executar a aplicação pretendida utilizando a tecla (**Digitalizar**), consulte *[Utilizar o](#page-64-0)  [ControlCenter3](#page-64-0)* na página 57.

# **Digitalização para E-mail <sup>12</sup>**

Quando seleccionar a Digitalização para E-mail (PC), o seu documento será digitalizado e directamente enviado para o PC que especificou na rede. O ControlCenter3 ou o ControlCenter2 activará a aplicação de E-mail predefinida no computador especificado. Pode digitalizar e enviar um documento a preto e branco ou a cores a partir do computador como um anexo.

Pode alterar a configuração da digitalização. (Para Windows®, consulte *E-mail* [na página 64](#page-71-0). Para Macintosh, consulte *[DIGITALIZAÇÃO](#page-172-0)* na página 165.)

![](_page_206_Picture_9.jpeg)

![](_page_206_Picture_10.jpeg)

- **3** Prima  $\triangle$  ou  $\nabla$  para seleccionar Digit. p/ PC. Prima **OK**.
- **4** Prima  $\triangle$  ou  $\nabla$  para seleccionar  $E$ -mail. Prima **OK**.
- **EXT** Prima  $\triangle$  ou  $\triangledown$  para seleccionar o computador de destino que pretende utilizar para enviar o documento por E-mail.

Prima **OK**.

Se o LCD lhe pedir para introduzir um número PIN, introduza o número PIN com 4 dígitos para o computador de destino no painel de controlo.

Prima **OK**.

#### Prima **Mono Iniciar** ou **Cor Iniciar**.

O aparelho inicia o processo de digitalização.

# **Nota**

- O tipo de digitalização depende das definições do separador Botão do Aparelho; **Mono Iniciar** ou **Cor Iniciar** não alteram as definições.
- Se pretender os dados digitalizados a cores, seleccione cor no tipo de digitalização no separador **Botão do Aparelho** da configuração do ControlCenter3 ou do ControlCenter2. Se pretender os dados digitalizados a preto e branco, escolha preto e branco no tipo de digitalização no separador **Botão do Aparelho** da configuração do ControlCenter3 ou do ControlCenter2.
- Se pretender alterar o tamanho do ficheiro predefinido, seleccione a sua taxa preferida movendo a barra de deslizamento no separador **Botão do Aparelho** da configuração do ControlCenter3 ou do ControlCenter2.

# **Digitalização para Imagem <sup>12</sup>**

Quando escolher a Digitalização para Imagem, o seu documento vai ser digitalizado e directamente enviado para o computador que especificou na rede. O ControlCenter3 ou o ControlCenter2 activará a aplicação gráfica predefinida no computador especificado. Pode alterar a configuração da digitalização. (Para Windows®, consulte *E-mail* [na página 64.](#page-71-0) Para Macintosh, consulte *[DIGITALIZAÇÃO](#page-172-0)* na página 165.)

- Coloque o documento.
- b Prima (**Digitalizar**).
- **3** Prima  $\triangle$  ou  $\nabla$  para seleccionar Digit. p/ PC. Prima **OK**.
- **4** Prima  $\triangle$  ou  $\nabla$  para seleccionar Imagem. Prima **OK**.
- **EXT** Prima  $\triangle$  ou  $\triangledown$  para seleccionar o computador de destino para onde enviar o documento. Prima **OK**.

Se o LCD lhe pedir para introduzir um número PIN, introduza o número PIN com 4 dígitos para o computador de destino no painel de controlo. Prima **OK**.

f Prima **Mono Iniciar** ou **Cor Iniciar**. O aparelho inicia o processo de digitalização.

# **Nota**

- O tipo de digitalização depende das definições do separador Botão do Aparelho; **Mono Iniciar** ou **Cor Iniciar** não alteram as definições.
- Se pretender os dados digitalizados a cores, seleccione cor no tipo de digitalização no separador **Botão do Aparelho** da configuração do ControlCenter3 ou do ControlCenter2. Se pretender os dados digitalizados a preto e branco, escolha preto e branco no tipo de digitalização no separador **Botão do Aparelho** da configuração do ControlCenter3 ou do ControlCenter2.
- Se pretender alterar o tamanho do ficheiro predefinido, seleccione a sua taxa preferida movendo a barra de deslizamento no separador **Botão do Aparelho** da configuração do ControlCenter3 ou do ControlCenter2.

# **Digitalização para OCR <sup>12</sup>**

Quando escolher a Digitalização para OCR, o seu documento vai ser digitalizado e directamente enviado para o computador que especificou na rede. O ControlCenter3 ou o ControlCenter2 activará o ScanSoft™ PaperPort™ 11SE com OCR ou o Presto! PageManager e converterá o documento num texto para ser visualizado e editado numa aplicação de processamento de texto no computador especificado. Pode alterar a configuração da digitalização. (Para Windows®, consulte *E-mail* [na página 64.](#page-71-0) Para Macintosh, consulte *[DIGITALIZAÇÃO](#page-172-0)* na página 165.)

**1** Coloque o documento.

- **Prima**  $\geq$  (Digitalizar).
- **3** Prima  $\triangle$  ou  $\nabla$  para seleccionar Digit. p/ PC. Prima **OK**.
- **4** Prima  $\triangle$  ou  $\nabla$  para seleccionar OCR. Prima **OK**.
- **EXT** Prima  $\triangle$  ou  $\triangledown$  para seleccionar o computador de destino para onde enviar o documento. Prima **OK**.

Se o LCD lhe pedir para introduzir um número PIN, introduza o número PIN com 4 dígitos para o computador de destino no painel de controlo. Prima **OK**.

f Prima **Mono Iniciar** ou **Cor Iniciar**. O aparelho inicia o processo de digitalização.

# **Nota**

- O tipo de digitalização depende das definições do separador Botão do Aparelho; **Mono Iniciar** ou **Cor Iniciar** não alteram as definições.
- Se pretender os dados digitalizados a cores, seleccione cor no tipo de digitalização no separador **Botão do Aparelho** da configuração do ControlCenter3 ou do ControlCenter2. Se pretender os dados digitalizados a preto e branco, escolha preto e branco no tipo de digitalização no separador **Botão do Aparelho** da configuração do ControlCenter3 ou do ControlCenter2.

#### **(Windows®) •**

- Se pretender alternar entre a digitalização a cores e a preto e branco, seleccione cores ou preto e branco na opção relativa ao tipo de digitalização no separador **Botão do Aparelho** do ecrã de configuração do ControlCenter. (Consulte *[DIGITALIZAÇÃO](#page-67-0)* na página 60.)
- O ScanSoft™ PaperPort™ tem de estar instalado no seu computador.

#### **(Macintosh) •**

- Tem de ter o Presto! PageManager instalado no computador Macintosh para que a função OCR possa funcionar a partir da tecla **Digitalizar** ou do ControlCenter2. (Consulte *[Utilizar o Presto! PageManager](#page-167-0)* [na página 160.](#page-167-0))
- A função Digitalização para OCR está disponível para inglês, francês, alemão, neerlandês, italiano, espanhol, português, dinamarquês e sueco.

# **Digitalização para Ficheiro <sup>12</sup>**

Quando escolher a Digitalização para Ficheiro, pode digitalizar um documento a preto e branco ou a cores e enviá-lo directamente para um computador especificado na rede. O ficheiro será guardado na pasta e no formato de ficheiro que configurou no ControlCenter3 ou no ControlCenter2. Pode alterar a configuração da digitalização. (Para Windows®, consulte *E-mail* [na página 64](#page-71-0). Para Macintosh, consulte *[DIGITALIZAÇÃO](#page-172-0)* [na página 165](#page-172-0).)

**1** Coloque o documento.

- b Prima (**Digitalizar**).
- **3** Prima  $\triangle$  ou  $\nabla$  para seleccionar Digit. p/ PC. Prima **OK**.
- $\overline{4}$  Prima  $\overline{\phantom{a}}$  ou  $\overline{\phantom{a}}$  para seleccionar Ficheiro. Prima **OK**.
- **EXT** Prima  $\triangle$  ou  $\triangledown$  para seleccionar o computador de destino para onde enviar o documento. Prima **OK**.

Se o LCD lhe pedir para introduzir um número PIN, introduza o número PIN com 4 dígitos para o computador de destino no painel de controlo. Prima **OK**.

**6** Prima Mono Iniciar ou Cor Iniciar. O aparelho inicia o processo de digitalização.

#### **Nota**

- O tipo de digitalização depende das definições do separador Botão do Aparelho; **Mono Iniciar** ou **Cor Iniciar** não alteram as definições.
- Se pretender os dados digitalizados a cores, seleccione cor no tipo de digitalização no separador **Botão do Aparelho** da configuração do ControlCenter3 ou do ControlCenter2. Se pretender os dados digitalizados a preto e branco, escolha preto e branco no tipo de digitalização no separador **Botão do Aparelho** da configuração do ControlCenter3 ou do ControlCenter2.
- Se pretender alterar o nome de ficheiro dos documentos digitalizados, introduza o nome do ficheiro na secção **Nome do Ficheiro** do separador **Botão do Aparelho** da configuração do ControlCenter3 ou do ControlCenter2. Para alterar as definições da tecla **Digitalizar** do aparelho para o ControlCenter3, clique com o botão direito do rato em cada um dos botões do ControlCenter, clique em **Configuração ControlCenter** e no separador **Botão do Aparelho**. Para configurar o botão do software no ControlCenter2, seleccione o separador **Botão do Software** (clique em cada um dos botões do ControlCenter enquanto mantém premida a tecla Ctrl e seleccione **Botão do Software**) no menu de configuração de cada um dos botões DIGITALIZAÇÃO.
- Se pretender alterar o tamanho do ficheiro predefinido, seleccione a sua taxa preferida movendo a barra de deslizamento no separador **Botão do Aparelho** da configuração do ControlCenter3 ou do ControlCenter2.

# **Digitalização para FTP (apenas MFC-9120CN e MFC-9320CW) <sup>12</sup>**

Quando selecciona a Digitalização para FTP, pode digitalizar um documento a preto e branco ou a cores directamente para um servidor FTP na sua rede local ou na Internet.

Os detalhes necessários para utilizar a Digitalização para FTP podem ser introduzidos através da Gestão com base na Web para pré-configurar e guardar os detalhes num Perfil FTP.

### **Nota**

A Digitalização para FTP está disponível quando os perfis FTP são configurados através da Gestão com base na Web.

Para utilizar a Gestão com base na Web, digite **http://xxx.xxx.xxx.xxx** (em que xxx.xxx.xxx.xxx é o endereço IP do seu aparelho) no browser e, em seguida, pode configurar ou alterar as definições em **FTP/Network Scan Profile** (Perfil de digitalização de rede/FTP) em **Administrator Settings** (Definições do Administrador). Pode configurar até dez perfis de servidor FTP e seleccionar quais os números de perfil (1 a 10) a utilizar para as definições da Digitalização para FTP em **FTP/Network Scan Settings** (Definições de digitalização de rede/FTP).

![](_page_210_Picture_7.jpeg)

Se pretender saber o endereço IP do aparelho, consulte *Imprimir a lista de configurações de rede* no *Manual do Utilizador de Rede*.

Para além dos sete nomes de ficheiro predefinidos, pode guardar dois nomes de ficheiro definidos pelo utilizador que podem ser utilizados para criar um Perfil de Servidor FTP.

Seleccione **FTP/Network Scan Settings** (Definições de digitalização de rede/FTP) na Gestão com base na Web. Em **Create a User Defined File Name** (Criar Nome de Ficheiro definido pelo utilizador), introduza um nome de ficheiro num dos dois campos de definição pelo utilizador e clique em **Submit** (Enviar). Pode introduzir um máximo de 32 caracteres em cada um dos campos de nome definido pelo utilizador.

![](_page_210_Picture_11.jpeg)

#### **Configurar as predefinições de FTP <sup>12</sup>**

![](_page_211_Picture_2.jpeg)

Pode definir o Passive Mode (Modo Passivo) para OFF (Desactivar) ou ON (Activar) consoante a configuração do servidor FTP e do firewall de rede. A predefinição é OFF (Desactivar). Também pode alterar o número da porta utilizada para aceder ao servidor FTP. A predefinição é a porta 21. Na maioria dos casos, estas duas definições podem ser mantidas nos valores predefinidos.

- **1** Seleccione **FTP** em **FTP/Network Scan Settings** (Definições de digitalização de rede/FTP) no separador **FTP/Network Scan Settings** (Definições de digitalização de rede/FTP). Prima **Submit** (Enviar).
- <sup>2</sup> Seleccione o perfil que pretende configurar em **FTP/Network Scan Profile** (Perfil de digitalização de rede/FTP).
- **63** Introduza o nome que pretende utilizar para o perfil do servidor FTP. Este nome será apresentado no LCD do aparelho e pode conter até 15 caracteres.
- d O Host Address (Endereço do Anfitrião) é o nome de domínio do servidor FTP. Introduza o Host Address (Endereço do Anfitrião) (por exemplo, ftp.exemplo.com) (até 60 caracteres) ou o endereço IP (por exemplo, 192.23.56.189).
- **65** Introduza o Username (Nome de Utilizador) que foi registado no servidor FTP para o aparelho (até 32 caracteres).
- **6** Introduza a Password (Palavra-passe) de acesso ao servidor FTP (até 32 caracteres).
- **[7]** Introduza a pasta de destino no servidor FTP onde será guardado o documento (por exemplo, /brother/abc/) (até 60 caracteres).
- **8** Escolha o nome de ficheiro que pretende utilizar para o documento digitalizado. Pode escolher de entre sete nomes de ficheiro predefinidos e dois definidos pelo utilizador. O nome de ficheiro que será utilizado para o documento será o nome que seleccionou acrescido dos últimos 6 dígitos do contador do digitalizador flatbed/ADF e a extensão do ficheiro (por exemplo, Estimate098765.pdf). Também pode introduzir manualmente um nome de ficheiro com um máximo de 15 caracteres.

i Seleccione a qualidade de digitalização na lista pendente. Pode seleccionar **Color 100** (Cor 100 ppp), **Color 200** (Cor 200 ppp), **Color 300** (Cor 300 ppp), **Color 600** (Cor 600 ppp), **B&W 200** (P/B 200 ppp), **B&W 200x100** (P/B 200x100 ppp), **Gray 100** (Cinzento 100 ppp), **Gray 200** (Cinzento 200 ppp) ou **Gray 300** (Cinzento 300 ppp).

j Escolha o tipo de ficheiro para o documento na lista pendente. Pode seleccionar **PDF**, **Secure PDF** (PDF protegido), **XPS** ou **JPEG** para documentos a cores ou em escala de cinzentos e **PDF**, **Secure PDF** (PDF protegido) ou **TIFF** para documentos a preto e branco.

### **Nota**

Se seleccionar PDF protegido, o aparelho irá solicitar que introduza uma palavra-passe de 4 dígitos utilizando números de 1 a 9 antes de começar a digitalizar.

#### **Digitalização para FTP utilizando Perfis de Servidor FTP <sup>12</sup>**

- Coloque o documento.
- **Prima**  $\geq$  (Digitalizar).
- **Prima A ou V para seleccionar Digit. p/FTP. Prima OK.**
- **4** Prima ▲ ou ▼ para seleccionar um dos perfis de servidor FTP apresentados. Prima OK.
	- $\blacksquare$  Se o perfil de Digitalização para FTP estiver completo, avancará automaticamente para o passo  $\blacksquare$ .
	- Se o perfil de Digitalização para FTP não estiver completo, por exemplo, se a qualidade ou o tipo de ficheiro não tiverem sido escolhidos, ser-lhe-á solicitado que introduza as informações em falta nos passos que se seguem.

5 Escolha uma das seguintes opções:

- **Prima**  $\triangle$  **ou**  $\nabla$  **para seleccionar** 100 ppp a cores, 200 ppp a cores, Cor 300 ppp, Cor 600 ppp, Cinzent 100 dpi, Cinzent 200 dpi ou Cinzent 300 dpi. Prima **OK** e avance para o passo  $\odot$ .
- Prima A ou **V** para seleccionar P/B 200 ppp ou P/B 200x100 ppp. Prima OK e avance para o passo $\bullet$ .

<span id="page-212-1"></span>**6** Prima  $\triangle$  ou  $\nabla$  para seleccionar PDF, PDF protegido, JPEG ou XPS. Prima OK e avance para o passo **@**.

<span id="page-212-2"></span>Prima  $\triangle$  ou  $\nabla$  para seleccionar PDF, PDF protegido ou TIFF. Prima OK.

#### **Nota**

Se seleccionar PDF protegido, o aparelho irá solicitar que introduza uma palavra-passe de 4 dígitos utilizando números de 1 a 9 antes de começar a digitalizar.

- <span id="page-212-0"></span>8 Efectue uma das seguintes acções:
	- Se pretender começar a digitalização, prima **Mono Iniciar** ou **Cor Iniciar** e avance para o passo **<b>6**.
	- $\blacksquare$  Se qu[i](#page-213-1)ser alterar o nome do ficheiro, avance para  $\blacksquare$ .

<span id="page-213-1"></span>**i 9)** Prima ▲ ou ▼ para escolher o nome de ficheiro que pretende utilizar e prima OK. Prima Mono Iniciar ou **Cor Iniciar** e avance para o passo **<b>1**.

#### **Nota**

Se pretender alterar manualmente o nome do ficheiro, vá para o passo  $\mathbf{0}$ .

- <span id="page-213-2"></span>**10** Prima ▲ ou ▼ para seleccionar <Manual>. Prima OK. Introduza o nome de ficheiro que pretende utilizar (até 32 caracteres) e prima **OK**. Prima **Mono Iniciar** ou **Cor Iniciar**.
- <span id="page-213-0"></span>**60 O LCD apresenta Ligar. Quando a ligação ao servidor FTP for estabelecida, o aparelho inicia o** processo de digitalização.

**Nota**

O tipo de digitalização depende das definições do separador Botão do Aparelho; **Mono Iniciar** ou **Cor Iniciar** não alteram as definições.

# **Digitalização para Rede (apenas MFC-9120CN e MFC-9320CW) <sup>12</sup>**

Quando selecciona a Digitalização para Rede, pode digitalizar documentos directamente para uma pasta partilhada num servidor CIFS na sua rede local ou na Internet. (Para obter mais informações sobre servidores CIFS, consulte o *Manual do Utilizador de Rede*.) A função de Digitalização para Rede suporta autenticação Kerberos e NTLMv2.

Os detalhes necessários para utilizar a Digitalização para Rede podem ser introduzidos através da Gestão com base na Web para pré-configurar e guardar os detalhes num perfil de Digitalização para Rede. O perfil de Digitalização para Rede guarda as informações e definições de configuração do utilizador para serem utilizadas numa rede ou na Internet.

# **Nota**

A Digitalização para Rede está disponível quando os respectivos perfis são configurados através da Gestão com base na Web.

**12**

Para utilizar a Gestão com base na Web, digite **http://xxx.xxx.xxx.xxx** (em que xxx.xxx.xxx.xxx é o endereço IP do seu aparelho) no browser e, em seguida, pode configurar ou alterar as definições em **FTP/Network Scan Profile** (Perfil de digitalização de rede/FTP) em **Administrator Settings** (Definições do Administrador). Pode configurar até dez perfis de Digitalização para Rede e seleccionar quais os números de perfil (1 a 10) a utilizar para as definições da Digitalização para Rede em **FTP/Network Scan Settings** (Definições de digitalização de rede/FTP).

Para além dos sete nomes de ficheiro predefinidos, pode guardar dois nomes de ficheiro definidos pelo utilizador que podem ser utilizados para criar um perfil de Digitalização para Rede.

Seleccione **FTP/Network Scan Settings** (Definições de digitalização de rede/FTP) na Gestão com base na Web. Em **Create a User Defined File Name** (Criar Nome de Ficheiro definido pelo utilizador), introduza um nome de ficheiro num dos dois campos de definição pelo utilizador e clique em **Submit** (Enviar). Pode introduzir um máximo de 15 caracteres em cada um dos campos de nome definido pelo utilizador.

![](_page_214_Picture_81.jpeg)

**Configurar as predefinições da Digitalização para Rede <sup>12</sup>**

![](_page_214_Picture_3.jpeg)

- a Seleccione **Network** (Rede) em **FTP/Network Scan Settings** (Definições de digitalização de rede/FTP) no separador **FTP/Network Scan Settings** (Definições de digitalização de rede/FTP). Prima **Submit** (Enviar).
- b Seleccione o perfil que pretende configurar em **FTP/Network Scan Profile** (Perfil de digitalização de rede/FTP).
- **3** Introduza o nome que pretende utilizar para o perfil de Digitalização para Rede. Este nome será apresentado no LCD do aparelho e pode conter até 15 caracteres.
- d O Host Address (Endereço do Anfitrião) é o nome de domínio do servidor CIFS. Introduza o Host Address (Endereço do Anfitrião) (por exemplo, ftp.exemplo.com) (até 60 caracteres) ou o endereço IP (por exemplo, 192.23.56.189).
- **65** Introduza a pasta de destino no servidor CIFS onde será guardado o documento (por exemplo, /brother/abc/) (até 60 caracteres).

**6** Escolha o nome de ficheiro que pretende utilizar para o documento digitalizado. Pode escolher de entre sete nomes de ficheiro predefinidos e dois definidos pelo utilizador. O nome de ficheiro que será utilizado para o documento será o nome que seleccionou acrescido dos últimos 6 dígitos do contador do digitalizador flatbed/ADF e a extensão do ficheiro (por exemplo, Estimate098765.pdf). Também pode introduzir manualmente um nome de ficheiro com um máximo de 32 caracteres.

- g Seleccione a qualidade de digitalização na lista pendente. Pode seleccionar **Color 100** (Cor 100 ppp), **Color 200** (Cor 200 ppp), **Color 300** (Cor 300 ppp), **Color 600** (Cor 600 ppp), **B&W 200** (P/B 200 ppp), **B&W 200x100** (P/B 200x100 ppp), **Gray 100** (Cinzento 100 ppp), **Gray 200** (Cinzento 200 ppp) ou **Gray 300** (Cinzento 300 ppp).
- **h** Escolha o tipo de ficheiro para o documento na lista pendente. Pode seleccionar PDF, **Secure PDF** (PDF protegido), **XPS** ou **JPEG** para documentos a cores ou em escala de cinzentos e **PDF**, **Secure PDF** (PDF protegido) ou **TIFF** para documentos a preto e branco.
- i Se pretender proteger o perfil, seleccione **Use PIN for authentication** (Utilizar PIN para autenticação) e introduza um número PIN de 4 dígitos em **PIN Code** (Código PIN).
- 10 Seleccione o método de autenticação. Pode seleccionar Auto, Kerberos ou NTLMv2. Se seleccionar Auto, o método de autenticação será detectado automaticamente.
- **KID** Introduza o Username (Nome de Utilizador) que foi registado no servidor CIFS para o aparelho (até 32 caracteres).
- 12 Introduza a Password (Palavra-passe) de acesso ao servidor CIFS (até 32 caracteres).
- <sup>13</sup> Se pretender definir Kerberos Server Address manualmente, introduza o endereço do servidor Kerberos (por exemplo, /brother/abc/) (até 60 caracteres).
Digitalização em Rede

## **Digitalização para Rede utilizando perfis de Digitalização para Rede <sup>12</sup>**

**1** Coloque o documento.

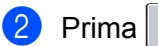

- **2** Prima  $\geq$  (Digitalizar).
- **3** Prima **A** ou **v** para seleccionar Digit. p/ rede. Prima OK.
- 4) Prima ▲ ou ▼ para seleccionar um dos perfis apresentados. Prima **OK**.
- e Se seleccionar **Use PIN for authentication** (Utilizar PIN para autenticação) em **FTP/Network Scan Profile** (Perfil de digitalização de rede/FTP) da Gestão com base na Web, o LCD irá solicitar-lhe que introduza um número PIN. Introduza o número PIN de 4 dígitos e, em seguida, prima **OK**.
	- $\blacksquare$  Se o perf[i](#page-216-0)l estiver completo, avançará automaticamente para o passo  $\blacksquare$ .
	- Se o perfil não estiver completo, por exemplo, se a qualidade ou o tipo de ficheiro não tiverem sido escolhidos, ser-lhe-á solicitado que introduza as informações em falta nos passos que se seguem.

**6** Escolha uma das seguintes opções:

- Prima *A* ou *V* para seleccionar 100 ppp a cores, 200 ppp a cores, Cor 300 ppp, Cor 600 ppp, Cinzent 100 dpi, Cinzent 200 dpi ou Cinzent 300 dpi. Prima **OK** e avance para o passo  $\bullet$ .
- Prima **A** ou **V** para seleccionar P/B 200 ppp ou P/B 200x100 ppp. Prima OK e avance para o  $passo$   $\odot$ .

<span id="page-216-1"></span> $\overline{a}$  Prima  $\overline{a}$  ou  $\overline{v}$  para seleccionar PDF, PDF protegido, JPEG ou XPS. Pr[i](#page-216-0)ma OK e avance para o passo **O**.

<span id="page-216-2"></span>**8** Prima  $\triangle$  ou  $\nabla$  para seleccionar PDF, PDF protegido ou TIFF. Prima OK.

#### **Nota**

Se seleccionar PDF protegido, o aparelho irá solicitar que introduza uma palavra-passe de 4 dígitos utilizando números de 1 a 9 antes de começar a digitalizar.

<span id="page-216-0"></span>**9** Efectue uma das sequintes accões:

- Se pretender começar a digitalização, prima **Mono Iniciar** ou **Cor Iniciar**.
- $\blacksquare$  Se quiser alterar o nome do ficheiro, avance para  $\blacksquare$ .
- <span id="page-216-3"></span>**[0]** Prima ▲ ou ▼ para escolher o nome de ficheiro que pretende utilizar e prima OK. Prima Mono Iniciar ou **Cor Iniciar**.

**Nota**

Se pretender alterar manualmente o nome do ficheiro, vá para o passo  $\mathbf{0}$ .

<span id="page-216-4"></span>**k Prima ▲ ou ▼ para seleccionar** <Manual>. Prima OK. Introduza o nome de ficheiro que pretende utilizar (até 32 caracteres) e prima **OK**. Prima **Mono Iniciar** ou **Cor Iniciar**.

## **Nota**

O tipo de digitalização depende das definições do separador Botão do Aparelho; **Mono Iniciar** ou **Cor Iniciar** não alteram as definições.

## **Como definir uma nova predefinição para o tamanho do ficheiro (para Digitalização para FTP e Rede) <sup>12</sup>**

Pode efectuar a sua própria predefinição do tamanho do ficheiro. Para uma digitalização de melhor qualidade, seleccione o tamanho do ficheiro grande. Para um tamanho de ficheiro menor, seleccione o tamanho de ficheiro pequeno.

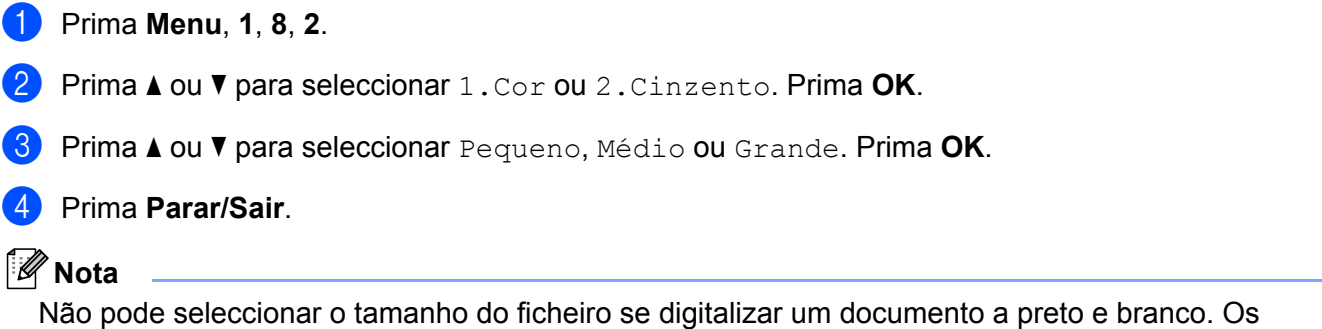

documentos a preto e branco serão armazenados no formato de ficheiro TIFF e os dados não serão comprimidos.

# **Indice remissivo**

## $\mathbf C$

A

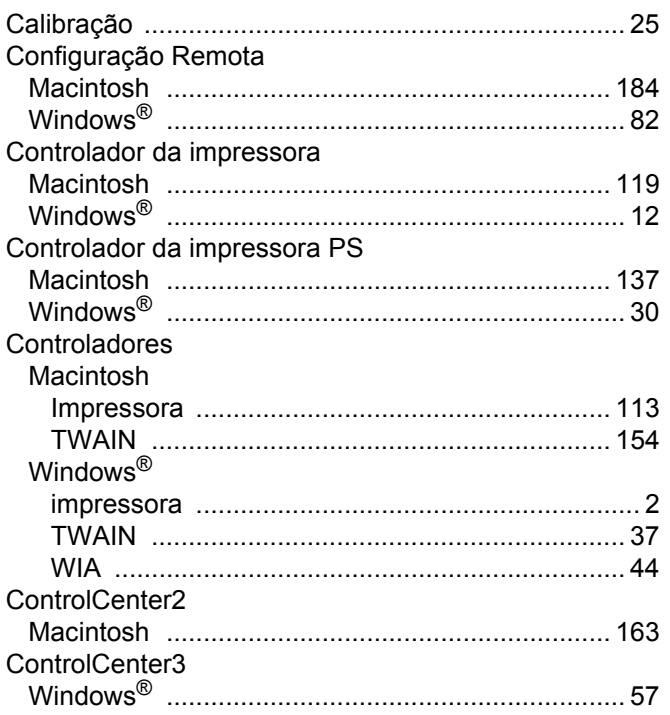

## D

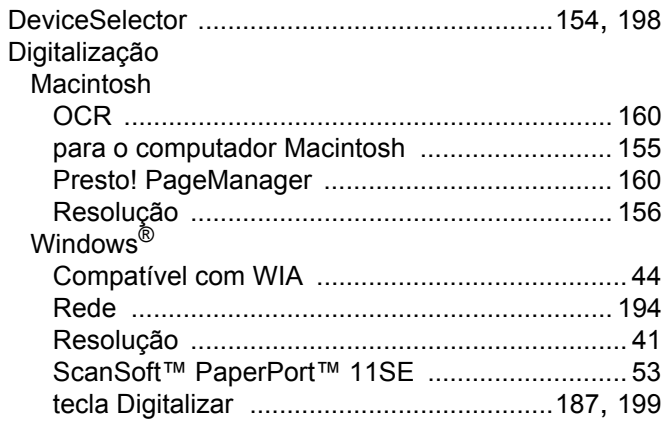

## F

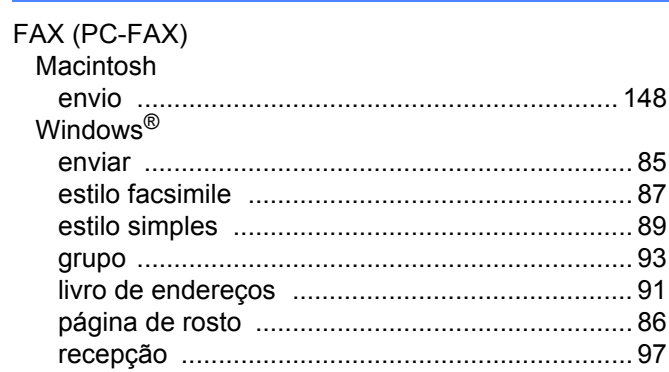

### L

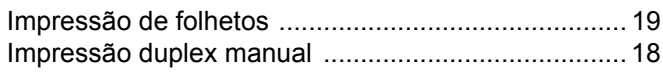

## M

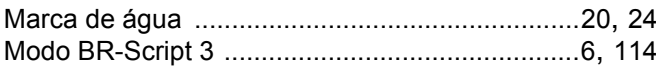

#### P

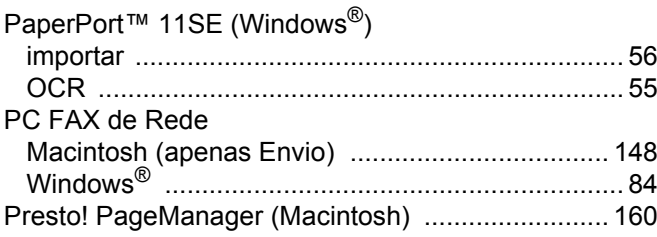

#### Q

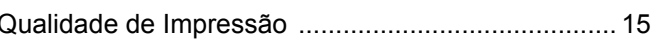

## S

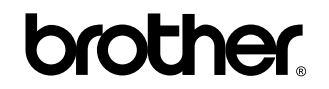

**Visite-nos na World Wide Web <http://www.brother.com>**

Este produto foi aprovado para ser utilizado somente no país onde foi comprado. As empresas Brother locais ou os respectivos revendedores só dão suporte técnico aos aparelhos comprados nos próprios países.